# **CCI.OS 2.0**

## *Software per CCI 800 e CCI 1200*

## **Manuale d'uso**

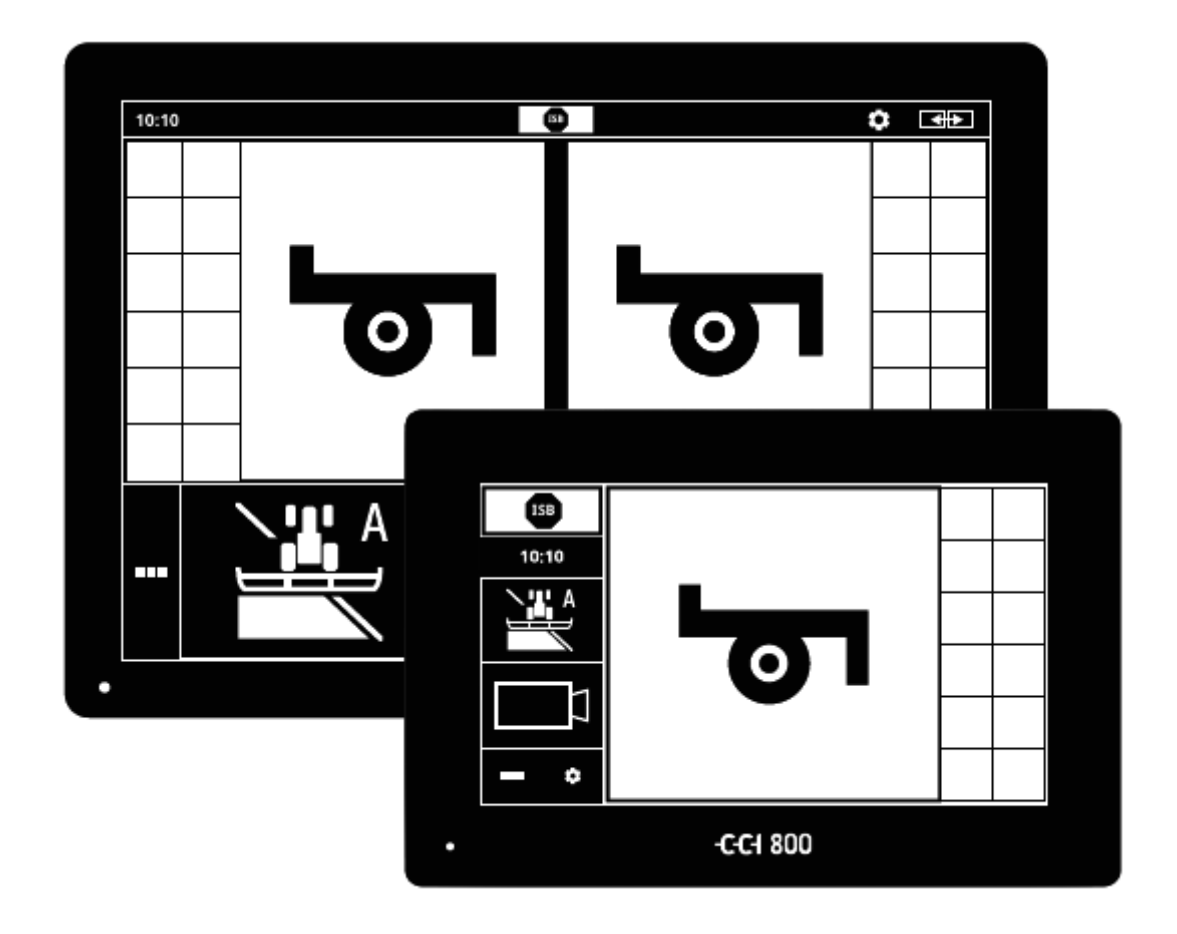

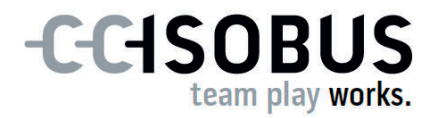

## **Indice**

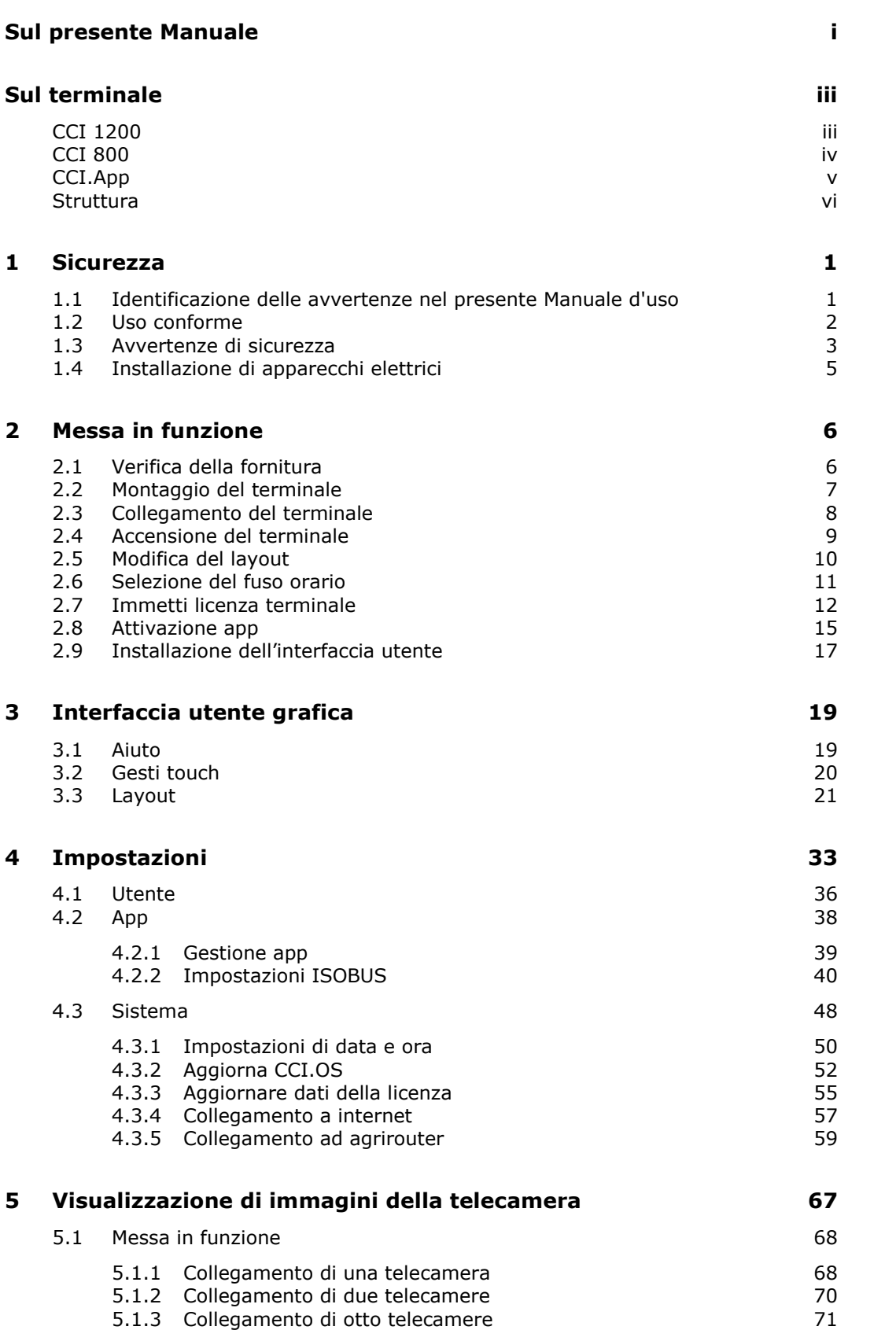

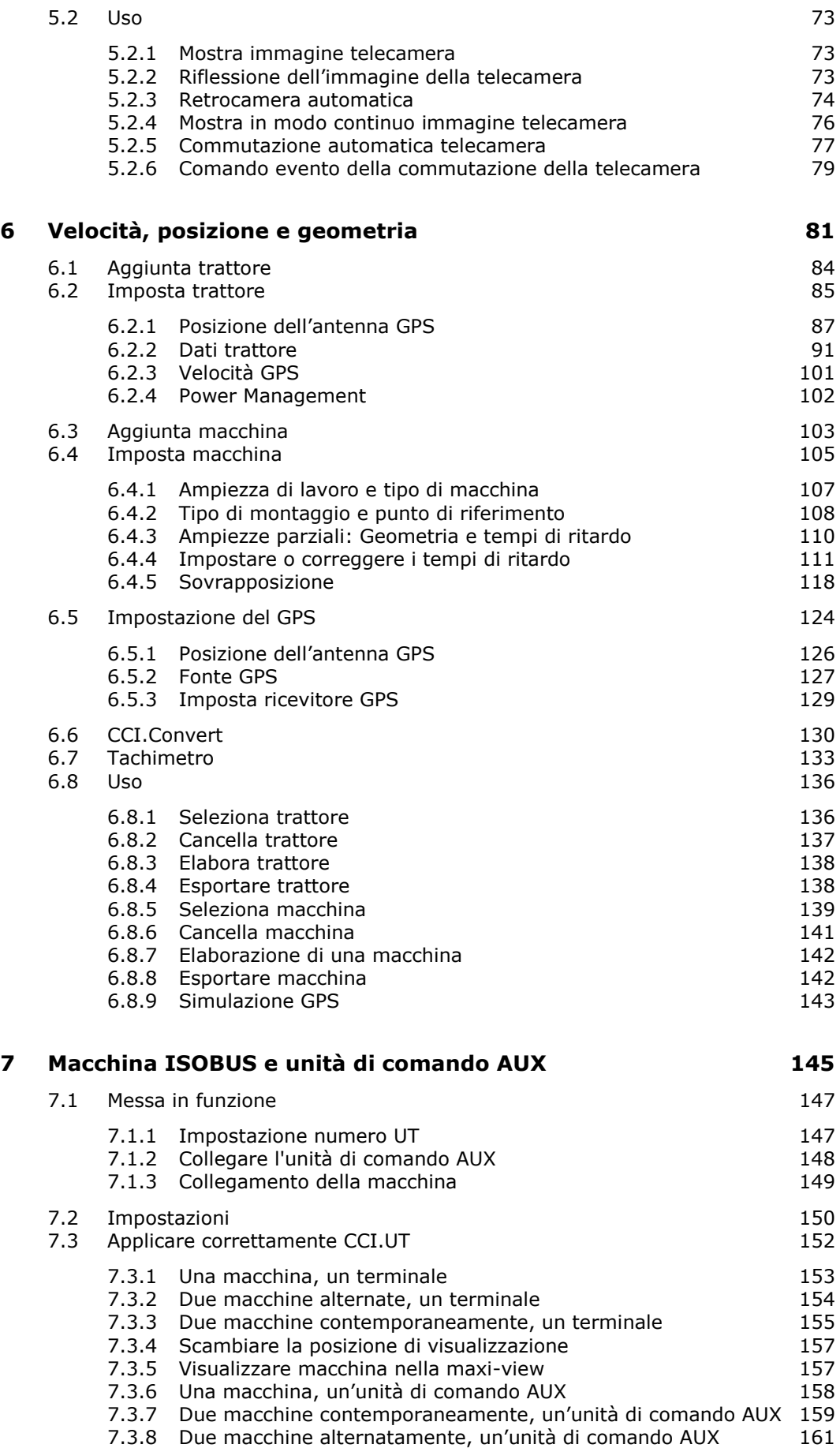

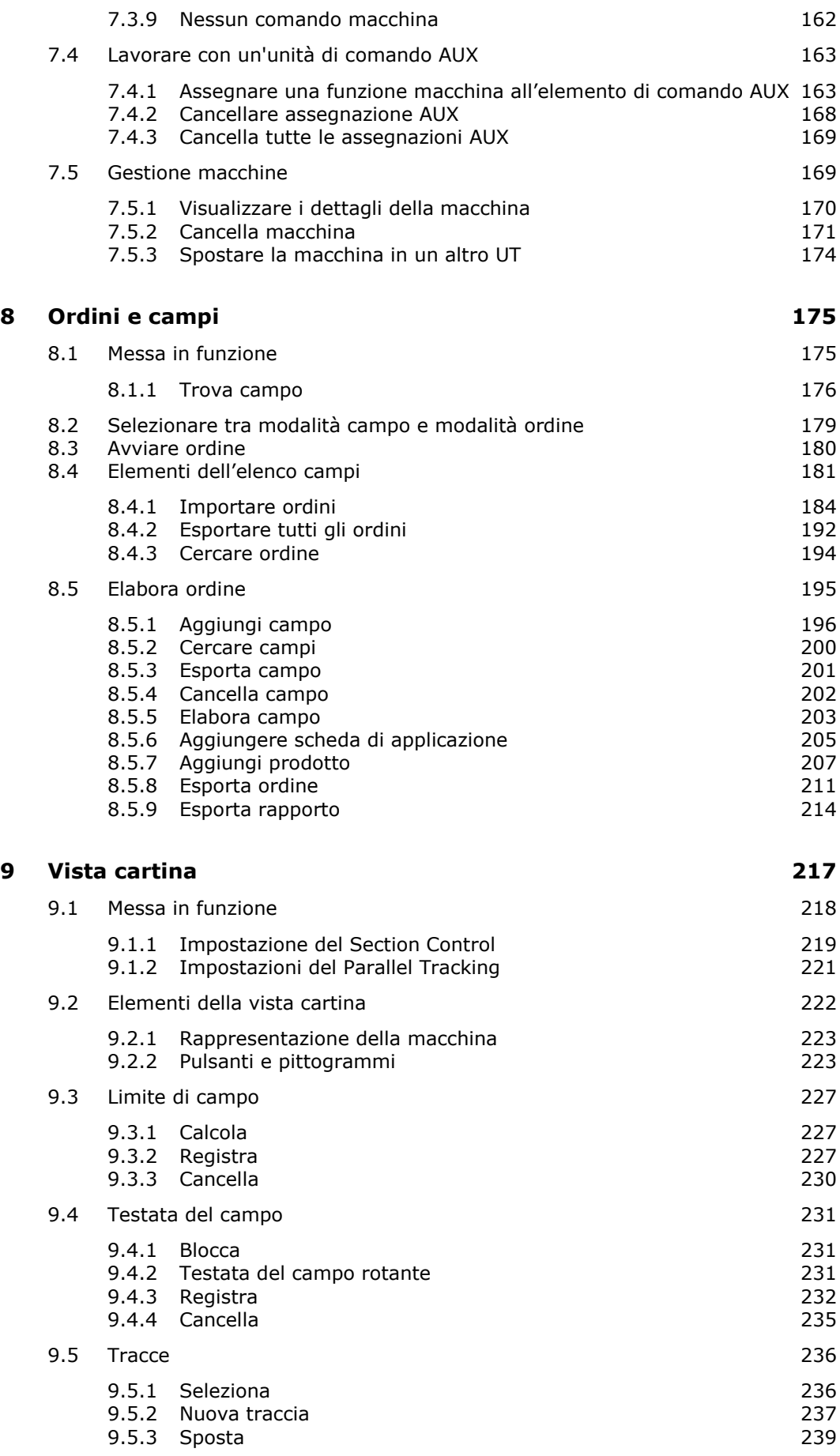

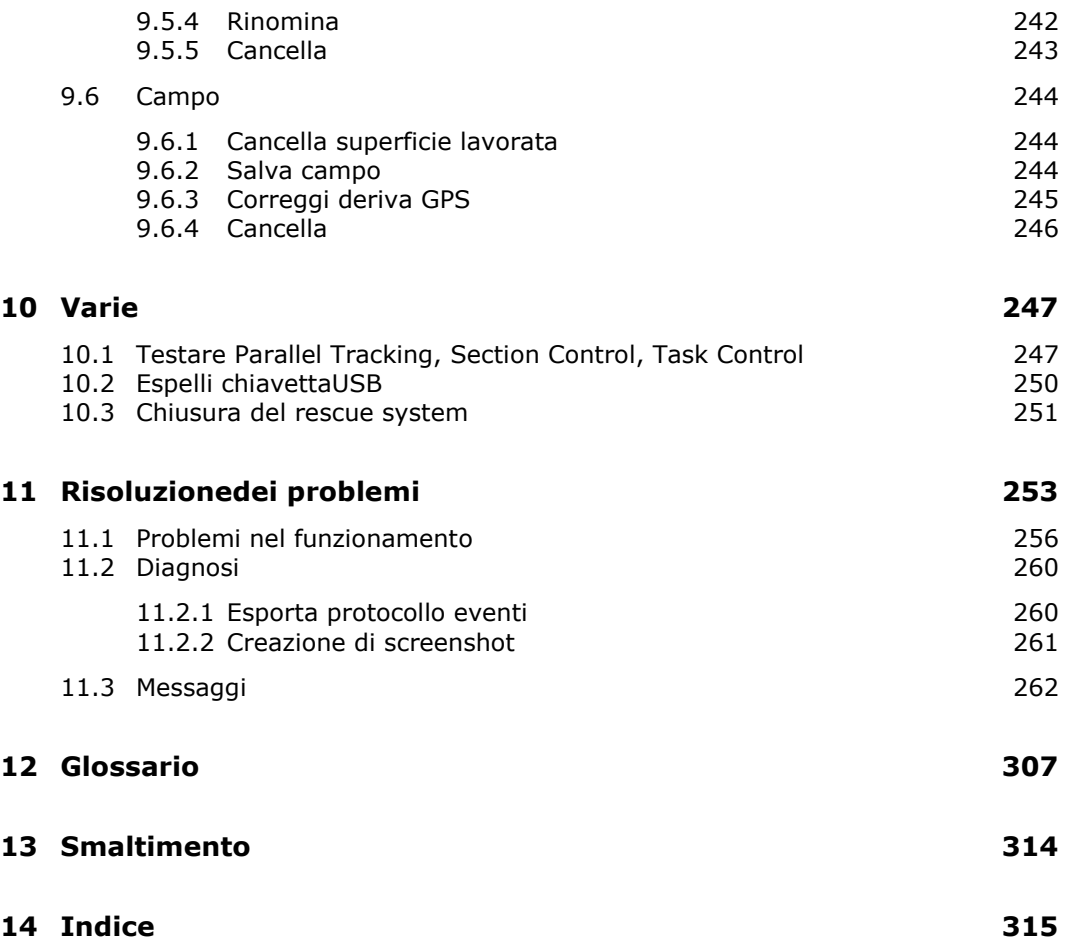

## **Sul presente Manuale**

Il Manuale d'uso è concepito per le persone incaricate dell'uso del software CCI.OS e delle relative app sul terminale ISOBUS CCI 800 oppure CCI 1200. Esso contiene tutte le informazioni necessarie per un uso sicuro del software e del terminale. **Destinatari**

Tutte le indicazioni riportate nel Manuale d'uso si riferiscono alla configurazione dell'apparecchio seguente:

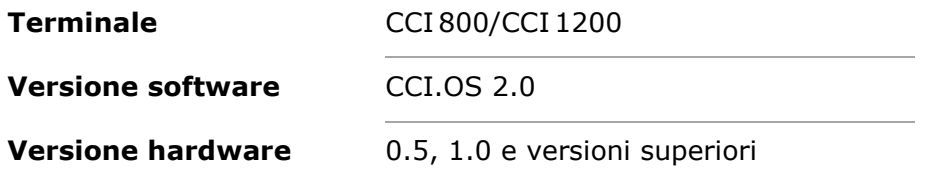

Il Manuale d'uso introduce in modo cronologico ai comandi:

- Sul CCI 800/CCI 1200
- Sicurezza
- Messa in funzione
- Impostazioni
- Interfaccia utente
- App
- Soluzione dei problemi
- Dati tecnici, interfacce e cavi

Al fine di assicurare un funzionamento corretto del CCI 800/CCI 1200, si prega di leggere in modo completo e con attenzione il presente Manuale d'uso. Conservare il Manuale d'uso in modo che sia possibile consultarlo in futuro. **Esclusione di responsabilità**

Il presente Manuale d'uso deve essere letto e compreso appieno prima del montaggio e della messa in funzione del terminale, per impedire problemi durante l'uso. Per danni risultanti dalla mancata osservanza del presente Manuale d'uso si declina ogni responsabilità!

Qualora occorrano ulteriori informazioni oppure nel caso in cui si verificassero problemi non trattati in modo sufficientemente dettagliato nel presente Manuale d'uso, si prega di rivolgersi al proprio rivenditore per ricevere le informazioni necessarie. **In caso di problemi**

#### **Pittogrammi**

Tutte le funzioni sono spiegate con istruzioni operative graduali. A sinistra accanto all'istruzione operativa è raffigurato il pulsante da premere oppure uno dei seguenti pittogrammi:

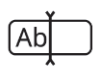

#### **Immettere un valore con la tastiera**

Immettere il valore mediante la tastiera sullo schermo del terminale.

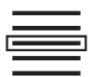

#### **Selezionare un valore dall'elenco di selezione**

- 1. Scorrere l'elenco di selezione fino al valore desiderato.
- 2. Selezionare il valore attivando la casella di controllo sul bordo destro.

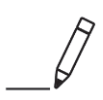

#### **Modificare un valore**

Modificare un valore.

Immettere il nuovo valore mediante la tastiera sullo schermo oppure attraverso un regolatore.

#### **Confermare un'azione**

Confermare l'azione eseguita precedentemente.

Premere il pulsante "OK" oppure "Avanti" oppure il pulsante con la spunta.

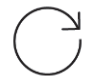

#### **Ripetere le fasi operative o l'azione**

Ripetere del tutto o in parte le fasi operative precedenti.

La casella di controllo o l'interruttore sul bordo destro di un pulsante hanno la seguente funzione:

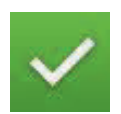

#### **Elemento nell'elenco di selezione selezionato**

La casella di controllo è attivata:

 $\rightarrow$  L'elemento nell'elenco di selezione è selezionato.

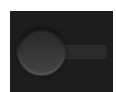

#### **Funzione disattivata**

L'interruttore sul bordo destro del pulsante è nella posizione "Off":  $\rightarrow$  La funzione o un'impostazione è disattivata.

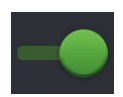

#### **Funzione attivata**

L'interruttore sul bordo destro del pulsante è nella posizione "On":  $\rightarrow$  La funzione o un'impostazione è attivata.

## **Sul terminale**

Il CCI 800 e il CCI 1200 sono terminali di comando utilizzabili in modo universale per tutti i produttori per il controllo di macchine ISOBUS.

#### **CCI 1200**

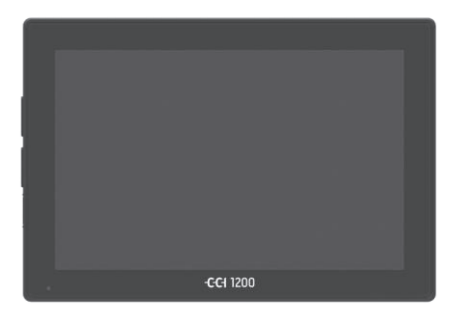

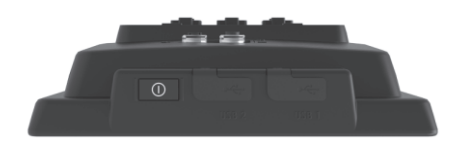

#### **Il touchscreen**

- è da 12,1" e ha una risoluzione di 1280x800 pixel,
- è estremamente luminoso e idoneo al funzionamento diurno e notturno e
- ha un rivestimento antiriflesso che evita le riflessioni anche in caso di di irraggiamento solare diretto.

#### **L'interfaccia utente**

- mette a disposizione layout flessibili e visualizza fino a 6 app contemporaneamente,
- grazie alla guida utente sviluppata dalla pratica consente l'uso intuitivo anche di funzioni complesse.
- L'alloggiamento in plastica rinforzato con perle di vetro è particolarmente resistente.
- Il tasto on/off e i due allacciamenti USB 2.0 sono integrati nell'involucro esterno per l'accesso rapido.

#### **Le interfacce**

- Video, GPS, LH5000, WLAN, ISOBUS, presa di segnale, USB:
	- $\rightarrow$  Le numerose interfacce garantiscono la massima connettività.
- Il cicalino ad alto volume segnala stati di allarme e fornisce un feedback acustico.
- Tutti i connettori sul lato posteriore del terminale sono protetti dall'umidità e dalla polvere mediante cappucci di copertura in gomma.

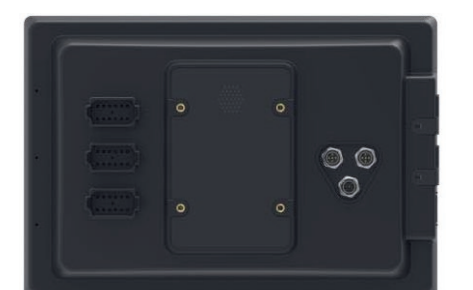

#### **CCI 800**

Il CCI 800 è più compatto CCI 1200.

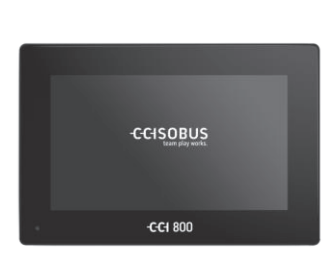

#### **Il touchscreen**

- è da 8" e ha una risoluzione di 1024x600 pixel,
- è estremamente luminoso e idoneo al funzionamento diurno e notturno e
- ha un rivestimento antiriflesso che evita le riflessioni anche in caso di di irraggiamento solare diretto.

#### **L'interfaccia utente**

- è ottimizzata per il funzionamento in formato orizzontale,
- grazie alla guida utente sviluppata dalla pratica consente l'uso intuitivo anche di funzioni complesse.
- L'alloggiamento in plastica rinforzato è estremamente resistente.

#### **Le interfacce**

- Video, GPS, LH5000, WLAN, ISOBUS, presa di segnale, USB:  $\rightarrow$  Numerose interfacce per un'ottima
	- connettività.
- Il cicalino ad alto volume segnala stati di allarme e fornisce un feedback acustico.
- Tutti i connettori sul lato posteriore del terminale sono protetti dall'umidità e dalla polvere mediante cappucci di copertura in gomma.

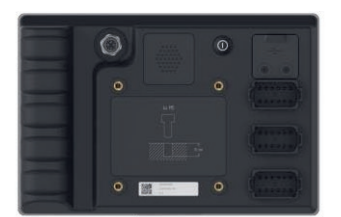

#### **CCI.App**

Sul CCI 800/CCI 1200 è installato il sistema operativo CCI.OS 2.0. Le seguenti app CCI sono componenti di CCI.OS 2.0:

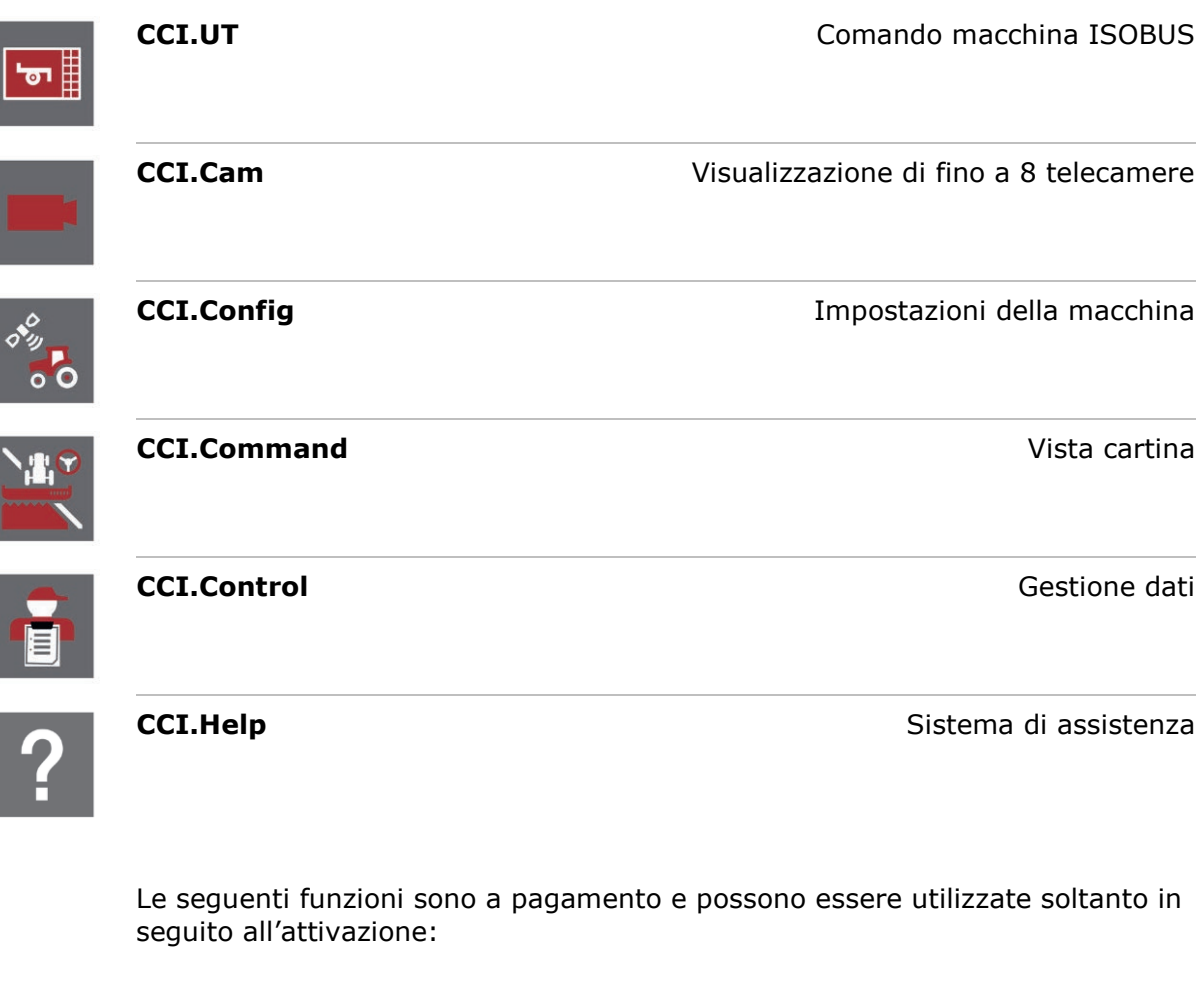

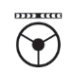

Parallel Tracking **Parallel Tracking Creazione di tracce Section Control** Commutazione automatica di ampiezze parziali **Task Control** Importazione ed esportazione di dati

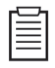

#### **Struttura**

**CCI 1200**

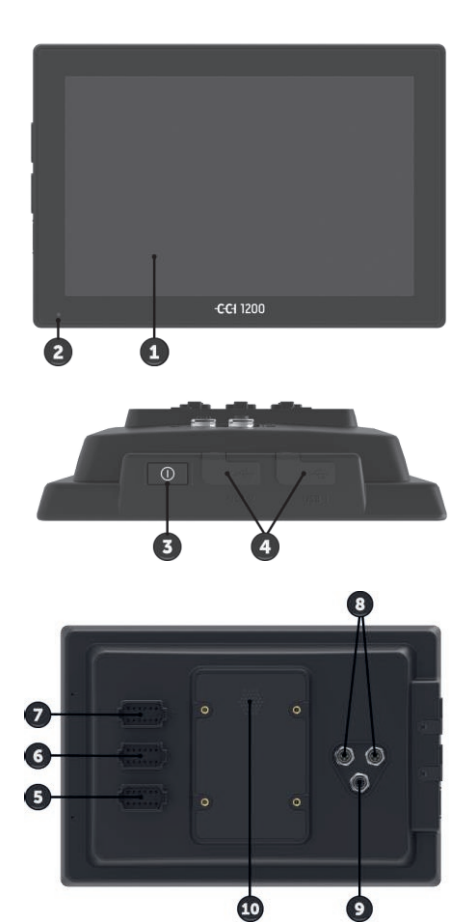

- 1. Touchscreen da 12,1"
- 2. Sensore della luce

- 3. Tasto ON/OFF
- 4. 2 USB 2.0
- 5. ISOBUS, tensione di alimentazione, power ECU
- 6. Presa del segnale, GPS
- 7. Telecamera, multiplexer video
- 8. 2 USB 2.0
- 9. Ethernet
- 10.Cicalino

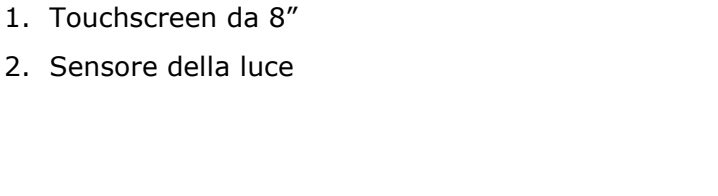

**CCI 800**

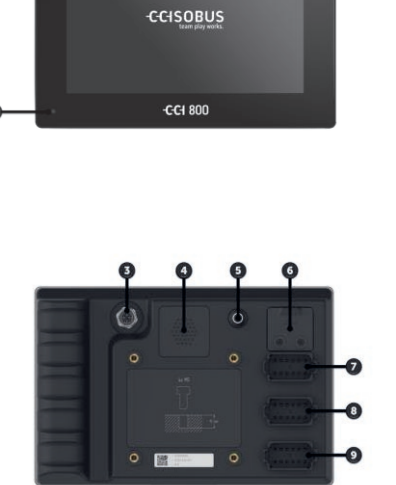

- 3. Ethernet
- 4. Cicalino
- 5. Tasto ON/OFF
- 6. 1 USB 2.0
- 7. Telecamera, multiplexer video
- 8. Presa del segnale, GPS
- 9. ISOBUS, tensione di alimentazione, power ECU

Il comando del terminale avviene attraverso il touchscreen. Sono supportati tutti i comuni gesti touch. **Touchscreen**

Il sensore della luce rileva la luce ambiente e adatta a questa la luminosità del display. **Sensore della luce**

#### **ON/OFF**

Accendere o spegnere il terminale preferibilmente utilizzando il tasto ON/OFF.

- ▶ Per l'accensione, premere il tasto ON/OFF per 1 secondo finché non si sente il segnale acustico.
- ▶ Per lo spegnimento, premere il tasto ON/OFF per 2 secondo finché non si sente il segnale acustico.
- Dopo l'emissione del segnale acustico, rilasciare il tasto ON/OFF.

Su alcuni trattori e macchine semoventi è possibile accendere o spegnere il terminale anche utilizzando la chiave di accensione.

Il terminale si spegne automaticamente,

- estraendo la chiave di accensione oppure
- ruotando la chiave di accensione nella posizione OFF.

All'avvio successivo dell'accensione, anche il terminale si riaccende.

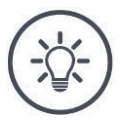

#### **NOTA**

**Non è possibile accedere il terminale attraverso l'accensione, se non è stato spento attraverso l'accensione.**

Spegnere e accendere il terminale attraverso l'accensione.

Il LED integrato nel tasto ON/OFF indica le informazioni di stato attuali. Nel funzionamento normale del terminale il LED è spento.

Le indicazioni di stato sono descritte nel  $\Rightarrow$  cap. 11.

Identificare il proprio apparecchio in base alle informazioni sulla targhetta portadati. La targhetta portadati è applicata sul lato posteriore del terminale. **Targhetta portadati**

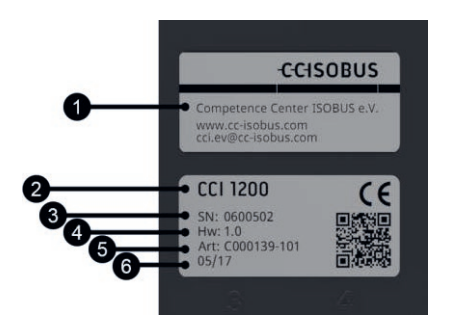

- 1. Produttore
- 2. Tipo terminale
- 3. Numero di serie
- 4. Versione hardware
- 5. Codice articolo del produttore
- 6. Data di produzione (settimana/anno)

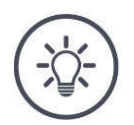

#### **NOTA**

#### **Layout e contenuto della targhetta portadati sul proprio terminale possono essere differenti dalla rappresentazione grafica.**

La targhetta portadati viene applicata dal produttore.

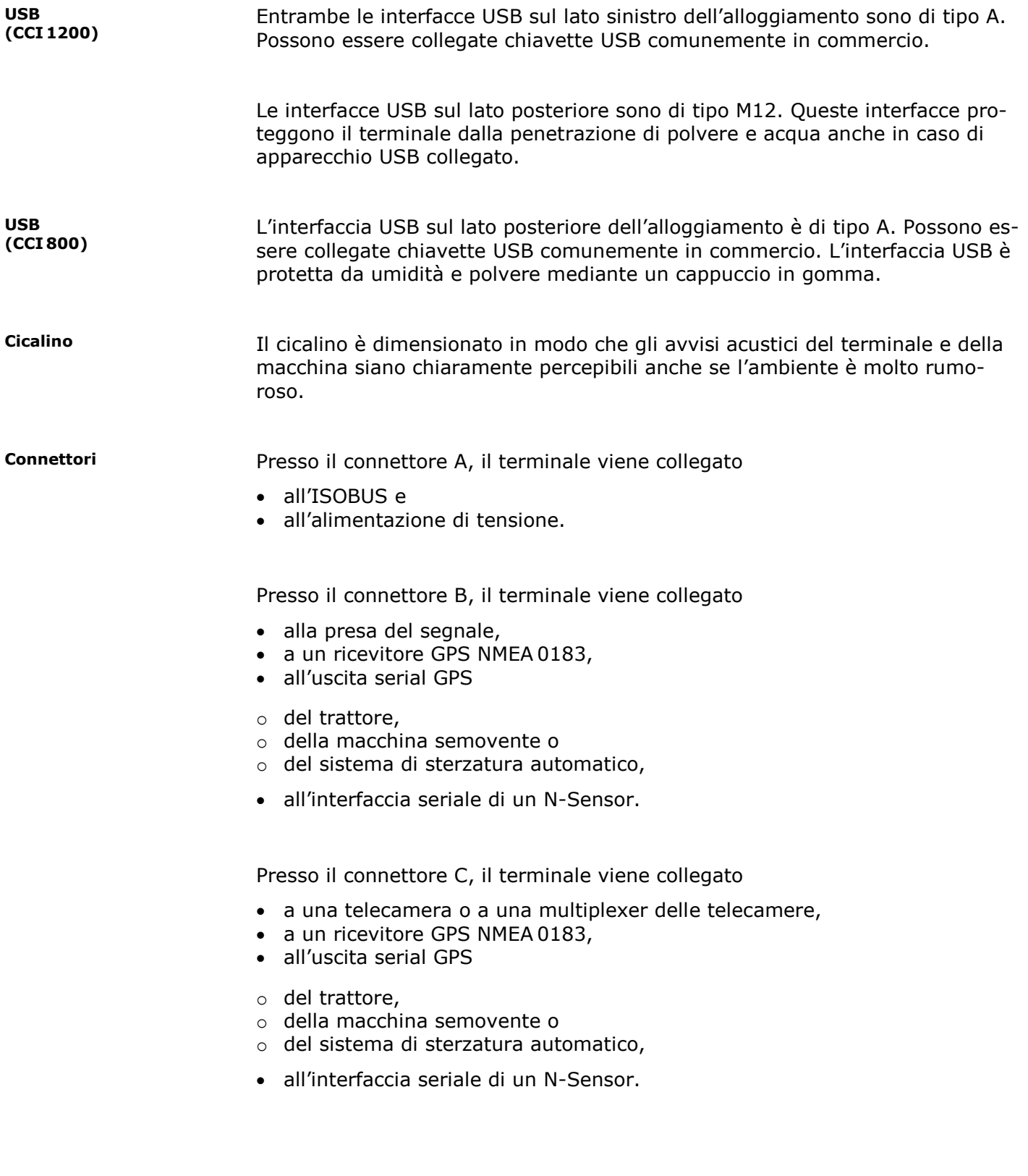

## **1 Sicurezza**

Il presente manuale d'uso contiene avvertenze fondamentali da osservare durante la messa in funzione, la configurazione e il funzionamento. Pertanto è assolutamente necessario leggere il presente Manuale d'uso prima di mettere in funzione, configurare e utilizzare il terminale.

Osservare non solo le avvertenze di sicurezza contenute nel presente capitolo, ma anche le avvertenze di sicurezza speciali contenute negli altri capitoli.

#### **1.1 Identificazione delle avvertenze nel presente Manuale d'uso**

I messaggi di avvertimento contenuti nel presente Manuale d'uso sono contrassegnati in modo preciso:

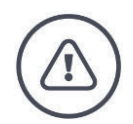

**AVVERTENZA - PERICOLI GENERALI!**

**Il simbolo dell'avvertenza sul lavoro identifica messaggi avvertimento generali, la cui mancata osservanza comporta il pericolo di lesioni gravi o mortali alle persone.**

Osservare attentamente i messaggi di avvertimento e in questi casi agire con la massima cautela.

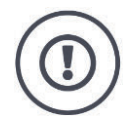

#### **ATTENZIONE!**

#### **Il simbolo di attenzione identifica tutti i messaggi di avvertimento che rimandano a disposizioni, direttive o procedure di lavoro da osservare assolutamente.**

La mancata osservanza può causare il danneggiamento o la distruzione del terminale, così come anomalie di funzionamento.

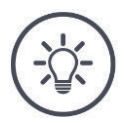

#### **NOTA**

**Il simbolo di nota mette in evidenza informazioni importanti e utili.**

Le conoscenze di base essenziali forniscono ulteriori informazioni:

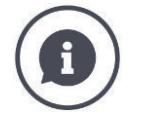

Il simbolo di informazione caratterizza i consigli pratici e le maggiori informazioni.

I blocchi informativi

semplificano la comprensione di relazioni tecniche complesse,

I consigli per l'uso sono riportati nelle "Note":

- forniscono conoscenze di base essenziali,
- forniscono consigli pratici.

#### **1.2 Uso conforme**

Il terminale è destinato esclusivamente all'impiego su macchine ISOBUS e apparecchi del settore agricolo e appositamente approvati. Qualunque installazione o utilizzo del terminale differente non ricade sotto la responsabilità del produttore.

Il produttore declina ogni responsabilità per eventuali danni a persone o cose derivanti da un uso non conforme. Tutti i rischi di un uso non conforme sono esclusivamente a carico dell'utilizzatore.

Un uso conforme comprende anche il rispetto delle condizioni di funzionamento e manutenzione prescritte dal produttore.

Le norme antinfortunistiche vigenti e le regole della tecnica della sicurezza, industriali, mediche e del codice stradale generalmente riconosciute devono essere osservate. Il produttore declina ogni responsabilità per le modifiche apportate in proprio sull'apparecchio.

#### **1.3 Avvertenze di sicurezza**

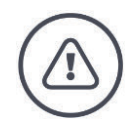

#### **AVVERTENZA - PERICOLI GENERALI!**

#### **Si prega di rispettare in modo particolarmente scrupoloso le seguenti avvertenze di sicurezza.**

In caso di mancata osservanza vi è il rischio di malfunzionamento e pertanto pericolo per le persone presenti nelle vicinanze.

- Spegnere il terminale, se
	- o il comando touch non reagisce,
	- o la visualizzazione è bloccata oppure
	- o l'interfaccia utente non viene rappresentata correttamente.
- Assicurarsi che il touchscreen sia asciutto prima di lavorare con il terminale.
- Non utilizzare il terminale con i guanti.
- Assicurarsi che il terminale non presenti danni esterni.

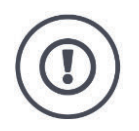

#### **AVVERTENZE DI SICUREZZA FONDAMENTALI**

#### **Rispettare anche le seguenti avvertenze di sicurezza.**

In caso di mancata osservanza, il terminale può subire dei danni.

- Non rimuovere i meccanismi né le targhette di sicurezza.
- Non aprire l'alloggiamento del terminale. Un'apertura dell'alloggiamento può ridurre la durata e determinare malfunzionamenti del terminale. Se l'alloggiamento del terminale viene aperto, si estingue la garanzia.
- Interrompere l'alimentazione elettrica del terminale,
	- o in caso di lavori di saldatura sul trattore e la macchina semovente o su una macchina agganciata,
	- $\circ$  in caso di lavori di manutenzione sul trattore e la macchina semovente o su una macchina agganciata,
	- o durante l'impiego di un caricabatterie sulla batteria del trattore e della macchina semovente.
- Leggere e osservare attentamente tutte le istruzioni per la sicurezza contenute nel Manuale d'uso e le etichette di sicurezza presenti sul terminale. Le etichette di sicurezza devono essere sempre in uno stato ben leggibile. Sostituire le etichette mancanti o danneggiate. Assicurarsi che le parti nuove del terminale siano dotate delle etichette di sicurezza necessarie. Le etichette sostitutive sono reperibili presso tutti i rivenditori autorizzati.
- Imparare ad azionare il terminale conformemente alle disposizioni.
- Mantenere il terminale e i relativi accessori in buono stato.
- Pulire il terminale solo con un panno morbido imbevuto di acqua pulita o di un detergente per vetri.
- Non utilizzare il terminale servendosi di oggetti acuminati o ruvidi poiché altrimenti verrebbe danneggiato il rivestimento antiriflesso.
- Attenersi all'intervallo di temperatura del terminale.
- Mantenere pulito il sensore della luce.
- Se il terminale non è montato nella cabina, deve essere immagazzinato in un luogo asciutto e pulito. Rispettare l'intervallo di temperatura di immagazzinamento.
- Utilizzare soltanto cavi approvati dal produttore.

#### **1.4 Installazione di apparecchi elettrici**

Le odierne macchine agricole sono dotate di componenti elettronici, il cui funzionamento può essere influenzato dalle emissioni elettromagnetiche di altri apparecchi. Tali interferenze possono comportare pericoli per le persone qualora non vengano osservate le seguenti avvertenze di sicurezza.

In caso di montaggio a posteriori di apparecchi e/o componenti elettrici ed elettronici in una macchina collegata alla rete di bordo, l'operatore deve verificare sotto la sua responsabilità se l'installazione causa anomalie all'elettronica del veicolo o ad altri componenti. Ciò vale in particolare per le unità di controllo elettroniche di:

- EHR
- dispositivo di sollevamento anteriore
- prese di forza
- motore e riduttore

Assicurarsi soprattutto che i componenti elettrici ed elettronici installati a posteriori siano conformi alla Direttiva EMC 89/336/CEE nella versione attualmente in vigore e siano dotati del marchio CE.

## **2 Messa in funzione**

Il terminale viene messo in funzione in modo rapido e non complicato in base alle seguenti istruzioni graduali.

#### **2.1 Verifica della fornitura**

Verificare la fornitura del proprio terminale prima di procedere con la messa in funzione:

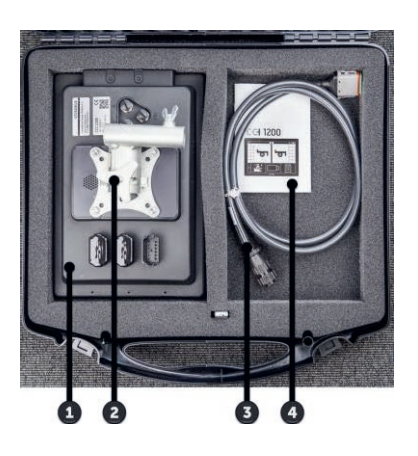

- 1. Terminale
- 2. Supporto dell'apparecchio
- 3. Cavo A
- 4. Guida breve

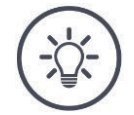

#### **NOTA**

**Numero e tipo di accessori dell'apparecchio acquistato possono essere differenti dall'immagine.**

Il produttore definisce la fornitura.

#### **2.2 Montaggio del terminale**

Il supporto dell'apparecchio è compreso nella fornitura ed è montato di fabbrica sul terminale. Applicare il terminale con il supporto dell'apparecchio in corrispondenza di un tubo con un diametro di 20 mm.

Montare il CCI 1200 nel formato orizzontale o nel formato verticale e il CCI 800 nel formato orizzontale.

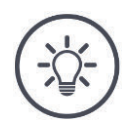

#### **NOTA**

#### **Il terminale deve essere montato in modo corretto.**

- Montare il terminale in modo che ▶
	- o risulti ben leggibile e utilizzabile,
	- o non sia ostacolato l'accesso agli elementi di comando del trattore o della macchina semovente e
	- o non sia ostacolata la visuale all'esterno.

In alternativa, è possibile utilizzare un altro supporto dell'apparecchio, per esempio

- il supporto VESA 75 disponibile nel trattore o nella macchina semovente oppure
- l'adattatore VESA 75 2461U di RAM.

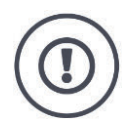

#### **ATTENZIONE!**

#### **Non stringere eccessivamente le viti del supporto dell'apparecchio e non utilizzare viti eccessivamente lunghe.**

Entrambe le manovre causano il danneggiamento dell'alloggiamento del terminale e il funzionamento errato dello stesso.

- Utilizzare quattro viti con esagono incassato del tipo M5 x 0.8.
- Avvitare le viti con da  $1,5$  a  $2,0$  Nm.  $\rightarrow$  Ouesto è il momento di serraggio massimo delle viti.
- Utilizzare viti con una lunghezza della filettatura di 8 mm.  $\rightarrow$  La lunghezza della filettatura interna nell'alloggiamento del terminale 8 mm.
- Bloccare le viti con anello elastico, rosetta scanalata o ondulata in modo che non si svitino.

#### **2.3 Collegamento del terminale**

Attraverso il connettore A collegare il terminale all'ISOBUS e alimentarlo con corrente:

- Inserire il cavo A nel connettore A del terminale.
- Inserire il giunto "InCab" del cavo A nel connettore In-cab del trattore o della macchina semovente.

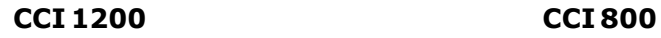

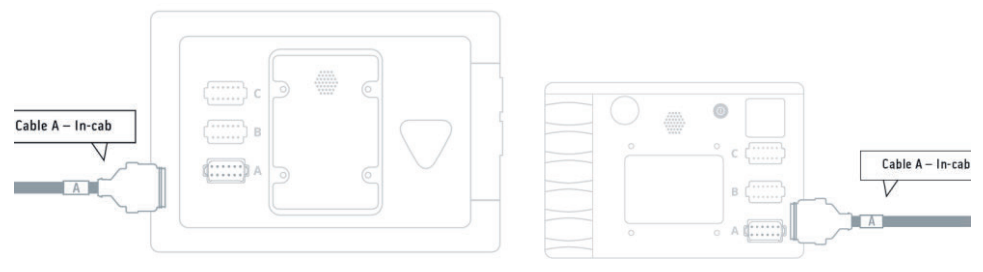

#### **2.4 Accensione del terminale**

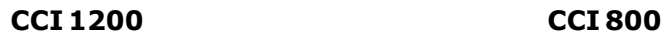

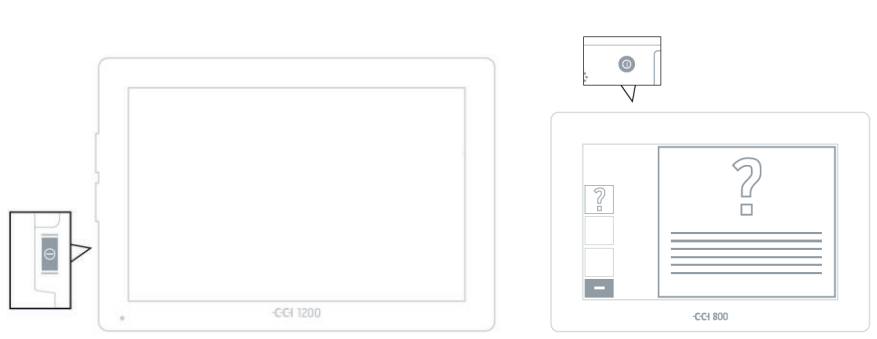

- 1. Premere il tasto ON/OFF per 1 secondo.
	- $\rightarrow$  Il terminale viene avviato.
	- $\rightarrow$  Le avvertenze di sicurezza vengono visualizzate in inglese.
- 2. Premere il pulsante "Lingua".
	- $\rightarrow$  Appare l'elenco di selezione "Lingua".
- 3. Selezionare la propria lingua.
	- $\rightarrow$  La casella di controllo sul bordo destro del pulsante è attivata.

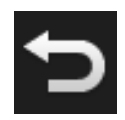

- 4. Terminare l'operazione con "Indietro".
	- $\rightarrow$  L'impostazione della lingua è stata modificata.
	- $\rightarrow$  Le avvertenze di sicurezza vengono visualizzate nella lingua selezionata.

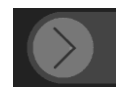

- 5. Leggere le avvertenze di sicurezza.
- 6. Trascinare il pulsante "Conferma" nella direzione indicata.
	- $\rightarrow$  La freccia si trasforma in una spunta.
	- $\rightarrow$  Appare la schermata iniziale.

### 2 Messa in funzione

**2.5 Modifica del layout**

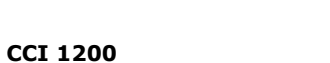

Allo stato di fornitura, tutte le maschere di comando vengono visualizzate con il formato orizzontale. Se si è montato il CCI 1200 nel formato verticale, per prima cosa modificare il layout:

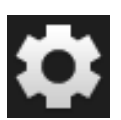

1. Premere il pulsante "Impostazioni" nella schermata iniziale.  $\rightarrow$  Appare la maschera di comando "Impostazioni".

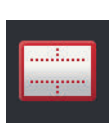

2. Premere il pulsante "Layout".  $\rightarrow$  Appare la maschera di comando "Layout".

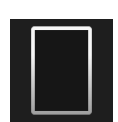

3. Nella riga "Orientamento" premere la casella di controllo "Formato verticale".  $\rightarrow$  Il layout è stato modificato.

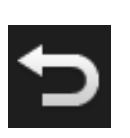

4. Terminare l'operazione con "Indietro".

#### **2.6 Selezione del fuso orario**

Il fuso orario è il fondamento per la visualizzazione dell'orario del terminale. Il passaggio tra ora solare e ora legale avviene automaticamente e non è possibile disattivarlo.

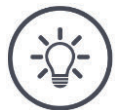

#### **NOTA**

**Un fuso orario errato si ripercuote sulla documentazione degli ordini e sul protocollo eventi.**

Selezionare il fuso orario con lo spostamento orario corretto e la regione  $\blacktriangleright$ corretta.

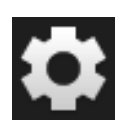

1. Premere il pulsante "Impostazioni" nella schermata iniziale.  $\rightarrow$  Appare la maschera di comando "Impostazioni".

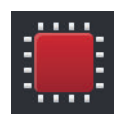

2. Premere il pulsante "Sistema".  $\rightarrow$  Appare la maschera di comando "Sistema".

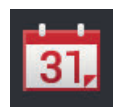

- 3. Premere il pulsante "Data e ora".  $\rightarrow$  Appare la maschera di comando "Data e ora".
- 4. Premere il pulsante "Fuso orario".  $\rightarrow$  Appare l'elenco di selezione "Fuso orario".

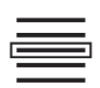

- 5. Selezionare il fuso orario.
	- $\rightarrow$  La casella di controllo sul bordo destro del pulsante è attivata.
	- $\rightarrow$  Il fuso orario è stato modificato.
- 6. Terminare l'operazione con "Indietro".

#### **2.7 Immetti licenza terminale**

Per poter utilizzare il terminale, occorre immettere la licenza del terminale. La licenza del terminale è disponibile alla pagina internet *https://pa.ccisobus.com*.

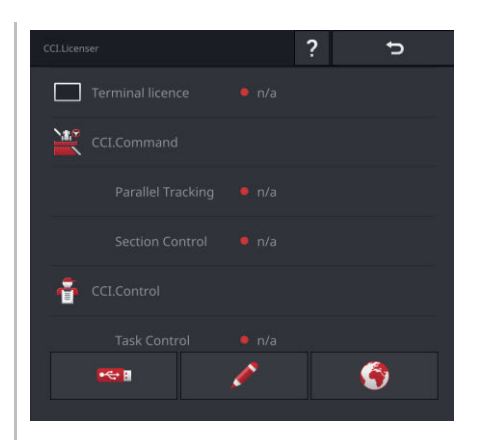

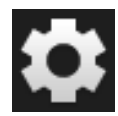

1. Premere il pulsante "Impostazioni" nella schermata iniziale.  $\rightarrow$  Appare la maschera di comando "Impostazioni".

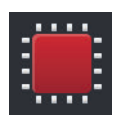

2. Premere il pulsante "Sistema".  $\rightarrow$  Appare la maschera di comando "Sistema".

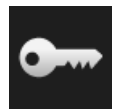

3. Premere il pulsante "Dati licenza".  $\rightarrow$  Appare la maschera di comando "Dati licenza".

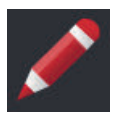

4. Premere il pulsante "Immissione manuale".  $\rightarrow$  Appare la maschera di comando "Richiedi nuovi dati licenza":

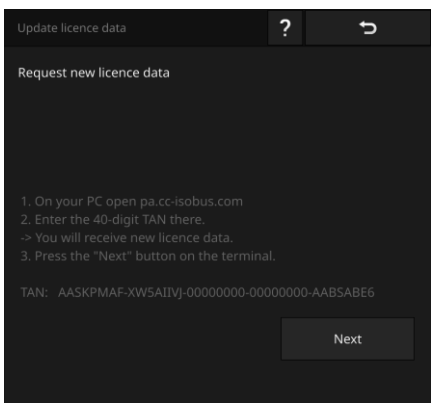

- 5. Passare al PC. Nel browser aprire l'indirizzo internet *https://pa.ccisobus.com*.
- 6. Rispondere alla domanda di sicurezza.

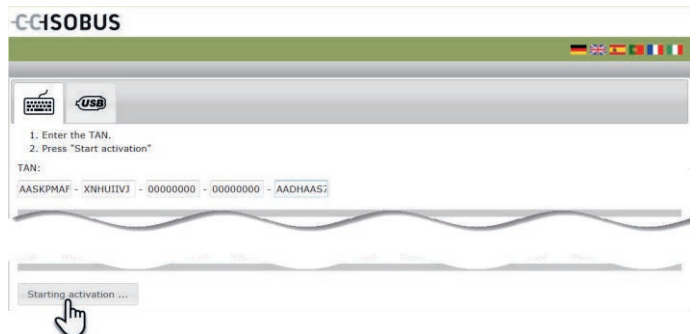

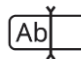

- 7. Immettere il TAN del terminale e premere il pulsante "Avviare attivazione...:".
	- $\rightarrow$  Viene visualizzata la licenza del terminale:

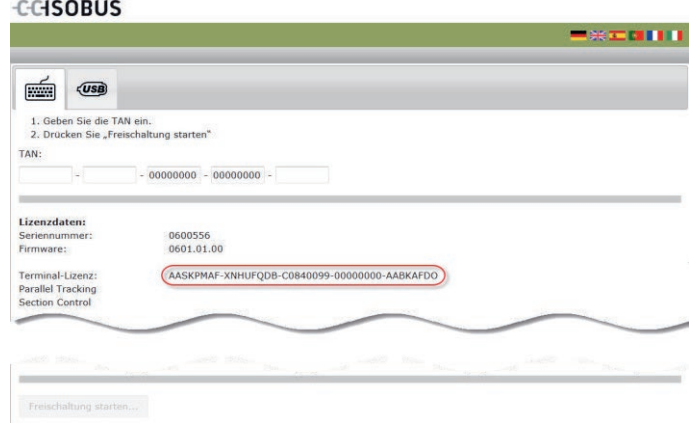

- 8. Sul terminale premere il pulsante "Avanti".
	- $\rightarrow$  Appare la maschera di comando "Immetti licenza terminale":

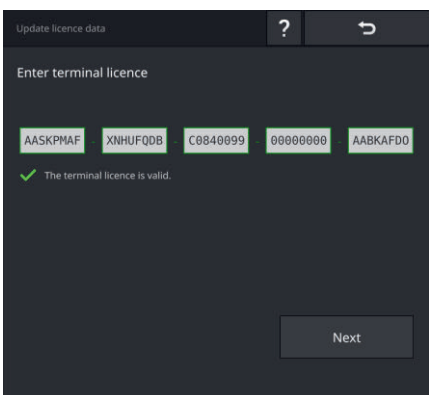

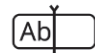

9. Immettere la licenza del terminale.

 $\rightarrow$  Appare la maschera di comando "Immetti licenza Parallel Tracking".

- 10.Premere il pulsante "Avanti".
	- $\rightarrow$  Appare la maschera di comando "Immetti licenza Section Control".
- 11.Terminare l'operazione con "Avanti".
	- $\rightarrow$  L'immissione dei dati della licenza è completata.
	- $\rightarrow$  Appare la maschera di comando "Dati licenza".

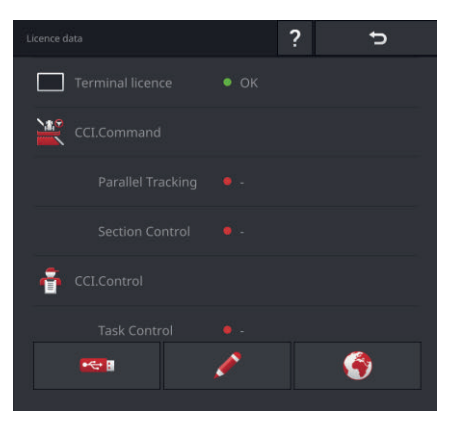

#### **2.8 Attivazione app**

Ad eccezione di CCI.UT B, sul CCI 1200 sono attivate di fabbrica e possono essere utilizzate tutte le app. **CCI 1200**

Attivare CCI.UT B per

 visualizzare e comandare contemporaneamente due macchine ISOBUS nella view standard.

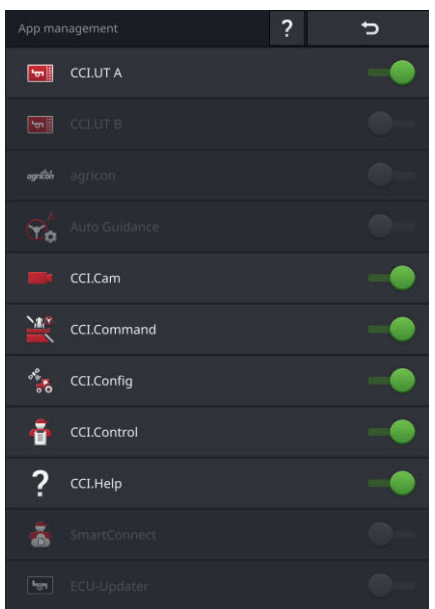

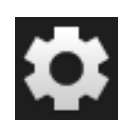

1. Premere il pulsante "Impostazioni" nella schermata iniziale.  $\rightarrow$  Appare la maschera di comando "Impostazioni".

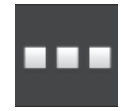

2. Premere il pulsante "App".  $\rightarrow$  Appare la maschera di comando "App".

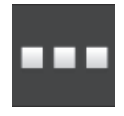

3. Premere il pulsante "Gestione app".  $\rightarrow$  Appare la maschera di comando "Gestione app".

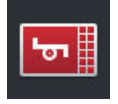

- 4. "Attivare" CCI.UT B.
	- $\rightarrow$  CCI.UT B è attivato.

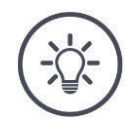

## **NOTA**

#### **Si consigliare di lasciare attive tutte le app.**

Le app nel menu app richiedono ridotte prestazioni della CPU e spazio in memoria ridotto.

Lasciare le app inutilizzate nel menu app.  $\rightarrow$  Ciò consente un accesso rapido a queste app in caso di bisogno.

**CCI 800** CCI.UT B non è disponibile su CCI 800.

#### **2.9 Installazione dell'interfaccia utente**

R

4

---

II 8121: A\_GT1: Kirchheilingen\_3401

\* 8131: A\_GT1: Kirchheilingen\_5201

#### **Esempio** Si intende comandare una macchina ISOBUS con CCI.UT, acquisire i dati della macchina con CCI.Control e tenere sott'occhio le immagini della telecamera durante il lavoro: **CCI 1200**Al primo avvio del CCI 1200, vengono visualizzati CCI.Help e CCI.UT A nella view standard: 1. Premere il pulsante "Menu app".  $\rightarrow$  Viene aperto il menu app. 2. Premere il pulsante "CCI.Control" nel menu app.  $\rightarrow$  CCI.Control viene visualizzato nella mini-view. 3. Nella mini-view premere su "CCI.Control".  $\rightarrow$  CCI.Control viene visualizzato nella metà sinistra della view standard. 4. Ripetere le operazioni uno e due per CCI.Cam.  $\rightarrow$  CCI.Cam viene visualizzato nella mini-view.  $\ddot{\circ}$  $\Rightarrow$  $\equiv$  CCI.Control  $F7$  $F1$ II 8111: A\_GT1: Kirchheilingen\_2401

F<sub>8</sub>  $F<sub>2</sub>$ 

F<sub>9</sub> F<sub>3</sub>

 $F12$ F<sub>6</sub>

 $F10$   $F4$  $F11$  $F5$ 

## 2 Messa in funzione

**CCI 800**

Al primo avvio del CCI 800, CCI.UT A viene visualizzato nella view standard. Nel CCI 800 è possibile visualizzare soltanto un'app nella view standard.

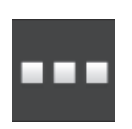

- 1. Premere il pulsante "Menu app".
	- $\rightarrow$  Viene aperto il menu app.
- 2. Premere il pulsante "CCI.Control" nel menu app.  $\rightarrow$  CCI.Control viene visualizzato nella mini-view.

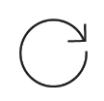

3. Ripetere le operazioni uno e due per CCI.Cam.  $\rightarrow$  CCI.Cam viene visualizzato nella mini-view.

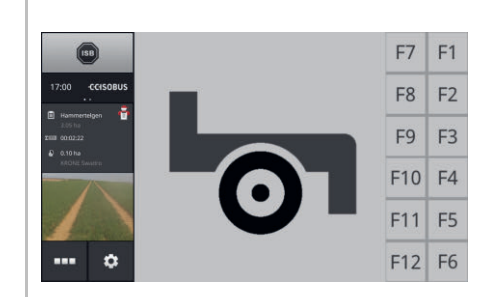

## **3 Interfaccia utente grafica**

Si apprendono i componenti sostanziali e la struttura del contenuto dello schermo.

#### **3.1 Aiuto**

CCI.Help supporta nel lavoro quotidiano con il terminale.

CCI.Help

- risponde alle domande sui comandi che risultano dala pratica,
- fornisce avvertenze di applicazione utili,
- è disponibile mediante la pressione di un pulsante e
- è espresso in modo sintetico.

Premendo il punto di domanda, si apre la pagina della guida adatta alla fase di lavoro attuale:

- La guida del menu hamburger fornisce informazioni sulle funzioni fondamentali delle app,
- la guida nelle impostazione vi supporta nella configurazione.

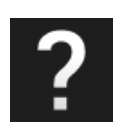

1. Premere il pulsante "Guida".  $\rightarrow$  Appare l'argomento della guida.

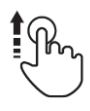

2. Per altri argomenti scorrere il testo della guida.

#### **3.2 Gesti touch**

Il terminale viene comandato esclusivamente mediante il touchscreen. Il terminale supporta i seguenti gesti touch comuni:

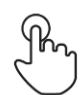

#### **Pressione**

Premere brevemente sul punto indicato sul touchscreen. Selezionare un elemento in un elenco di selezione o attivare una funzione.

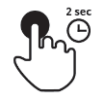

#### **Pressione prolungata**

Premere per 2 secondi sul punto indicato sul touchscreen.

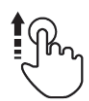

#### **Scorrimento**

Navigare rapidamente attraverso un elenco di selezione.

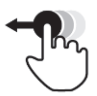

#### **Drag and Drop**

Trattenere un'app e spostarla in un altro punto del touchscreen.

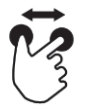

#### **Espandere**

Zoomare rimpicciolendo la cartina.

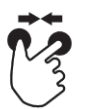

#### **Stringere**

Zoomare ingrandendo la cartina.
# **3.3 Layout**

Per il lavoro quotidiano con il terminale è necessario avere sott'occhio tutte le informazioni rilevanti e poter comandare contemporaneamente diverse app. Il terminale supporta quest'esigenza mediante il grande formato del touch screen.

Sul CCI 1200 è possibile configurare in modo flessibile l'interfaccia utente. Selezionare il layout adatto al montaggio: **CCI 1200**

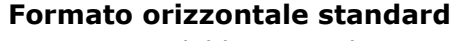

- Si tratta del layout utilizzato più di frequente nella pratica.
- Il terminale è montato con il formato orizzontale.
- Si lavora con due app.
- Le app sono disposte una accanto all'altra.
- I softkey del comando macchina ISOBUS si trovano sul bordo destro e sinistro del display.

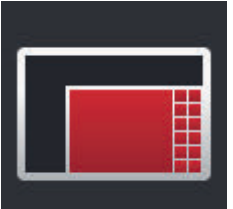

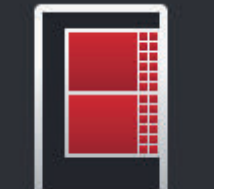

### **Formato orizzontale Maxi** Il terminale è montato con il formato orizzontale.

- Si lavora con un'app.
- L'app appare ingrandita.
- 

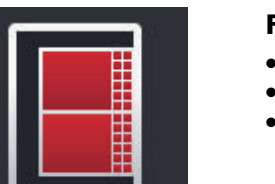

### **Formato verticale**

- Il terminale è montato con il formato verticale.
- Le app sono disposte una sotto l'altra.
- I softkey del comando macchina ISOBUS si trovano sul bordo destro del display.

Il CCI 800 può essere montato esclusivamente in formato orizzontale. L'app può esere comandata nella view standard. Le altre app attive vengono visualizzate nella mini-view. **CCI 800**

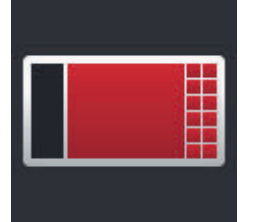

#### **Formato orizzontale standard**

- Impossibile modificare il layout.
- Il terminale è montato con il formato orizzontale.
- Si lavora con un'app.

Di seguito viene descritto il formato orizzontale standard. Le descrizioni possono essere applicate agli altri layout.

#### **Suddivisione del display**

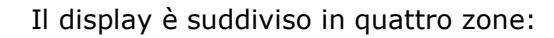

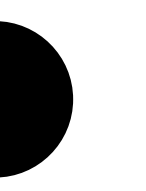

**CCI 1200 CCI 800**

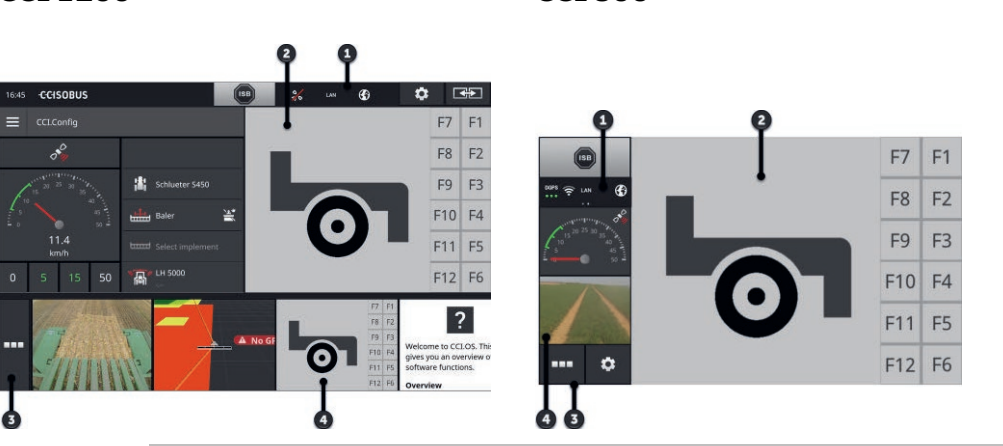

### **Barra di stato**

I pittogrammi nell'area informazioni della barra di stato forniscono una panoramica sullo stato di collegamento e sulla qualità del collegamento delle seguenti interfacce:

GPS nonché

**1**

WLAN.

I pulsanti nella barra di stato consentono l'accesso rapido all'ISB e alle funzioni utilizzate di frequente.

### **View standard**

**2** Nella view standard vengono visualizzate una accanto all'altra fino a 2 app. Le app possono essere utilizzate soltanto nella view standard.

# **<sup>3</sup> Menu app**

Nel menu app si controlla la visibilità di un'app.

### **Mini-View**

**4** Nella mini-view, un'app visualizza le informazioni rilevanti, ma non può essere utilizzata.

**Area informazioni**

## **Barra di stato**

I simboli nell'area informazioni della barra di stato forniscono una panoramica sullo stato di collegamento e sulla qualità del collegamento.

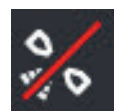

### **Nessun segnale**

Non è collegato nessun ricevitore GPS.

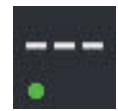

### **Segnale non valido**

È collegato un ricevitore GPS. I dati posizione ricevuti non sono tuttavia validi.

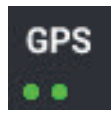

# **GPS**

È collegato un ricevitore GPS. I dati posizione ricevuti corrispondono allo standard GPS.

- $\rightarrow$  È possibile la documentazione di ordini.
- $\rightarrow$  Il GPS non è sufficientemente preciso per Section Control.

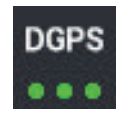

### **DGPS, RTK fix, RTK float**

È collegato un ricevitore GPS. A seconda delle visualizzazione, la qualità della ricezione corrisponde ai requisiti di DGPS, RTK fix o RTK float.

 $\rightarrow$  Sono possibili le documentazioni di ordini e Section Control.

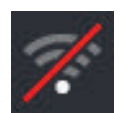

### **Nessuna WLAN**

Nessun collegamento alla WLAN.

- Non è stata trovata nessuna WLAN oppure
- Non è stato stabilito nessun collegamento con una WLAN disponibile.

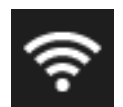

## **Connesso alla WLAN**

Il terminale è collegato a una WLAN.

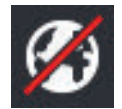

## **Nessun internet**

Il terminale non è collegato a internet.

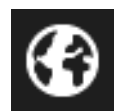

# **Collegato a internet**

Il terminale è collegato a internet.

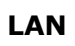

# **LAN**

Il terminale è collegato a una LAN attraverso l'interfaccia "Eth".

### **CCI 800**

La barra di stato del CCI 800 è divisa in due.

Premere sulla barra di stato per passare tra l'ora e l'area informazioni e viceversa:

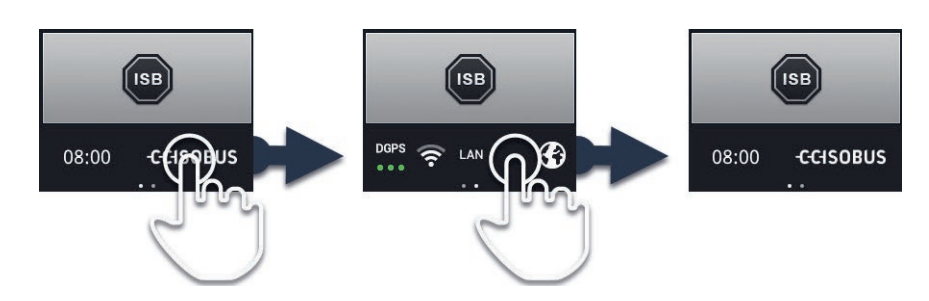

Accanto all'area informazioni vi sono l'ISB e i pulsanti delle funzioni utilizzate di frequente. Si hanno le seguenti possibilità di comando: **Pulsanti**

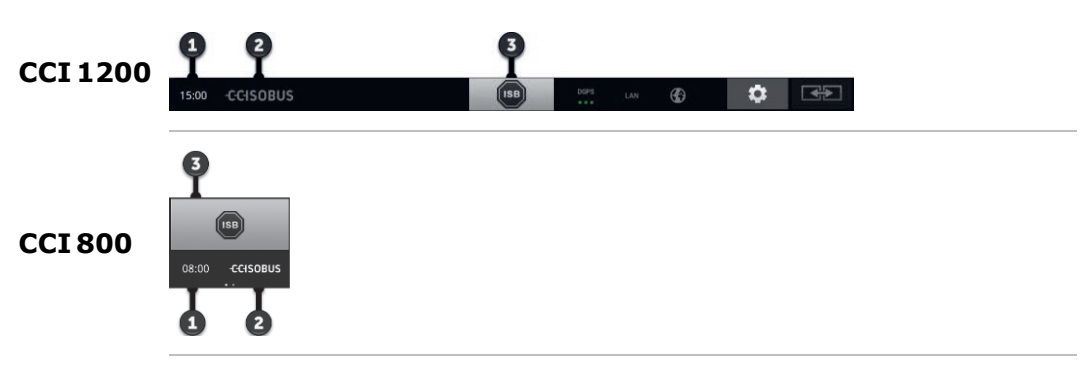

### **Creazione di screenshot**

In caso di problemi con il comando del terminale o con la macchina ISOBUS è possibile rilevare uno screenshot e inviarlo ai vostri referenti:

- 1. Collegare una chiavetta USB al terminale.
	- 2. Premere sull'orologio finché nella barra di stato non viene visualizzato il messaggio "Screenshot salvato".
		- $\rightarrow$  Lo screenshot viene salvato sulla chiavetta USB nella cartella principale.

### **Visualizzazione delle informazioni sul terminale**

Si ottengono informazioni dettagliate sulla versione del software installato.

- Premere per 2 secondi il logo della ditta.
	- $\rightarrow$  Vengono visualizzate le informazioni sulla versione.

### **ISB**

Utilizzare l'*ISB*,

- se il comando della macchina non è in primo piano,
- se si intendono attivare diverse funzioni della macchina in una volta sola.

Inviare il comando ISB a tutti gli utenti ISOBUS:

- Premere il pulsante "ISB".
	- $\rightarrow$  Il terminale invia il comando ISB all'ISOBUS.

**3**

**2**

**1**

Sul CCI 1200 vi sono le seguenti ulteriori possibilità di comando:

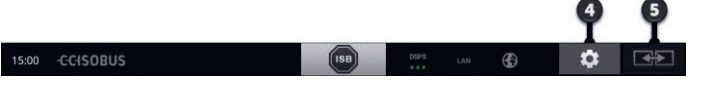

### **Impostazioni**

Effettuare le impostazioni fondamentali prima di lavorare con il terminale:

Premere il pulsante "Impostazioni".  $\rightarrow$  Si apre la maschera di comando "Impostazioni".

# **Standard/Maxi**

Nel formato orizzontale passare tra i due layout standard e maxi:

Premere per 2 econdi il pulsante "Layout".

 $\rightarrow$  Appare il nuovo layout.

### **Posizione app**

Sostituire la posizione delle app nella view standard.

- Premere il pulsante "Layout".
	- $\rightarrow$  Le app nella view standard cambiano posizione.

**5**

**5**

**4**

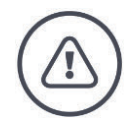

#### **AVVERTENZA - PERICOLI GENERALI!**

### **Non tutte le macchine ISOBUS supportano la funzione ISB.**

Senza aver controllato non è possibile basarsi sul fatto che in caso di pericolo l'ISB attivi determinate funzioni della macchina.

In caso di mancata osservanza vi è il rischio di malfunzionamento e pertanto pericolo per le persone presenti nelle vicinanze.

- Rileggere nelle istruzioni per l'uso della macchina
	- o se la macchina reagisce all'ISB
	- o quali funzioni della macchina sono attivate dall'ISB sulla macchina stessa.

In caso di errore o in presenza di un errore di comando viene visualizzata una finestra di messaggio con un messaggio di errore. Prima di poter continuare a lavorare, occorre risolvere il problema e confermare il messaggio. **Notifiche**

 $\rightarrow$  Il ciclo di lavoro è interrotto.

Una volta completate le azioni, viene fornito un feedback mediante messaggi nella barra di stato.

I messaggi

- vengono visualizzati su sfondo blu nell'area informazioni della barra di stato,
- non devono essere confermati,
- vengono cancellati dopo 10 secondi e
- non interrompono il ciclo di lavoro.

# 3 Interfaccia utente grafica

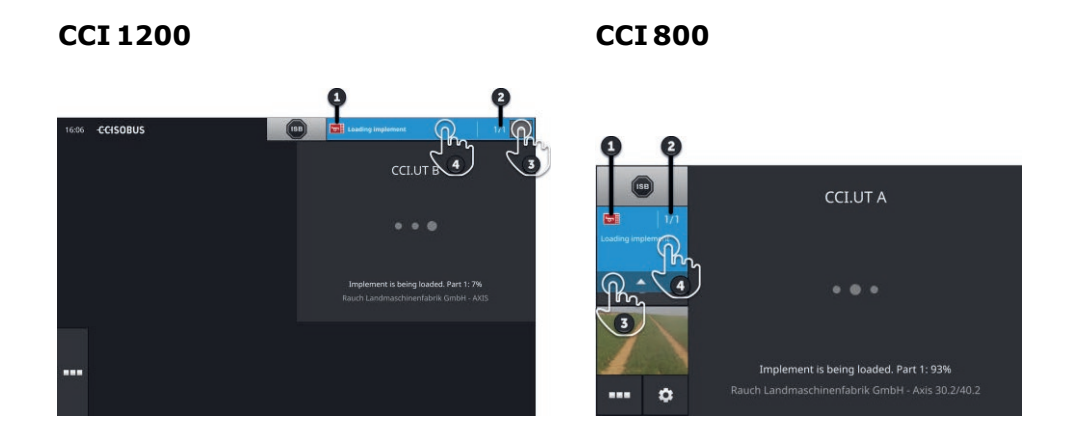

### **Mittente**

Il pittogramma a sinistra accanto al messaggio indica il mittente del messaggio:

- Terminale o
- macchina ISOBUS

#### **2 Numero**

**1**

**3**

**4**

Il numero dei messaggi non letti viene visualizzato.

#### **Nascondere messaggi**

Premere il pulsante "Nascondi".

- $\rightarrow$  La finestra dei messaggi viene chiusa.
- $\rightarrow$  Tutti i messaggi vengono cancellati.
- $\rightarrow$  Appare l'area informazioni.

#### **Contrassegnare messaggio come letto**

Premere sul messaggio.

- $\rightarrow$  Appare il messaggio successivo e il numero dei messaggi non letti viene diminuito di uno.
- $\rightarrow$  Dopo l'ultimo messaggio, la finestra dei messaggi viene chiusa.

### **View standard**

Le app possono essere utilizzate soltanto se sono nella view standard.

### **Menu app**

Il menu app si trova allo stato chiuso.

Quando si apre il menu app, vengono visualizzate tutte le app che sono state attivate nell'amministrazione app. Nel menu app si controlla se un'app è visibile nella view standard o nella mini-view.

App visibili

- vengono visualizzate nella view standard, nella mini-view e nel menu app,
- Presentano uno sfondo grigio chiaro nel menu app.

App in stato di inattività

- vengono visualizzate soltanto nel menu app,
- presentano uno sfondo grigio scuro e
- non richiedono prestazioni della CPU né spazio in memoria.

Spostare le app che non utilizzate nel menu app:

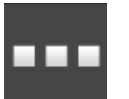

1. Premere il pulsante "Menu app".

 $\rightarrow$  Viene aperto il menu app.

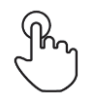

2. Selezionare un'app.

 $\rightarrow$  L'app viene rimossa dalla mini-view o dalla view standard.

Si utilizza per esempio CCI.Cam soltanto per lo spargimento del letame. Questa misura verrà tuttavia eseguita nuovamente soltanto tra alcuni mesi. **Esempio**

Spostare CCI.Cam nel menu app.

### **Mini-view**

App nella mini-view

- non sono utilizzabili,
- visualizzano soltanto le informazioni sostanziali,
- proseguono l'esecuzione delle funzioni in corso.

**Scorrimento**

A partire dalla quarta app attiva, la mini-view si estende a destra oltre la zona visibile:

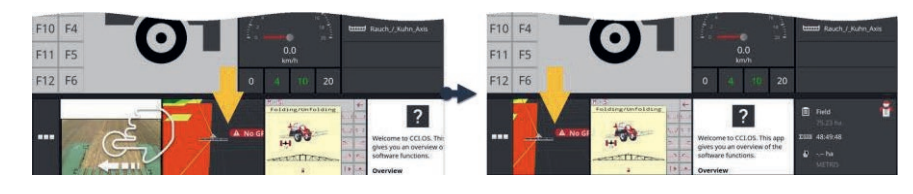

Scorrere nella mini-view verso sinistra.  $\rightarrow$  Le app vengono spostate dalla zona non visibile nella zona visibile.

**Sposta**

Per comandare un'app, spostare questa dalla mini-view nella view standard:

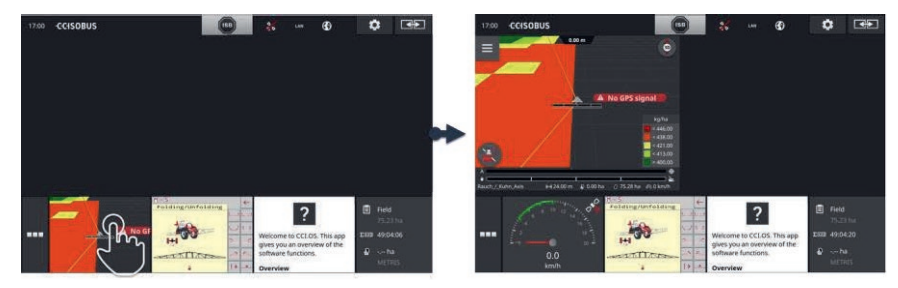

Premere l'app nella mini-view.

 $\rightarrow$  L'app scambia la posizione con l'app nella metà sinistra della view standard.

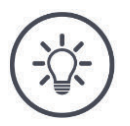

# **NOTA**

**In caso di spostamento, le app operano senza interruzione e senza variazione di stato.**

# 3 Interfaccia utente grafica

La disposizione delle app nella mini-view può essere modificata:

**Riordino**

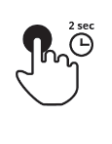

1. Premere e tenere premuta l'app.

 $\rightarrow$  L'app si attiva in modo visibile nella mini-view.

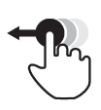

2. Trascinare l'app nella nuova posizione.

# **Pulsanti particolari**

Per un utilizzo efficiente, le app dispongono di pulsanti particolari:

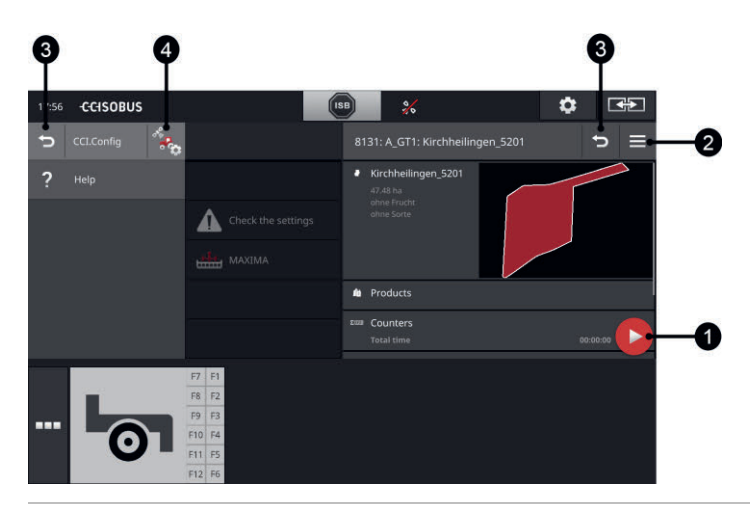

#### **Action Button**

L'Action Button dà accesso diretto alla funzione attualmente più importante.

#### **Burger Button**

Il Burger Button apre il menu hamburger. Il menu hamburger dà accesso alle impostazioni, alle funzioni e al sistema di guida di un'app:

- Premere il "Burger Button".
	- $\rightarrow$  Viene aperto il menu hamburger.

### **Indietro**

Chiudere il menu hamburger con il pulsante "Indietro":

- Premere il pulsante "Indietro" nel menu hamburger.
	- $\rightarrow$  Il menu hamburger viene chiuso e viene visualizzata la maschera di comando dell'app.

**3**

**4**

In un app, con il pulsante "Indietro" tornare alla maschera di comando precedente:

- Premere il pulsante "Indietro".
	- $\rightarrow$  La maschera di comando attiva viene chiusa.
	- $\rightarrow$  Appare la maschera di comando precedente.

#### **Impostazioni app**

Apre le impostazioni specifiche dell'app direttamente dal menu hamburger:

Premere il pulsante "Impostazioni app".

 $\rightarrow$  Appare la maschera di comando "Impostazioni" dell'app.

**2**

**1**

# **4 Impostazioni**

Nell'area Impostazioni si impostano il sistema, le app e le preferenze dell'utente. L'area Impostazioni viene utilizzata regolarmente.

 $\rightarrow$  Pertanto il pulsante per l'apertura dell'area Impostazione è direttamente raggiungibile:

**CCI 1200 CCI 800**

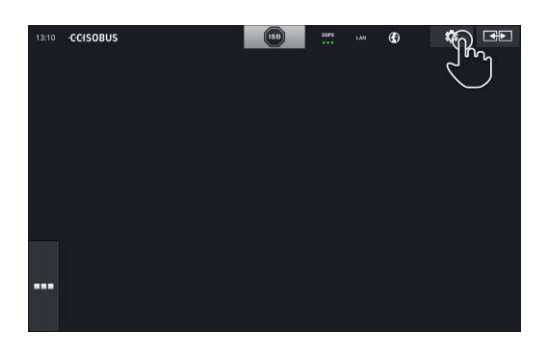

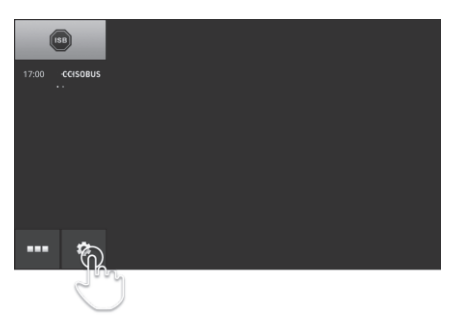

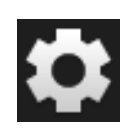

Premere il pulsante "Impostazioni".

 $\rightarrow$  Appare la maschera di comando "Impostazioni":

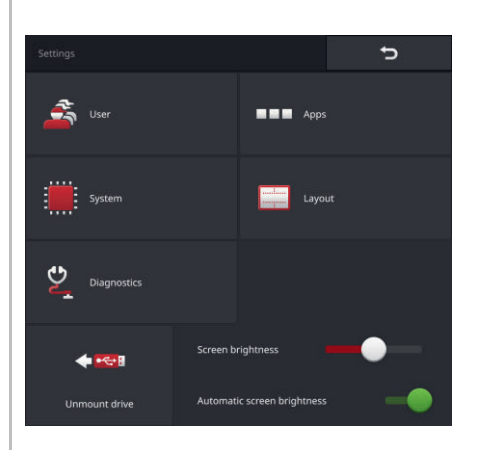

# 4 Impostazioni

Modificare le seguenti impostazioni direttamente nella maschera di comando "Impostazioni":

### **Modifica della luminosità del display**

- Spingere il regolatore verso sinistra.
	- $\rightarrow$  Il display diventa più scuro.
- Spingere il regolatore verso destra.
	- $\rightarrow$  Il display diventa più chiaro.

### **Luminosità automatica display**

Il sensore della luce rileva la luce ambiente e adatta a questa la luminosità del display.

- 1. Attivare la "Luminosità automatica display".
	- $\rightarrow$  In caso di forte luce ambiente, per esempio in caso di irraggiamento solare diretto, la luminosità del display viene aumentata.
	- $\rightarrow$  In caso di luce ambiente ridotta, per esempio nel funzionamento notturno, la luminosità del display viene ridotta.
- 2. Regolare il comportamento del sensore della luce con il cursore.
	- $\rightarrow$  Far scorrere il regolatore verso destra, per ottenere la luminosità del display massima.
	- $\rightarrow$  Far scorrere il regolatore verso sinistra, per ottenere la luminosità del display minima.

Le impostazioni sono suddivise nelle aree "Utente", "App", "Sistema", "Layout" e "Diagnosi":

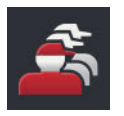

# **Utente**

Adattare il comportamento di comando del terminale:

- Suono e suono di contatto,
- Lingua e unità e
- amministrazione utente.

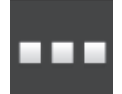

### **App**

- Impostare le app,
- Attivare le app e
- Attivare le funzioni ISOBUS.

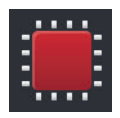

### **Sistema**

Impostazioni e funzioni generali sono a disposizione nell'area "Sistema":

- Richiamo delle informazioni software e hardware,
- Impostazioni di data e ora,
- Ripristino delle impostazioni predefinite,
- Installazione di un aggiornamento,
- Creazione di un backup,
- Aggiornamento dei dati di licenza e
- Realizzare il collegamento internet.

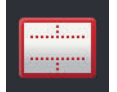

### **Layout**

Selezionare l'orientamento del display. Nel formato orizzontale è possibile scegliere tra le suddivisioni del display standard e maxi:

1. Premere il pulsante "Layout".

 $\rightarrow$  Appare la maschera di comando "Layout".

- 2. Nella riga "Orientamento" premere la casella di controllo con l'orientamento desiderato.
	- $\rightarrow$  L'orientamento è stato modificato.
- 3. Nella riga "Orientamento" premere la casella di controllo standard o maxi.  $\rightarrow$  La suddivisione è stata modificata.
- 4. Terminare l'operazione con "Indietro".

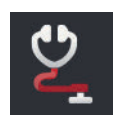

### **Diagnosi**

 $\Rightarrow$  cap. 11.2.1

# **4.1 Utente**

Nelle impostazioni utente viene adattato il comportamento di comando del terminale.

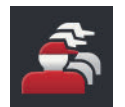

Nella maschera di comando "Impostazioni" premere il pulsante "Utente".  $\rightarrow$  Appare la maschera di comando "Utente":

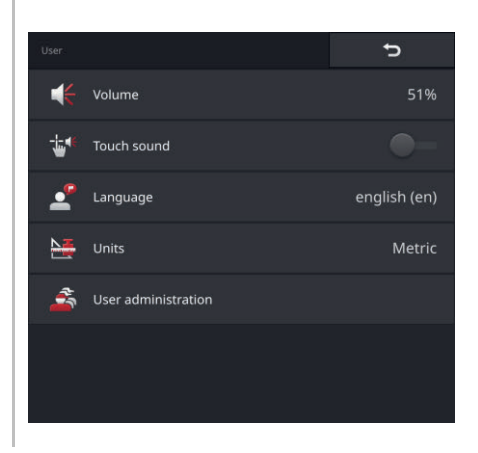

Si hanno le seguenti possibilità di impostazione:

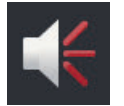

### **Volume**

Il terminale e molte macchine ISOBUS emettono suoni di avvertimento. Il volume dei suoi di avvertimento può essere regolato:

- 1. Premere il pulsante "Volume".  $\rightarrow$  Appare la maschera di comando "Volume".
- 2. Premere il pulsante con la percentuale.  $\rightarrow$  Viene visualizzata la tastiera dello schermo.
- 3. Immettere il volume in %.
- 4. Confermare l'immissione.
- 5. Terminare l'operazione con "Indietro".

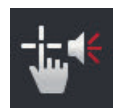

### **Attivare il suono di contatto**

Attivare "Attivare il suono di contatto".  $\rightarrow$  Premendo un pulsante si ottiene un feedback acustico.

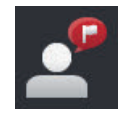

## **Selezionare lingua**

Selezionare la lingua in cui devono essere visualizzati i testi sul display:

- 1. Premere il pulsante "Lingua".
	- $\rightarrow$  Appare l'elenco di selezione "Lingua".
- 2. Selezionare una lingua.
	- $\rightarrow$  Nel display i testi vengono visualizzati nella nuova lingua.
- 3. Terminare l'operazione con "Indietro".

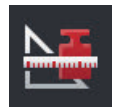

### **Unità**

Modificare il sistema di unità utilizzato dal terminale:

- 1. Premere il pulsante "Unità".  $\rightarrow$  Appare l'elenco di selezione "Unità".
- 2. Selezionare un sistema di unità.  $\rightarrow$  Il terminale applica il sistema di unità a tutti i valori.
- 3. Terminare l'operazione con "Indietro".

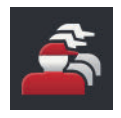

## **Gestione utenti**

Il terminale conosce i seguenti gruppi di utenti:

- Utente
- Assistenza
- Sviluppatore.

Il gruppo "Utenti" è preimpostato". Non modificare questa impostazione.

# 4 Impostazioni

# **4.2 App**

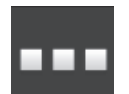

Nella maschera di comando "Impostazioni" premere il pulsante "App".  $\rightarrow$  Appare la maschera di comando "App":

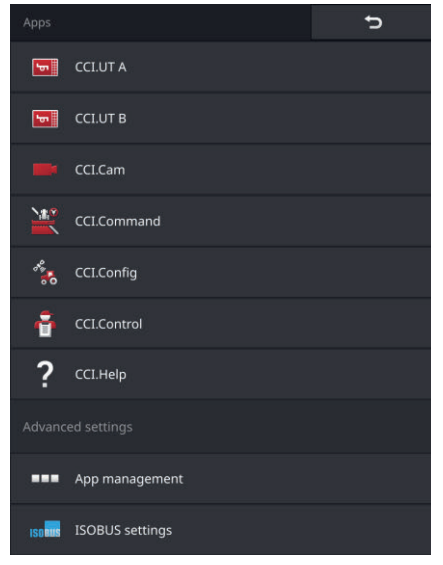

Si hanno le seguenti possibilità di comando:

### **Impostazioni app**

Impostare le app.

### **Gestione app**

Attivare e disattivare le app ( $\Rightarrow$  cap. 4.2.1).

### **Impostazioni ISOBUS**

Impostare il comportamento del terminale sull'ISOBUS ( $\Rightarrow$  cap. 4.2.2).

# **4.2.1 Gestione app**

Le app non necessarie possono essere disattivate in modo permanente. Ciò non influisce in alcun modo sulle prestazioni della CPU disponibili né sulla memoria di lavoro a disposizione.

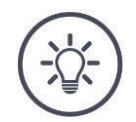

# **NOTA**

### **Accade che non è possibile eseguire un'azione perché un'app è disattivata.**

Consigliamo

- di attivare CCI.UT B per gestire due macchine ISOBUS,
- di attivare le app agricon, Auto Guidance, SmartConnect e ECU-Updater solo se necessario,
- attivare sempre tutte le altre app.

Disattivare un'app come segue:

1. Nella maschera di comando "App" premere il pulsante "Gestione app".  $\rightarrow$  Appare la maschera di comando "Gestione app":

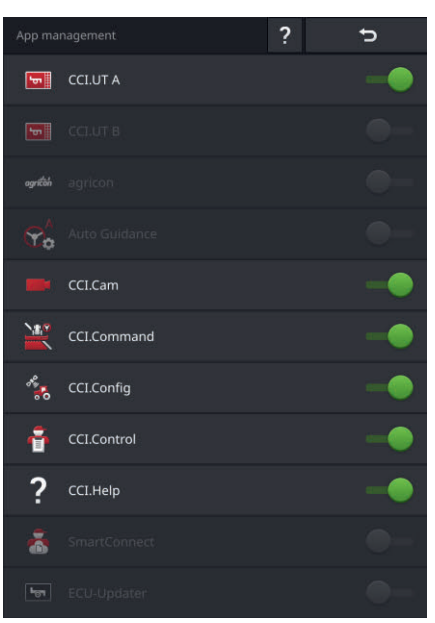

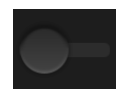

- 2. "Disattivare" l'app.
	- $\rightarrow$  Viene visualizzata una finestra di messaggio.
- 3. Confermare l'immissione.
	- $\rightarrow$  L'app viene chiusa.
	- $\rightarrow$  L'app non viene più visualizzata nel menu app.

# 4 Impostazioni

Per attivare un'app procedere come descritto sopra. Posizionare l'interruttore accanto al nome dell'app su "attivo".

# **4.2.2 Impostazioni ISOBUS**

Il terminale mette a disposizione sull'ISOBUS le seguenti funzioni:

- Universal Terminal,
- AUX-N,
- Task-Controller,
- TECU,
- File Server.

Tutte le funzioni ISOBUS sono attivate di fabbrica.

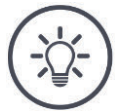

# **NOTA**

### **Si consiglia di lasciare attive tutte le funzioni ISOBUS.**

Ciò consentirà di sfruttare appieno le funzioni versatili del terminale:

- Comando macchina ISOBUS
- registrazione dei dati dell'ordine
- Section Control e Rate Control.

Per gestire contemporaneamente due terminali ISOBUS, è possibile suddividere le funzioni sui due terminali: **Esempio**

- Le macchine ISOBUS vengono comandate attraverso il terminale ISOBUS montato fisso sul trattore e
- CCI.Command viene utilizzato sul CCI 800/CCI 1200 per Section Control.
- 1. Sul CCI 800/CCI 1200 nelle impostazioni ISOBUS disattivare l'"Universal Terminal" e attivare il "Task-Controller".
- 2. Sul CCI 800/CCI 1200 nella gestione app disattivare CCI.UT A e attivare il CCI.Command.

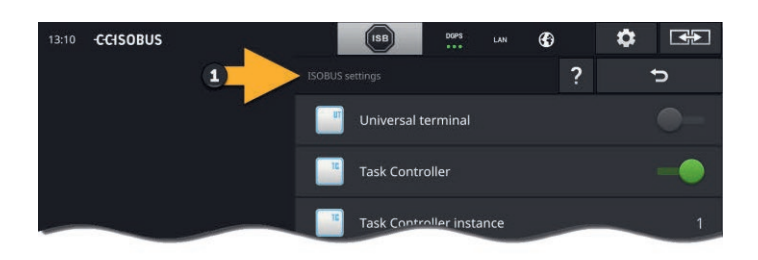

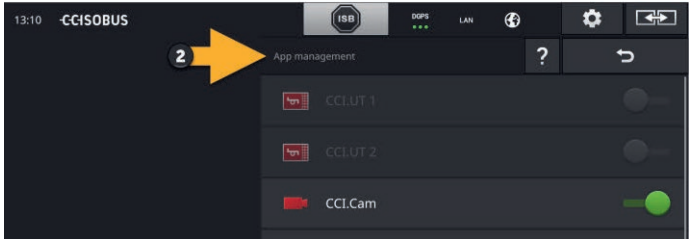

Impostare il comportamento del terminale sull'ISOBUS come segue:

- ISARII
- Nella maschera di comando "App" premere il pulsante "Impostazioni ISOBUS".
	- $\rightarrow$  Appare la maschera di comando "Impostazioni ISOBUS":

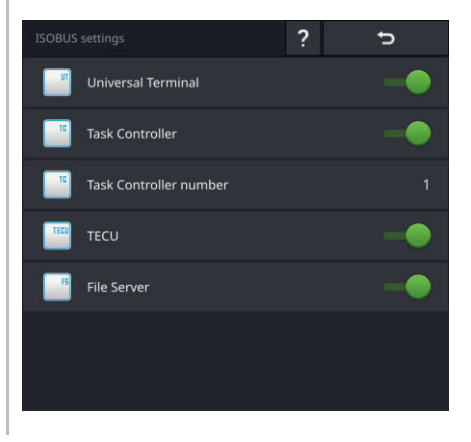

Se la funzione ISOBUS "Universal Terminal" è attivata, è possibile

- Collegare 5 macchine con CCI.UT A e CCI.UT B
- Comandare rispettivamente una macchina ISOBUS con CCI.UT A e CCI.UT B.

Ciò è anche possibile se si utilizza contemporaneamente un secondo terminale ISOBUS.

**UT** 

La funzione ISOBUS "Universal Terminal" è attivata di fabbrica.  $\rightarrow$  Il terminale si registra come "Universal Terminal" sull'ISOBUS.

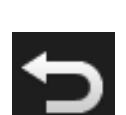

1. Passare alla maschera di comando "Impostazioni app".

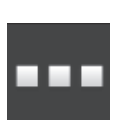

2. Premere il pulsante "Gestione app".  $\rightarrow$  Appare la maschera di comando "Gestione app".

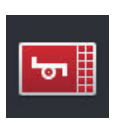

- 3. "Attivare" CCI.UT A.
	- $\rightarrow$  CCI.UT A viene visualizzato nella view standard.

Con il terminale non si intende comandare nessuna macchina ISOBUS. Disattivare l'"Universal Terminal" e le app CCI.UT A e CCI.UT B:

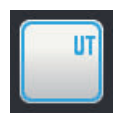

- 1. Nella maschera di comando "Impostazioni ISOBUS" "disattivare" l'"Universal Terminal".
	- $\rightarrow$  Viene visualizzata una finestra di messaggio.

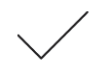

- 2. Confermare l'immissione.
	- $\rightarrow$  L'interruttore "Universal Terminal" è "off".
	- $\rightarrow$  Il terminale non si registra più come "Universal Terminal" sull'ISOBUS.

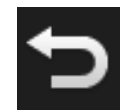

3. Passare alla maschera di comando "Impostazioni app".

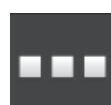

- 4. Premere il pulsante "Gestione app".
	- $\rightarrow$  Appare la maschera di comando "Gestione app".
- 5. "Disattivare" CCI.UT A e CCI.UT B.
	- $\rightarrow$  CCI.UT A e CCI.UT B non vengono più visualizzate nel menu app.

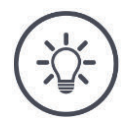

### **NOTA**

### **Senza la funzione ISOBUS "Universal Terminal" il terminale non si attiva più come UT sull'ISOBUS.**

Il terminale non può più essere utilizzato per il comando di una macchina ISOBUS.

Disattivare "Universal Terminal" soltanto se con il terminale non è possibile comandare nessuna macchina ISOBUS.

# 4 Impostazioni

**Task Controller**

Section Control, Rate Control e la documentazione di ordini richiedono la funzione ISOBUS "Task-Controller".

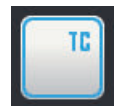

La funzione ISOBUS "Task Controller" è attivata di fabbrica.  $\rightarrow$  Il terminale si registra come "Task-Controller" sull'ISOBUS.

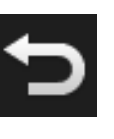

1. Passare alla maschera di comando "Impostazioni app".

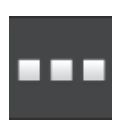

2. Premere il pulsante "Gestione app".  $\rightarrow$  Appare la maschera di comando "Gestione app".

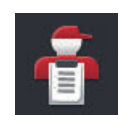

3. "Attivare" CCI.Control.  $\rightarrow$  CCI.Control appare nel menu app.

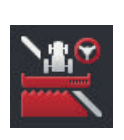

4. "Attivare" CCI.Command.  $\rightarrow$  CCI.Command appare nel menu app.

**Numero Task-Controller**

Si utilizzano il Task-Controller del CCI 800/CCI 1200 **e** il Task-Controller di un altro terminale ISOBUS.

Ciascuno dei due Task-Controller deve avere un numero univoco poiché altrimenti si determinano conflitti di indirizzo nell'ISOBUS.

Una macchina ISOBUS può collegarsi unicamente a un Task-Controller. La macchina seleziona il Task Controller in base al numero del Task Controller.

La macchina seleziona

- automaticamente il numero più basso del Task Controller o
- il numero del Task Controller impostato nella macchina.

# **NOTA**

### **Il numero Task Controller non può essere impostato su tutte le macchine ISOBUS.**

- $\blacktriangleright$ Dare al Task Controller con cui deve collegarsi la macchina il numero Task Controller più basso.
	- 1. Premere il pulsante "Numero Task Controller".  $\rightarrow$  Appare la finestra di immissione.

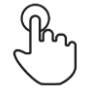

- 2. Premere il campo di immissione con il numero.  $\rightarrow$  Viene visualizzata la tastiera dello schermo.
- 
- 3. Immettere il numero del Task Controller.

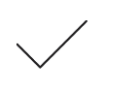

4. Confermare l'immissione.

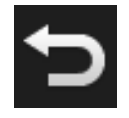

5. Terminare l'operazione con "Indietro".  $\rightarrow$  Viene visualizzata una finestra di messaggio.

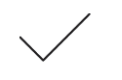

6. Confermare l'immissione.

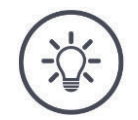

# **NOTA**

### **Se si modifica il numero del Task Controller del terminale, questa impostazione deve essere adattata anche sulla macchina ISOBUS.**

Se nella macchina e nel terminale sono impostati numeri del Task Controller differenti,

- la macchina non si collega con il Task Controller
- CCI.Config, CCI.Control e CCI.Command non ricevono più alcuna informazione dalla macchina ISOBUS
- non è più possibile eseguire Section Control, Parallel Tracking e Rate Control.

Si utilizza il Task Controller di un altro terminale ISOBUS. Disattivare il "Task Controller":

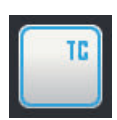

1. "Disattivare" il "Task Controller".  $\rightarrow$  Viene visualizzata una finestra di messaggio.

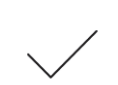

- 2. Confermare l'immissione.  $\rightarrow$  L'interruttore "Task Controller" è "off".
	- $\rightarrow$  Il terminale non si registra più come "Task Controller" sull'ISOBUS.

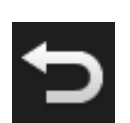

3. Passare alla maschera di comando "Impostazioni app".

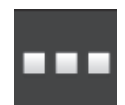

4. Premere il pulsante "Gestione app".  $\rightarrow$  Appare la maschera di comando "Gestione app".

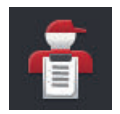

5. "Disattivare" CCI.Control.  $\rightarrow$  CCI.Control non viene più visualizzato nel menu app.

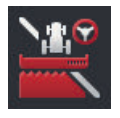

6. "Disattivare" CCI.Command.  $\rightarrow$  CCI.Command non viene più visualizzato nel menu app.

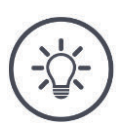

## **NOTA**

### **CCI.Config, CCI.Control e CCI.Command necessitano della funzione ISOBUS "Task Controller".**

Disattivando la funzione ISOBUS "Task Controller",

- CCI.Config, CCI.Control e CCI.Command non ricevono più alcuna informazione dalla macchina ISOBUS,
- Section Control e Rate Control non possono più essere eseguiti,
- non vengono più registrati dati dell'ordine.

La funzione ISOBUS "TECU" invia la velocità, il numero di giri della presa di forza e la posizione del sollevatore posteriore alla macchina ISOBUS. **TECU**

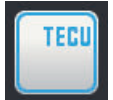

La funzione ISOBUS "TECU" è attivata di fabbrica.

 $\rightarrow$  Il terminale si registra come "TECU" sull'ISOBUS.

Disattivare la funzione TECU del CCI 800/CCI 1200, la TECU del trattore visualizza un messaggio di errore.

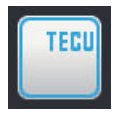

1. "Disattivare" la "TECU".  $\rightarrow$  Viene visualizzata una finestra di messaggio.

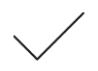

- 2. Confermare l'immissione.
	- → L'interruttore "TECU" è "off".
	- $\rightarrow$  Il terminale non si registra più come "TECU" sull'ISOBUS.

Il file server mette a disposizione di tutti gli utenti ISOBUS spazio in memoria. In questo modo, una macchina ISOBUS può per esempio salvare sul terminale e leggere dati di configurazione. **File server**

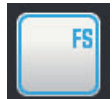

La funzione ISOBUS "File server" è attivata di fabbrica.

 $\rightarrow$  Il terminale si registra come "File server" sull'ISOBUS.

Disattivare il file server soltanto è certo che nessuna macchina ISOBUS utilizzi questa funzione.

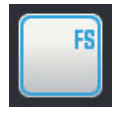

1. "Disattivare" il "File Server".

 $\rightarrow$  Viene visualizzata una finestra di messaggio.

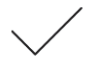

- 2. Confermare l'immissione.
	- $\rightarrow$  L'interruttore "File server" è "off".
	- $\rightarrow$  Il terminale non si registra più come "File server" sull'ISOBUS.

# 4 Impostazioni

# **4.3 Sistema**

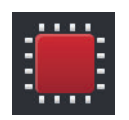

Nella maschera di comando "Impostazioni" premere il pulsante "Sistema".

 $\rightarrow$  Appare la maschera di comando "Sistema":

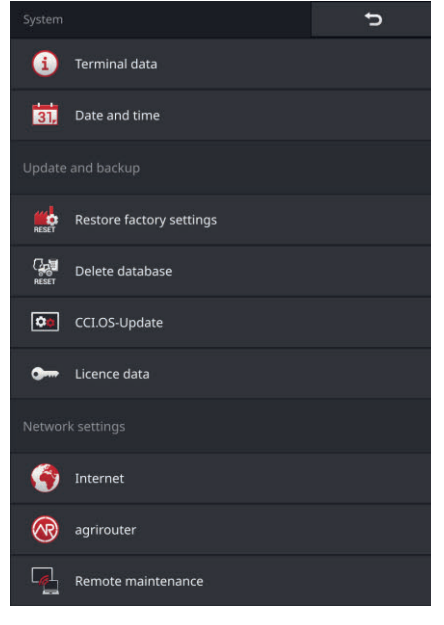

Si hanno le seguenti possibilità di comando:

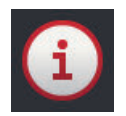

### **Dati del terminale**

Nei dati del terminale vengono visualizzati tra l'altro la versione del software installato e il numero di serie del terminale. I dati del terminale sono importanti solo in caso di assistenza:

- 1. Premere il pulsante "Dati terminale".
	- $\rightarrow$  Vengono visualizzati i dati del terminale.
- 2. Terminare l'operazione con "Indietro".

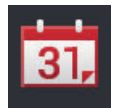

# **Data e ora**

 $\Rightarrow$  cap. 4.3.1

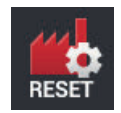

# **Ripristina le impostazioni predefinite**

Si cancellano tutte le impostazioni utente. Trattori, macchine, ordini e campi non vengono cancellati.

- 1. Premere il pulsante "Ripristina le impostazioni predefinite".  $\rightarrow$  Viene visualizzata una finestra di messaggio.
- 2. Confermare l'immissione.  $\rightarrow$  Le impostazioni predefinite sono state ripristinate.

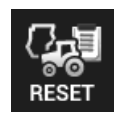

### **Cancella database**

Si cancellano tutti i trattori, le macchine, i campi e gli ordini, inclusi tutti i dati anagrafici, i valori somma e i dati relativi al luogo.

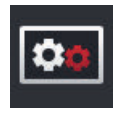

**Aggiornamento di CCI.OS**

 $\Rightarrow$  cap. 4.3.2

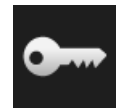

**Dati della licenza**  $\Rightarrow$  cap. 4.3.3

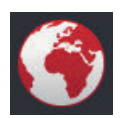

**Internet**  $\Rightarrow$  cap. 4.3.4

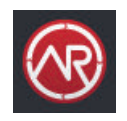

**agrirouter**  $\Rightarrow$  cap. 4.3.5

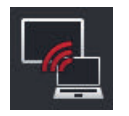

# **Remote View**

La manutenzione remota con Remote View si trova in modalità di test e non può essere utilizzata.

 $\blacktriangleright$  Non premere il pulsante.

**NOTA**

# **4.3.1 Impostazioni di data e ora**

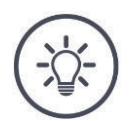

### **L'ora non può e non deve essere impostata manualmente.**

L'ora del terminale lavora in modo molto preciso ed è impostata di fabbrica. Se la connessione internet è attiva, il terminale sincronizza l'ora con un server dell'ora.

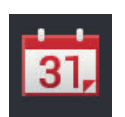

Premere il pulsante "Data e ora".

 $\rightarrow$  Appare la maschera di comando "Data e ora":

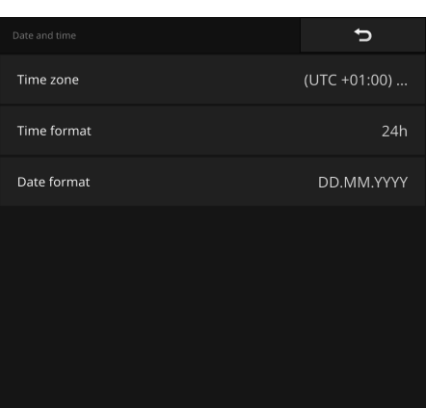

Si hanno le seguenti possibilità di impostazione:

### **Selezione del fuso orario**

Selezionare il fuso orario con lo spostamento orario corretto e la regione corretta:

- 1. Premere il pulsante "Fuso orario".
	- $\rightarrow$  Appare l'elenco di selezione "Fuso orario".
- 2. Selezionare il fuso orario.
	- $\rightarrow$  La casella di controllo sul bordo destro del pulsante è attivata.
	- $\rightarrow$  Il fuso orario è stato modificato.

#### **Selezione del formato dell'ora**

- 1. Premere il pulsante "Formato ora".
	- $\rightarrow$  Appare l'elenco di selezione "Formato ora".
- 2. Selezionare il formato.
	- $\rightarrow$  La casella di controllo sul bordo destro del pulsante è attivata.
	- $\rightarrow$  Il formato ora è stato modificato.

### **Selezione del formato della data**

La data viene

- visualizzata sul terminale nel formato selezionato e
- integrata nel timestamp che il terminale invia all'ISOBUS.
- 1. Premere il pulsante "Formato data".
	- $\rightarrow$  Appare l'elenco di selezione "Formato data".
- 2. Selezionare il formato.
	- $\rightarrow$  La casella di controllo sul bordo destro del pulsante è attivata.
	- $\rightarrow$  Il formato data è stato modificato.

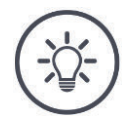

## **NOTA**

### **Si consiglia di mantenere le impostazioni predefinite per il formato dell'ora e il formato della data.**

L'ora e la data vengono

- visualizzata sul terminale nel formato selezionato e
- integrata nel timestamp che il terminale invia all'ISOBUS.

# **4.3.2 Aggiorna CCI.OS**

Il software del terminale CCI.OS viene continuamente sviluppato e integrato con nuove funzioni. Il partner dell'assistenza mette a disposizione le nuove versioni come aggiornamenti CCI.OS.

# **ATTENZIONE!**

### Nell'operazione di aggiornamento, il terminale scollega il collega**mento con l'ISOBUS.**

Non è più possibile comandare le macchine collegate all'ISOBUS.

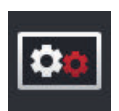

- Premere il pulsante "Aggiornamento di CCI.OS".
	- $\rightarrow$  Appare la maschera di comando "Updater":

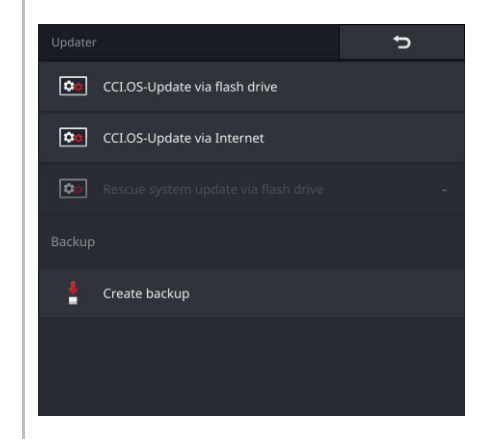

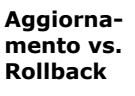

Nel corso di un aggiornamento viene installato un software del terminale CCI.OS più recente della versione installata sul terminale.

Il ripristino di una versione precedente del software del terminale CCI.OS è un rollback.

- Nella maschera di comando "Updater" è possibile installare esclusivamente degli aggiornamenti.
	- I rollback vengono eseguiti nel rescue system.
		- $\rightarrow$  Un back-up creato precedentemente viene ripristinato.

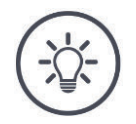

### **NOTA**

## **In casi eccezionali, l'aggiornamento del CCI.OS potrebbe non riuscire.**

Il terminale può quindi essere riavviato soltanto nel rescue system.

Creare un back-up prima di aggiornare CCI.OS.

Si hanno le seguenti possibilità di comando:

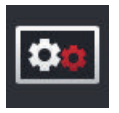

**Aggiornamento di CCI.OS dalla chiavetta USB** vedere paragrafo *Aggiornamento dalla chiavetta USB*

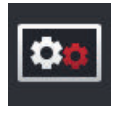

### **Aggiornamento di CCI.OS attraverso internet**

L'aggiornamento di CCI.OS attraverso internet è in modalità test e non può essere utilizzato fino a nuovo ordine.

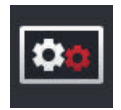

### **Rescue system**

L'aggiornamento del rescue system deve essere eseguito esclusivamente dal produttore o dai rispettivi partner di vendita e assistenza.

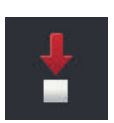

### **Creazione di un backup**

- 1. Connettere una chiavetta USB con uno spazio in memoria disponibile di almeno 1 GB sul terminale.
- 2. Premere il pulsante "Crea backup".
	- $\rightarrow$  Viene visualizzato un messaggio di avviso.
- 3. Avviare il backup con "OK".
	- $\rightarrow$  Il backup viene salvato sulla chiavetta USB.
- 4. Premere il pulsante "Riavvia il terminale".
	- $\rightarrow$  Viene visualizzato un messaggio di avviso.
- 5. Confermare il messaggio di avviso con "OK".
	- $\rightarrow$  L'operazione è conclusa.
	- $\rightarrow$  Il terminale viene riavviato.

Nel rescue system viene ripristinata la vecchia versione da un back-up:

 $\rightarrow$  Il terminale ha la versione del software salvata nel back-up.

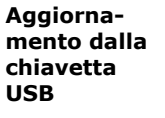

# **NOTA**

### **Il programma di installazione salva dati sulla chiavetta USB per la durata dell'aggiornamento.**

- $\blacktriangleright$ Utilizzare una chiavetta USB con uno spazio in memoria disponibile di almeno 200 MB.
- $\blacktriangleright$ Lasciare la chiavetta USB collegata al terminale finché l'aggiornamento non è completato.
	- 1. Premere il pulsante "Aggiornamento di CCI.OS attraverso USB".  $\rightarrow$  Appare l'elenco di selezione con gli aggiornamenti disponibili.

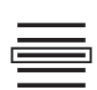

- 2. Selezionare un aggiornamento.
- 3. Premere il pulsante "Aggiorna CCI.OS".
	- $\rightarrow$  Viene visualizzata una finestra di messaggio.
- 4. Avviare l'aggiornamento.
	- $\rightarrow$  Viene installato il nuovo software del terminale.
	- $\rightarrow$  Al termine dell'installazione viene richiesto il riavvio del terminale.
- 5. Premere il pulsante "Riavvia il terminale".
	- $\rightarrow$  Viene visualizzato un messaggio di avviso.
- 6. Confermare il messaggio di avviso.
	- $\rightarrow$  L'aggiornamento è concluso.
	- $\rightarrow$  Il terminale viene riavviato.

# **4.3.3 Aggiornare dati della licenza**

I dati della licenza del terminale devono essere aggiornati nei seguenti casi:

- Dopo un aggiornamento di CCI.OS,
- Dopo l'acquisto della licenza per una funzione a pagamento (per esempio Section Control o Parallel Tracking).

- Premere il pulsante "Dati licenza".
	- $\rightarrow$  Appare la maschera di comando "Dati licenza":

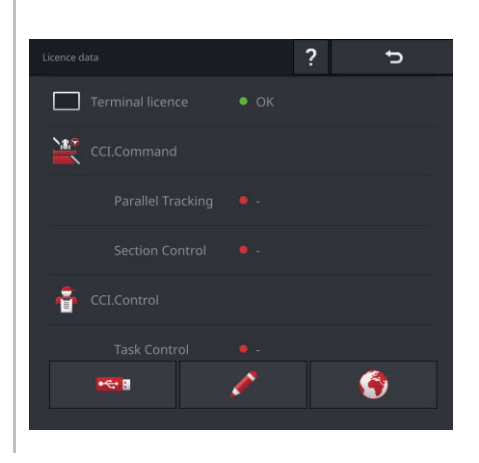

Si hanno le seguenti possibilità di comando:

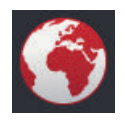

### **Aggiornamento dei dati licenza attraverso internet**

Questo è il modo più rapido e più semplice di effettuare l'aggiornamento. Utilizzare questa funzione se il terminale è connesso a internet:

- 1. Premere il pulsante "Internet".
	- $\rightarrow$  I dati della licenza vengono aggiornati.
	- $\rightarrow$  Appare la maschera di comando "Dati licenza".

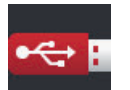

### **Aggiornamento dei dati licenza attraverso una chiavetta USB**

Si tratta di un tipo di aggiornamento rapido e affidabile. Utilizzare questa funzione se è disponibile l'accesso a un PC con connessione internet:

- 1. Collegare una chiavetta USB al terminale.
- 2. Premere il pulsante "USB".

 $\rightarrow$  Appare la maschera di comando "Salva TAN".

- 3. Premere il pulsante "Avanti".
	- $\rightarrow$  Il file <numero di serie>.UT. liz viene salvato sulla chiavetta USB.  $\rightarrow$  Appare la maschera di comando "Richiedi nuovi dati licenza".
- 4. Collegare la chiavetta USB al proprio PC.
- 5. Aprire sul PC la pagina web *https://pa.cc-isobus.com* e seguire le istruzioni.
	- $\rightarrow$  I nuovi dati licenza vengono salvati sulla chiavetta USB.
- 6. Collegare la penna USB al terminale.
	- $\rightarrow$  I dati della licenza vengono aggiornati.
	- $\rightarrow$  Appare la maschera di comando "Dati licenza".

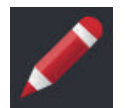

### **Immissione manuale dei dati licenza**

- 1. Premere il pulsante "Immissione manuale".  $\rightarrow$  Appare il TAN.
- 2. Aprire sul PC la pagina web *https://pa.cc-isobus.com*.
- 3. Immettere il TAN e premere il pulsante "Avviare attivazione...:".  $\rightarrow$  Appaiono i nuovi dati licenza.
- 4. Sul terminale premere il pulsante "Avanti".
- 5. Immettere la licenza del terminale.
- 6. Premere il pulsante "Avanti".
- 7. Immettere la licenza Parallel Tracking se disponibile.
- 8. Premere il pulsante "Avanti".
- 9. Immettere la licenza Section Control se disponibile.
- 10.Terminare l'operazione con "Avanti".
	- $\rightarrow$  Appare la maschera di comando "Dati licenza".
# **4.3.4 Collegamento a internet**

L'aggiornamento dei dati della licenza può essere eseguito in modo semplice e rapido attraverso internet.

Per l'agrirouter è assolutamente necessaria una connessione internet attiva.

Collegare il terminale a internet con una WLAN.

 $\rightarrow$  Per il terminale è disponibile un adattatore WLAN W10.

Mettere a disposizione la WLAN per esempio attraverso la funzione hotspot dello smartphone.

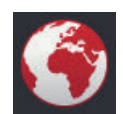

Premere il pulsante "Internet".

 $\rightarrow$  Appare la maschera di comando "Internet":

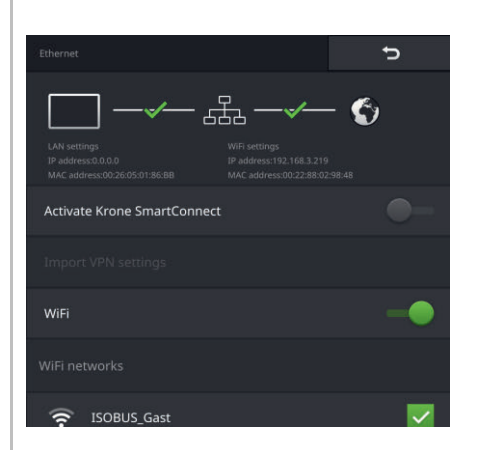

# 4 Impostazioni

Si hanno le seguenti possibilità di comando:

#### **Attivazione SmartConnect**

SmartConnect si trova in modalità di test e non può essere utilizzato.

▶ Non "attivare" SmartConnect.

#### **Connessione a una WLAN**

Si utilizza l'adattatore WLAN W10 per connettere il terminale a internet:

- 1. Collegare l'adattatore WLAN W10 al connettore 3 o 4.
- 2. Premere il pulsante "WLAN".
	- $\rightarrow$  Appare l'elenco di selezione "Reti WLAN".
- 3. Selezionare una WLAN.
	- $\rightarrow$  Appare la finestra di immissione della password.
- 4. Immettere la password WLAN e confermare l'immissione.
	- $\rightarrow$  Il terminale si connette alla WLAN.
	- $\rightarrow$  I simboli nella barra di stato forniscono informazioni sullo stato e sulla qualità della connessione.

Correggere una password WLAN immessa errata come segue:

- 1. Premere il pulsante con la WLAN nell'elenco di selezione e tenere premuto il pulsante.
	- $\rightarrow$  Appare un menu contestuale.

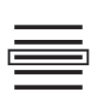

- 2. Selezionare "Modifica".
	- $\rightarrow$  Appare la finestra di immissione della password.

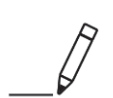

3. Correggere la password.

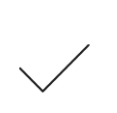

4. Confermare l'immissione.

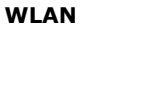

**Password** 

# **4.3.5 Collegamento ad agrirouter**

agrirouter è una piattaforma di scambio dati che consente di ricevere e inviare dati. Ulteriori informazioni sono disponibili all'indirizzo internet *https://www.my-agrirouter.com*.

- Installare un account utente agrirouter.
- Prendere nota del codice di registrazione per l'account sul terminale.
- $\triangleright$  Collegare il terminale a internet. ( $\Rightarrow$  cap. 4.3.4)
	- 1. Verificare che nella barra di stato sia visualizzato il simbolo di internet.  $\rightarrow$  Per la connessione ad agrirouter è necessaria una connessione internet attiva.

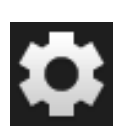

- 2. Premere il pulsante "Impostazioni" nella schermata iniziale.  $\rightarrow$  Appare la maschera di comando "Impostazioni".
- 3. Premere il pulsante "Sistema".  $\rightarrow$  Appare la maschera di comando "Sistema".
	- 4. Premere il pulsante "agrirouter".  $\rightarrow$  Appare la maschera di comando "agrirouter".

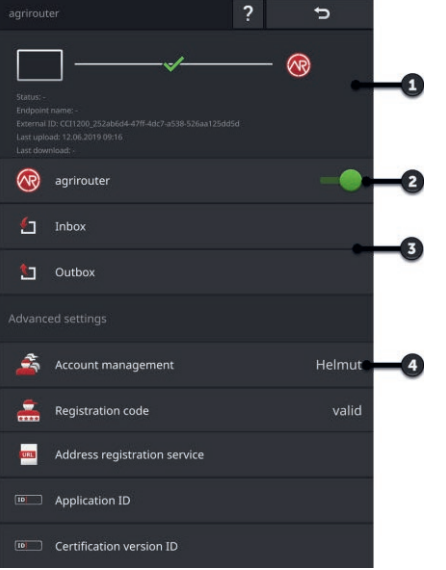

- 1: Area informazioni
- 2: Attivare agrirouter
- 3: Ricevere e inviare dati
- 4: Gestire account

**In precedenza**

**Messa in funzione**

# 4 Impostazioni

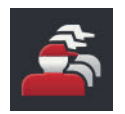

- 5. Premere il pulsante "Gestione account" (4).  $\rightarrow$  Appare la maschera di comando "Gestione account".
- 6. Premere il pulsante "+ nuovo account".

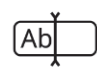

7. Immettere un nome account. Il nome account può essere scelto liberamente.

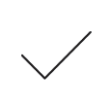

- 8. Confermare l'immissione.
	- $\rightarrow$  Appare la maschera di comando "Gestione account".
	- $\rightarrow$  Il nuovo account è selezionato.

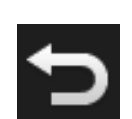

9. Tornare alla maschera di comando "agrirouter" con "Indietro".

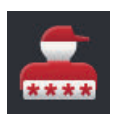

10.Premere il pulsante "Codice di registrazione".  $\rightarrow$  Appare una finestra di immissione.

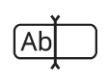

11.Immettere il codice di registrazione dell'account. In questo caso rispettare l'uso di maiuscole e minuscole. Confermare l'immissione.  $\rightarrow$  Ora è possibile usare il pulsante "agrirouter".

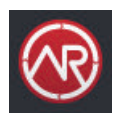

- 12."Attivare" l'"agrirouter" (2).
	- $\rightarrow$  Nell'area informazioni viene visualizzata la connessione attiva.
	- $\rightarrow$  La messa in funzione di agrirouter è completata.

Nella maschera "agrirouter" vi sono le seguenti possibilità di comando:

**Impostare**

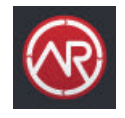

#### **agrirouter on/off**

- "Attivare" l'"agrirouter".
	- $\rightarrow$  Il terminale si connette all'agrirouter.

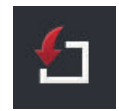

#### **Entrata posta**

L'entrata posta contiene tutti i dati scaricati dall'agrirouter.

L'elaborazione dei dati avviene in altre app:

 gli ordini ISO-XML vengono visualizzati nell'elenco di selezione "Importazione" in CCI.Control.

Anche dopo l'ulteriore elaborazione in altre app, i dati rimangono nell'entrata posta e devono essere cancellati manualmente. Cancellare un record di dati o tutti i dati:

- 1. Premere il pulsante "Entrata posta".
	- $\rightarrow$  Appare l'elenco di selezione "Entrata posta".
- 2. Premere i pulsante con il record di dati e tenere premuto il pulsante.
	- $\rightarrow$  Appare un menu contestuale.
- 3. Selezionare "Cancella" oppure "Cancella tutto".
	- $\rightarrow$  Il record di dati viene cancellato o tutti i dati vengono cancellati.
	- $\rightarrow$  Appare l'elenco di selezione "Entrata posta".

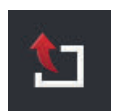

## **Uscita posta**

È possibile inviare dal terminale ad agrirouter ordini, file Shape e altri dati. L'uscita posta contiene tutti i dati relativamente ai quali è fallito l'invio.

I dati nell'uscita posta devono essere inviati manualmente:

- 1. Premere il pulsante "Uscita posta".
	- $\rightarrow$  Appare l'elenco di selezione "Uscita posta".
- 2. Premere i pulsante con il record di dati e tenere premuto il pulsante.
	- $\rightarrow$  Appare un menu contestuale.
- 3. Selezionare "Carica".
	- $\rightarrow$  Il record di dati viene inviato.
	- $\rightarrow$  Appare l'elenco di selezione "Uscita posta".

Cancellare dall'uscita posta i dati inutilizzati per liberare spazio in memoria:

- 1. Premere il pulsante "Uscita posta".
	- $\rightarrow$  Appare l'elenco di selezione "Uscita posta".
- 2. Premere i pulsante con il record di dati e tenere premuto il pulsante.  $\rightarrow$  Appare un menu contestuale.
- 3. Selezionare "Cancella" oppure "Cancella tutto".
	- $\rightarrow$  Il record di dati viene cancellato o tutti i dati vengono cancellati.
	- $\rightarrow$  Appare l'elenco di selezione "Uscita posta".

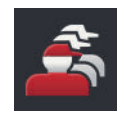

#### **Gestione account**

Gestire gli account con cui il terminale si registra ad agrirouter. È possibile creare diversi account. Per ciascun account è necessario immettere un codice di registrazione.

Aggiungere un account:

- 1. Premere il pulsante "Gestione account".
	- $\rightarrow$  Viene visualizzato l'elenco account vuoto.
- 2. Premere il pulsante "+ nuovo account".
	- $\rightarrow$  Appare una finestra di immissione.
- 3. Immettere il nome account e confermare l'immissione.
	- Il nome account può essere scelto liberamente.
	- $\rightarrow$  L'account viene visualizzato nell'elenco account.
	- $\rightarrow$  L'account è selezionato.

Selezionare un account:

- 1. Premere il pulsante "Gestione account".
	- $\rightarrow$  Viene visualizzato l'elenco account.
- 2. Selezionare un account.
- 3. Terminare l'operazione con "Indietro".
	- $\rightarrow$  L'account viene visualizzato nell'elenco account.
	- $\rightarrow$  Il terminale si registra con questo nome account in agrirouter.

Modificare un account:

- 1. Premere il pulsante "Gestione account".
	- $\rightarrow$  Viene visualizzato l'elenco account.
- 2. Premere il pulsante con il record di dati e tenere premuto il pulsante.  $\rightarrow$  Appare un menu contestuale.
- 3. Selezionare "Modifica".
	- $\rightarrow$  Appare una finestra di immissione.
- 4. Immettere il nome account e confermare l'immissione.
	- $\rightarrow$  L'account viene visualizzato nell'elenco account.

Cancellare un account:

- 1. Premere il pulsante "Gestione account".  $\rightarrow$  Viene visualizzato l'elenco account.
- 2. Premere il pulsante con il record di dati e tenere premuto il pulsante.  $\rightarrow$  Appare un menu contestuale.
- 3. Selezionare "Cancella".
	- $\rightarrow$  L'account viene cancellato.

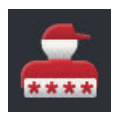

## **Codice di registrazione**

Ciascun account ha un proprio codice di registrazione. Questo deve essere immesso una sola volta.

Qui è disponibile il codice di registrazione:

- 1. Passare al PC e registrarsi in *https://www.my-agrirouter.com*.
- 2. Rilevare il codice di registrazione dell'account.

Immettere il codice di registrazione come segue:

- 1. Premere il pulsante "Codice di registrazione".
	- $\rightarrow$  Appare una finestra di immissione.
- 2. Immettere il codice di registrazione e confermare l'immissione.
	- $\rightarrow$  Appare la maschera di comando "agrirouter".
	- $\rightarrow$  Nell'area informazioni è visibile se il terminale ha potuto registrarsi al server.

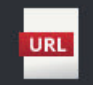

#### **Indirizzo servizio di registrazione**

Di fabbrica, l'indirizzo del servizio di registrazione è *https://agrirouter-registration-service.cfapps.eu1.hana.ondemand.com/api/v1.0/registration/onboard*.

Modificare l'indirizzo soltnto se richiesto dal partner dell'assistenza:

- 1. Premere il pulsante "Indirizzo servizio di registrazione".  $\rightarrow$  Appare una finestra di immissione.
- 2. Immettere l'indirizzo internet del servizio di registrazione e confermare l'immissione.
	- $\rightarrow$  Appare la maschera di comando "agrirouter".

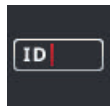

# **Application ID**

Modificare l'application ID soltanto se richiesto dal partner dell'assistenza:

- 1. Premere il pulsante "Application ID".
	- $\rightarrow$  Appare una finestra di immissione.
- 2. Immettere l'ID e confermare l'immissione.
	- $\rightarrow$  Appare la maschera di comando "agrirouter".

# **Certification version ID**

Modificare il certification version ID soltanto se richiesto dal partner dell'assistenza:

- 1. Premere il pulsante "Certification version".  $\rightarrow$  Appare una finestra di immissione.
- 2. Immettere l'ID e confermare l'immissione.
	- $\rightarrow$  Appare la maschera di comando "agrirouter".

 $\boxed{10}$ 

# **5 Visualizzazione di immagini della telecamera**

Si apprende,

- come visualizzare un'immagine della telecamera,
- come collegare una o più telecamere al terminale,
- come viene impostata e avviata la commutazione automatica delle telecamere.

CCI.Cam consente la visualizzazione di immagini della telecamera.

#### **Introduzione**

Mantenete nella panoramica della macchina e delle operazioni di lavoro complesse fino a otto telecamera. La commutazione automatica delle telecamere rende inutile la commutazione manuale tra le immagini delle telecamere.

Aprire CCI.Cam nella view standard o nella mini-view. In questo modo l'immagine della telecamera è sempre sott'occhio:

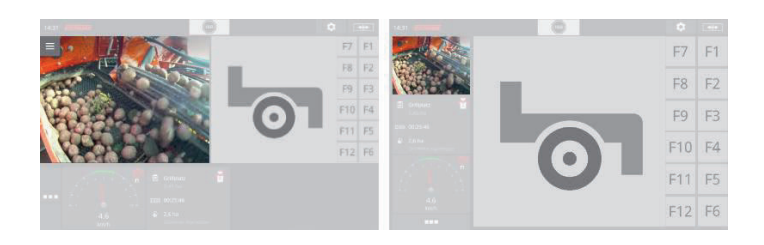

# **5.1 Messa in funzione**

# **5.1.1 Collegamento di una telecamera**

È possibile collegare direttamente una telecamera al terminale. È necessario disporre del cavo C:

- 1. Inserire il cavo C nel connettore C del terminale.
- 2. Collegare la telecamera al cavo C.

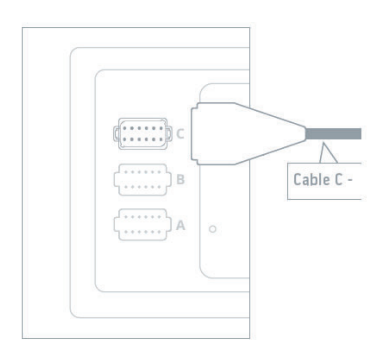

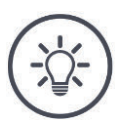

# **NOTA**

# **Il cavo C è disponibile nelle varianti C1 e C2.**

- Utilizzare il cavo C1 per una telecamere con accoppiamento video AEF.
- Utilizzare il cavo C1 per una telecamere con con connettore M12.

# 5 Visualizzazione di immagini della telecamera

## Impostare CCI.Cam come segue:

1. Premere il pulsante "Impostazioni".  $\rightarrow$  Appare la maschera di comando "Impostazioni".

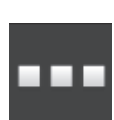

- 2. Premere il pulsante "App".  $\rightarrow$  Appare la maschera di comando "App".
- e.
- 3. Premere il pulsante "CCI.Cam".  $\rightarrow$  Appare la maschera di comando con le impostazioni CCI.Cam.

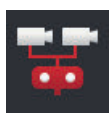

4. "Disattivare" il "Video-Miniplexer".

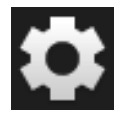

- 5. Premere il pulsante "Impostazioni".  $\rightarrow$  Si chiude la maschera di comando "Impostazioni".
- 6. Aprire la CCI.Cam nella view standard.  $\rightarrow$  Appare l'immagine della telecamera.

# **5.1.2 Collegamento di due telecamere**

Per collegare due telecamere al terminale, è necessario un Video-Miniplexer.

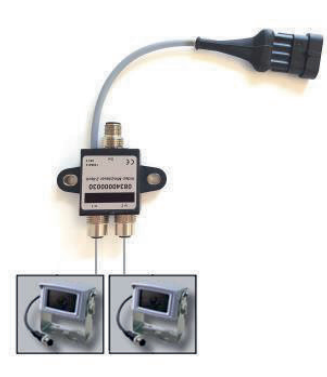

Il Video-Miniplexer viene alimentato con corrente dal terminale.

- 1. Collegare le telecamere al Video-Miniplexer.
- 2. Inserire il cavo C2 nel connettore C del terminale.
- 3. Inserire l'accoppiamento M12 "M12 Video" (cavo C2) nel connettore integrato "Out" sul video-miniplexer.

Impostare CCI.Cam come segue:

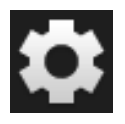

1. Premere il pulsante "Impostazioni".  $\rightarrow$  Appare la maschera di comando "Impostazioni".

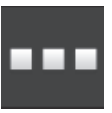

2. Premere il pulsante "App".  $\rightarrow$  Appare la maschera di comando "App".

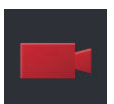

3. Premere il pulsante "CCI.Cam".  $\rightarrow$  Appare la maschera di comando con le impostazioni CCI.Cam.

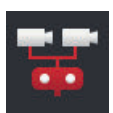

4. "Attivare" il "Video-Miniplexer".  $\rightarrow$  Il Video-Miniplexer è attivato.

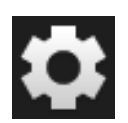

- 5. Premere il pulsante "Impostazioni".  $\rightarrow$  Si chiude la maschera di comando "Impostazioni".
- 6. Aprire la CCI.Cam nella view standard.  $\rightarrow$  Appare l'immagine della telecamera 1.

# **5.1.3 Collegamento di otto telecamere**

Con il video multiplexer si collegano al terminale fino a otto telecamere.

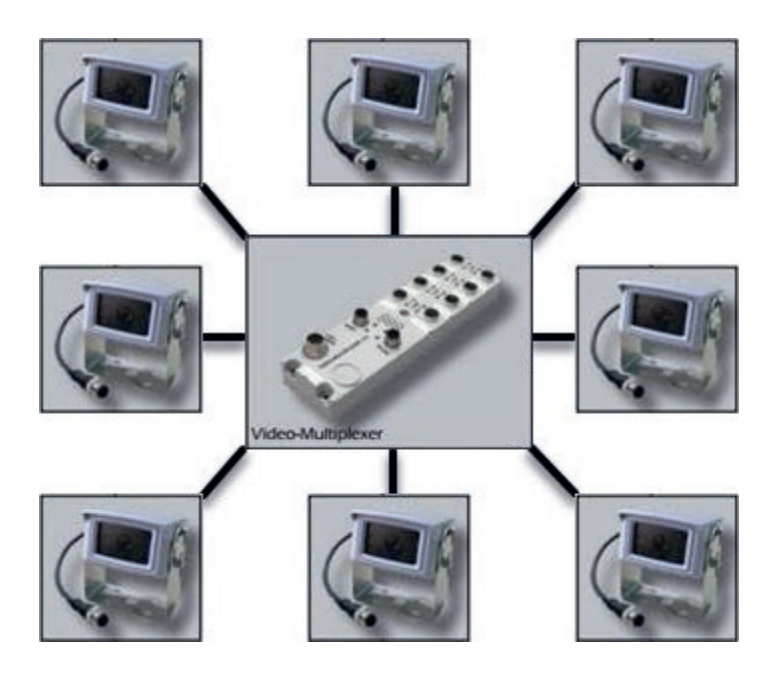

Il video multiplexer viene alimentato con corrente dal terminale o da una fonte di tensione esterna.

- 1. Collegare le telecamere al video multiplexer.
- 2. Inserire il cavo C2 nel connettore C del terminale.
- 3. Inserire l'accoppiamento M12 "M12 Video" (cavo C2) nella presa "MON1" sul video multiplexer.

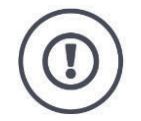

#### **ATTENZIONE!**

#### **Se si collegano più di 3 telecamere al video-multiplexer, si sovraccarica l'uscita della tensione del terminale.**

Il sovraccarico dell'uscita della tensione determina un danneggiamento del terminale.

- $\blacktriangleright$ Utilizzare una fonte di tensione esterna.
- Collegare la fonte di tensione esterna al connettore integrato "P1" sul video-multiplexer.

# 5 Visualizzazione di immagini della telecamera

# Impostare CCI.Cam come segue:

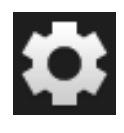

1. Premere il pulsante "Impostazioni".  $\rightarrow$  Appare la maschera di comando "Impostazioni".

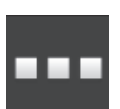

2. Premere il pulsante "App".  $\rightarrow$  Appare la maschera di comando "App".

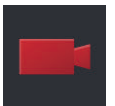

3. Premere il pulsante "CCI.Cam".  $\rightarrow$  Appare la maschera di comando con le impostazioni CCI.Cam.

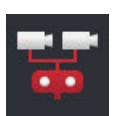

4. "Disattivare" il "Video-Miniplexer".

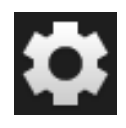

- 5. Premere il pulsante "Impostazioni".  $\rightarrow$  Si chiude la maschera di comando "Impostazioni".
- 6. Aprire la CCI.Cam nella view standard.  $\rightarrow$  Appare l'immagine della telecamera 1.

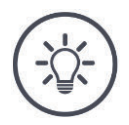

# **NOTA**

**I collegamenti non occupati del multiplexer mostrano un'immagine della telecamera nera.**

# **5.2 Uso**

# **5.2.1 Mostra immagine telecamera**

L'immagine della telecamera viene visualizzata aprendo CCI.Cam nella view standard, nella maxi-view o nella mini-view.

CCI.Cam può essere comandata soltanto nella view standard o nella maxiview.

# **5.2.2 Riflessione dell'immagine della telecamera**

L'immagine della telecamera viene riflessa lungo l'asse verticale.

La riflessione dell'immagine della telecamera è opportuna per esempio per telecamere per la retromarcia:

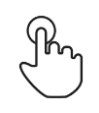

1. Premere al centro dell'immagine della telecamera.  $\rightarrow$  Appare il Burger Button.

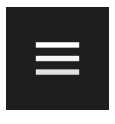

- 2. Premere il Burger Button.
	- $\rightarrow$  Appare il menu hamburger.
- 3. "Attivare" "Rifletti".  $\rightarrow$  L'immagine della telecamera viene riflessa.

Disattivare "Rifletti" per visualizzare nuovamente l'immagine della telecamera nella vista normale.

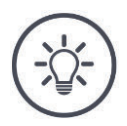

# **NOTA**

**L'interruttore "Rifletti" ha effetto soltanto sull'immagine della telecamera effettivamente visibile.**

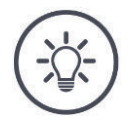

# **NOTA**

**In caso di un riavvio del terminale, resta mantenuta la posizione dell'interruttore "Rifletti".**

Le funzioni descritte in seguito possono essere applicate soltanto se sono state collegate diverse telecamere al terminale.

# **5.2.3 Retrocamera automatica**

La retrocamera è un ausilio ottico per la retromarcia.

Come retrocamera è possibile utilizzare una delle telecamere che sono collegate al Video-Miniplexer o al Video-Multiplexer.

Il presupposto è che il terminale riconosca la modifica della direzione di marcia.

- $\rightarrow$  Il terminale riconosce la retromarcia se il trattore o la macchina semovente inviano il segnale della direzione di marcia all'ISOBUS.
- $\triangleright$  Collegamento di due telecamere ( $\Rightarrow$  cap. 5.1.2) o.
- $\blacktriangleright$  Collegamento di otto telecamere ( $\Rightarrow$  cap. 5.1.3)

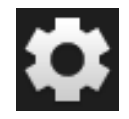

1. Premere il pulsante "Impostazioni".  $\rightarrow$  Appare la maschera di comando "Impostazioni":

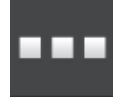

2. Premere il pulsante "App".  $\rightarrow$  Appare la maschera di comando "App":

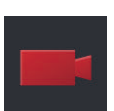

3. Premere il pulsante "CCI.Cam".  $\rightarrow$  Appare la maschera di comando con le impostazioni CCI.Cam:

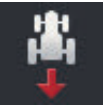

4. Premere il pulsante "Retrocamera".  $\rightarrow$  Appare l'elenco di selezione "Riconoscimento retromarcia".

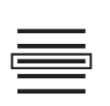

5. Selezionare il metodo di riconoscimento della retromarcia.

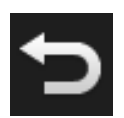

6. Confermare la selezione con "Indietro".  $\rightarrow$  Appaiono le impostazioni di CCI.Cam.

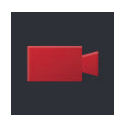

7. Premere il pulsante "Numero telecamera".  $\rightarrow$  Appare l'elenco di selezione "Retrocamera".

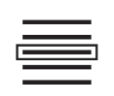

- 8. Selezionare il numero della telecamera che si deve utilizzare come retrocamera.
- 9. Premere il pulsante "Impostazioni".  $\rightarrow$  L'operazione è conclusa.

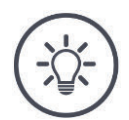

# **NOTA**

#### **Non tutti i trattori o le macchine semoventi mettono a disposizione un segnale della direzione di marcia sull'ISOBUS.**

- $\rightarrow$  Senza segnale della direzione di marcia non può essere utilizzata la retrocamera automatica.
- Nella fase 5 selezionare "Off".

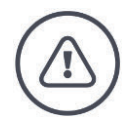

### **AVVERTENZA - PERICOLI GENERALI!**

**La retrocamera è solo uno strumento ausiliario e potrebbe mostrare gli ostacoli in modo deformato in prospettiva, non corretto o non mostrarli per nulla.**

#### **La retrocamera non può sostituire l'attenzione del conducente.**

#### **La retrocamera non avverte di collisioni imminenti, della presenza di persone o di oggetti.**

C'è eventualmente il rischio che non vengano riconosciute persone o oggetti e che, proseguendo, le persone vengano ferite oppure danneggiati gli oggetti, il trattore o la macchina semovente.

- Si ha sempre la responsabilità della sicurezza.
- Durante le manovre occorre inoltre prestare attenzione all'ambiente circostante. Ciò non vale sclusivamente per la zona posteriore, ma anche per quella laterale e anteriore al trattore o alla macchina semovente.

# **5.2.4 Mostra in modo continuo immagine telecamera**

S'intende visualizzare l'immagine di una determinata telecamera. L'immagine della telecamera deve essere visualizzata finché non viene adottata una selezione diversa:

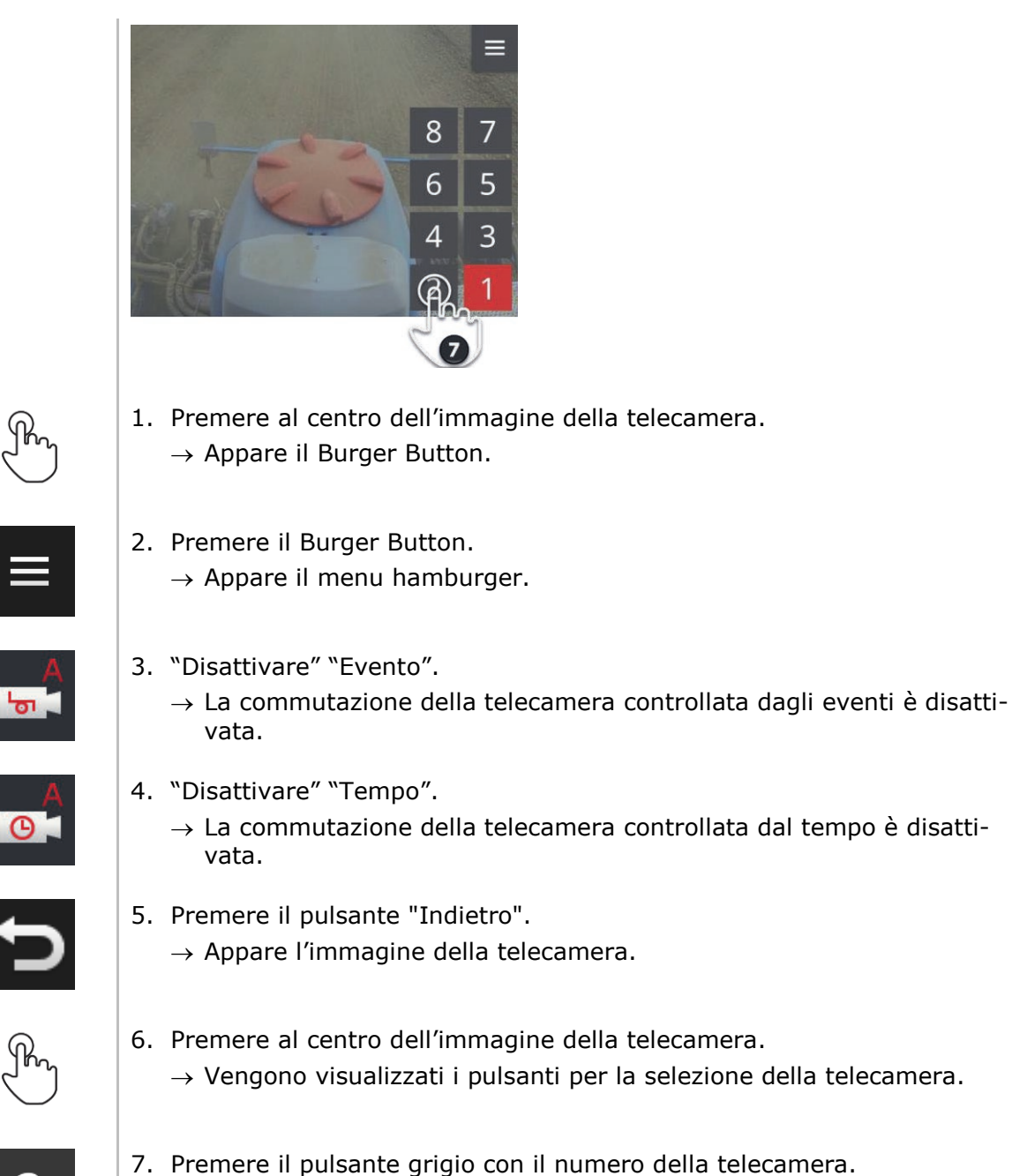

 $\rightarrow$  Appare l'immagine della telecamera.

# **5.2.5 Commutazione automatica telecamera**

Si intende

- commutare automaticamente tra alcune o tutte le immagini della telecamera e
- definire la durata della visualizzazione per ciascuna immagine della telecamera.

#### Impostare

#### **Impostare**

- la durata della visualizzazione di ciascuna immagine della telecamera e
- la sequenza di commutazione delle immagini della telecamera:

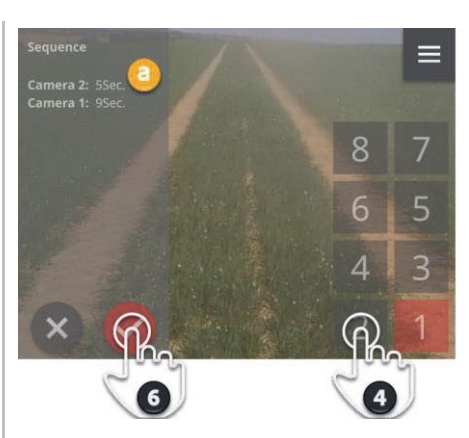

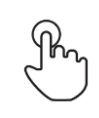

1. Premere al centro dell'immagine della telecamera.  $\rightarrow$  Vengono visualizzati i pulsanti per il comando.

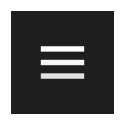

2. Premere il Burger Button.  $\rightarrow$  Appare il menu hamburger.

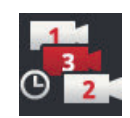

3. Premere il pulsante "Sequenza".  $\rightarrow$  Vengono visualizzati i pulsanti per la selezione della telecamera.

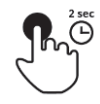

- 4. Premere il pulsante della telecamera che deve essere visualizzata per prima. Tenere premuto il pulsante per la durata di tempo per cui deve essere visualizzata l'immagine della telecamera.
- 
- 5. Ripetere l'operazione per le altre telecamere.
	- $\rightarrow$  L'area informazioni (a) visualizza il numero della telecamera e la durata.

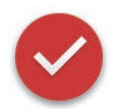

- 6. Premere l'Action Button.
	- $\rightarrow$  Appare l'immagine della telecamera.

# 5 Visualizzazione di immagini della telecamera

**Avvia**

Avviare la commutazione automatica delle telecamere:

- 
- 1. Premere al centro dell'immagine della telecamera.  $\rightarrow$  Vengono visualizzati i pulsanti per il comando.

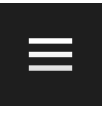

2. Premere il Burger Button.  $\rightarrow$  Appare il menu hamburger.

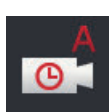

- 3. "Attivare" "Tempo".
	- $\rightarrow$  Si avvia il cambiamento automatico della telecamera.

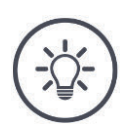

# **NOTA**

**NOTA**

## **Non si devono utilizzare tutte le immagini della telecamera per la commutazione automatica della telecamera.**

Tralasciare una o più telecamere nella selezione della frequenza e della durata della visualizzazione.

### **Le impostazioni per la sequenza e la durata della visualizzazione delle immagini delle telecamere rimangono invariate.**

Dopo un riavvio del terminale, occorre avviare soltanto la commutazione automatica delle telecamere.

#### **Termina**

Terminare la commutazione automatica della telecamera come segue:

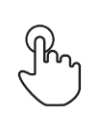

- 1. Premere al centro dell'immagine della telecamera.
	- $\rightarrow$  Vengono visualizzati i pulsanti per il comando.

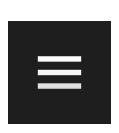

- 2. Premere il Burger Button.
	- $\rightarrow$  Appare il menu hamburger.

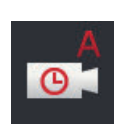

- 3. "Disattivare" "Tempo".
	- $\rightarrow$  La commutazione automatica della telecamera viene conclusa.
	- $\rightarrow$  L'immagine corrente della telecamera viene visualizzata in modo continuo.

# **5.2.6 Comando evento della commutazione della telecamera**

Nella modalità gestita in base agli eventi, la macchina controlla la telecamera che viene visualizzata.

- Verificare nelle istruzioni per l'uso della macchina se questa può controllare il video-miniplexer o il video-multiplexer.
	- $\rightarrow$  Se la macchina non supporta questa funzione, non è possibile utilizzare la commutazione della telecamera controllata in base agli eventi.
- Se si utilizza il video-multiplexer: Collegare la macchina al video-multiplexer. **In precedenza**

Nella macchina attivare il controllo di video-miniplexer o di video-multiplexer.

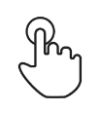

- 1. Premere al centro dell'immagine della telecamera.
	- $\rightarrow$  Vengono visualizzati i pulsanti per il comando.
- 2. Premere il Burger Button.  $\rightarrow$  Appare il menu hamburger.

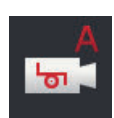

- 3. "Attivare" "Evento".
	- $\rightarrow$  La commutazione della telecamera controllata dagli eventi è attivata.

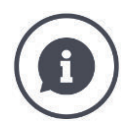

#### **La macchina controlla l'immagine della telecamera**

Alcune macchine definiscono l'immagine della telecamera che viene visualizzata. Ciò è opportuno se occorre prestare attenzione a un determinato evento o alla macchina, per esempio all'apertura della camera di pressatura.

Queste macchine

- controllano il Video-multiplexer attraverso un cavo separato oppure
- controllano il Video-Miniplexer senza un cavo separato.
- In entrambi i casi è possibile non influenzare la scelta dell'immagine della telecamera e la durata di visualizzazione attraverso il CCI.Cam.

# **6 Velocità, posizione e geometria**

Si apprende,

- perché si devono impostare le posizioni dell'antenna GPS, dei punti di accoppiamento, dei punti di riferimento e delle ampiezze parziali,
- come si impostano queste posizioni,
- come si prevengono sovrapposizioni o vuoti mediante la correzione dei tempi di ritardo,
- quando si utilizza la presa di segnale del trattore,
- quali macchine si collegano automaticamente al Task-Controller del terminale e quali no,
- cos'è un TC-Client.

Si intende utilizzare Parallel Tracking, *Rate Control*, *Section Control* oppure Tramline Control. Queste funzioni operano in funzione della posizione e richiedono informazioni esatte sulla trazione o la macchina semovente:

- Il tipo e la fonte dell'informazione sulla velocità,
- la posizione dell'antenna GPS,
- la geometria del trattore e della macchina,
- il tipo di montaggio della macchina.

Queste impostazioni si adottano in CCI.Config.

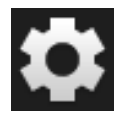

1. Premere il pulsante "Impostazioni".  $\rightarrow$  Appare la maschera di comando "Impostazioni":

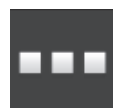

2. Premere il pulsante "App".  $\rightarrow$  Appare la maschera di comando "App".

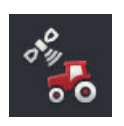

3. Premere il pulsante "CCI.Config".  $\rightarrow$  Appare la maschera di comando "CCI.Config".

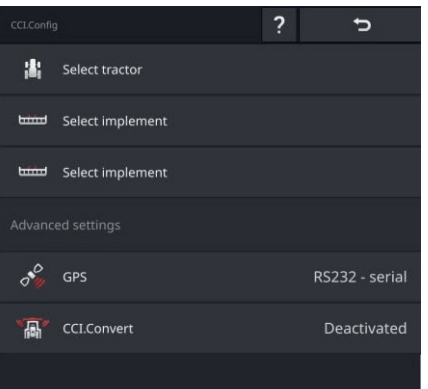

Procedere come segue:

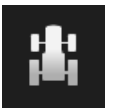

#### **Aggiunta e impostazione di un trattore**

Aggiungere una voce all'elenco trattori per ciascun trattore che si utilizza sul terminale.

Impostare quanto segue:

- la posizione dell'antenna GPS,
- i tipi di montaggio del trattore,
- l'utilizzo della *presa di segnale*,
- Emissione della velocità GPS.

 $\Rightarrow$  cap. 6.1,  $\Rightarrow$  cap. 6.2

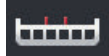

#### **Aggiunta e impostazione di una macchina**

Aggiungere una voce all'elenco macchine per ciascuna macchina.

Impostare quanto segue:

- la posizione dell'antenna GPS,
- il tipo di macchina,
- l'ampiezza di lavoro,
- il punto di accoppiamento,<br>• il tipo montaggio.
- il tipo montaggio.

#### $\Rightarrow$  cap. 6.3,  $\Rightarrow$  cap. 6.4

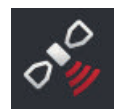

#### **Imposta ricevitore GPS**

Il ricevitore GPS è collegato al terminale in modo diretto o attraverso l'ISOBUS.

Impostare quanto segue:

- la posizione dell'antenna GPS,
- la posizione del ricevitore GPS.

 $\Rightarrow$  cap. 6.5

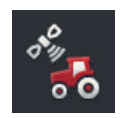

#### **Tachimetro**

Installare un tachimetro. Nel tachimetro

- è visibile la velocità di movimento,
- è visibile se si è nell'intervallo di lavoro ottimale,
- si ha accesso diretto alle impostazioni del trattore e della macchina.

 $\Rightarrow$  cap. 6.7

# **6.1 Aggiunta trattore**

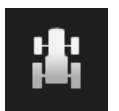

- 1. Nella maschera di comando CCI.Config premere il pulsante "Trattore".  $\rightarrow$  Appare la maschera di comando "Trattore".
- 2. Premere il pulsante "+ nuovo trattore".

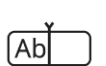

3. Immettere il nome del trattore.

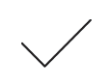

- 4. Confermare l'immissione.
	- $\rightarrow$  Appare la maschera di comando "CCI.Config".
	- $\rightarrow$  Il nuovo trattore è selezionato e dotato di un simbolo di avvertimento.
- 5. Impostare il trattore.
	- $\rightarrow$  Invece del simbolo di avvertimento, appare il simbolo del trattore. Ora è possibile utilizzare il trattore.

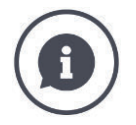

Per ciascun trattore impiegato sul terminale, aggiungere una voce nell'elenco trattori.

Di consiglia di aggiungere ora contemporaneamente tutti i trattori, dotandoli di un nome univoco e impostandoli.

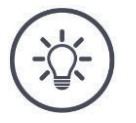

### **NOTA**

#### **Nella commutazione a un altro trattore si devono modificare le impostazioni.**

Se non è selezionato nessun trattore o se è selezionato un trattore scorretto, Parallel Tracking, Rate Control, Tramline Control e Section Control operano con impostazioni errate.

Selezionare il trattore dall'elenco ( $\Rightarrow$  cap. 6.8.1).

Se il trattore non è nell'elenco:

- Aggiungere il trattore ( $\Rightarrow$  cap. 6.1).
- Impostare il trattore ( $\Rightarrow$  cap. 6.2).

# **6.2 Imposta trattore**

#### **NOTA**

#### **La distanza C deve essere impostata per tutti i tipi di montaggio presenti sul trattore.**

Se la distanza C non è impostata,

- non è possibile calcolare esattamente la posizione
- è possibile utilizzare Rate Control, Parallel Tracking, Section Control e Tramline Control, ma lavorano in modo impreciso.
- Impostare la distanza C per tutti i tipi di montaggio disponibili sul trattore.

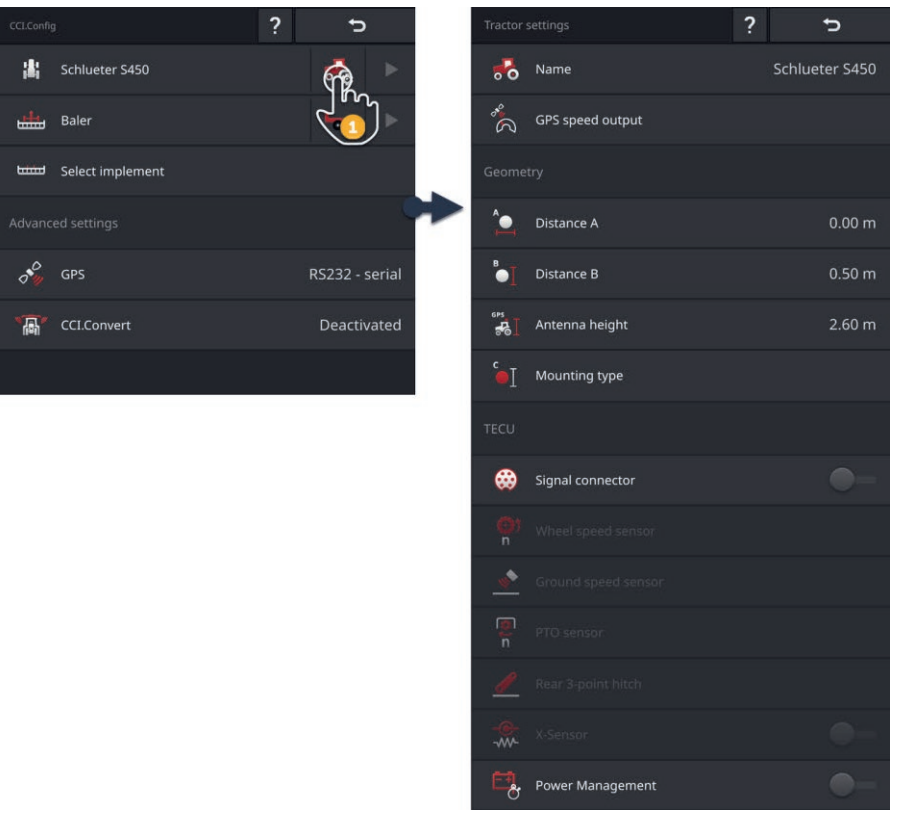

#### Impostare il trattore:

- 1. Nella maschera di comando "CCI.Config" premere il pulsante "Impostazioni trattore".
	- $\rightarrow$  Vengono visualizzate le impostazioni del trattore.
- 2. Seguire le istruzioni in  $\Rightarrow$  cap. 6.2.1,  $\Rightarrow$  cap. 6.2.2,  $\Rightarrow$  cap. 6.2.3 e  $\Rightarrow$  cap. 6.2.4.

# 6 Velocità, posizione e geometria

#### **Controllo**

#### Infine, controllare le impostazioni:

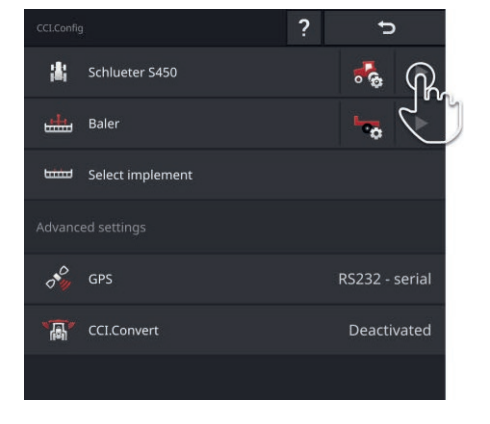

Nella maschera di comando "CCI.Config" nel pulsante "Trattore" premere il tasto freccia.  $\rightarrow$  Appare l'area informazioni "Trattore".

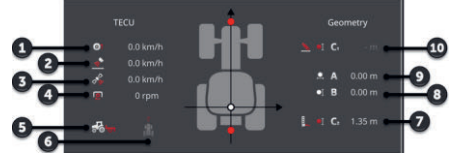

- 1: Velocità ruota
- 2: Velocità radar
- 3: Velocità GPS
- 4: Numero di giri della presa di forza
- 5: Posizione di lavoro
- 6: Direzione di marcia
- 7: Tipo di montaggio e distanza C2 punto di riferimento trattore - punto di accoppiamento posteriore
- 8: Distanza B punto di riferimento trattore - antenna GPS
- 9: Distanza A, punto di riferimento trattore - antenna **GPS**
- 10: Tipo di montaggio e distanza C1, punto di riferimento trattore - punto di accoppiamento anteriore

# **6.2.1 Posizione dell'antenna GPS**

Se il trattore non dispone di alcun ricevitore GPS, continuare al  $\Rightarrow$  cap. 6.2.2.

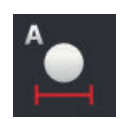

### **Distanza A**

- 1. Montare l'antenna GPS al centro sul trattore. Questa è la procedura consigliata.
- 2. Premere il pulsante "Distanza A".  $\rightarrow$  Appare una finestra di immissione.
- 3. Impostare la distanza A a 0.
- 4. Terminare l'operazione con "Indietro".

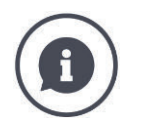

# **Distanza A**

La distanza in direzione trasversale tra l'antenna GPS e il punto di riferimento del trattore:

- Il punto di riferimento del trattore è il punto centrale dell'asse posteriore.
- Viene misurata la distanza rispetto all'asse longitudinale.

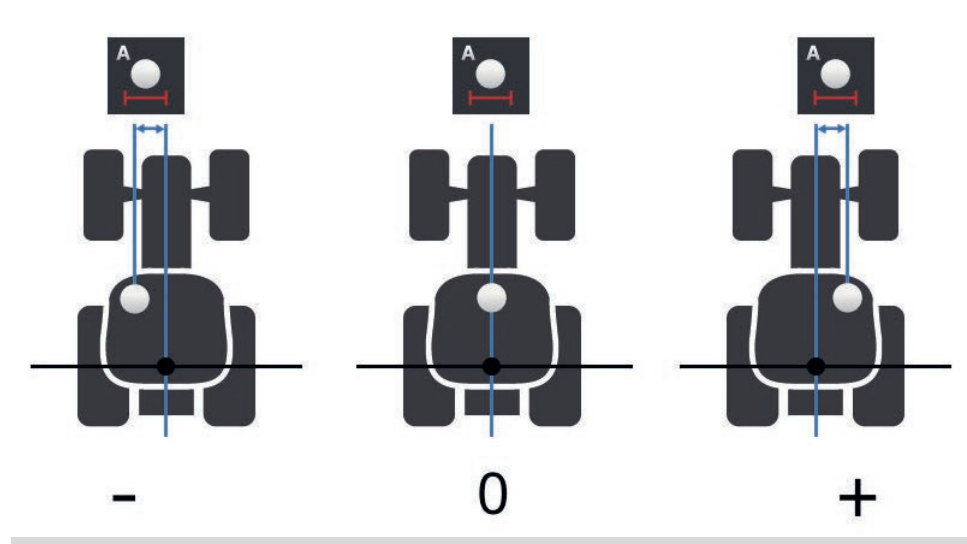

L'antenna GPS è a sinistra del punto di riferimento nella direzione di marcia:

Immettere la distanza A come valore negativo. Þ

L'antenna GPS è a destra del punto di riferimento nella direzione di marcia

Immettere la distanza A come valore positivo.

L'antenna GPS è sull'asse longitudinale del trattore:

Impostare la distanza A a 0.

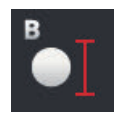

## **Distanza B**

- 1. Contrassegnare accanto al trattore il punto centrale dell'asse posteriore e la posizione dell'antenna GPS con gessetti sul terreno.
- 2. Misurare la distanza.
- 3. Premere il pulsante "Distanza B".  $\rightarrow$  Appare una finestra di immissione.
- 4. Immettere il valore misurato.
- 5. Terminare l'operazione con "Indietro".

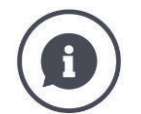

### **Distanza B**

La distanza in direzione longtudinale tra l'antenna GPS e il punto di riferimento del trattore:

- Il punto di riferimento del trattore è il punto centrale dell'asse posteriore.
- Viene misurato lungo l'asse longitudinale.

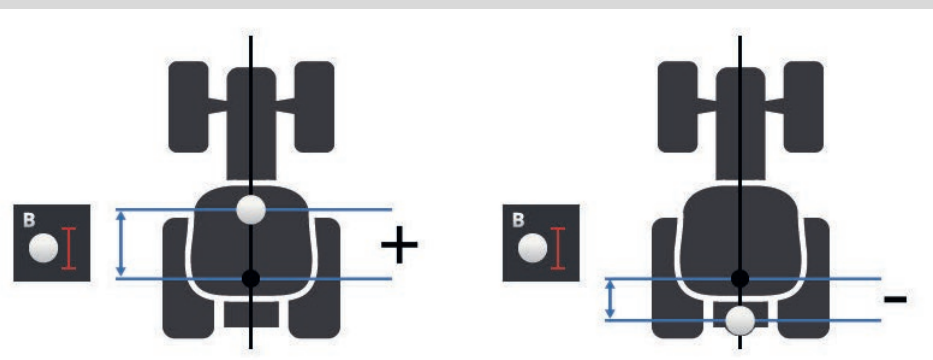

L'antenna GPS è dietro al punto di riferimento nella direzione di marcia:

Immettere la distanza B come valore negativo.

L'antenna GPS è davanti al punto di riferimento nella direzione di marcia:

Immettere la distanza B come valore positivo.

L'antenna GPS è esattamente sopra l'asse posteriore:

Impostare la distanza B a 0.

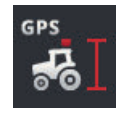

# **Altezza antenne**

Distanza del punto più alto dell'antenna GPS.

- 1. Misurare la distanza del punto più alto dell'antenna GPS dal terreno.
- 2. Premere il pulsante "Altezza antenna".  $\rightarrow$  Appare una finestra di immissione.
- 3. Immettere il valore misurato.
- 4. Terminare l'operazione con "Indietro".

# 6 Velocità, posizione e geometria

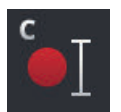

### **Tipo di montaggio e distanza C**

La distanza C deve essere impostata separatamente per ciascun tipo di montaggio del trattore:

- 1. Controllare i tipi di montaggio di cui dispone il trattore.
- 2. Per ciascun tipo di montaggio misurare la distanza C.
- 3. Premere il pulsante "Tipo di montaggio".  $\rightarrow$  Appare l'elenco di selezione "Tipo di montaggio".
- 4. Premere i pulsanti di un tipo di montaggio del trattore.  $\rightarrow$  Appare una finestra di immissione.
- 5. Immettere la distanza C.
- 6. Tornare all'elenco di selezione "Tipo di montaggio" con "Indietro".
- 7. Ripetere le fasi da quattro a sei per tutti gli altri tipi di montaggio.
- 8. Concludere la procedura con "Indietro" dopo aver immesso tutti i valori.

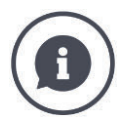

#### **Tipo di montaggio**

Un trattore dispone di diversi tipi di montaggio sulla parte posteriore. A ciascuna macchina è associato un tipo di montaggio.

#### **Distanze C**

Per ciascun tipo di montaggio, la distanza C dal punto di riferimento del trattore al punto di accoppiamento è differente:

- Il punto di riferimento del trattore è il punto centrale dell'asse posteriore.
- Viene misurato lungo l'asse longitudinale.

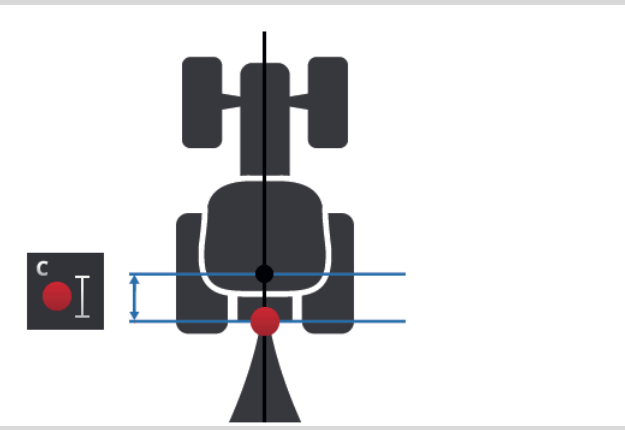

Immettere in CCI.Config a distanza C per ciascun tipo di montaggio.

La cosa migliore è occuparsene al momento della messa in funzione, risparmiando una nuova misurazione successiva in occasione dell'aggancio della macchina.

Dopo l'aggancio di una macchina occorre soltanto selezionare ancora il tipo di montaggio nelle impostazioni della macchina ( $\Rightarrow$  cap. 6.4.2):

 $\rightarrow$  Section Control utilizza automaticamente la distanza C corretta.

# **6.2.2 Dati trattore**

Un trattore ISOBUS invia i seguenti dati del trattore all'ISOBUS:

Velocità radar e ruota,

- Numero di giri della presa di forza,
- Direzione di marcia,
- Posizione del *sollevatore posteriore*.

La *presa di segnale* è disattivata di fabbrica. Per un trattore ISOBUS, mantenere questa impostazione:

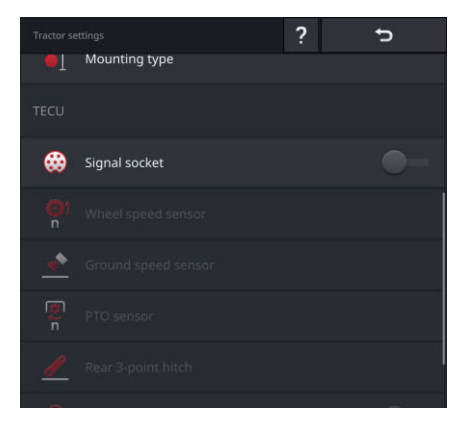

#### **Presa di segnale**

- $\blacktriangleright$ Nella maschera di comando "Impostazioni trattore" "disattivare" la presa di segnale.
	- $\rightarrow$  I pulsanti per l'impostazione della presa di segnale vengono disattivati.

**Trattore con**  *TECU*

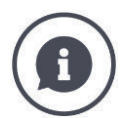

### **Controllo**

Se si dispone di un trattore ISOBUS, nelle impostazioni del trattore è possibile verificare quali dati del trattore vengono inviati a ISOBUS dal trattore.

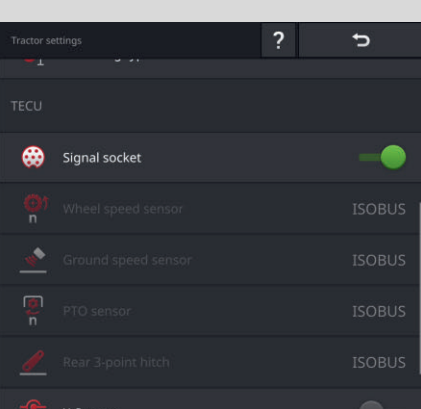

- 1. Collegare il terminale alla presa di segnale come descritto nel paragrafo *Trattore senza TECU*.
- 2. Attivare la presa di segnale.
	- $\rightarrow$  I pulsanti dei dati del trattore inviati dal trattore sono contrassegnati con "ISOBUS".
	- $\rightarrow$  Il terminale può integrare dati del trattore mancanti se questi sono disponibili sulla presa di segnale.

#### **Esempio**

Il trattore ISOBUS invia soltanto la velocità della ruota all'ISOBUS. Si è montato a posteriori un sensore radar e il suo segnale di uscita si trova sulla presa di segnale. Il pulsante "Velocità radar" è contrassegnato con "Segnale", il pulsante "Velocità ruota" è contrassegnato con "ISOBUS".

- Impostare la velocità radar.
	- $\rightarrow$  Il terminale invia la velocità radar all'ISOBUS.

#### **Raccomandazione**

Il trattore invia tutti i dati del trattore all'ISOBUS:

"Disattivare" la presa di segnale.

Sulla presa di segnale di trovano dati del trattore, che il trattore non invia all'ISOBUS:

"Accendere" la presa di segnale e impostare gli ulteriori dati del trattore.
Se i dati del trattore non vengono messi a disposizione dal trattore sull'ISOBUS, il terminale deve rilevare questo compito.

**Trattore senza** *TECU*

Sono necessari

- il cavo B,
- il cavo tipo H.

Collegare il terminale alla *presa di segnale* nel trattore.

- $\rightarrow$  Il terminale legge i dati del trattore e li invia all'ISOBUS.
- 1. Inserire il cavo B nel connettore B del terminale.
- 2. Inserire l'accoppiamento "Segnale" (cavo B) nel connettore M12 "Segnale" (cavo H).
- 3. Inserire il connettore "Segnale" (cavo H) nella presa di segnale del trattore.

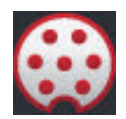

### **Presa di segnale**

- 1. Collegare il terminale alla presa di segnale come descritto sopra.
- 2. "Attivare" la presa di segnale.  $\rightarrow$  I pulsanti per l'impostazione dei dati del trattore vengono attivati.
- 3. Impostare i dati del trattore come descritto di seguito.

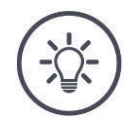

### **NOTA**

### **La presa di segnale è "attivata" ma il trattore invia i dati del trattore all'ISOBUS.**

Se, con presa di segnale attivata, il terminale riconosce una TECU sull'ISOBUS, i pulsanti per l'impostazione dei dati del trattore vengono contrassegnati con "ISOBUS" e disattivati:

- Non è possibile impostare velocità ruota e radar, numero di giri della presa di forza e posizioni di lavoro.
- Il terminale non invia nessun dato del trattore all'ISOBUS.

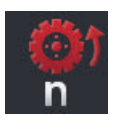

### **Velocità ruota**

Il numero di impulsi per tratto percorso, si può apprendere dai dati tecnici del trattore.

L'intervallo di valori valido è compreso tra 200 e 30000 impulsi/100 m .

- 1. Premere il pulsante "Velocità ruota".
	- $\rightarrow$  Appare la maschera di comando "Velocità ruota".
- 2. Premere il campo di immissione.
	- $\rightarrow$  Viene visualizzata la tastiera dello schermo.
- 3. Immettere il numero di impulsi per 100 m e confermare l'immissione.  $\rightarrow$  Appare la maschera di comando "Velocità ruota".
- 4. Terminare l'operazione con "Indietro".

Calibrare la velocità della ruota,

- se il sensore della ruota è stato montato successivamente nel trattore,
- se i dati tecnici del trattore non riportano alcuna informazioni sul sensore della ruota.
- Vedere paragrafo *Calibrare la velocità della ruota*.

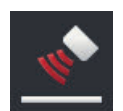

## **Velocità radar**

Il numero di impulsi per tratto percorso, si può apprendere dalla scheda dati del sensore radar.

L'intervallo di valori valido è compreso tra 200 e 30000 impulsi/100 m .

- 1. Premere il pulsante "Velocità ruota".
	- $\rightarrow$  Appare la maschera di comando "Velocità ruota".
- 2. Premere il campo di immissione.
	- $\rightarrow$  Viene visualizzata la tastiera dello schermo.
- 3. Immettere il numero di impulsi per 100 m e confermare l'immissione.
	- $\rightarrow$  Appare la maschera di comando "Velocità ruota".
- 4. Terminare l'operazione con "Indietro".

Calibrare la velocità del radar, se i dati tecnici del sensore radar non sono disponibili:

Vedere paragrafo *Calibrare la velocità del radar*.

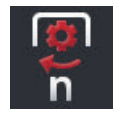

### **Numero di giri della presa di forza**

Il numero di impulsi per giro, si può apprendere dai dati tecnici del trattore.

L'intervallo di valori valido è compreso tra 1 e 40 impulsi/giro. Un valore che ricorre spesso nella pratica è 6.

1. Premere il pulsante "Sensore presa di forza".

 $\rightarrow$  Appare la maschera di comando "Sensore presa di forza".

2. Premere il campo di immissione.

 $\rightarrow$  Viene visualizzata la tastiera dello schermo.

3. Immettere il numero di impulsi per ciascun giro della presa di forza e confermare l'immissione.

 $\rightarrow$  Appare la maschera di comando "Sensore presa di forza".

4. Terminare l'operazione con "Indietro".

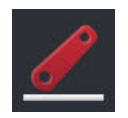

### **Sollevatore posteriore**

Vedere i paragrafi *Calibrare il sollevatore posteriore* e *Impostare la posizione di lavoro*.

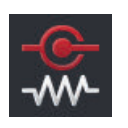

## **X-Sensor**

"Attivare" l'"X-Sensor".  $\rightarrow$  Il terminale rileva i dati della velocità dalla presa di segnale.

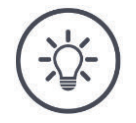

## **NOTA**

### **L'X-Sensor è un sensore della velocità che può essere installato a posteriori.**

Attivare o disattivare l'X-Sensor soltanto se

- il trattore dispone di un X-Sensor,
- l'uscita del sensore viene emessa sulla presa di segnale.

# 6 Velocità, posizione e geometria

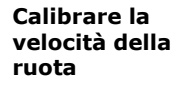

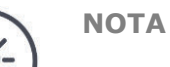

## **Il campo non si adatta alla calibrazione della velocità.**

Calibrare la velocità su superfici lisce (per esempio asfalto) e non sul campo.

**In precedenza**

- Delimitare un percorso di 100 m.
- Posizionare il trattore nel punto iniziale del percorso.

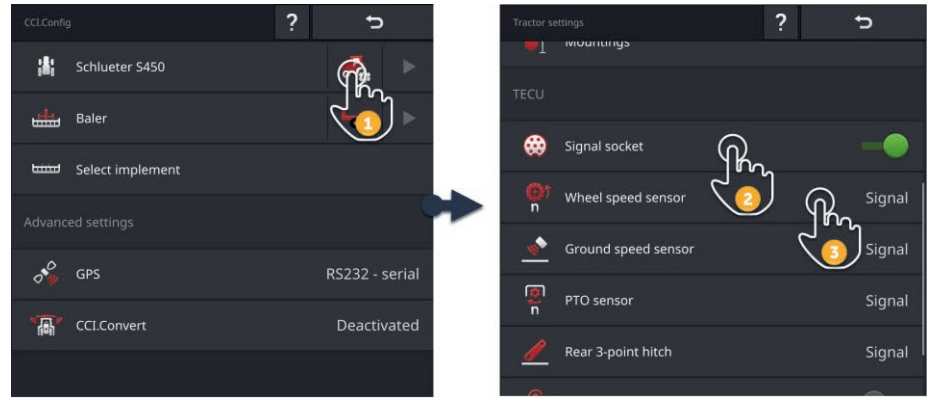

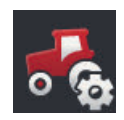

- 1. Aprire la maschera di comando "CCI.Config" e premere il pulsante "Impostazioni trattore".
	- $\rightarrow$  Vengono visualizzate le impostazioni del trattore.

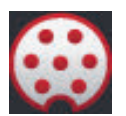

- 2. "Attivare" la presa di segnale.
	- $\rightarrow$  Il pulsante "Sensore ruota" viene attivato.

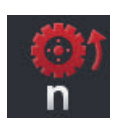

- 3. Premere il pulsante "Sensore ruota".  $\rightarrow$  Appare la finestra di immissione "Sensore ruota".
- 4. Premere il pulsante "Calibra".
	- $\rightarrow$  Appare la maschera di comando "Fase 1 di 2".

# 6 Velocità, posizione e geometria

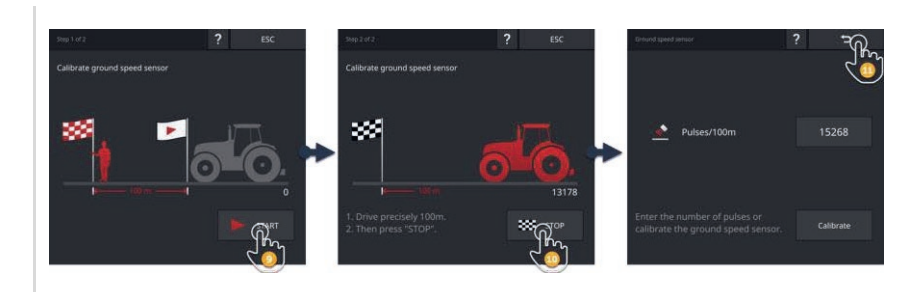

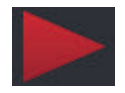

- 5. Premere il pulsante "START".
	- $\rightarrow$  Appare la maschera di comando "Fase 2 di 2".
	- $\rightarrow$  Il contatore degli impulsi visualizza il valore attuale.

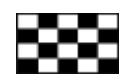

- 6. Percorrere 100 m e successivamente premere il pulsante "ARRESTO".
	- $\rightarrow$  Appare la maschera di comando "Sensore ruota".
	- $\rightarrow$  Il campo di immissione "Imp./100 m" visualizza il valore misurato.

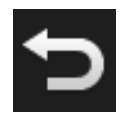

- 7. Terminare l'operazione con "Indietro".
	- $\rightarrow$  Appare la maschera di comando "Impostazioni trattore".

Procedere come descritto nel paragrafo *Calibrare la velocità della ruota*. Nella fase 4 premere il pulsante "Sensore radar".

**Calibrare la velocità del radar**

**Calibrare il sollevatore posteriore**

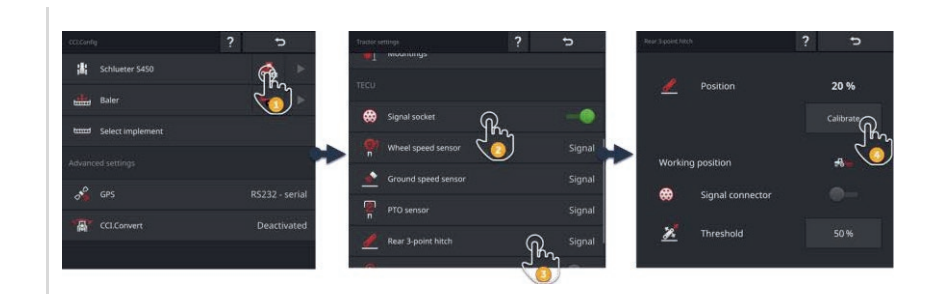

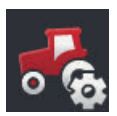

- 1. Aprire la maschera di comando "CCI.Config" e premere il pulsante "Impostazioni trattore".
	- $\rightarrow$  Vengono visualizzate le impostazioni del trattore.

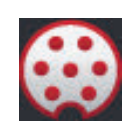

- 2. "Attivare" la presa di segnale.
	- $\rightarrow$  Il pulsante "Sollevatore posteriore" viene attivato.

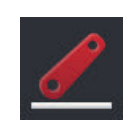

- 3. Premere il pulsante "Sollevatore posteriore".  $\rightarrow$  Appare la finestra di immissione "Sollevatore posteriore".
- 4. Premere il pulsante "Calibra".
	- $\rightarrow$  Appare la maschera di comando "Fase 1 di 2".

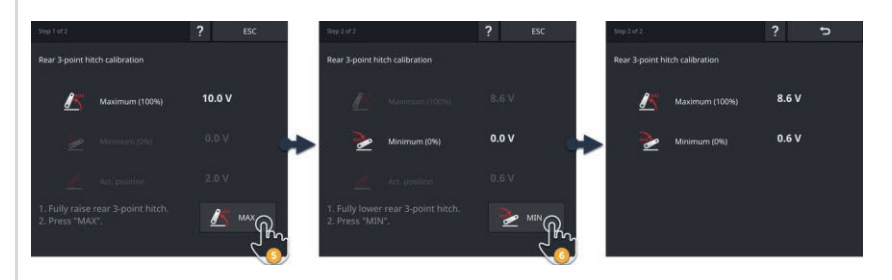

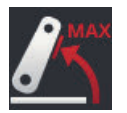

- 5. Sollevare completamente il sollevatore posteriore e successivamente premere il pulsante "MAX".
	- $\rightarrow$  Appare la maschera di comando "Fase 2 di 2".
	- $\rightarrow$  Viene visualizzato il valore di tensione per il massimo.

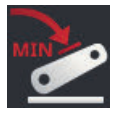

- 6. Abbassare completamente il sollevatore posteriore e successivamente premere il pulsante "MIN".
	- $\rightarrow$  Vengono visualizzati i valori di tensione per il massimo e il minimo.

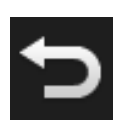

- 7. Terminare l'operazione con "Indietro".
	- $\rightarrow$  Appare la maschera di comando "Impostazioni trattore".

Alcuni trattori mettono a disposizione la posizione di lavoro attraverso la presa di segnale. Procedere come segue:

**Impostare la posizione di lavoro**

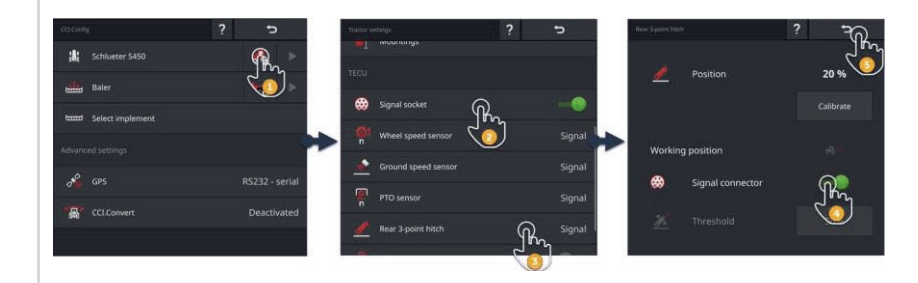

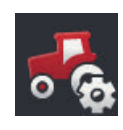

1. Aprire la maschera di comando "CCI.Config" e premere il pulsante "Impostazioni trattore".

 $\rightarrow$  Vengono visualizzate le impostazioni del trattore.

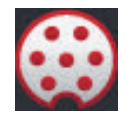

2. "Attivare" la presa di segnale.  $\rightarrow$  Il pulsante "Sollevatore posteriore" viene attivato.

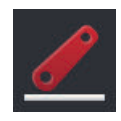

3. Premere il pulsante "Sollevatore posteriore".  $\rightarrow$  Appare la finestra di immissione "Sollevatore posteriore".

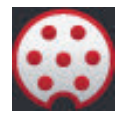

4. "Attivare" la presa di segnale.  $\rightarrow$  Il terminale utilizza la posizione di lavoro dalla presa di segnale.

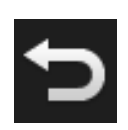

5. Terminare l'operazione con "Indietro".  $\rightarrow$  Appare la maschera di comando "Impostazioni trattore". Se sulla *presa di segnale* la *posizione di lavoro* non è a disposizione, impostarla come segue:

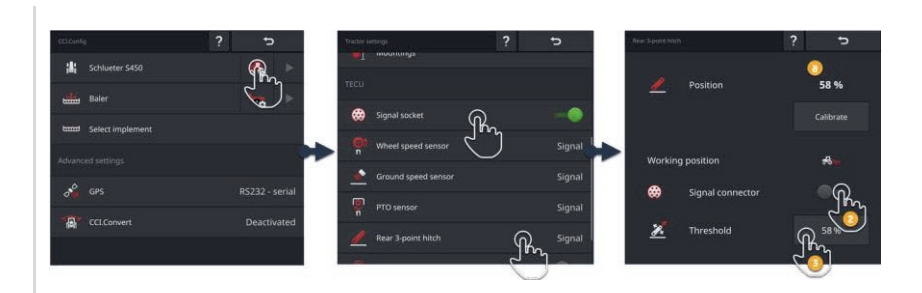

1. Portare il *sollevatore posteriore* nella posizione di lavoro e leggere nella finestra di immissione "Sollevatore posteriore" il valore percentuale per la posizione (a).

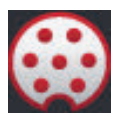

- 2. Nella finestra di immissione "Sollevatore posteriore" "disattivare" la presa di segnale.
	- $\rightarrow$  Il pulsante "Valore di soglia" viene attivato.

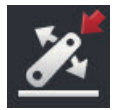

3. Premere il campo di immissione "Valore di soglia".  $\rightarrow$  Viene visualizzata la tastiera dello schermo.

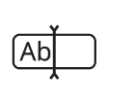

4. Immettere il valore letto nella fase 1 e confermare la propria immissione.

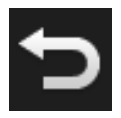

5. Terminare l'operazione con "Indietro".  $\rightarrow$  Appare la maschera di comando "Impostazioni trattore".

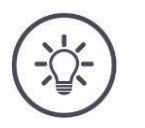

# **NOTA**

# **A volte l'***EHR* **pregiudica la visualizzazione della posizione di lavoro.**

In seguito la visualizzazione del sollevatore posteriore oscilla tra posizione di lavoro e posizione di trasporto.

- 1. Nella fase 1 concludere il sollevamento del sollevatore posteriore alcuni centimetri prima di raggiungere la posizione di lavoro.
- 2. Utilizzare il valore percentuale visualizzato come valore di soglia.

# **6.2.3 Velocità GPS**

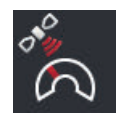

### **Emissione della velocità GPS**

Se al terminale è collegato un ricevitore GPS, il terminale può inviare all'ISOBUS e mettere a disposizione di tutti gli utenti ISOBUS.

- 1. Premere il pulsante "Output velocità GPS".
	- $\rightarrow$  Appare l'elenco di selezione "Output velocità GPS".
- 2. Selezionare il messaggio ISOBUS con cui la velocità GPS viene inviata alla macchina. È possibile selezionare una o più opzioni.
	- $\rightarrow$  Nelle impostazioni del trattore, i pulsanti per la velocità vengono contrassegnati con "GPS".

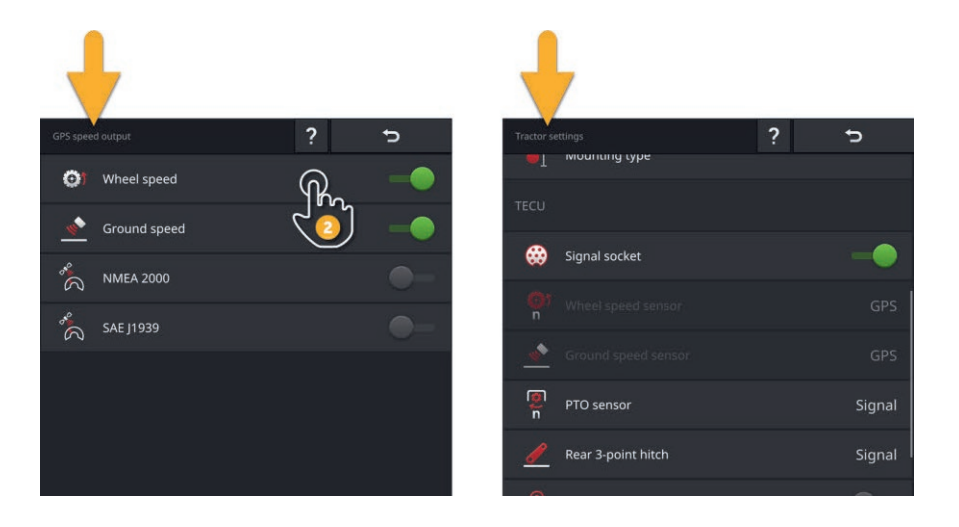

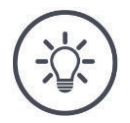

### **NOTA**

**Il messaggio deve essere impostato anche nella macchina.**

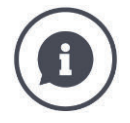

### **Utilizzo della velocità GPS**

La velocità GPS è priva di slittamento e quindi molto precisa anche se non sono disponibili DGPS o RTK.

 $\rightarrow$  Si consiglia l'utilizzo della velocità GPS.

#### **Forte oscuramento**

In caso di forte oscuramento dei segnali GPS, viene a mancare anche l'informazione sulla velocità.

 $\rightarrow$  Se i campi sono fortemente oscurati, non utilizzare la velocità GPS.

## **6.2.4 Power Management**

Il Power Management è un ritardo della disattivazione. Se si estrae la chiave di accensione, il terminale viene disinserito con ritardo.

 $\rightarrow \dot{E}$  possibile concludere i processi che si stanno svolgendo sul terminale e sulla macchina ISOBUS.

Il Power Management può essere utilizzato soltanto in relazione con un set di conversione ISOBUS.

Il Power Management non funziona su un trattore equipaggiato di fabbrica con ISOBUS:

"Disattivare" il Power Management.

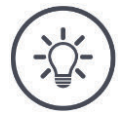

**NOTA**

# **Solo determinati set di conversione ISOBUS supportano il Power Management.**

Attivare il Power Management soltanto se il set di conversione ISOBUS supporta questa funzione.

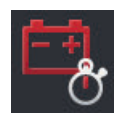

### **Power Management**

- "Attivare" il Power Management.
	- $\rightarrow$  Il terminale viene disattivato con ritardo, se si estrae la chiave di accensione.

# **6.3 Aggiunta macchina**

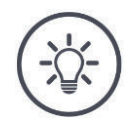

## **NOTA**

### **Una macchina ISOBUS con TC-Client si inserisce automaticamente nell'elenco macchine.**

La macchina mette automaticamente a disposizione anche le impostazioni della macchina. Non aggiungere manualmente queste macchine.

Se una macchina ISOBUS ha un TC-Client e ciononostante non si inserisce nell'elenco macchine, si presenta un errore.

 $\blacktriangleright$  Leggere in  $\Rightarrow$  cap. 11.1 il modo in cui si può eliminare l'errore.

Aggiungere una nuova macchina nell'elenco macchine,

- se si intende utilizzare la macchina per la documentazione di ordini per *Section Control* oppure *Rate Control*
- se la macchina
- o non è una macchina ISOBUS
- o è una macchina ISOBUS senza TC-Client.

Aggiungere una macchina:

- سنط
- 1. Nella maschera di comando "CCI.Config" premere il pulsante "Macchina".

 $\rightarrow$  Appare la maschera di comando "Macchina indietro".

- 2. Premere il pulsante "+ nuova macchina".
- 3. Immettere il nome della macchina.

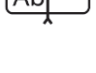

4. Confermare l'immissione.

 $\rightarrow$  Appare l'elenco macchine. La nuova macchina è selezionata.

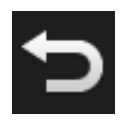

5. Tornare alla maschera di comando "CCI.Config".

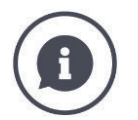

### *TC-Client* **e** *UT-Client*

Non si deve confondere l'elenco macchine in CCI.Config con l'elenco macchine nella maschera di comando "Macchine salvate".

- "Macchine salvate" gestisce le macchine che vengono comandate con il terminale.
- CCI.Config gestisce le macchine che vengono impiegate per la documentazione, per Section Control o Rate Control.

Si comanda una macchina ISOBUS con l'app CCI.UT A oppure CCI.UT B. Entrambe le app si registrano sull'ISOBUS come Universal Terminal (*UT*). La macchina ISOBUS ha un UT-Client che si collega con l'UT sul terminale.

La documentazione di ordini, Section Control e Rate Control si esegue con le app CCI.Control e CCI.Command. Queste app si registrano sull'ISOBUS come Task Controller (TC). La macchina ISOBUS ha un TC-Client che si collega con il TC sul terminale.

Comando macchina e documentazione/Section Control/Rate Control possono essere eseguiti su terminali ISOBUS separati:

 Sul terminale per il comando macchina "Universal Terminal" è attivato e "Task Controller" disattivato.

 $\rightarrow$  L'UT-Client della macchina si collega a questo terminale.

 Sul secondo terminale "Universal Terminal" è disattivato e "Task Controller" attivato.  $\rightarrow$  Il TC-Client della macchina si collega a questo terminale.

## **6.4 Imposta macchina**

Per macchine create manualmente si devono effettuare tutte le impostazioni.

Una macchina ISOBUS con *TC-Client* si inserisce automaticamente nell'elenco macchine ed effettua automaticamente le impostazioni della macchina.

- $\rightarrow$  Le impostazioni effettuate automaticamente dalla macchina non possono essere modificate.
- Verificare che le impostazioni adottate automaticamente dalla macchina siano complete.
- Integrare le impostazioni mancanti.

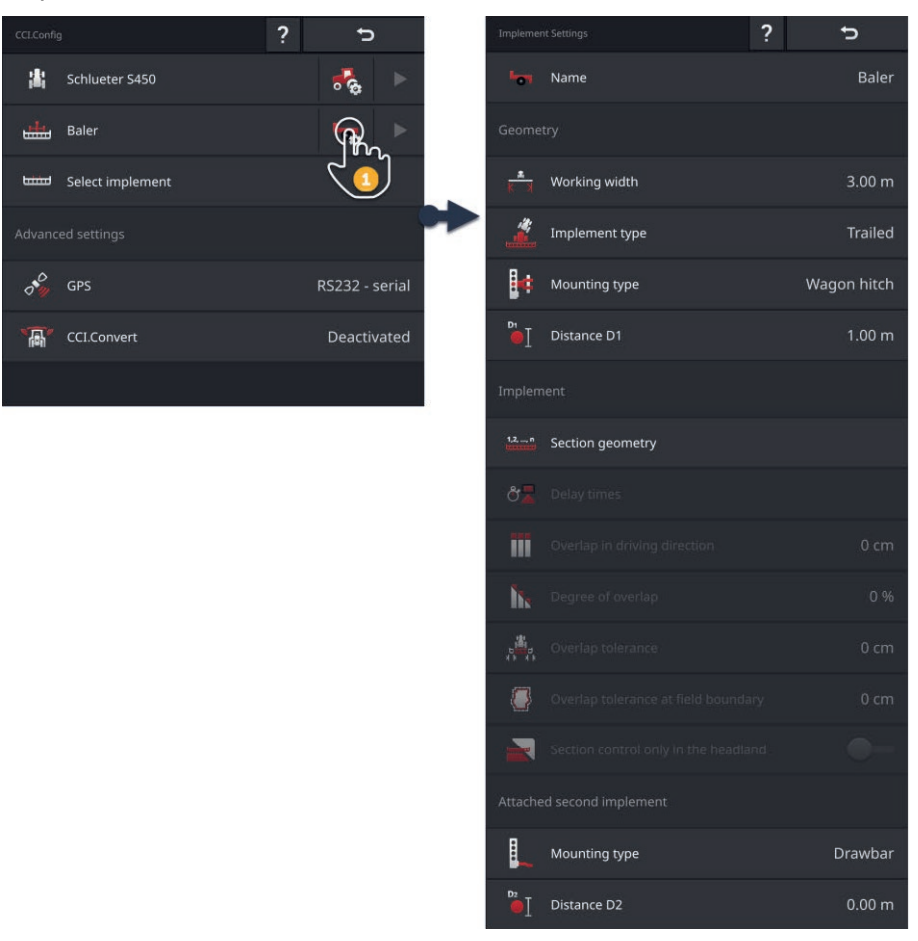

Impostare la maschera:

- 1. Premere il pulsante "Impostazioni macchina".
	- $\rightarrow$  Vengono visualizzate le impostazioni della macchina.
- 2. Seguire le istruzioni in  $\Rightarrow$  cap. 6.4.1,  $\Rightarrow$  cap. 6.4.2 e  $\Rightarrow$  cap. 6.4.3.

# 6 Velocità, posizione e geometria

### **Controllo**

### Infine, controllare le impostazioni:

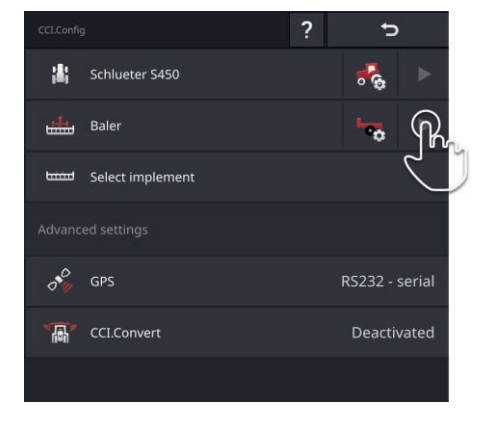

Nella maschera di comando "CCI.Config" nel pulsante della macchia premere il tasto freccia.

 $\rightarrow$  Appare l'area informazioni "Macchina".

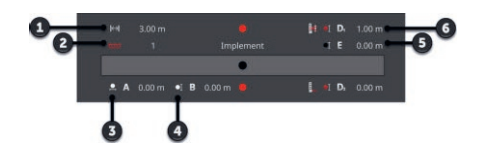

- 1: Ampiezza di lavoro
- 2: Numero delle ampiezze parziali
- 3: Distanza A
- 4: Distanza B
- 5: Distanza E, punto di riferimento della macchina centro delle ampiezze parziali
- 6: Distanza D1 punto di accoppiamento - punto di riferimento della macchina

# **6.4.1 Ampiezza di lavoro e tipo di macchina**

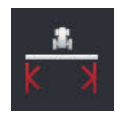

### **Ampiezza di lavoro**

- 1. Premere il pulsante "Ampiezza di lavoro".  $\rightarrow$  Appare una finestra di immissione.
- 2. Immettere l'ampiezza di lavoro.
- 3. Terminare l'operazione con "Indietro".

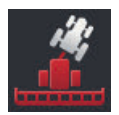

### **Tipo di macchina**

- 1. Premere il pulsante "Tipo di macchina"  $\rightarrow$  Appare l'elenco di selezione "Tipo di macchina".
- 2. Selezionare il tipo di macchina.
- 3. Terminare l'operazione con "Indietro".

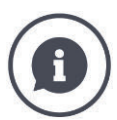

# **Tipo di macchina**

- In caso di macchine trainate (2) e semoventi (3), viene calcolata la posizione delle ampiezze parziali nelle marce in curva.
- In caso di macchine montate (1), la posizione delle ampiezze parziali resta fissa.

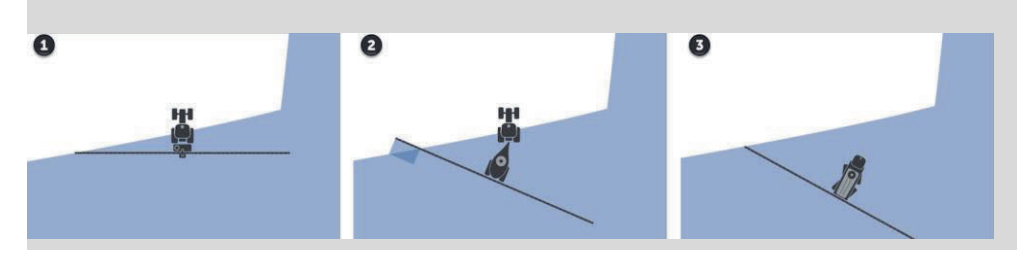

# **6.4.2 Tipo di montaggio e punto di riferimento**

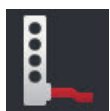

## **Tipo montaggio**

- 1. Premere il pulsante "Tipo di montaggio".  $\rightarrow$  Appare l'elenco di selezione "Tipo di montaggio".
- 2. Selezionare il tipo di montaggio.
- 3. Terminare l'operazione con "Indietro".

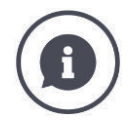

## **Tipo di montaggio**

Nelle impostazioni del trattore per ciascun tipo di montaggio disponibile sul trattore è stata immessa una distanza C. Nelle impostazioni della macchina selezionare soltanto il tipo di montaggio della macchina.

 $\rightarrow$  Non è necessaria una nuova immissione della distanza C.

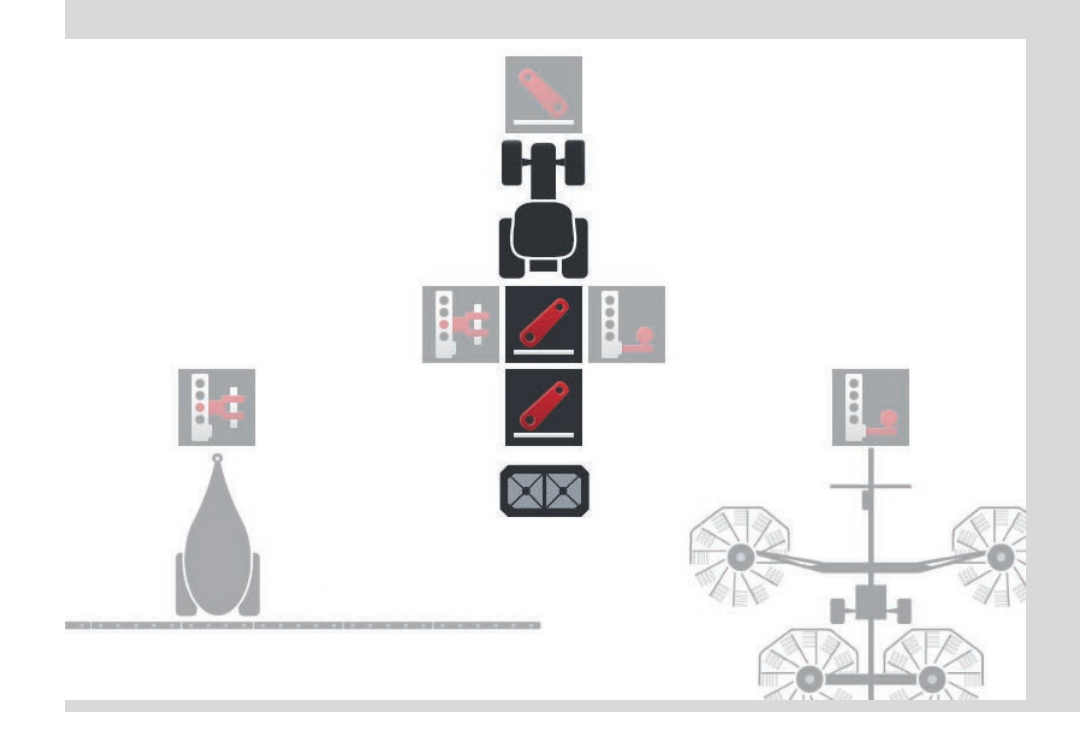

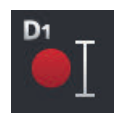

## **Distanza D1**

- 1. Premere il pulsante "Distanza D1".  $\rightarrow$  Appare una finestra di immissione.
- 2. Immettere la distanza D1.
- 3. Terminare l'operazione con "Indietro".

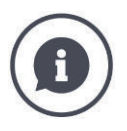

## **Distanza D1**

La distanza tra il *punto di accoppiamento* e il punto di riferimento della macchina:

- Per le macchine trainate, il punto di riferimento si trova nel punto centrale del primo asse.
- Per le macchina montate, il produttore della macchina determina la posizione del punto di riferimento.
- Per macchine create manualmente (per esempio apparecchi di lavorazione del terreno), misurare la distanza D1 tra il punto di accoppiamento e l'ultimo componente (per esempio il rullo).

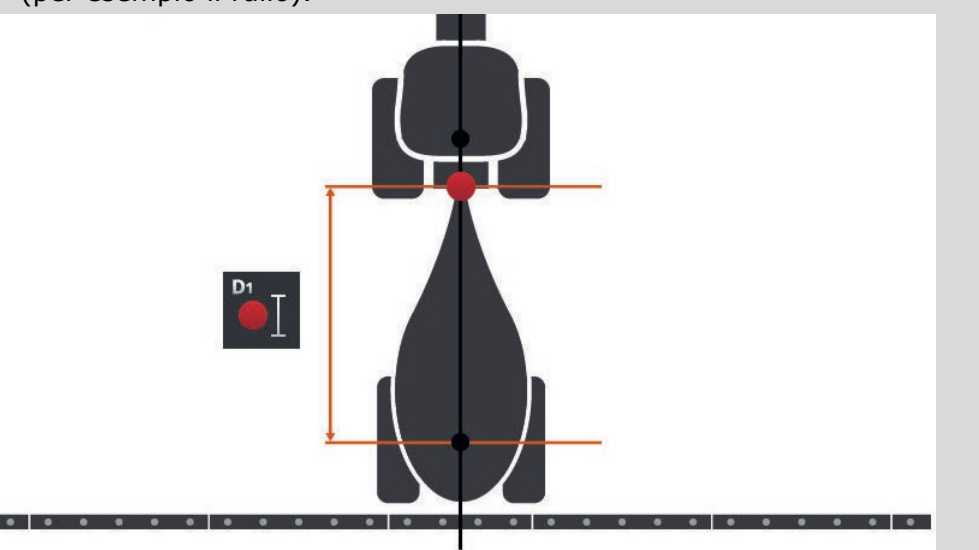

# **6.4.3 Ampiezze parziali: Geometria e tempi di ritardo**

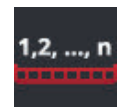

### **Geometria delle ampiezze parziali**

Nell'area informazioni "Geometria delle ampiezze parziali" appaiono:

- I valori impostati nella macchina (1)-(4), (6), (8), (9)
- $\bullet$  i tempi di ritardo corretti sul terminale  $(5)$ ,  $(7)$

Queste informazioni visualizzate sono importanti solo in caso di assistenza.

- 1. Premere il pulsante "Geometria delle ampiezze parziali".
	- $\rightarrow$  Viene visualizzata l'area informazioni "Geometria delle ampiezze parziali".

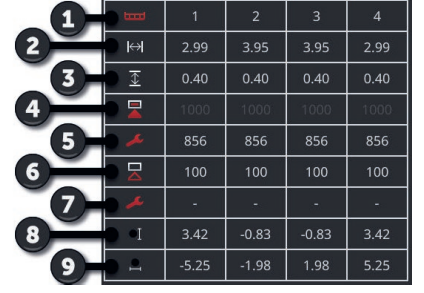

- 1: Numero delle ampiezze parziali
	- $\rightarrow$  Si conteggia da sinistra a destra nella direzione di marcia.
- 2: Ampiezza di lavoro dell'ampiezza parziale
- 3: Profondità di lavoro dell'ampiezza parziale
- 4: Tempo di ritardo accensione
- 5: Tempo di ritardo accensione corretto
- 6: Tempo di ritardo spegnimento
- 7: Tempo di ritardo spegnimento corretto
- 8: Distanza E
	- $\rightarrow$  La distanza tra il punto di riferimento della macchina e il centro dell'ampiezza parziale.
	- $\rightarrow$  viene misurata la distanza nella direzione di marcia.
- 9: Distanza F
	- $\rightarrow$  La distanza tra il punto di riferimento della macchina e il centro dell'ampiezza parziale.
	- $\rightarrow$  viene misurata la distanza trasversale rispetto alla direzione di marcia.

# **6.4.4 Impostare o correggere i tempi di ritardo**

È possibile

- impostare i tempi di ritardo
- correggere i tempi di ritardo impostati nella macchina.

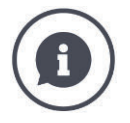

#### **Tempi di ritardo e valori di correzione**

Il tempo di ritardo di accensione descrive il ritardo temporale tra il comando e l'applicazione. Nel caso di uno spruzzatore è il tempo dal comando "Inserire ampiezza parziale" all'applicazione del mezzo.

Il tempo di ritardo di spegnimento descrive il ritardo temporale tra il comando e lo spegnimento di un'ampiezza parziale.

I tempi di ritardo sono impostati di fabbrica in molte macchine ISOBUS oppure possono essere appresi dai dati tecnici.

Se mancano queste indicazioni, si devono determinare i tempi di ritardo mediante le proprie misurazioni.

Correggere le impostazioni di fabbrica della macchina con i valori di correzione per il tempo di ritardo di accensione e il tempo di ritardo di disattivazione, per esempio se questi sono inutilizzabili.

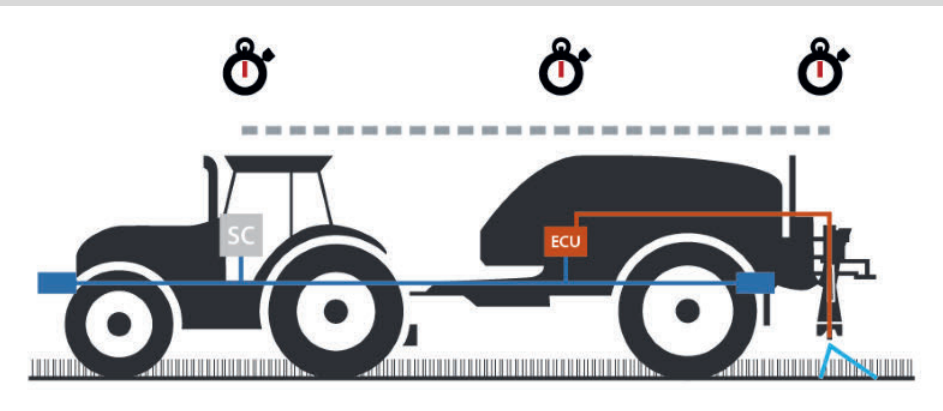

## **Impostare i tempi di ritardo**

In alcune macchine ISOBUS i tempi di ritardo non sono impostati di fabbrica.

 $\rightarrow$  Nell'area informazioni "Geometria delle ampiezze parziali" ( $\Rightarrow$  cap. 6.4.3) i tempi di ritardo hanno il valore "0" o "-".

È possibile immettere i tempi di ritardo o farli calcolare dal terminale:

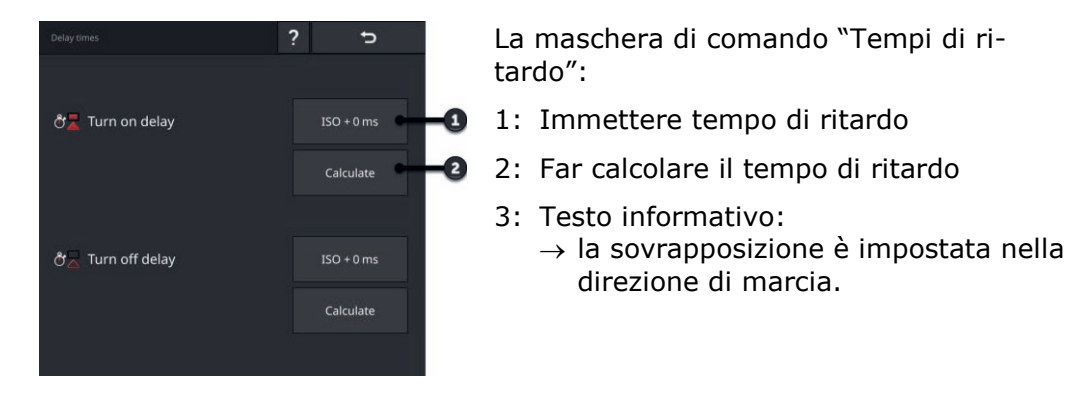

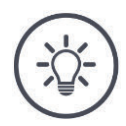

### **NOTA**

**Una sovrapposizione nella direzione di marcia influisce sui punti di commutazione.**

Se nella direzione di marcia è impostata una sovrapposizione ( $\Rightarrow$  Cap. 6.4.5), ciò viene indicato mediante un testo informativo.

In caso di impostazione dei tempi di ritardo, tenere in considerazione l'effetto della sovrapposizione nella direzione di marcia sui punti di commutazione.

Consigliamo:

Impostare prima i tempi di ritardo e quindi la sovrapposizione nella direzione di marcia.

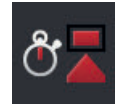

- 1. Apprendere i tempi di ritardo dai dati tecnici della macchina.
- 2. Premere il pulsante "Tempi di ritardo".  $\rightarrow$  Appare la maschera di comando "Tempi di ritardo".
- 3. Premere il pulsante "ISO + 0 ms" a destra accanto a "Tempo di ritardo accensione".
	- $\rightarrow$  Appare una finestra di immissione.

4. Immettere il tempo di ritardo accensione e confermare l'immissione. È possibile immettere solo valori positivi.

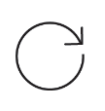

5. Ripetere le fasi 2 e 3 per il tempo di ritardo spegnimento.

**Immettere tempo di ritardo**

# 6 Velocità, posizione e geometria

**Far calcolare il tempo di ritardo**

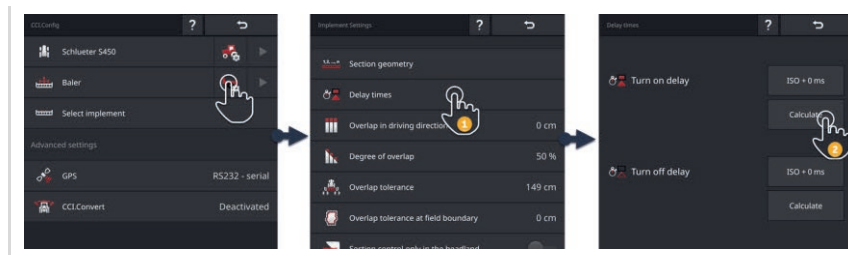

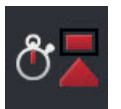

- 1. Premere il pulsante "Tempi di ritardo".  $\rightarrow$  Appare la maschera di comando "Tempi di ritardo".
- 2. Premere il pulsante "Calcola" a destra accanto a "Tempo di ritardo accensione".
	- $\rightarrow$  Appare la maschera di comando "Fase 1 di 3".
- 3. Seguire le istruzioni e concludere l'operazione nella maschera di comando "Fase 3 di 3" con "Fine".
- 4. Ripetere le fasi 2 e 3 per il tempo di ritardo spegnimento.

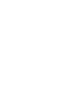

### **Correggere i tempi di ritardo**

In alcune macchine ISOBUS sono impostati i tempi di ritardo, ma i valori impostati sono inutilizzabili. In questo caso, occorre determinare autonomamente i valori corretti mediante proprie misurazioni. Correggere quindi i tempi di ritardo nel terminale.

Selezionare il tempo di ritardo di accensione o di spegnimento a seconda che si voglia migliorare l'accensione o lo spegnimento.

- $\rightarrow$  Il valore di correzione viene sommato al valore impostato nella macchina o sottratto da questo.
- $\rightarrow$  Il valore di correzione viene applicato a tutte le ampiezze parziali.

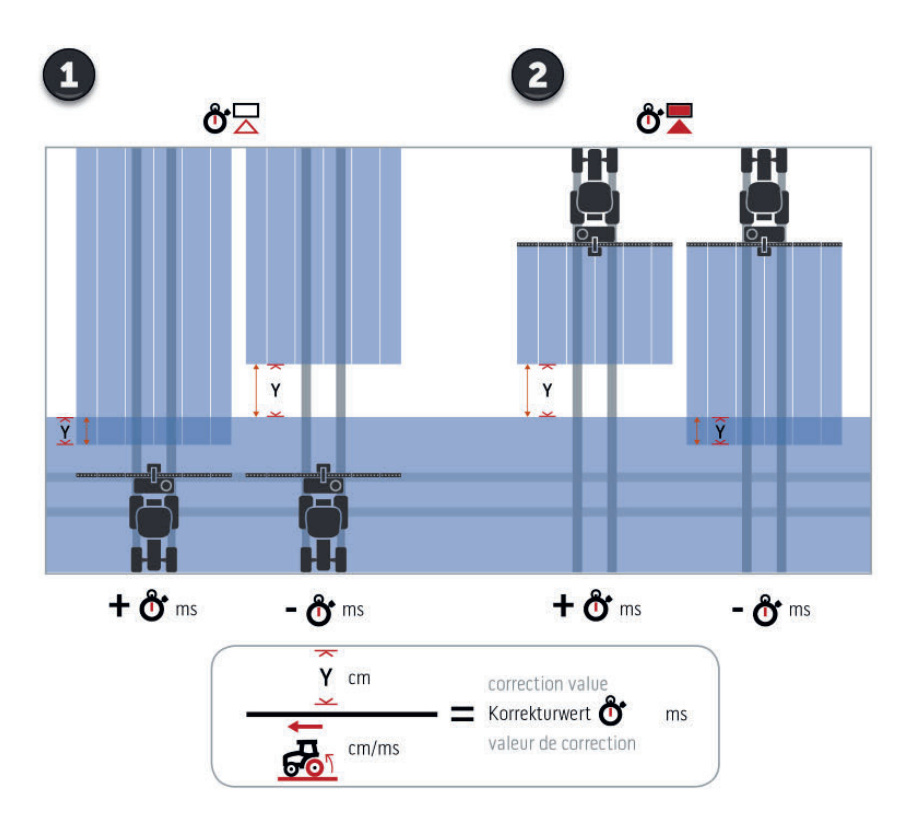

- 1. Disattivazione.
- 2. Accensione.

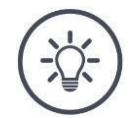

### **NOTA**

#### **Section Control utilizza i tempi di ritardo corretti.**

Il tempo di ritardo corretto

- viene salvato nel terminale e non nella macchina.
- viene impostato automaticamente se si lavora nuovamente con la macchina dopo un'interruzione
- dopo un riavvio del terminale è nuovamente a disposizione.

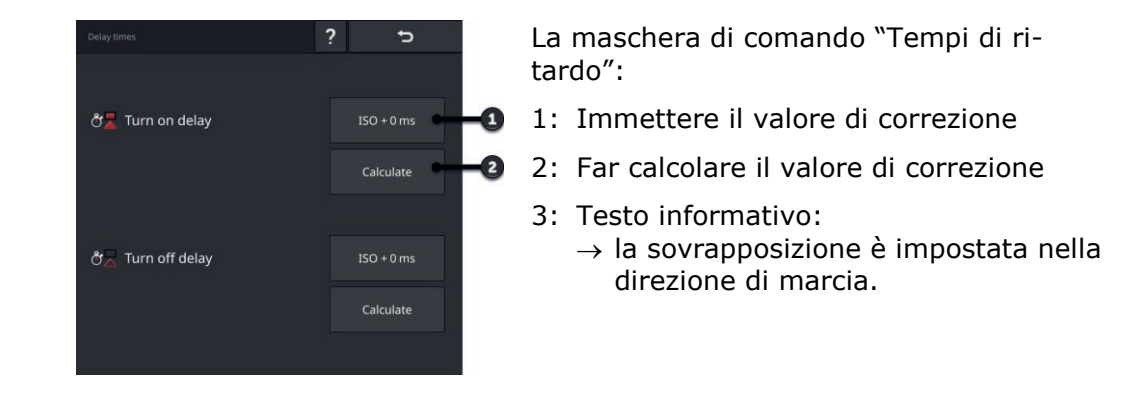

È possibile immettere i valori di correzione o farli calcolare dal terminale:

**Immettere il valore di correzione**

# **NOTA**

### **Una sovrapposizione nella direzione di marcia influisce sui punti di commutazione.**

Se nella direzione di marcia è impostata una sovrapposizione ( $\Rightarrow$  Cap. 6.4.5), ciò viene indicato mediante un testo informativo.

In caso di impostazione dei valori di correzione, tenere in considerazione l'effetto della sovrapposizione nella direzione di marcia sui punti di commutazione.

Consigliamo:

Impostare prima i valori di correzione e quindi la sovrapposizione nella direzione di marcia.

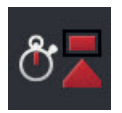

- 1. Premere il pulsante "Tempi di ritardo".  $\rightarrow$  Appare la maschera di comando "Tempi di ritardo".
- 2. Premere il pulsante "ISO + 0 ms" a destra accanto a "Tempo di ritardo accensione".
	- $\rightarrow$  Appare una finestra di immissione.

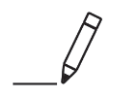

- 3. Immettere il valore di correzione del tempo di ritardo accensione e confermare l'immissione.
	- $\rightarrow$  Al valore impostato nella macchina viene addizionato un valore positivo.
	- $\rightarrow$  Dal valore impostato nella macchina viene sottratto un valore positivo.

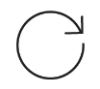

4. Ripetere le fasi 2 e 3 per il valore di correzione del tempo di ritardo spegnimento.

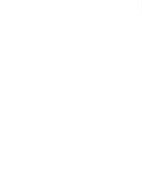

# 6 Velocità, posizione e geometria

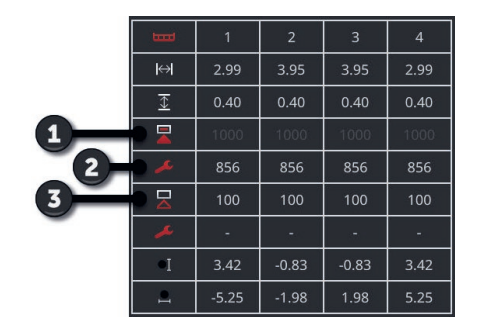

- 1: Tempo di ritardo accensione impostato nella macchina: 1000 ms
- 2: Valore di correzione impostato dall'utente -144 ms.
	- $\rightarrow$  Tempo di ritardo accensione corretto:  $1000 \text{ ms} - 144 \text{ ms} = 856 \text{ ms}$
- 3: Tempo di ritardo accensione impostato nella macchina 100 ms.
- 4: Nessun valore di correzione.
	- $\rightarrow$  Tempo di ritardo spegnimento corretto: 100 ms

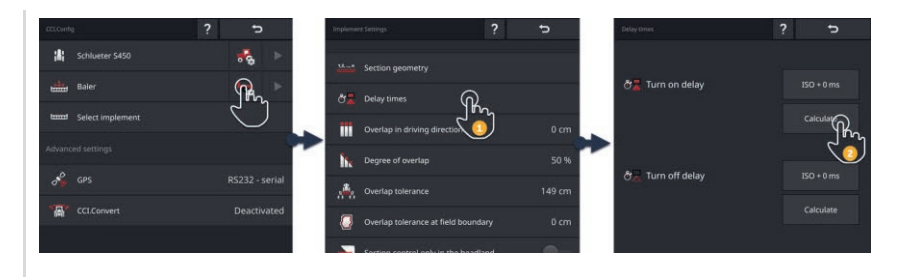

**Far calcolare il valore di correzione**

**Esempio**

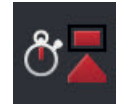

- 1. Premere il pulsante "Tempi di ritardo".  $\rightarrow$  Appare la maschera di comando "Tempi di ritardo".
- 2. Premere il pulsante "Calcola" a destra accanto a "Tempo di ritardo accensione".

 $\rightarrow$  Appare la maschera di comando "Fase 1 di 3".

- 3. Seguire le istruzioni e concludere l'operazione nella maschera di comando "Fase 3 di 3" con "Fine".
- 4. Ripetere le fasi 2 e 3 per il valore di correzione del tempo di ritardo spegnimento.

# **6.4.5 Sovrapposizione**

Che cos'è più importante:

- Una lavorazione completa oppure
- la prevenzione di trattamenti doppi?

Con l'impostazione per la sovrapposizione si ottiene il risultato desiderato.

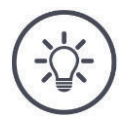

## **NOTA**

### **Una sovrapposizione nella direzione di marcia >0 cm oder <0 cm influenza i punti di commutazione.**

- Impostare prima i tempi di ritardo e quindi la sovrapposizione nella direzione di marcia.
- In caso di impostazione dei tempi di ritardo, tenere in considerazione l'effetto della sovrapposizione sui punti di commutazione.

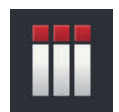

### **Sovrapposizione in direzione di marcia**

L'intervallo di valori valido per l'istanza funzione è compreso tra -2000 cm e +2000 cm.

- 1. Premere il pulsante "Sovrapposizione nella direzione di marcia".  $\rightarrow$  Appare una finestra di immissione.
- 2. Immettere una sovrapposizione.
- 3. Terminare l'operazione con "Indietro".

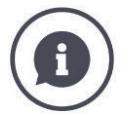

### **Sovrapposizione in direzione di marcia**

Si vogliono evitare vuoti di lavorazione anche piccolissimi nella testata del campo, per esempio per la semina o la protezione delle piante?

Utilizzare la "Sovrapposizione nella direzione di marcia".

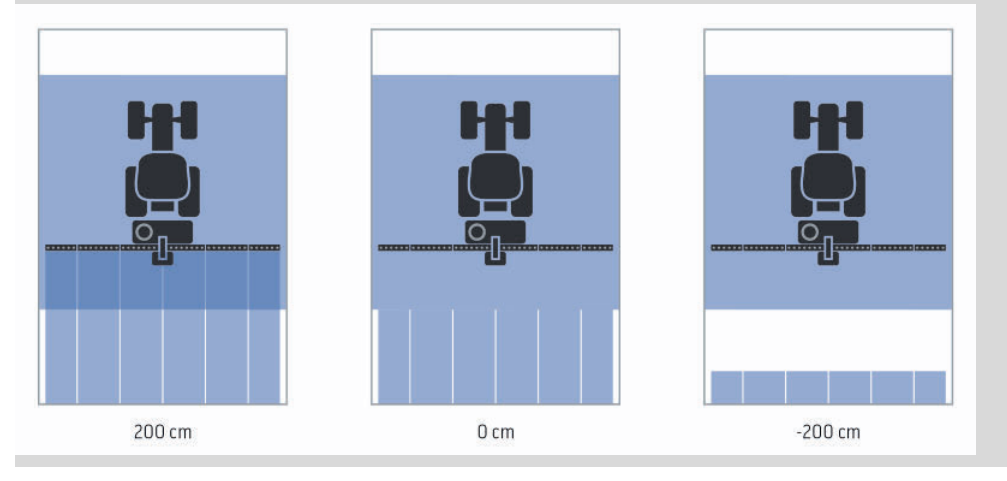

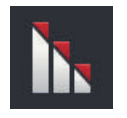

### **Grado di sovrapposizione**

Valori validi per il grado di sovrapposizione sono 0, 50 o 100 %.

- 1. Premere il pulsante "Grado di sovrapposizione".
	- $\rightarrow$  Appare una finestra di immissione.
- 2. Immettere il grado di sovrapposizione.
- 3. Terminare l'operazione con "Indietro".

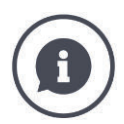

### **Grado di sovrapposizione**

Impostare il momento in cui si oscura un'ampiezza parziale se si attraversa una superficie già lavorata.

- Impostare la priorità per
- la lavorazione completa oppure
- la prevenzione di trattamenti doppi.

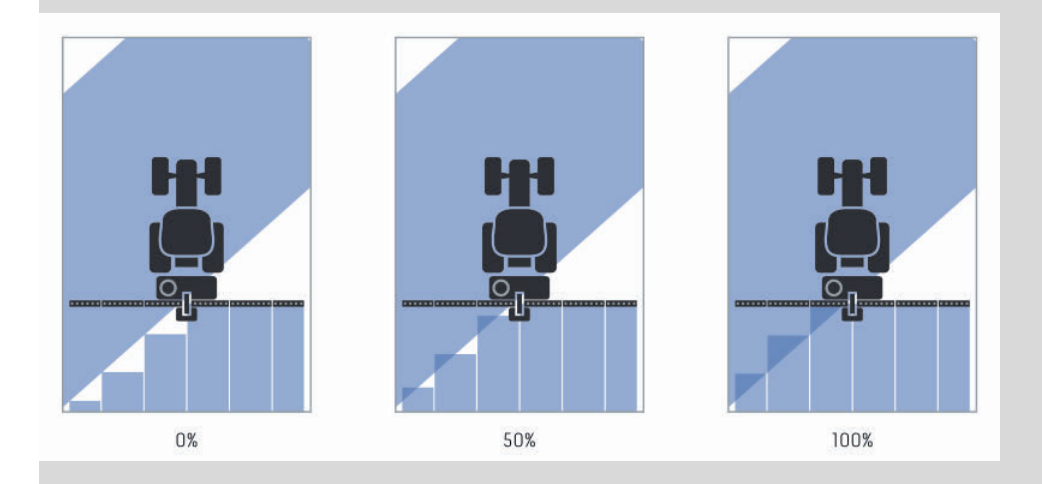

## **0%**

- $\rightarrow$  L'ampiezza parziale viene disinserita prima che si determini una sovrapposizione. (figura sinistra)
- $\rightarrow$  Si possono verificare dei punti errati.
- $\rightarrow$  Si evitano i trattamenti doppi.

### **50%**

 $\rightarrow$  L'ampiezza parziale viene disinserita se la metà di questa ampiezza parziale si trova su una superficie già lavorata (immagine centrale).

### **100%**

- $\rightarrow$  L'ampiezza parziale viene disinserita se essa si trova completamente su una superficie già lavorata (immagine destra).
- $\rightarrow$  Si ottiene una lavorazione completa.

Si possono presentare trattamenti doppi.

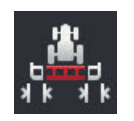

### **Tolleranza di sovrapposizione**

Impostare il modo in cui le ampiezze parziali reagiscono all'esterno a destra e all'esterno a sinistra alle sovrapposizioni.

L'intervallo di valori valido per la tolleranza di sovrapposizione è compreso tra 0 cm e la semi ampiezza parziale esterna.

- 1. Premere il pulsante "Tolleranza di sovrapposizione".
	- $\rightarrow$  Appare una finestra di immissione.
- 2. Immettere una tolleranza di sovrapposizione.
- 3. Terminare l'operazione con "Indietro".

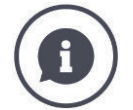

**Tolleranza di sovrapposizione per lo 0% di grado di sovrapposizione** Durante marce parallele nel campo (ad esempio in caso di file) le ampiezze parziali esterne a destra e a sinistra vengono visualizzate per breve tempo su una superficie già lavorata, benché non avvenga in realtà alcun trattamento doppio.

 $\rightarrow$  Normalmente ciò è dovuto alla deriva GPS.

Con lo 0 % di grado di sovrapposizione, in questo caso viene disattivata l'ampiezza parziale esterna.

- $\rightarrow$  Può presentarsi uno "sfarfallamento" (costante accensione e spegnimento).
- $\rightarrow$  Impostando la tolleranza di sovrapposizione si impedisce questo sfarfallamento.

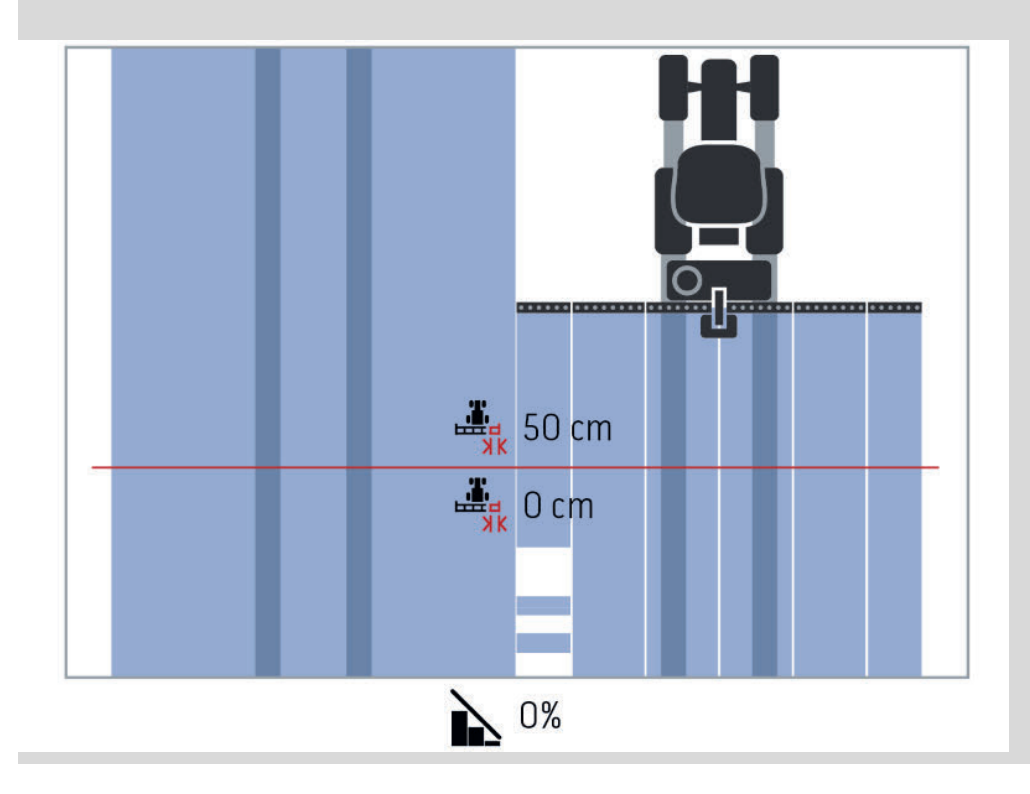

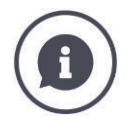

### **Tolleranza di sovrapposizione per lo 100% di grado di sovrapposizione**

In caso di marce su superfici già lavorate (per esempio la testata del campo) le ampiezze parziali esterne si attivano in modo involontario.

 $\rightarrow$  Ciò è dovuto alla deriva GPS o a una traccia percorsa in modo non esatto.

La tolleranza di sovrapposizione può impedire l'attivazione involontaria delle ampiezze parziali.

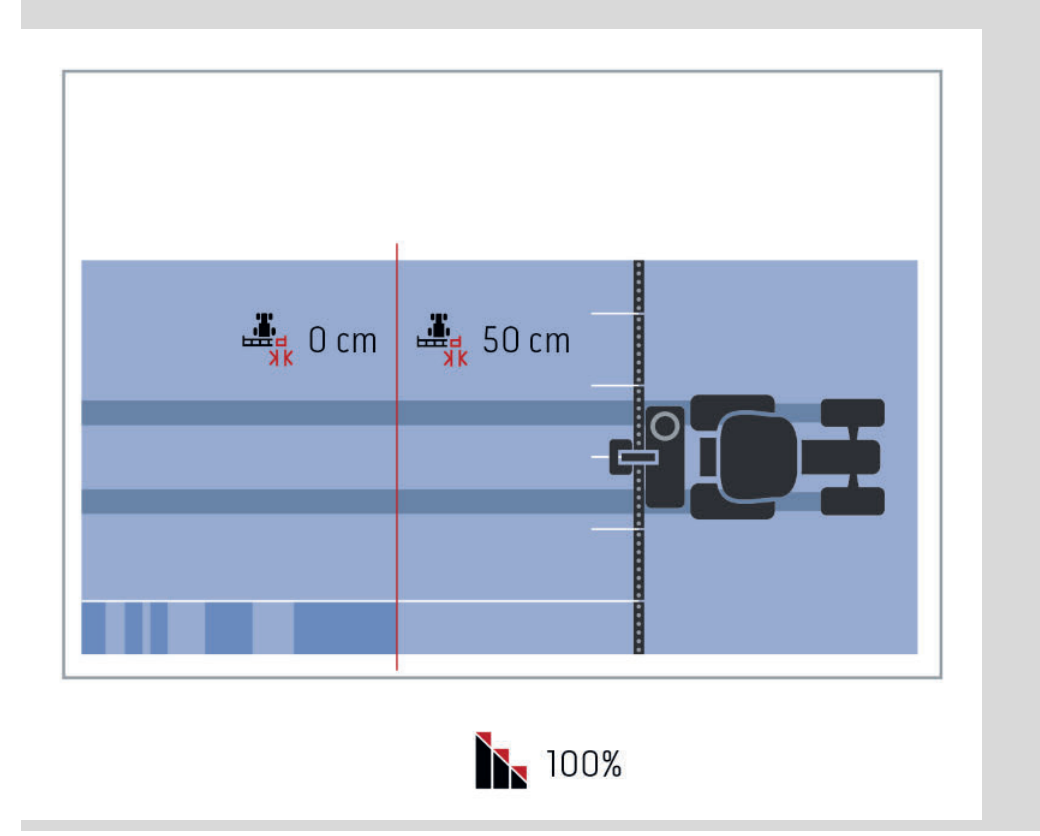

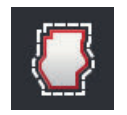

### **Tolleranza di sovrapposizione limite campo**

L'intervallo di valori valido per la tolleranza di sovrapposizione è compreso tra 0 cm e la semi ampiezza parziale esterna.

- 1. Premere il pulsante "Limite campo tolleranza di sovrapposizione".  $\rightarrow$  Appare una finestra di immissione.
- 2. Immettere una tolleranza di sovrapposizione.
- 3. Terminare l'operazione con "Indietro".

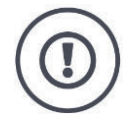

### **ATTENZIONE!**

### **La deriva GPS può determinare inserimenti e disinserimenti della larghezza parziale esterna in corrispondenza dei limiti campo.**

Con una tolleranza di sovrapposizione del limite del campo di >0 cm

- si minimizzano l'inserimento e il disinserimento, tuttavia
- si potrebbe eventualmente lavorare oltre il limite del campo.

Si consiglia l'impostazione 0 cm.

Se si imposta un valore diverso, occorre verificare se può essere accettata una lavorazione oltre il limite campo.

### **Section Control soltanto sulla testata del campo on/off**

"Attivare" la funzione "Section Control" soltanto su testata del campo.  $\rightarrow$  Le ampiezze parziali vengono commutate automaticamente solo nella testata del campo.

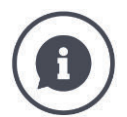

#### **Section Control solo su testata campo**

Se si impiegano seminatrici e seminatrici di tuberi con ampiezze parziali molto piccole (per esempio inferiori a un metro) in caso di marce parallele si può determinare il disinserimento involontario delle ampiezze parziali esterne.

 $\rightarrow$  Normalmente ciò è dovuto alla deriva GPS.

Il disinserimento non intenzionale non può essere evitato sempre mediante un adattamento della tolleranza di sovrapposizione. In questo caso l'opzione "Section Control soltanto su testata campo" aiuta a evitare punti errati.

 $\rightarrow$  L'attivazione e la disattivazione automatica delle ampiezze parziali avviene nella testata del campo disegnata (arancione), non sulla superficie lavorata (blu).

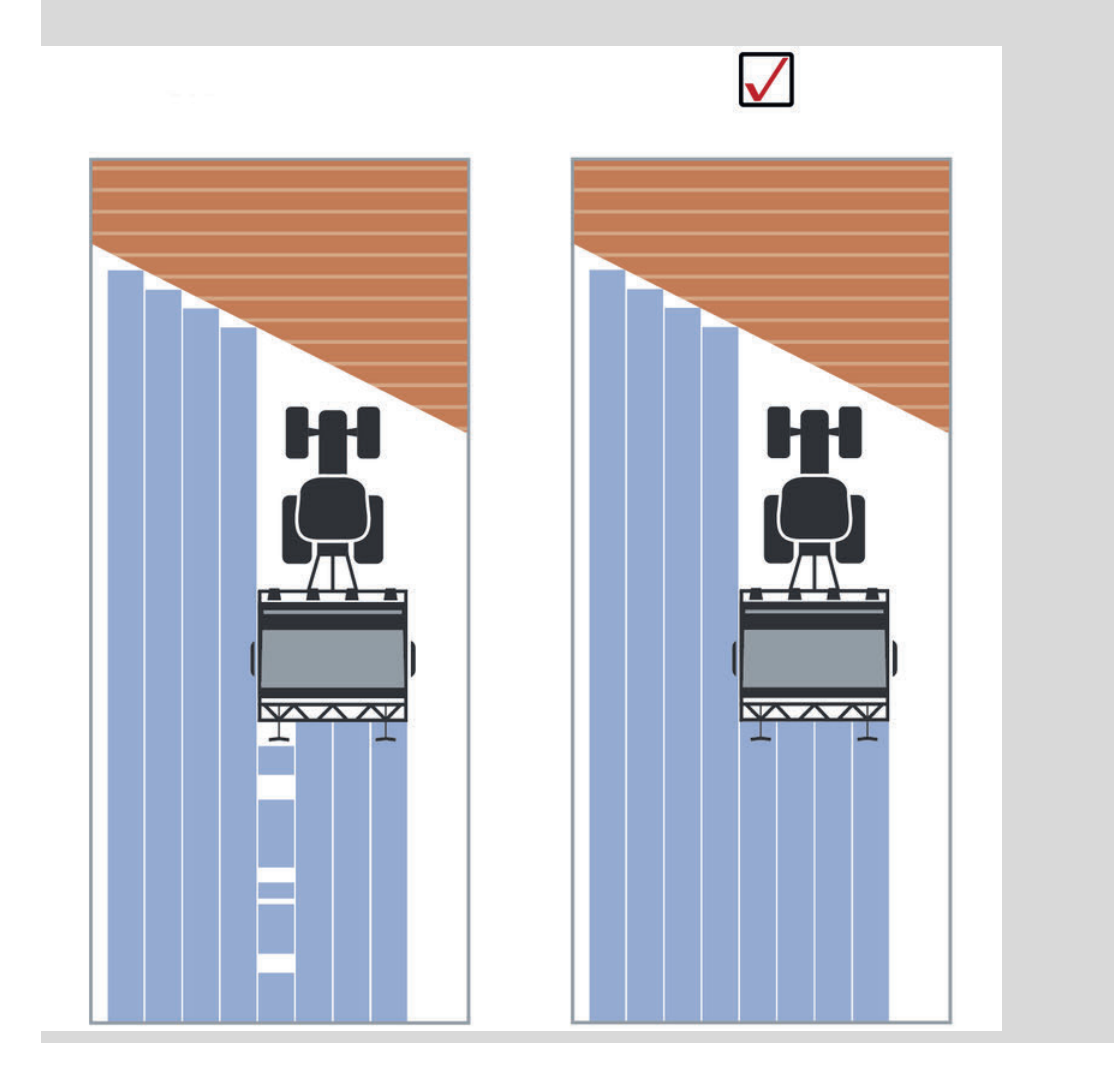

# **6.5 Impostazione del GPS**

Il terminale può leggere dati di posizione da un ricevitore GPS.

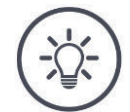

**NOTA**

### **I dati di posizione devono soddisfare lo standard NMEA 0183 o NMEA 2000.**

Se il ricevitore GPS utilizza un protocollo diverso, il terminale non può leggere i dati di posizione. Non è possibile utilizzare Section Control e tutte le altri funzioni relative al luogo.

Assicurarsi che il ricevitore GPS soddisfi lo standard *NMEA 0183* o ь *NMEA 2000*.

Si devono impostare la posizione e l'interfaccia del ricevitore GPS:

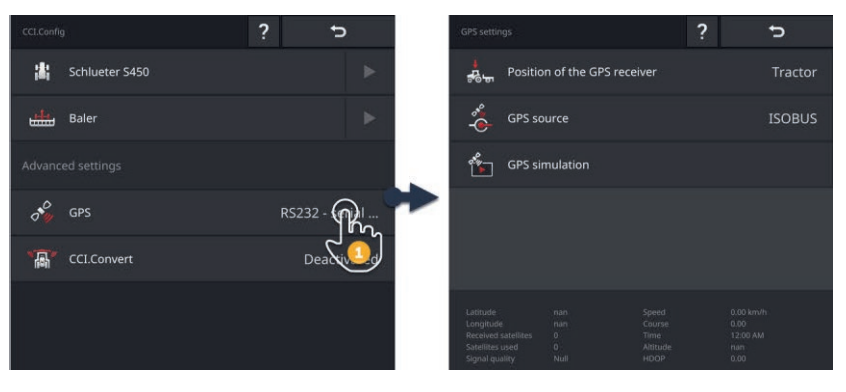

- 1. Nella maschera di comando "CCI.Config" premere il pulsante "GPS".  $\rightarrow$  Appare la maschera di comando "Impostazioni GPS".
- 2. Seguire le istruzioni in  $\Rightarrow$  cap. 6.5.1,  $\Rightarrow$  cap. 6.5.2 e  $\Rightarrow$  cap. 6.5.3.
- 3. Infine controllare le impostazioni del GPS nell'area informazioni.

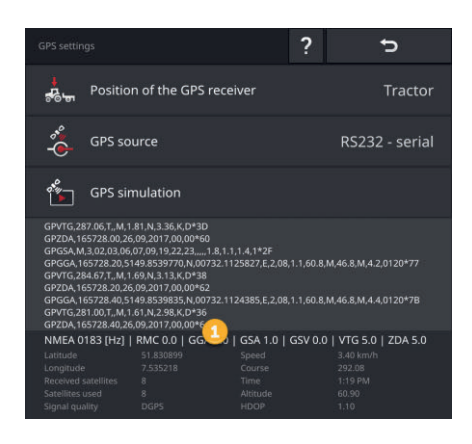

I dati vengono visualizzati nell'area informazioni (1), se

**Controllo**

- è collegato un ricevitore GPS e invia dati
- fonte GPS, interfaccia e baud rate sono stati selezionati correttamente.

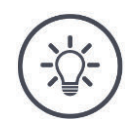

### **NOTA**

### **CCI.Command e CCI.Control hanno requisiti differenti riguardo alla precisione dei dati di posizione del ricevitore GPS.**

Per e la documentazione con CCI.Control sono sufficienti record di dati più semplici di quanto messo a disposizione da ricevitori più convenienti. Il requisito minimo del record di dati è:

GGA in una frequenza di 5 Hz

Per la tracciatura e la commutazione delle ampiezze parziali con CCI.Command occorrono ricevitore con una precisione di 20 cm o superiore.

Il requisito minimo del record di dati è:

- GGA, RMC, VTG in una frequenza di 5 Hz
- GSA in una frequenza di 1 Hz

# **6.5.1 Posizione dell'antenna GPS**

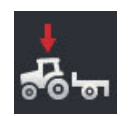

### **Posizione dell'antenna GPS**

Immettere se l'antenna GPS è applicata sul trattore o sulla macchina.

- 1. Premere il pulsante "Posizione del ricevitore GPS".
	- $\rightarrow$  Appare l'elenco di selezione "Posizione dell'antenna GPS".
	- 2. Selezionare la posizione dell'antenna GPS.
	- 3. Terminare l'operazione con "Indietro".
		- $\rightarrow$  Appare la maschera di comando "Impostazioni GPS".

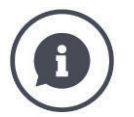

### **Posizione dell'antenna GPS**

Vi sono due possibilità per l'applicazione dell'antenna GPS:

- 1. Sul trattore.
	- $\rightarrow$  Inserire le distanze A e B nelle impostazioni del trattore.
- 2. Sulla macchina.
	- $\rightarrow$  Selezionare "Macchina avanti", "Macchina indietro" oppure "Ultima macchina".
	- $\rightarrow$  Applicare l'antenna GPS sulla macchina soltanto in seguito se la macchina invia al terminale le distanze A e B.

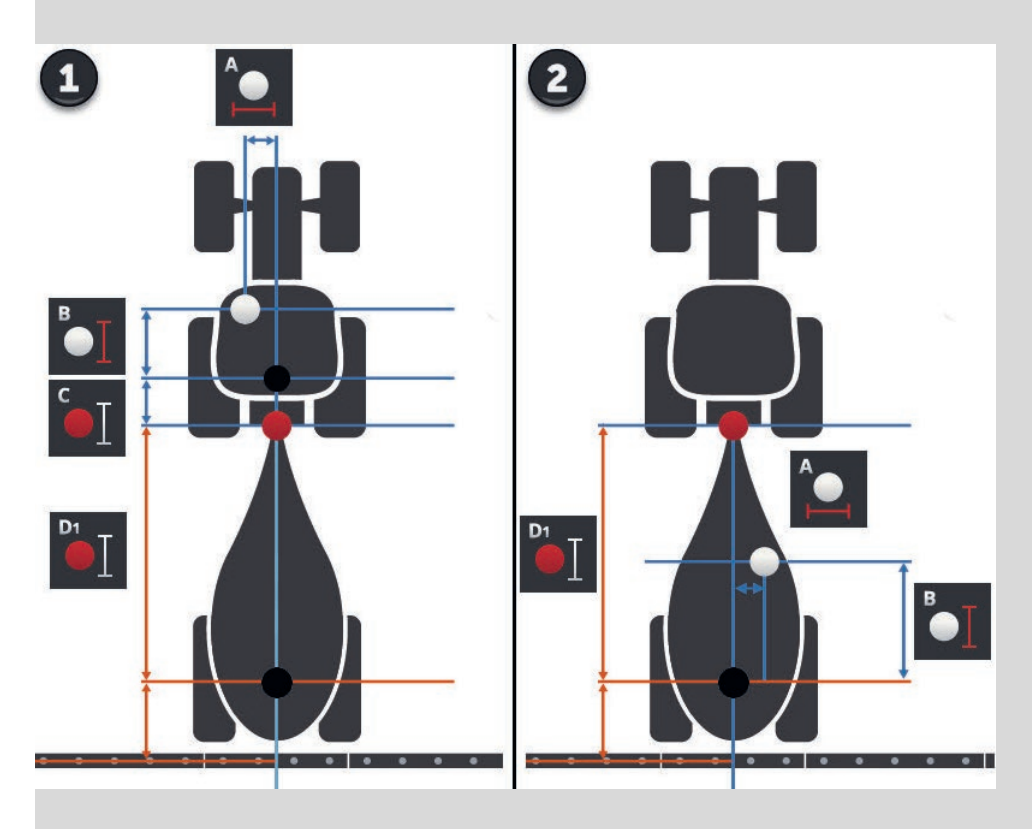

Si consiglia l'applicazione del ricevitore GPS sul trattore.

# **6.5.2 Fonte GPS**

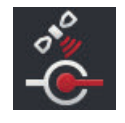

## **Fonte GPS**

- 1. Premere il pulsante "Fonte GPS".  $\rightarrow$  Appare l'elenco di selezione "Fonte GPS".
- 2. Selezionare la fonte GPS.
- 3. Se è stato selezionato "RS232 seriale", impostare l'interfaccia seriale e il baud rate.
- 4. Terminare l'operazione con "Indietro".
	- $\rightarrow$  Appare la maschera di comando "Impostazioni GPS".

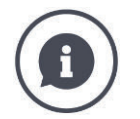

## **Fonte GPS**

A seconda del modello, un ricevitore GPS invia dati di posizione

- con il protocollo NMEA 0183 attraverso l'interfaccia seriale
- con il protocollo NMEA 2000 attraverso l'ISOBUS.
- con il protocollo J1939 attraverso l'ISOBUS.

Il terminale supporta entrambi i protocolli.

Collegare il ricevitore GPS e il terminale come segue:

- 1. Il ricevitore GPS ha un'interfaccia seriale.
	- $\rightarrow$  Collegare il ricevitore GPS al connettore B o C del terminale.
	- $\rightarrow$  Selezionare "RS232 seriale" come fonte GPS.
	- $\rightarrow$  Come interfaccia seriale selezionare il connettore a cui è collegato il ricevitore GPS.
- 2. Il sistema di sterzatura automatico ha un'interfaccia seriale per il segnale GPS.
	- $\rightarrow$  Collegare l'interfaccia seriale del sistema di sterzatura ai connettori B o C del terminale.
	- $\rightarrow$  Selezionare "RS232 seriale" come fonte GPS.
	- $\rightarrow$  Come interfaccia seriale selezionare il connettore con cui è collegata l'interfaccia seriale del sistema di sterzatura.
- 3. Il ricevitore GPS ha un'interfaccia ISOBUS.
	- $\rightarrow$  Collegare il ricevitore GPS all'ISOBUS.
	- $\rightarrow$  Selezionare "ISOBUS" come fonte GPS.

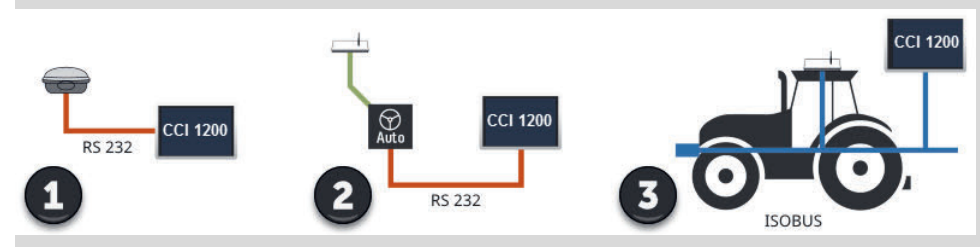

Se è stata selezionata "RS232 - seriale" come fonte GPS, si deve impostare l'interfaccia seriale:

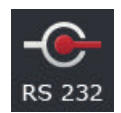

### **Interfaccia seriale**

Impostare il connettore a cui è stato collegato il ricevitore GPS o l'uscita seriale del sistema di sterzatura.

- 1. Premere il pulsante "Interfaccia seriale".
	- $\rightarrow$  Appare l'elenco di selezione "Interfaccia seriale".
- 2. Selezionare il connettore.
- 3. Terminare l'operazione con "Indietro".
	- $\rightarrow$  Appare la maschera di comando "Fonte GPS".

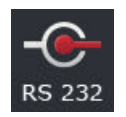

### **Baud rate**

Il baud rate del terminale e del ricevitore GPS devono coincidere.

- 1. Premere il pulsante "Baud rate".  $\rightarrow$  Appare l'elenco di selezione "Baud rate".
- 2. Selezionare il baud rate.
- 3. Terminare l'operazione con "Indietro".
	- $\rightarrow$  Appare la maschera di comando "Fonte GPS".

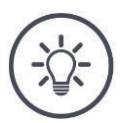

## **NOTA**

### **Il baud rate del terminale e del ricevitore GPS devono coincidere.**

Altrimenti il terminale non può valutare i dati di posizione del ricevitore GPS.

- Se il baud rate del ricevitore GPS non è noto, selezionare l'impostazione "Auto".
	- $\rightarrow$  Il terminale determina il baud rate del ricevitore GPS.
	- $\rightarrow$  Questo può richiede un po' di tempo.
# **6.5.3 Imposta ricevitore GPS**

Con un clic impostare in modo ottimale il ricevitore GPS.

 $\rightarrow$  Questa funzione è disponibile soltanto per i ricevitori GPS Hemisphere A100/101 e Novatel AgStar con interfaccia seriale.

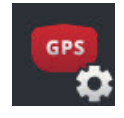

- 1. Premere il pulsante "Imposta ricevitore GPS".
	- $\rightarrow$  Appare la maschera di comando "Imposta ricevitore GPS".
- 2. Premere il pulsante "Ricevitore GPS".  $\rightarrow$  Appare l'elenco di selezione "Ricevitore GPS".
- 3. Selezionare il ricevitore GPS.
- 4. Tornare alla maschera di comando "Ricevitore GPS" con "Indietro".
- 5. Premere il pulsante "Impostazioni consigliate".
	- $\rightarrow$  Le impostazioni del ricevitore GPS vengono modificate secondo le nostre raccomandazioni.
- 6. Terminare l'operazione con "Indietro".
	- $\rightarrow$  Appare la maschera di comando "Fonte GPS".

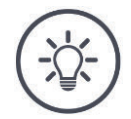

# **NOTA**

#### **Nella maschera di comando "Imposta ricevitore GPS" si possono impostare ulteriori dettagli de ricevitore GPS.**

In caso di configurazione errata, la ricezione GPS risulta disturbata o discontinua.

Leggere accuratamente il manuale del ricevitore GPS.

### **6.6 CCI.Convert**

Nel caso del lavoro con un N-Sensor e una macchina ISOBUS, la quantità di applicazione viene adattata in modo automatizzato alle condizioni sul campo. Il N-Sensor controlla la quantità di applicazione della macchina ISOBUS. I valori nominale del N-Sensor sostituiscoo i valori nominali della scheda applicazione.

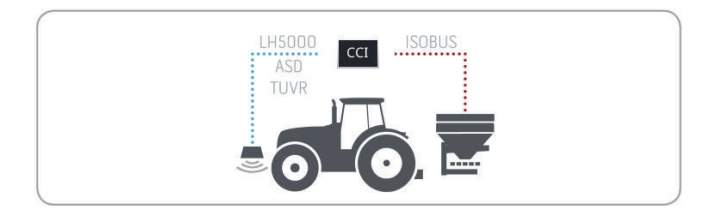

Il segnale del sensore deve essere convertito in un valore nominale per la macchina ISOBUS.

 $\rightarrow$  CCI.Convert converte i segnali specifici del produttore degli N-Sensor in messaggi ISOBUS, che possono essere letti dalla macchina.

Sono supportati i seguenti formati:

- LH5000,
- ASD,
- ASD Section Control e
- TUVR.

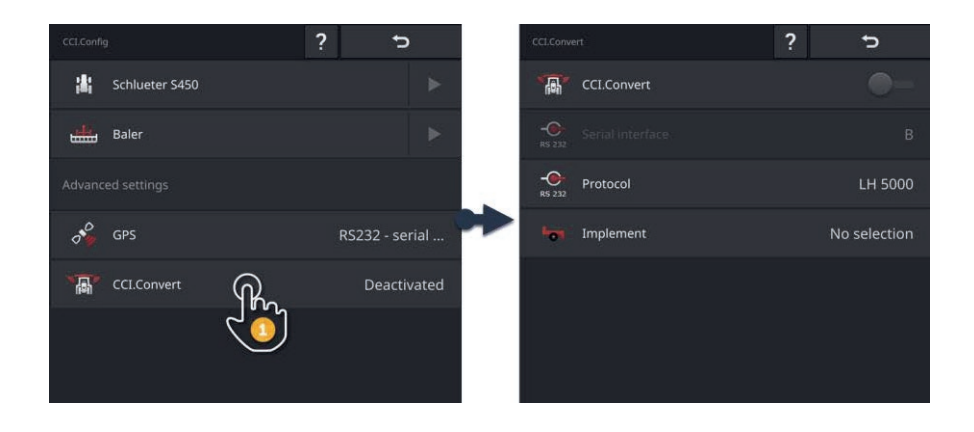

- 1. Nella maschera di comando "CCI.Config" premere il pulsante "CCI.Convert".
	- $\rightarrow$  Appare la maschera di comando "CCI.Convert".
- 2. Impostare protocollo, interfaccia e macchina come descritto di seguito.

Leggere quale è il protocollo del sensore utilizzato per la tramissione dei dati.

**In precedenza**

- Collegare il sensore e la macchina all'ISOBUS.
- Nelle impostazioni della macchina, selezionare la macchina ( $\Rightarrow$  cap. 6.8.5).

Si hanno le seguenti possibilità di impostazione:

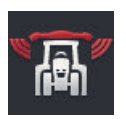

#### **CCI.Convert on/off**

Attivare o disattivare CCI.Convert.

Premere il pulsante "CCI.Convert".  $\rightarrow$  L'interruttore cambia la sua posizione.

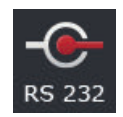

#### **Interfaccia seriale**

Il terminale dispone di rispettivamente un'interfaccia seriale sui connettori B e C. CCI.Convert predefinisce i connettori a cui deve essere collegato il sensore. Non è possibile una modifica.

- $\rightarrow$  Appare il connettore.
- $\rightarrow$  Collegare il sensore a questo connettore. Utilizzare il cavo B per il connettore B o il cavo C1 o C2 per il connettore C.

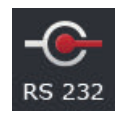

#### **Selezione del protocollo**

Selezionare il protocollo con cui il sensore invia i suoi valori.

- 1. Premere il pulsante "Protocollo".
	- $\rightarrow$  Appare l'elenco di selezione "Protocollo".
- 2. Selezionare il protocollo.
- 3. Terminare l'operazione con "Indietro".
	- $\rightarrow$  Appare la maschera di comando "CCI.Convert".
	- $\rightarrow$  Nel pulsante "Protocollo" appare il protocollo selezionato.

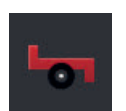

#### **Seleziona macchina**

Selezionare la macchina a cui devono essere inviati i valori nominali del sensore.

- 1. Premere il pulsante "Macchina".
	- $\rightarrow$  Appare l'elenco macchine.
- 2. Selezionare una macchina oppure l'opzione "Seleziona macchina automaticamente".
- 3. Terminare l'operazione con "Indietro".
	- $\rightarrow$  Appare la maschera di comando "CCI.Convert".
	- $\rightarrow$  Nel pulsante "Macchina" appare la macchina selezionata.

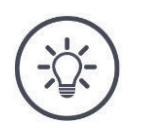

# **NOTA**

#### **Per la selezione di una macchina, si consiglia l'impostazione "Seleziona automaticamente macchina".**

Questa è la preimpostazione.

CCI.Convert ricerca automaticamente la macchina a cui devono essere inviati i valori nominali del sensore.

Correggere l'impostazione se il sistema automatico seleziona la macchina errata.

# **6.7 Tachimetro**

Installare un tachimetro in CCI.Config. Il tachimetro fornisce una rapida panoramica sulle impostazioni di trattore e macchina:

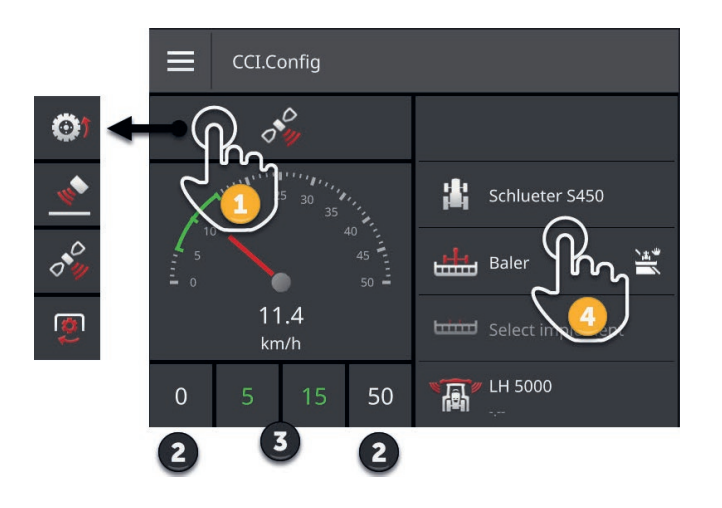

A destra della visualizzazione del tachimetro vengono visualizzati

- il trattore selezionato,
- la macchina selezionata,
- le impostazioni CCI.Convert.

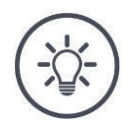

### **NOTA**

#### **Il trattore e la macchina devono essere selezionati correttamente.**

Altrimenti il terminale lavora con impostazioni errate.

Verificare se il trattore e la macchina sono selezionati correttamente.

Nel tachimetro è possibile visualizzare:

- la velocità della ruota,
- la velocità del radar,
- la velocità GPS oppure
- il numero di giri della presa di forza.

Selezionare il valore visualizzato (1) e impostare l'intervallo di visualizzazione (2) e l'intervallo di lavoro (3) ottimale.

Nel tachimetro si ha accesso diretto (4) a

- le impostazioni della macchina,
- le impostazioni del trattore e
- CCI.Convert.

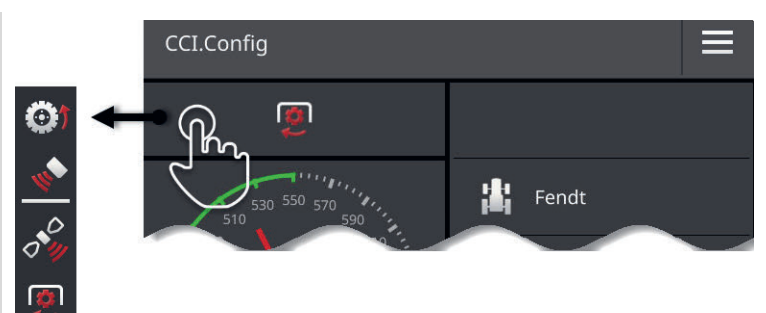

#### Si hanno le seguenti possibilità di comando:

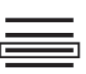

#### **Seleziona valore visualizzato**

Si seleziona il valore che deve essere visualizzato nel tachimetro:

- la velocità della ruota,
- la velocità del radar,
- la velocità GPS oppure
- il numero di giri della presa di forza.
- 1. Premere il pulsante sopra il tachimetro.
	- $\rightarrow$  Appare un elenco di selezione.
- 2. Selezionare il valore.
	- $\rightarrow$  Il valore selezionato viene visualizzato nel tachimetro.
- 3. Impostare l'intervallo di visualizzazione e l'intervallo di lavoro ottimale del valore selezionato.

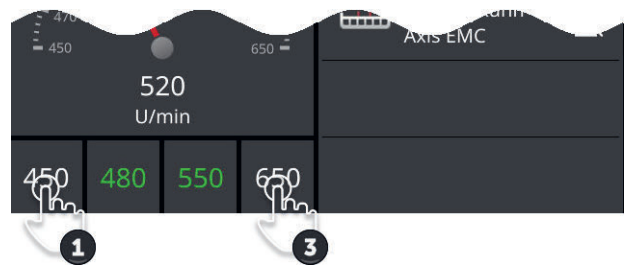

# [Ab

#### **Imposta l'intervallo di visualizzazione**

Impostare minimo e massimo del tachimetro.

- 1. Sotto il tachimetro appaiono 4 valori. Premere il pulsante esterno a sinistra.
	- $\rightarrow$  Appare una finestra di immissione.
- 2. Immettere il valore minimo che deve essere ancora visualizzato e confermare l'immissione.
- 3. Premere il pulsante esterno a destra.
	- $\rightarrow$  Appare una finestra di immissione.
- 4. Immettere il valore massimo che deve essere ancora visualizzato e confermare l'immissione.
	- $\rightarrow$  L'intervallo di visualizzazione del tachimetro è impostato.

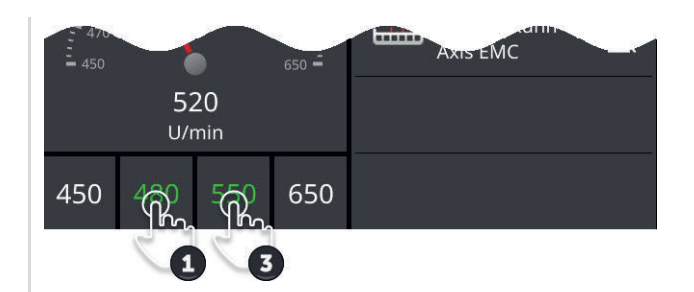

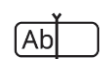

#### **Imposta l'intervallo di lavoro ottimale**

L'intervallo di lavoro ottimale viene rappresentato nel tachimetro con il colore verde. Con uno sguardo si definisce se è necessaria una correzione della velocità o del numero di giri della presa di forza.

- 1. Sotto il tachimetro appaiono quattro valori. Premere il secondo pulsante da sinistra.
	- $\rightarrow$  Appare una finestra di immissione.
- 2. Immettere il limite inferiore dell'intervallo di lavoro ottimale e confermare la propria immissione.
- 3. Premere il secondo pulsante da destra.
	- $\rightarrow$  Appare una finestra di immissione.
- 4. Immettere il limite superiore dell'intervallo di lavoro ottimale e confermare la propria immissione.
	- $\rightarrow$  L'intervallo di lavoro ottimale viene visualizzato nel tachimetro con il colore verde.

#### **Impostazioni di trattore, macchina e CCI.Convert**

- Premere l'area a destra del tachimetro.
	- $\rightarrow$  Appare la maschera di comando "CCI.Config".

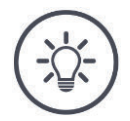

# **NOTA**

#### **L'intervallo di visualizzazione e l'intervallo di lavoro ottimale per ciascuna velocità e il numero di giri della presa di forza vengono salvati separatamente.**

Dopo un riavvio, le impostazioni sono nuovamente a disposizione.

# **6.8 Uso**

Si sono aggiunti e impostati i trattori sui quali viene impiegato il terminale da  $(\Rightarrow$  cap. 6.1 fino a  $\Rightarrow$  cap. 6.7).

Si hanno le seguenti possibilità di comando:

- selezionare, cancellare, elaborare ed esportare trattore
- selezionare, cancellare, elaborare ed esportare macchina
- Utilizzare simulazione GPS

# **6.8.1 Seleziona trattore**

L'elenco nella maschera di comando "Trattore" contiene i trattori aggiunti. Selezionare il trattore sul quale viene impiegato il terminale:

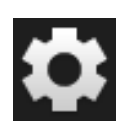

1. Premere il pulsante "Impostazioni".  $\rightarrow$  Appare la maschera di comando "Impostazioni":

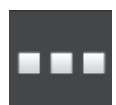

2. Premere il pulsante "App".  $\rightarrow$  Appare la maschera di comando "App":

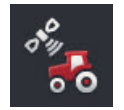

3. Premere il pulsante "CCI.Config".  $\rightarrow$  Appare la maschera di comando "CCI.Config".

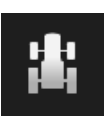

4. Premere il pulsante "Trattore".  $\rightarrow$  Appare l'elenco trattori.

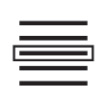

5. Selezionare il trattore.

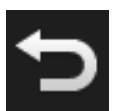

6. Tornare alla maschera di comando "CCI.Config" con "Indietro".

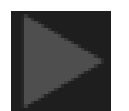

7. Premere sulla freccia nel pulsante "Trattore".  $\rightarrow$  Si apre l'area informazioni.

- 8. Controllare le impostazioni.
- 9. Premere il pulsante "Impostazioni".  $\rightarrow$  Si chiude la maschera di comando "Impostazioni".

# **6.8.2 Cancella trattore**

Cancellare un trattore come segue:

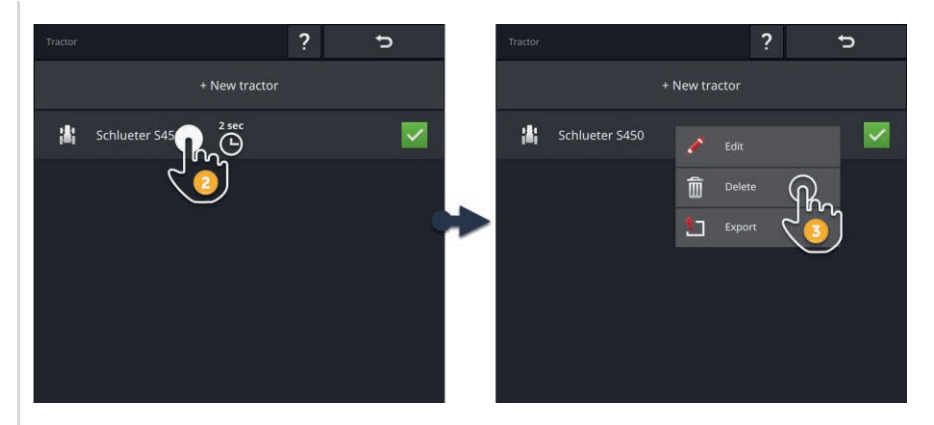

- 1. Nella maschera di comando "CCI.Config" premere il pulsante "Trattore".  $\rightarrow$  Appare l'elenco trattori.
- - 2. Premere il pulsante con il trattore e tenere premuto il pulsante.  $\rightarrow$  Appare un menu contestuale.

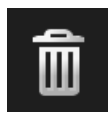

- 3. Selezionare "Cancella".
	- $\rightarrow$  Viene visualizzata una finestra di messaggio.

- 4. Confermare il messaggio.
	- $\rightarrow$  Il trattore viene cancellato.
	- $\rightarrow$  Appare la maschera di comando "Trattore".

# **6.8.3 Elabora trattore**

È possibile modificare il nome del trattore.

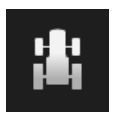

1. Nella maschera di comando "CCI.Config" premere il pulsante "Trattore".  $\rightarrow$  Appare l'elenco trattori.

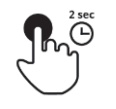

2. Premere il pulsante con il trattore e tenere premuto il pulsante.  $\rightarrow$  Appare un menu contestuale.

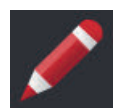

3. Selezionare "Modifica".  $\rightarrow$  Appare la finestra di immissione "Nome trattore".

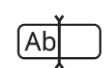

4. Immettere il nome del trattore.

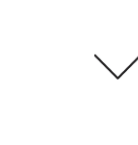

- 5. Confermare l'immissione.  $\rightarrow$  Appare la maschera di comando "CCI.Config".
	- $\rightarrow$  È selezionato il trattore.

# **6.8.4 Esportare trattore**

#### **In precedenza**

Collegare una chiavetta USB al terminale.

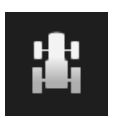

1. Nella maschera di comando "CCI.Config" premere il pulsante "Trattore".  $\rightarrow$  Appare l'elenco trattori.

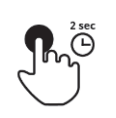

2. Premere il pulsante con il trattore e tenere premuto il pulsante.  $\rightarrow$  Appare un menu contestuale.

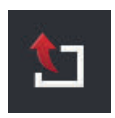

3. Selezionare "Esportare trattore".  $\rightarrow$  Il trattore viene salvato sulla chiavetta USB.

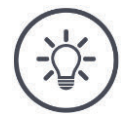

### **NOTA**

**L'esportazione di un trattore sulla chiavetta USB è importante solo in caso di assistenza.**

# **6.8.5 Seleziona macchina**

L'elenco nella maschera di comando "Macchina" contiene

- le macchine create dall'utente e
- tutte le macchine ISOBUS con *TC-Client* che sono già state collegate una volta al terminale.

Selezionare la macchina che si deve utilizzare per Section Control o Rate Control:

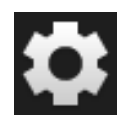

1. Premere il pulsante "Impostazioni".  $\rightarrow$  Appare la maschera di comando "Impostazioni":

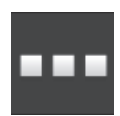

2. Premere il pulsante "App".  $\rightarrow$  Appare la maschera di comando "App":

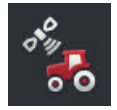

3. Premere il pulsante "CCI.Config".  $\rightarrow$  Appare la maschera di comando "CCI.Config":

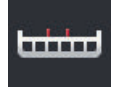

4. Premere il pulsante "Macchina".  $\rightarrow$  Appare l'elenco macchine.

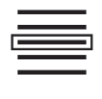

5. Selezionare la macchina.

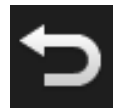

6. Tornare alla maschera di comando "CCI.Config" con "Indietro".

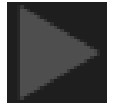

7. Premere sulla freccia nel pulsante "Macchina".  $\rightarrow$  Si apre l'area informazioni.

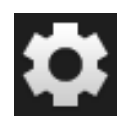

- 8. Controllare le impostazioni.
- 9. Premere il pulsante "Impostazioni".  $\rightarrow$  Si chiude la maschera di comando "Impostazioni".

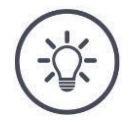

## **NOTA**

#### **Selezionare la macchina agganciata o montata.**

Se non è selezionato nessun trattore o se è selezionato un trattore scorretto, Section Control e Rate Control non funzionano.

Eseguire questa operazione ogni volta che occorre montare o agganciare una nuova macchina sul trattore.

# **6.8.6 Cancella macchina**

Cancellare la macchina come segue:

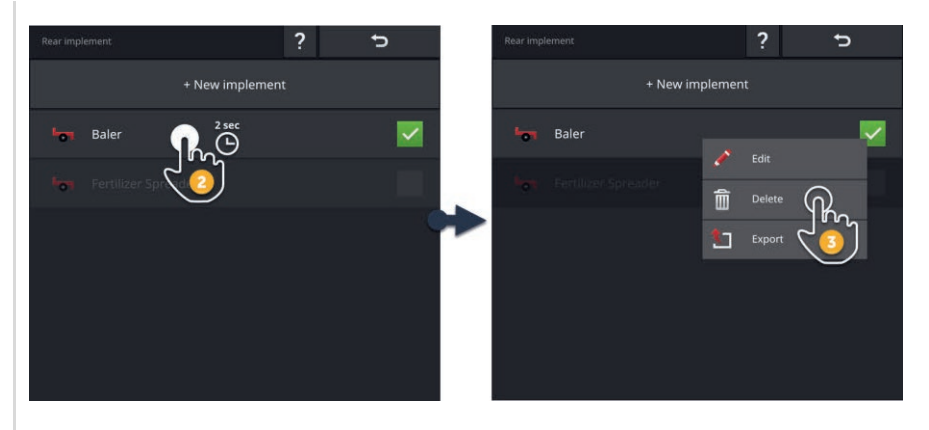

- 1. Nella maschera di comando "CCI.Config" premere il pulsante "Macchina".
	- $\rightarrow$  Appare l'elenco macchine.

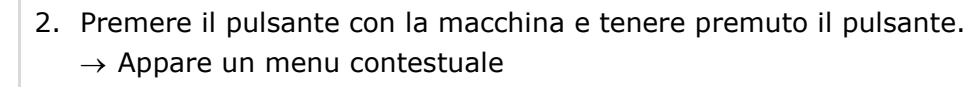

سنسا

- 3. Selezionare "Cancella".
	- $\rightarrow$  Viene visualizzata una finestra di messaggio.

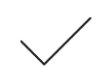

- 4. Confermare il messaggio.
	- $\rightarrow$  La macchina viene cancellata.
	- $\rightarrow$  Appare l'elenco macchine.

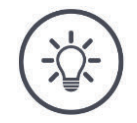

### **NOTA**

### **Non è possibile cancellare tutte le macchine.**

Non è possibile cancellare le macchine ISOBUS che sono state aggiunte automaticamente all'elenco macchine.

È possibile cancellare le macchine che si sono create ( $\Rightarrow$  cap. 6.3).

# **6.8.7 Elaborazione di una macchina**

È possibile modificare il nome della macchina.

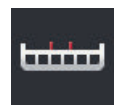

- 1. Nella maschera di comando "CCI.Config" premere il pulsante "Macchina".
	- $\rightarrow$  Appare l'elenco macchine.

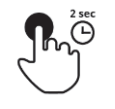

2. Premere il pulsante con la macchina e tenere premuto il pulsante.  $\rightarrow$  Appare un menu contestuale.

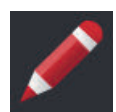

3. Selezionare "Modifica".  $\rightarrow$  Appare la finestra di immissione "Nome macchina".

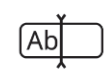

4. Immettere il nome della macchina.

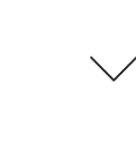

- 5. Confermare l'immissione.  $\rightarrow$  Appare la maschera di comando "CCI.Config".
	- $\rightarrow$  La macchina è selezionata.

# **6.8.8 Esportare macchina**

#### **In precedenza**

Collegare una chiavetta USB al terminale.

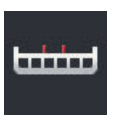

- 1. Nella maschera di comando "CCI.Config" premere il pulsante "Macchina".
	- $\rightarrow$  Appare l'elenco macchine.

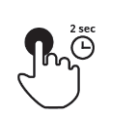

2. Premere il pulsante con la macchina e tenere premuto il pulsante.  $\rightarrow$  Appare un menu contestuale.

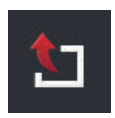

3. Selezionare "Esportare macchina".  $\rightarrow$  La macchina viene salvata sulla chiavetta USB.

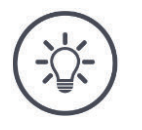

**NOTA**

**L'esportazione di una macchina sulla chiavetta USB è importante solo in caso di assistenza.**

# **6.8.9 Simulazione GPS**

Per i test e le dimostrazioni è importante che una traccia GPS precedentemente registrata o importata nel termina possa essere riprodotta.

 $\rightarrow$  È possibile simulare in un padiglione o in condizioni di arresto la marcia attraverso un campo.

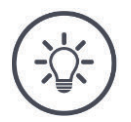

# **NOTA**

**Per riprodurre la traccia-GPS è necessaria una password.**

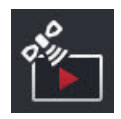

# **Simulazione GPS**

Con il terminale è possibile

- registrare o esportare una traccia-GPS di tipo NMEA 0183 oppure
- importare o riprodurre una traccia-GPS di tipo NMEA 0183 oppure.
- 1. Nella maschera di comando "CCI.Config" premere il pulsante "GPS".  $\rightarrow$  Appare la maschera di comando "Impostazioni GPS".
- 2. Premere il pulsante "Simulazione GPS".
	- $\rightarrow$  Appare la maschera di comando "Simulazione GPS".

Si hanno le seguenti possibilità di comando:

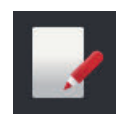

#### **Registra traccia-GPS**

Per esempio nell'elaborazione di un campo, registrare i dati di posizione del ricevitore GPS.

- 1. Spostarvi fino al punto iniziale della registrazione.
- 2. "Attivare" "Registra traccia-GPS".
	- $\rightarrow$  Viene visualizzata una finestra di messaggio.
- 3. Confermare il messaggio e recarsi al punto finale della registrazione.
	- $\rightarrow$  I dati di posizione del ricevitore GPS vengono registrati.
- 4. Una volta raggiunto il punto finale, "disattivare" "Registra Traccia-GPS".
	- $\rightarrow$  La registrazione della traccia-GPS è conclusa.
	- $\rightarrow$  La traccia GPS sul terminale viene sovrascritta.
	- $\rightarrow$  La traccia-GPS può essere riprodotta o esportata.

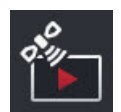

#### **Simulazione GPS**

L'interruttore per l'attivazione della simulazione GPS è protetto da password.

- 1. Registrare una traccia-GPS o importare una traccia-GPS.
- 2. Attivare la "simulazione GPS".  $\rightarrow$  Appare la richiesta della password.
- 3. Immettere la password e confermare l'immissione.  $\rightarrow$  Viene riprodotta la traccia-GPS.

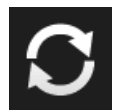

#### **Ripeti simulazione**

È possibile riprodurre la traccia-GPS una volta o in un ciclo continuo.

- "Attivare" "Ripeti simulazione".
	- $\rightarrow$  La traccia-GPS viene riprodotta automaticamente di nuovo dall'inizio, se è stata raggiunta la fine.

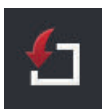

#### **Importa traccia-GPS**

- 1. Collegare una chiavetta USB al terminale.
	- La traccia-GPS deve essere salvata nella cartella principale della chiavetta USB.
	- La traccia-GPS deve avere l'estensione del file "nmea" o ".log".
- 2. Premere il pulsante "Importazione".
	- $\rightarrow$  Un elenco di selezione con le tracce-GPS appare sulla chiavetta USB.
- 3. Selezionare una traccia GPS.
- 4. Terminare l'importazione con "Indietro".
	- $\rightarrow$  Viene visualizzata una finestra di messaggio.
- 5. Confermare il messaggio.
	- $\rightarrow$  Viene importata la traccia-GPS.
	- $\rightarrow$  La traccia-GPS sul terminale viene sovrascritta.

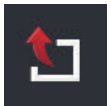

#### **Esporta traccia GPS**

- 1. Collegare una chiavetta USB al terminale.
- 2. Premere il pulsante "Esportazione".
	- $\rightarrow$  La traccia-GPS viene salvata nella cartella principale sulla chiavetta USB.
	- $\rightarrow$  La traccia GPS ha l'estensione del file ".log".

# **7 Macchina ISOBUS e unità di comando AUX**

Si apprende,

- come comandare una o più macchine ISOBUS con il terminale,
- come assegnare gli elementi di comando di un'unità di comando AUX alle funzioni della macchina,
- perché nel primo collegamento è necessario molto tempo prima di poter comandare la macchina,
- cosa si deve fare dopo un aggiornamento del software della macchina,
- perché il numero UT è importante e come questo viene impostato,
- come impostare il terminale se non viene utilizzato per il comando della macchina.

L'app per il comando di macchine ISOBUS è l'Universal Terminal o UT. Il CCI 1200 ha due app UT, CCI.UT A e CCI.UT B:

- $\rightarrow$  Esse possono comandare due macchine ISOBUS.
- Il CCI 800 ha un'app UT, CCI.UT A:
- $\rightarrow$  Essa può comandare una macchina ISOBUS.

#### **CCI 1200 CCI 800**

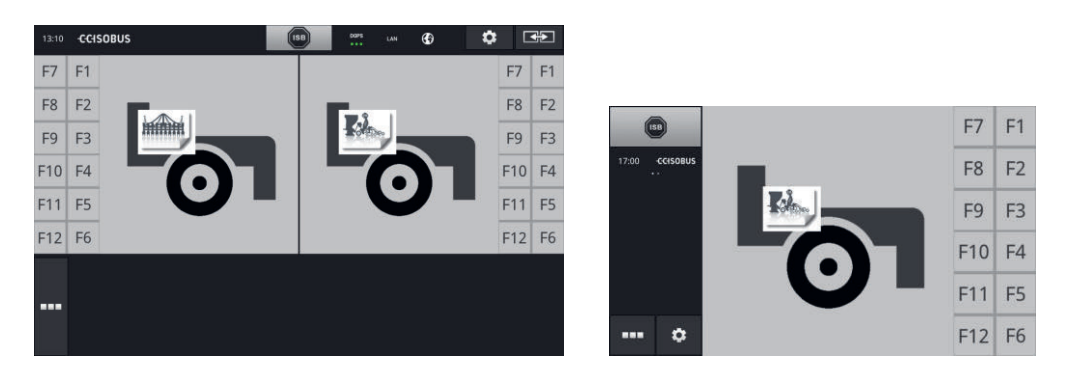

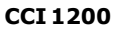

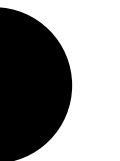

#### **Collegamento di fino a dieci macchine**

Rispettivamente cinque macchine ISOBUS possono collegarsi con CCI.UT A e CCI.UT B.

È possibile comandare una macchina per ciascuna app UT. La macchina deve trovarsi nella view standard o nella maxi-view. Le altre macchine sono nella mini-view e per essere comandate devono essere spostate nella view standard o nella maxi-view.

### **Distribuire macchine su CCI.UT A e CCI.UT B**

Nella pratica, con il terminale si comandano due macchine al massimo, per esempio un serbatoio di fertilizzante anteriore e una seminatrice trainata. Distribuire le due macchine su CCI.UT A e CCI.UT B e aprire entrambe le app UT nella view standard:  $\rightarrow$  È possibile comandare entrambe le macchine.

**CCI 800**

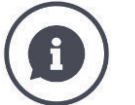

#### **Collegamento di fino a cinque macchine**

Cinque macchine possono connettersi a CCI. UT A.

È possibile comandare la macchina che viene visualizzata nella view standard. Le altre macchine sono nella mini-view e per essere comandate devono essere spostate nella view standard.

# **7.1 Messa in funzione**

 $\blacktriangleright$  Nella gestione app "attivare" CCI.UT A ( $\Rightarrow$  Cap. 4.2.1).

**In precedenza**

Nelle impostazioni ISOBUS "attivare" la funzione ISOBUS Universal Terminal ( $\Rightarrow$  Cap. 4.2.2) Queste sono le preimpostazioni.

# **7.1.1 Impostazione numero UT**

Impostare il numero UT come segue:

1. Premere il pulsante "Impostazioni".  $\rightarrow$  Appare la maschera di comando "Impostazioni":

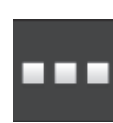

2. Premere il pulsante "App".  $\rightarrow$  Appare la maschera di comando "App".

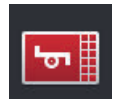

3. Premere il pulsante "CCI.UT A".  $\rightarrow$  Appare la maschera di comando "CCI.UT A".

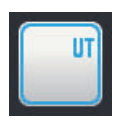

4. Premere il pulsante "Numero UT".  $\rightarrow$  Appare la maschera di comando "Numero UT".

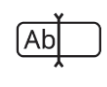

5. Immettere il numero UT "1".

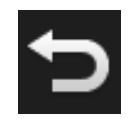

6. Terminare l'operazione con "Indietro".  $\rightarrow$  Viene visualizzata una finestra di messaggio.

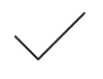

- 7. Confermare l'immissione.
	- $\rightarrow$  CCI.UT viene riavviato.
	- $\rightarrow$  CCI.UT si registra con il nuovo numero UT impostato nell'ISOBUS.

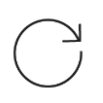

- 8. Se nella gestione app sono stati attivati CCI.UT A e CCI.UT B, ripetere le fasi da 4 a 7 per CCI.UT B. Selezionare il numero UT "2".
- 
- 9. Premere il pulsante "Impostazioni" e terminare l'operazione.

# **7.1.2 Collegare l'unità di comando AUX**

Collegare l'unità di comando AUX all'ISOBUS.

- $\rightarrow \dot{E}$  necessario disporre del cavo A.
- 1. Inserire il cavo A nel connettore A del terminale.
- 2. Inserire il connettore In-cab dell'unità di comando AUX nell'accoppiamento "InCab" sul cavo A.
- 3. Inserire il giunto In-cab dell'unità di comando AUX al connettore In-cab del trattore o della macchina semovente.
	- $\rightarrow$  L'unità di comando AUX si collega con CCI.UT.
	- $\rightarrow$  In CCI.UT appare la maschera di comando dell'unità di comando AUX.
	- $\rightarrow$  Agli elementi di comando dell'unità di comando AUX non sono assegnate le funzioni della macchina:

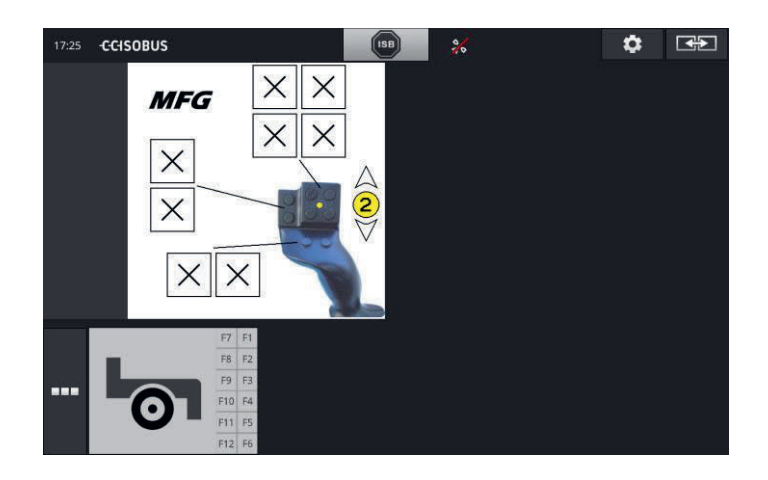

# **7.1.3 Collegamento della macchina**

Se si collega una macchina all'ISOBUS; la macchina si collega a CCI.UT.

 $\rightarrow$  La macchina può essere utilizzata soltanto se la realizzazione del collegamento è conclusa.

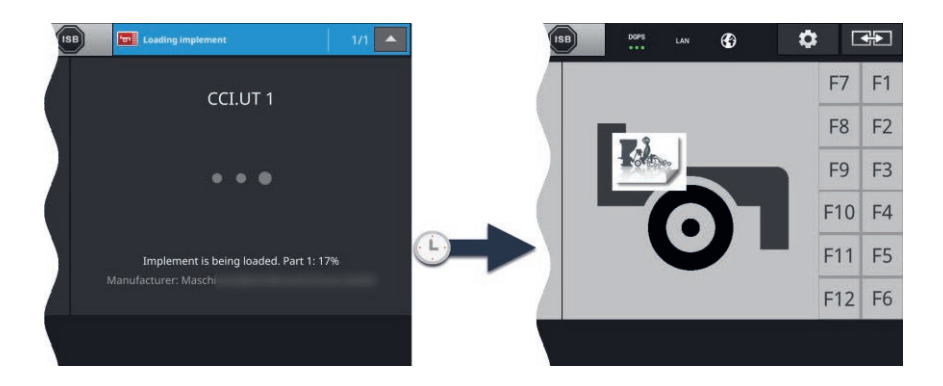

Se è stata collegata un'unità di comando AUX, assegnare le funzioni delal macchina agli elementi dic omadno dell'unità di comando AUX( $\Rightarrow$  cap. 7.4.1).

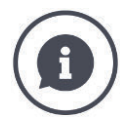

### *Object Pool*

Si definisce Object Pool l'interfaccia utente grafica di una macchina ISOBUS. L'Object Pool comprende tutte le maschere di comando di una macchina ISOBUS.

Le maschere di comando sono costituite da elementi di visualizzazione e di comando:

- Testi e pittogrammi,
- Pulsanti,
- Campi d'immissione,
- Elenchi di selezione ecc.

Le maschere di comando vengono visualizzare in CCI.UT. Gli elementi di visualizzazione servono all'informazione, gli elementi di comando al comando della macchina.

Se una macchina ISOBUS si connette per la prima volta con CCI.UT, la macchina carica nell'UT l'Object Pool.

Il caricamento può richiedere alcuni minuti, a seconda della dimensione dell'Object Pool. Per la durata del caricamento, non è possibile utilizzare la macchina:

 $\rightarrow$  Utilizzare la macchina soltanto se appare l'interfaccia utente grafica della macchina.

CCI.UT salva Object Pool sul terminale. Se la macchina si collega al CCI.UT in un momento successivo, CCI.UT utilizza l'Object Pool salvato.

 $\rightarrow$  Viene omesso il caricamento.

 $\rightarrow$  La macchina può essere utilizzata immediatamente.

# **7.2 Impostazioni**

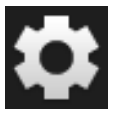

# 1. Premere il pulsante "Impostazioni".

 $\rightarrow$  Appare la maschera di comando "Impostazioni":

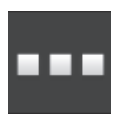

2. Nella maschera di comando Impostazioni premere il pulsante "App".  $\rightarrow$  Appare la maschera di comando "App".

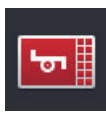

3. Premere il pulsante "CCI.UT A".  $\rightarrow$  Appare la maschera di comando "CCI.UT A".

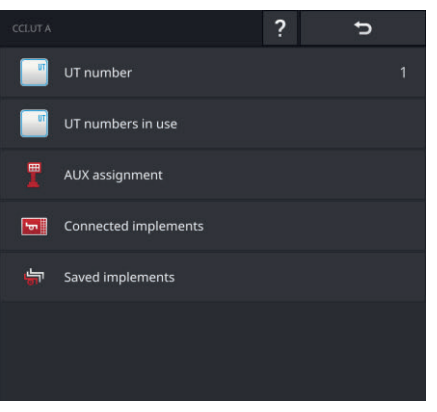

Si hanno le seguenti possibilità di comando:

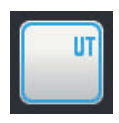

# **Numero UT**

CCI.UT si registra con il numero UT nell'ISOBUS.

Impostare il numero UT come descritto sotto.

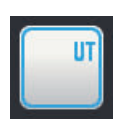

### **Numeri UT occupati**

Verificare quali numeri Ut sono già occupati prima di impostare il numero UT per il CCI.UT.

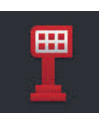

### **Assegnazione AUX**

Assegnare gli elementi di comando di un'unità di comando AUX alle funzioni della macchina ( $\Rightarrow$  cap. 7.4).

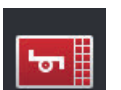

### **Macchine collegate**

Appaiono le macchine collegate a CCI.UT ( $\Rightarrow$  cap. 7.5.1).

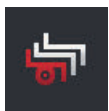

#### **Macchine salvate**

Dopo un aggiornamento del software della macchina, cancellare la macchina dal terminale ( $\Rightarrow$  cap. 7.5.2).

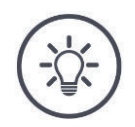

# **NOTA**

# **Gli UT con lo stesso numero UT non possono collegarsi all'ISOBUS.**

Il comando di una macchina ISOBUS non è possibile.

Il CCI 800/CCI 1200 e un secondo terminale ISOBUS sono collegati all'ISOBUS:

Assicurare che CCI.UT A, CCI.UT B e altri UT collegati all'ISOBUS abbiano numeri UT differenti.

Far visualizzare i numeri UT non più disponibili come segue:

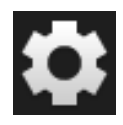

1. Premere il pulsante "Impostazioni".  $\rightarrow$  Appare la maschera di comando "Impostazioni":

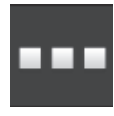

2. Premere il pulsante "App".  $\rightarrow$  Appare la maschera di comando "App".

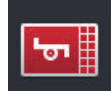

3. Premere il pulsante "CCI.UT A".  $\rightarrow$  Appare la maschera di comando "CCI.UT A".

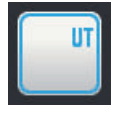

4. Premere il pulsante "Numeri occupati UT".  $\rightarrow$  Appare l'elenco dei numeri UT non più disponibili.

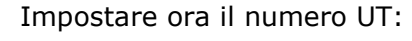

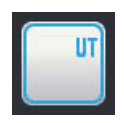

5. Premere il pulsante "Numero UT".  $\rightarrow$  Appare la maschera di comando "Numero UT".

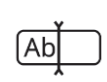

6. Immettere un numero UT non occupato e confermare l'immissione.

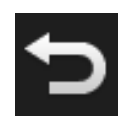

- 7. Terminare l'operazione con "Indietro".
	- $\rightarrow$  Viene visualizzata una finestra di messaggio.

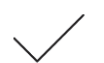

- 8. Confermare l'immissione.
	- $\rightarrow$  CCI.UT viene riavviato.
	- $\rightarrow$  CCI.UT si registra con il numero UT nell'ISOBUS.

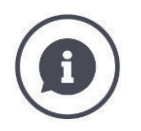

#### **Numero UT**

CCI.UT si registra con il numero UT nell'ISOBUS.

- $\rightarrow$  Con questo numero UT CCI.UT è visibile per le macchine e le unità di comando AUX.
- $\rightarrow$  La macchina decide in base al numero UT a quale UT collegarsi.

Per prima cosa le macchine si collegano a un UT con il numero UT "1".

Se sull'ISOBUS non è registrato nessun UT con il numero UT "1", la macchina cerca l'UT con il numero UT immediatamente superiore.

La macchina memorizza il numero UT e si collega a questo UT al collegamento successivo.

Le unità di comando AUX si collegano soltanto con un UT con il numero UT "1".

### **7.3 Applicare correttamente CCI.UT**

CCI.UT si adatta in modo flessibili ai requisiti dell'utente.

È possibile

- comandare contemporaneamente due macchine,
- comandare alternatamente due o più macchine,
- utilizzare un'unità di comando AUX per il comando della macchina,
- disattivare il comando della macchina.

Nei seguenti paragrafi è indicato come impostare in modo ottimale CCI.UT per questi casi di applicazione.

**Prima di proseguire...**

• Attivare e disattivare un'app nella gestione app ( $\Rightarrow$  cap. 4.2.1):

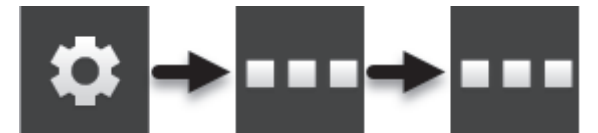

 Modificare il numero UT di CCI.UT nelle impostazioni di CCI.UT  $(\Rightarrow$  cap. 7.2):

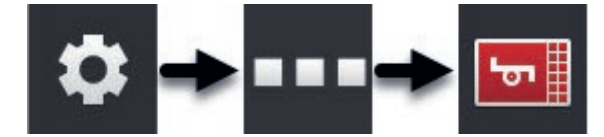

• Spostare un'app mediante Drag-&-Drop dalla Mini-View alla view standard  $(\Rightarrow$  Cap. 3.3).

# **7.3.1 Una macchina, un terminale**

- Il CCI 800/CCI 1200 è l'unico terminale ISOBUS.
- Con il terminale si intende comandare al massimo una macchina ISOBUS.

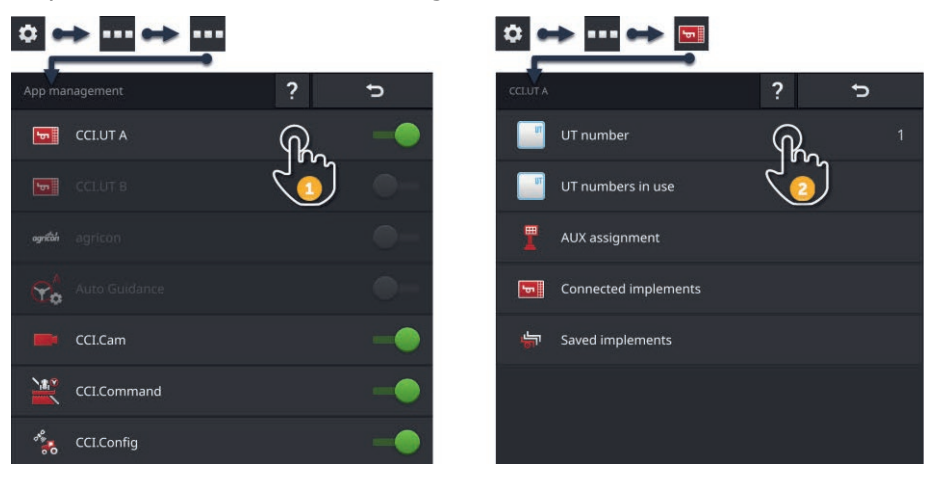

- 1. Nella gestione app "attivare" CCI.UT A e "disattivare" CCI.UT B.
- 2. Nelle impostazioni di CCI.UT A impostare il numero UT su 1.
- 3. Aprire CCI.UT A nella view standard.
- 4. Collegare la macchina all'ISOBUS.
	- $\rightarrow$  La macchina si connette a CCI.UT A.

# **7.3.2 Due macchine alternate, un terminale**

- Il CCI 800/CCI 1200 è l'unico terminale ISOBUS.
- Con il terminale si intendono comandare alternatamente due macchine ISOBUS, per esempio una seminatrice con serbatoio del fertilizzante.

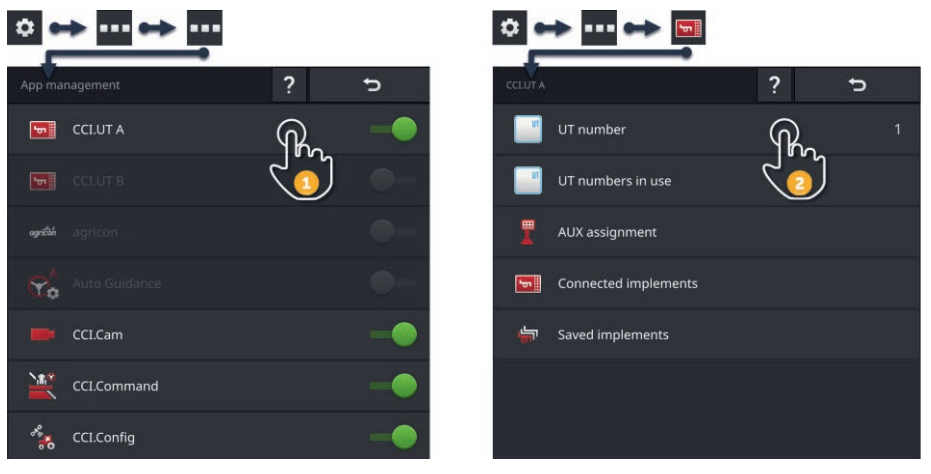

- 1. Nella gestione app "attivare" CCI.UT A e "disattivare" CCI.UT B.
- 2. Nelle impostazioni di CCI.UT A impostare il numero UT su 1.
- 3. Aprire CCI.UT A nella view standard.
- 4. Collegare le macchine all'ISOBUS.
	- $\rightarrow$  Le due macchine si connettono a CCI.UT A.
- 5. Aprire la macchina che si intende comandare nella view standard.

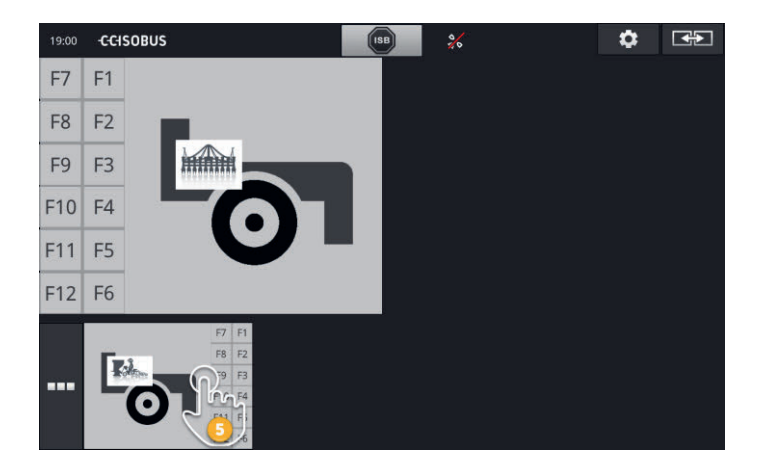

## **7.3.3 Due macchine contemporaneamente, un terminale**

- Il CCI 1200 è l'unico terminale ISOBUS.
- Con il terminale si intendono comandare contemporaneamente due macchine ISOBUS, per esempio una seminatrice con serbatoio del fertilizzante.
- Collegare una macchina con CCI.UT A e l'altra macchina con CCI.UT B e aprire entrambe le UT nella view standard.
	- $\rightarrow \dot{E}$  possibile comandare entrambe le macchine.

 $0 \leftrightarrow \text{m} \leftrightarrow$ ...  $\phi \rightarrow \cdots$ Þ  $\boxed{\bullet}$  CCI.UT A UT number  $\boxed{\bullet}$  CCI.UT B UT numbers in use AUX assignment Connected implements  $Y_0$ CCI.Cam Saved implements CCI.Command CCI.Config

- 1. Nella gestione app "attivare" CCI.UT A e CCI.UT B.
- 2. Nelle impostazioni di CCI.UT A impostare il numero UT su 1.
- 3. Impostare il numero UT su 2 nelle impostazioni di CCI.UT B.
- 4. Aprire CCI.UT A e CCI.UT B nella view standard.
- 5. Collegare le macchine all'ISOBUS.
	- $\rightarrow$  Le due macchine si connettono a CCI.UT A.
- 6. Spostare una macchina in CCI.UT B ( $\Rightarrow$  cap. 7.5.3).

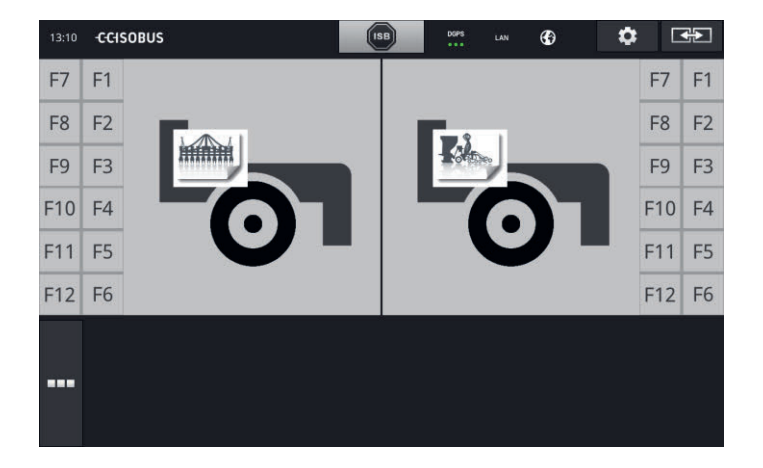

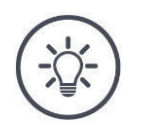

# **NOTA**

#### **Non tutte le macchine ISOBUS possono essere spostate in un altro UT.**

Non è quindi possibile una suddivisione delle due macchina su CCI.UT A e CCI.UT B. Le due macchine non possono essere comandate contemporaneamente.

 $\triangleright$  Collegare le due macchine con CCI.UT A ( $\Rightarrow$  cap. 7.3.2).  $\rightarrow$  Le due macchine non possono essere comandate alternatamente.

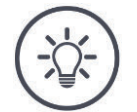

# **NOTA**

**Con il CCI 800 è possibile comandare solo una macchina.**

# **7.3.4 Scambiare la posizione di visualizzazione**

Si intende scambiare la posizione delle due macchine nella view standard: **CCI 1200**

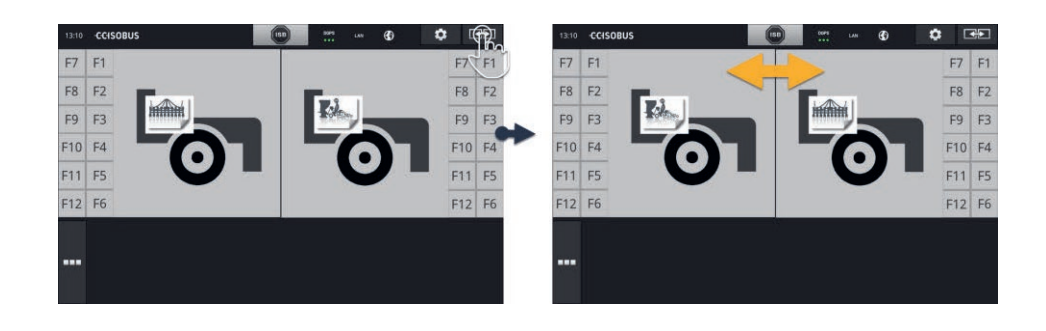

Premere il pulsante "Layout".  $\rightarrow$  Le App nella view standard scambiano la posizione

Il CCI 800 non ha questa funzione.

**CCI 800**

## **7.3.5 Visualizzare macchina nella maxi-view**

Si intende visualizzare la maschera di comando della macchina nella maxiview: **CCI 1200**

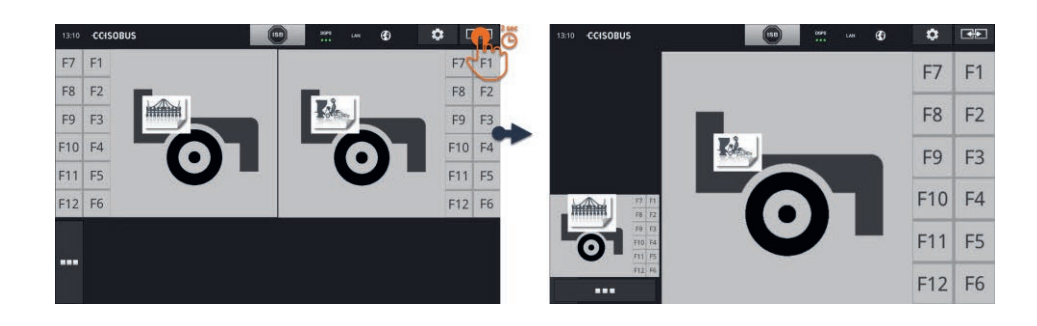

- Premere per 2 secondi il pulsante "Layout".
	- $\rightarrow$  L'app destra viene visualizzata nella maxi-view.
	- $\rightarrow$  L'app sinistra viene visualizzata nella mini-view.

In CCI 800 non c'è la maxi-view.

**CCI 800**

# **7.3.6 Una macchina, un'unità di comando AUX**

- Il CCI 800/CCI 1200 è l'unico terminale ISOBUS.
- Con il terminale si intende comandare al massimo una macchina ISOBUS.
- Per il comando della macchina si intende utilizzare un'unità di comando AUX.

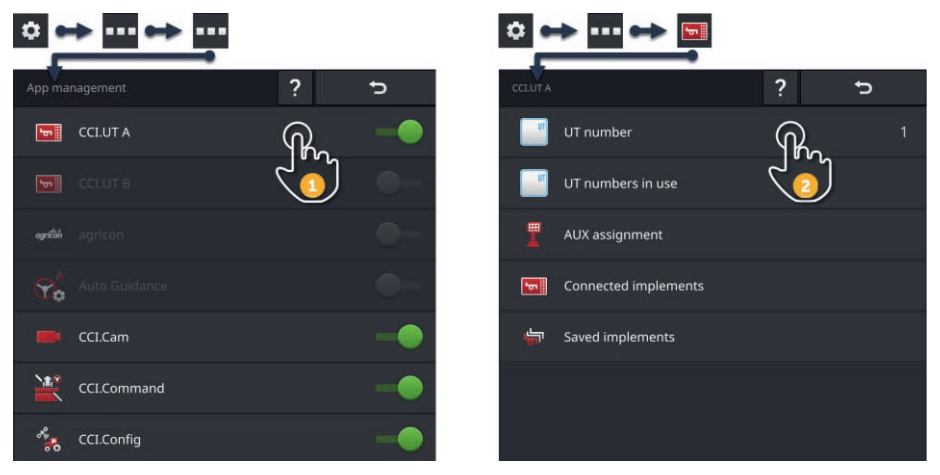

- 1. Nella gestione app "attivare" CCI.UT A e "disattivare" CCI.UT B.
- 2. Nelle impostazioni di CCI.UT A impostare il numero UT su 1.
- 3. Collegare l'unità di comando AUX e la macchina all'ISOBUS.
- 4. Esequire l'assegnazione AUX ( $\Rightarrow$  cap. 7.4.1).

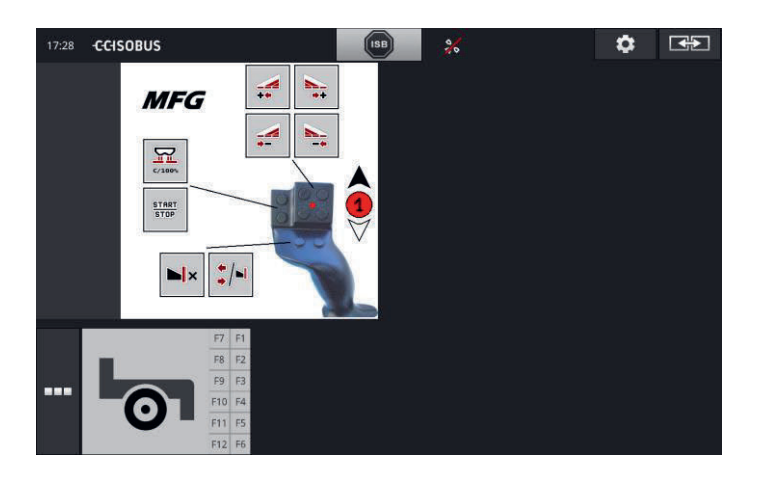

#### **7.3.7 Due macchine contemporaneamente, un'unità di comando AUX**

- Il CCI 1200 è l'unico terminale ISOBUS.
- Con il terminale si intendono comandare contemporaneamente due macchine ISOBUS, per esempio una seminatrice con serbatoio del fertilizzante.
- Con l'unità di comando AUX si intendono comandare funzioni di entrambe le macchine.

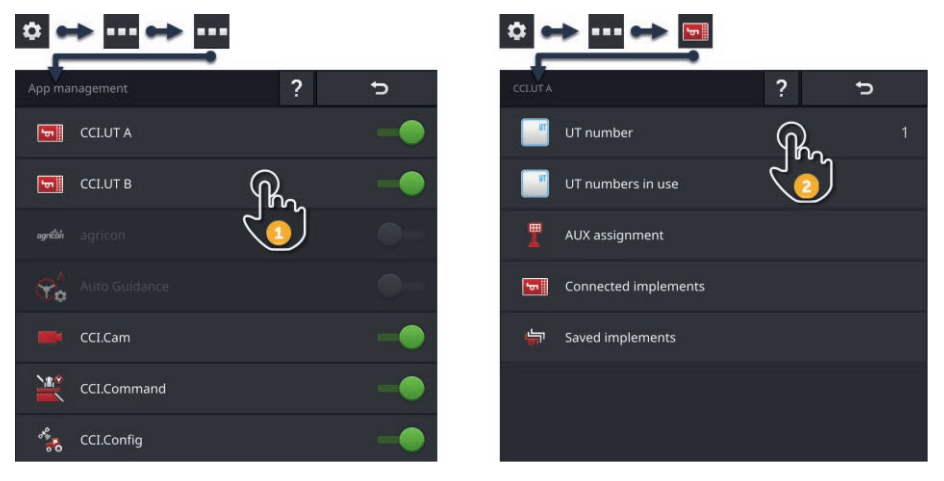

- 1. Nella gestione app "attivare" CCI.UT A e CCI.UT B.
- 2. Nelle impostazioni di CCI.UT A impostare il numero UT su 1.
- 3. Impostare il numero UT su 2 nelle impostazioni di CCI.UT B.
- 4. Aprire CCI.UT A e CCI.UT B nella view standard.
- 5. Collegare l'unità di comando AUX e le macchine all'ISOBUS.
	- $\rightarrow$  Collegare le due macchine e l'unità di comando AUX a CCI.UT A.
- 6. Spostare una macchina in CCI.UT B ( $\Rightarrow$  cap. 7.5.3).
- 7. Eseguire l'assegnazione AUX ( $\Rightarrow$  cap. 7.4.1).

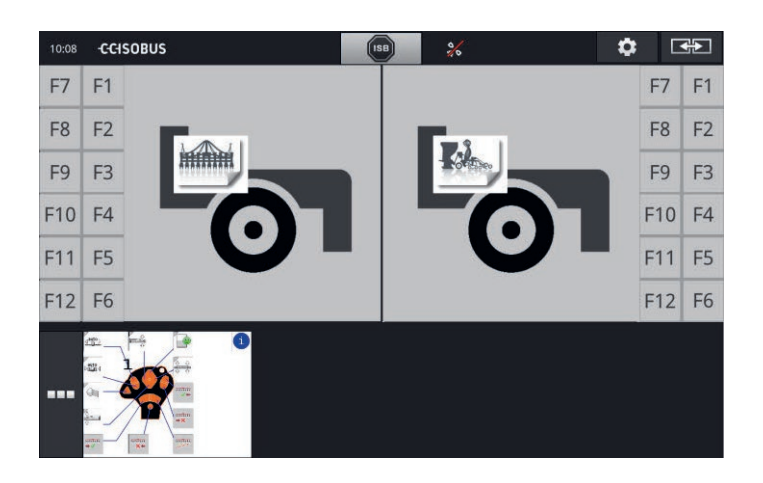

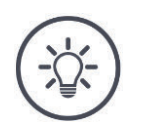

### **NOTA**

Il terminale è stato impostato come descritto in questo paragrafo.

- $\rightarrow$  CCI.UT A ha il numero UT 1.
- $\rightarrow$  La macchina collegata a CCI.UT A può essere comandata con l'unità di comando AUX.

La macchina collegata a CCI.UT B può essere comandata con l'unità di comando AUX soltanto se la macchina può caricare

- l'elenco delle funzioni della macchina in CCI.UT A e
- l'interfaccia di comando grafica in CCI.UT B.

La macchina esegue automaticamente questa operazione.

Se la macchine collegata a CCI.UT B non supporta una suddivisione in due UT, la macchina non può più essere comandata con l'unità di comando AUX.

Scambiare le macchine tra CCI.UT A e CCI.UT B e riprovare.  $\rightarrow$  Eventualmente l'altra macchina supporta la divisione di elenco funzioni e interfaccia di comando.

Se anche l'altra macchina non supporta la divisione di elenco funzioni e interfaccia di comando, non è possibile comandare contemporaneamente le macchine.

- $\triangleright$  Collegare le due macchine con CCI.UT A ( $\Rightarrow$  cap. 7.3.8).
	- $\rightarrow$  Le due macchine possono essere comandate con l'unità di comando AUX.
	- $\rightarrow$  Le due macchine non possono essere comandate alternatamente.

**NOTA**

**Con il CCI 800 è possibile comandare solo una macchina.**

# **7.3.8 Due macchine alternatamente, un'unità di comando AUX**

- Il CCI 800/CCI 1200 è l'unico terminale ISOBUS.
- Con il terminale si intendono comandare alternatamente due macchine ISOBUS, per esempio una seminatrice con serbatoio del fertilizzante.
- Con l'unità di comando AUX si intendono comandare funzioni di entrambe le macchine.

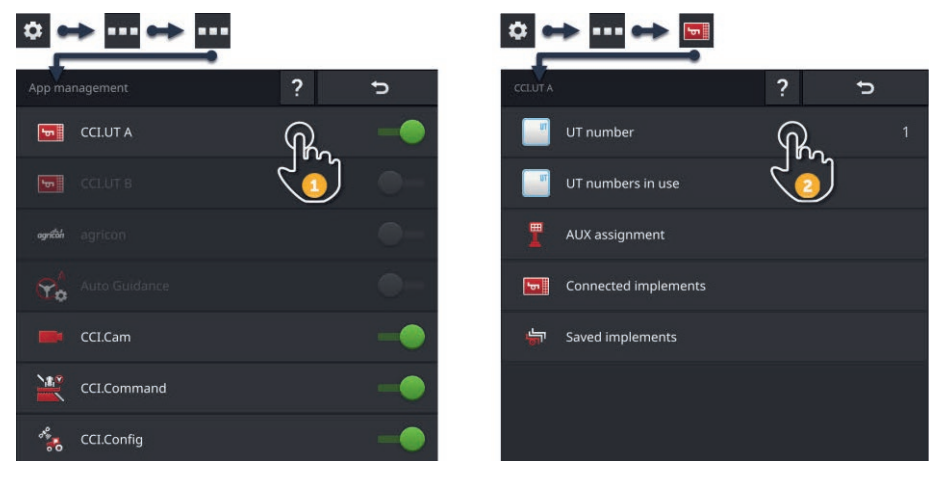

- 1. Nella gestione app "attivare" CCI.UT A e "disattivare" CCI.UT B.
- 2. Nelle impostazioni di CCI.UT A impostare il numero UT su 1.
- 3. Aprire CCI.UT A nella view standard.
- 4. Collegare l'unità di comando AUX e le macchine all'ISOBUS.
	- $\rightarrow$  Collegare le due macchine e l'unità di comando AUX a CCI.UT A.
- 5. Eseguire l'assegnazione AUX ( $\Rightarrow$  cap. 7.4.1).

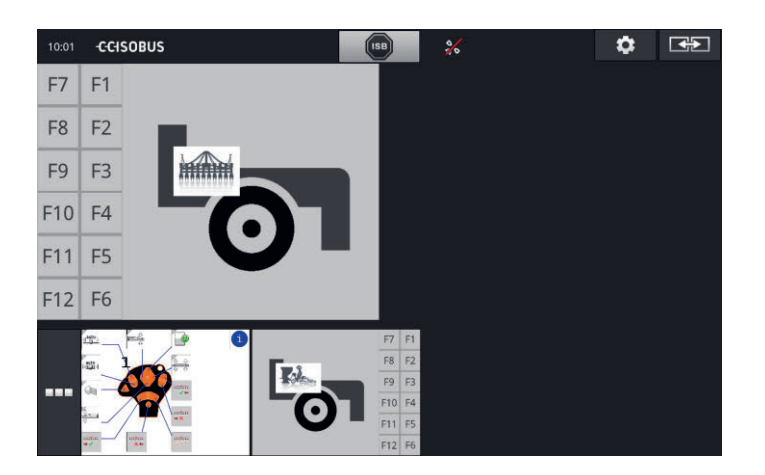

# **7.3.9 Nessun comando macchina**

- Si utilizza il CCI 800/CCI 1200 e un secondo terminale ISOBUS.
- Con il CCI 800/CCI 1200 non si intende comandare nessuna macchina ISOBUS.

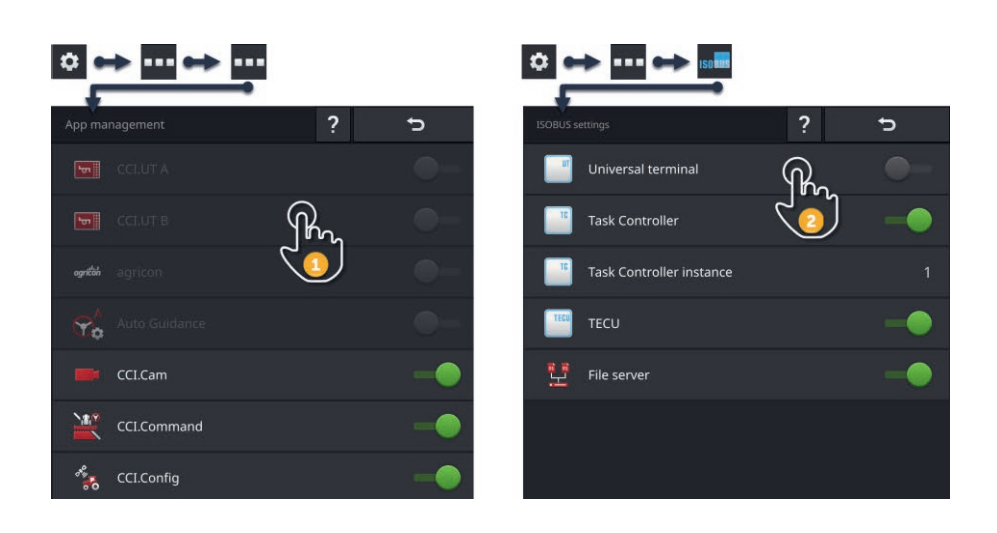

- 1. Nella gestione app "disattivare" CCI.UT A e CCI.UT B.
- 2. Nelle Impostazioni ISOBUS disattivare l'"Universal Terminal".
	- $\rightarrow$  CCI.UT non si connette più all'ISOBUS.

# **7.4 Lavorare con un'unità di comando AUX**

Le funzioni che sono necessarie spesso e regolarmente di una macchina ISOBUS, per lo più possono essere eseguire in modo più rapido con un joystick, una barra di comando o un'altra unità di comando AUX (AUX).

### **7.4.1 Assegnare una funzione macchina all'elemento di comando AUX**

Agli elementi di comando di un'unità di comando AUX possono essere assegnate funzioni della macchina. Eseguire l'assegnazione AUX nelle impostazioni di CCI.UT:

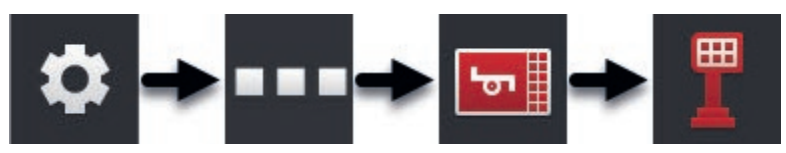

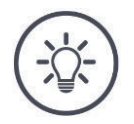

### **NOTA**

#### **La macchina salva l'assegnazione AUX.**

L'assegnazione AUX deve essere eseguita soltanto una volta. L'assegnazione AUX è nuovamente disponibile dopo un riavvio della macchina e dell'unità di comando AUX.

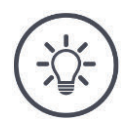

### **NOTA**

# **Un'unità di comando AUX necessita di un UT con il numero UT "1".**

L'unità di comando AUX si collega soltanto con il CCI.UT se questo è registrato sull'ISOBUS con il numero UT "1".

▶ Impostare il numero UT su "1" in CCI.UT A.

# 7 Macchina ISOBUS e unità di comando AUX

# **In prece-**Eseguire la messa in funzione. ( $\Rightarrow$  cap. 7.1) **denza**1. Premere il pulsante "Impostazioni".  $\rightarrow$  Appare la maschera di comando "Impostazioni". 2. Premere il pulsante "App".  $\rightarrow$  Appare la maschera di comando "App". 3. Premere il pulsante "CCI.UT A". ᆔ  $\rightarrow$  Appare la maschera di comando "CCI.UT A". 4. Premere il pulsante "Assegnazione AUX".  $\rightarrow$  Appare la maschera di comando "Assegnazione AUX". 18:23 - CCHSOBUS  $\overline{\mathbf{a}}$ ा सङ

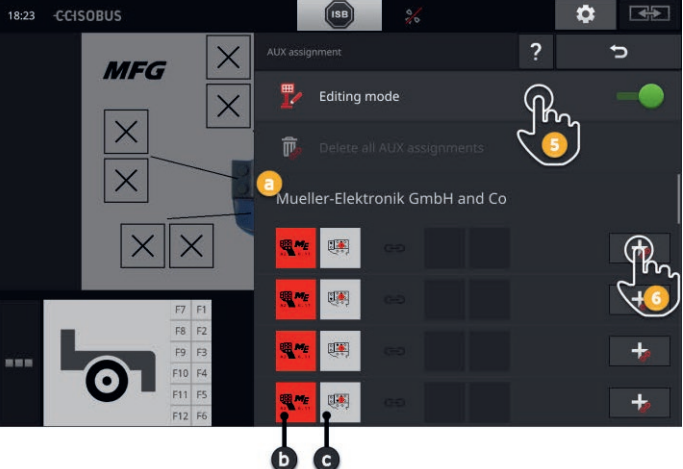

- a: Produttore dell'unità di comando AUX
- b: Unità di comando AUX
- c: Elenco di selezione degli elementi di comando

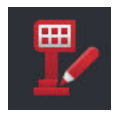

- 5. "Attivare" la "modalità di lavorazione".
	- $\rightarrow$  Appare un elenco di selezione con gli elementi di comando dell'unità di comando AUX (c).
6a.Premere l'elemento di comando sull'unità di comando AUX.

 $\rightarrow$  Appare l'elenco di selezione delle funzioni della macchina disponibili.

#### **NOTA:**

In alcune unità di comando AUX, premendo l'elemento di comando si apre l'elenco delle funzioni della macchina.

- **P** Procedere come descritto nella fase 6b.
- Altrimenti procedere con la fase 7.

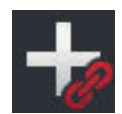

6b.Premere "+" nel pulsante dell'elemento di comando.

 $\rightarrow$  Appare l'elenco di selezione delle funzioni della macchina disponibili.

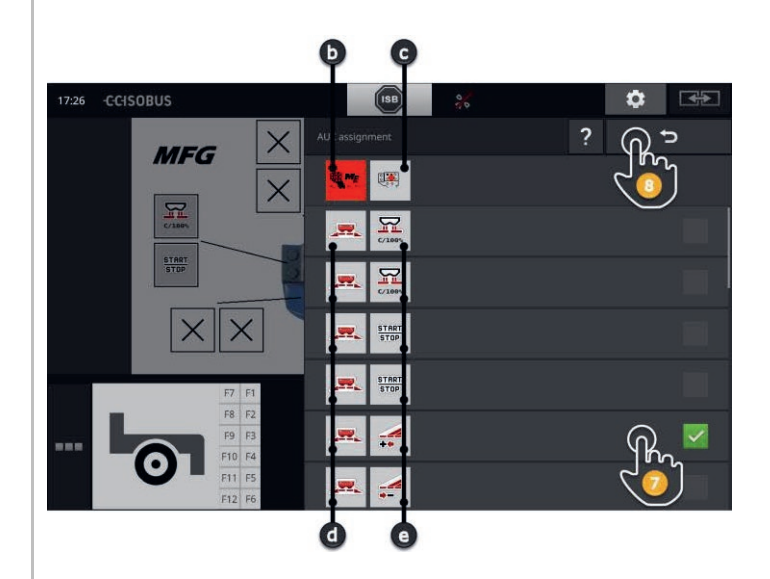

- d: macchina ISOBUS
- e: elenco delle funzioni della macchina

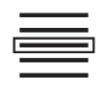

7. Selezionare la funzione della macchina.

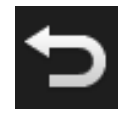

- 8. Tornare all'elenco di selezione degli elementi di comando con "Indietro".  $\rightarrow$  All'elemento di comando è assegnata la funzione della macchina.
	- $\rightarrow$  Nell'elemento dell'elenco vengono visualizzati l'elemento di comando e la funzione della macchina.

# 7 Macchina ISOBUS e unità di comando AUX

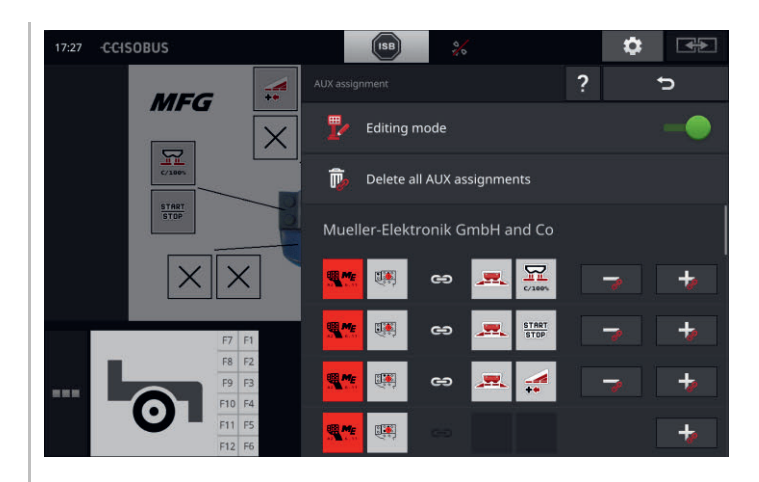

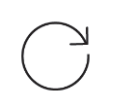

9. Per l'assegnazione a ulteriori elementi di comando ripetere le fasi da 6 a 8.

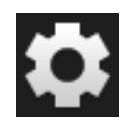

10.Premere il pulsante "Impostazioni".

- $\rightarrow$  La modalità di lavorazione viene disattivata.
- $\rightarrow$  Si chiude la maschera di comando "Impostazioni".
- $\rightarrow$  L'assegnazione AUX è conclusa.
- $\rightarrow$  Le funzioni della macchina possono essere eseguite con l'unità di comando AUX.

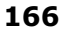

Verificare l'assegnazione AUX come segue:

#### **Controllo**

- 1. Aprire la maschera di comando dell'unità di comando AUX nella view standard.
	- $\rightarrow$  Appare l'assegnazione AUX.

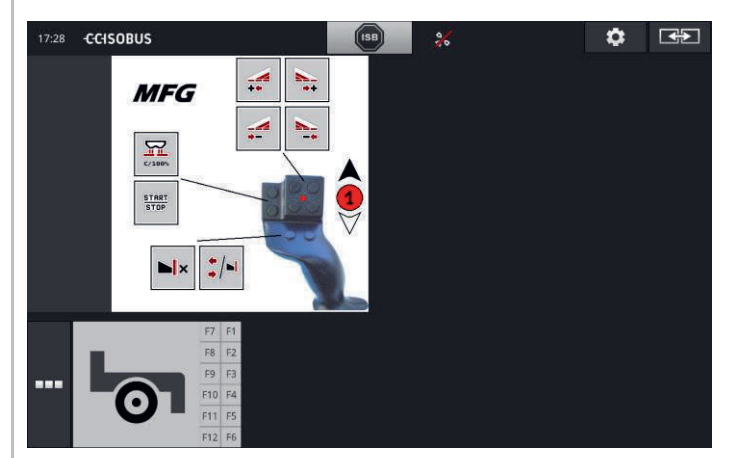

2. Passare all'unità di comando AUX in tutti i livelli di comando e controllare l'assegnazione AUX sul terminale.

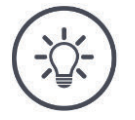

#### **NOTA**

**Nella maschera di comando dell'unità di comando AUX non è possibile applicare alcuna modifica dell'assegnazione AUX.**

Per modificare l'assegnazione AUX passare nella maschera di comando "Assegnazione AUX" e "attivare" la modalità di lavorazione.

## **7.4.2 Cancellare assegnazione AUX**

Per cancellare l'assegnazione di un singolo elemento di comando, procedere come segue:

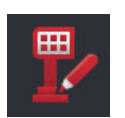

1. "Attivare" la "modalità di lavorazione".

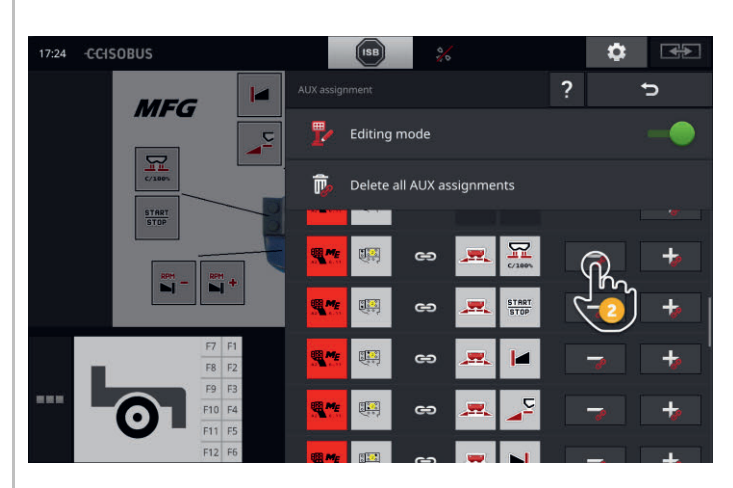

Nell'elenco di selezione vengono visualizzati tutti gli elementi di comando dell'unità di comando AUX.

- 2. Premere il "-" nel pulsante dell'elemento di comando.
	- $\rightarrow$  L'assegnazione viene cancellata.
	- $\rightarrow$  La funzione della macchina non può più essere eseguita con l'elemento di comando.

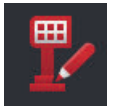

3. "Disattivare" la "modalità di lavorazione".

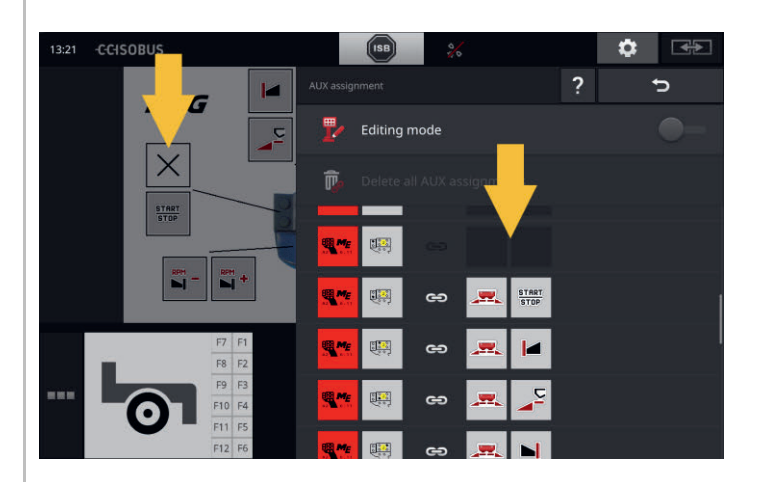

# **7.4.3 Cancella tutte le assegnazioni AUX**

Per cancellare l'assegnazione di tutti gli elementi di comando, procedere come segue:

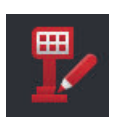

1. "Attivare" la "modalità di lavorazione".

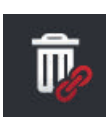

- 2. Premere il pulsante "Cancella tutte le assegnazioni AUX".
	- $\rightarrow$  L'assegnazione di tutti gli elementi di comando viene cancellata.  $\rightarrow$  La macchina non può più essere comandata con l'unità di comando AUX.

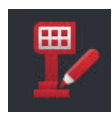

3. "Disattivare" la "modalità di lavorazione".

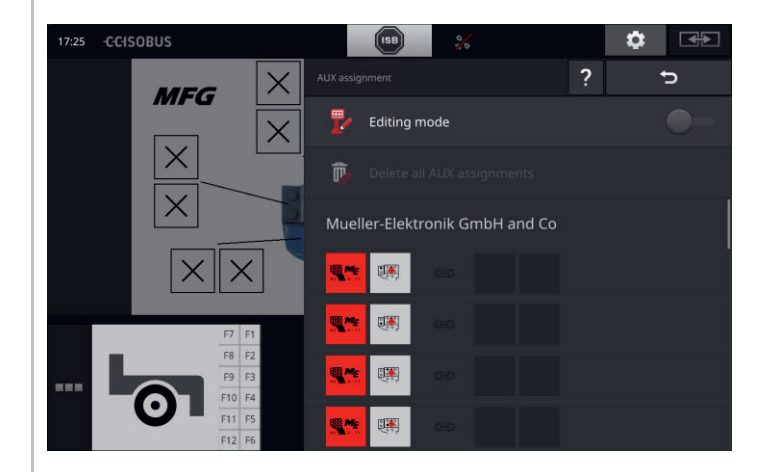

#### **7.5 Gestione macchine**

Le macchine collegate a CCI.UT possono essere visualizzate o cancellate.

A tale scopo aprire le impostazioni di CCI.UT:

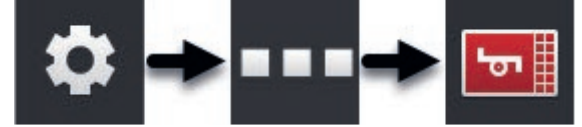

#### **7.5.1 Visualizzare i dettagli della macchina**

Le macchine connesse con CCI.UT vengono visualizzate.

 $\rightarrow$  I dettagli visualizzati sono importanti solo in caso di assistenza.

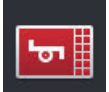

#### **Macchine collegate**

- 1. Premere il pulsante "Macchine collegate".
	- $\rightarrow$  Viene visualizzato l'elenco "Macchine collegate".
- 2. Terminare l'operazione con "Indietro".

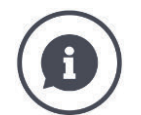

#### **Macchine collegate**

Per le macchine connesse con CCI.UT vengono visualizzati dettagli supplementari.

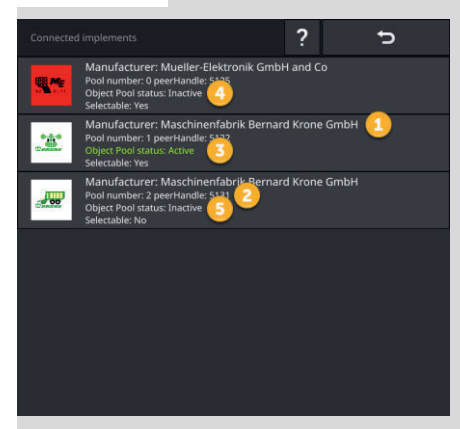

- 1: Produttore
- 2: Pool number e peerHandle sono i dati di collegamento della macchina e non sono importanti per gli utenti.
- 3: Lo stato Object Pool è "Attivo" e selezionabile, il colore dell'iscrizione è verde:
	- $\rightarrow$  La macchina è collegata con CCI.UT.
	- $\rightarrow$  La macchina viene visualizzata nella view standard e può essere comandata.
- 4: Lo stato Object Pool è "Inattivo" ma selezionabile:
	- $\rightarrow$  La macchina è collegata con CCI.UT.
	- $\rightarrow$  La macchina viene visualizzata nella mini-view.
	- $\rightarrow$  Spostare la macchina nella view standard per comandarla.
- 5: Lo stato Object Pool è "Inattivo" e non selezionabile:
	- $\rightarrow$  La macchina è collegata con CCI.UT.
	- $\rightarrow$  La macchina non viene visualizzata.
	- $\rightarrow$  A un'unità di comando AUX possono essere assegnate funzioni della macchina.
- 6: Lo stato Object Pool è "Inattivo" e si ha "Nessuna macchina disponibile":
	- $\rightarrow$  La macchina è collegata con CCI.UT.
	- $\rightarrow$  La macchina non viene visualizzata.
	- $\rightarrow$  La macchina non può essere comandata né con il terminale né con l'unità di comando AUX.

# **7.5.2 Cancella macchina**

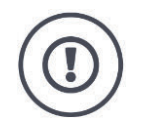

#### **ATTENZIONE!**

**Dopo un aggiornamento del software della macchina, l'interfaccia utente grafica salvata sul terminale della macchina non viene aggiornata in ogni caso automaticamente.**

Il terminale visualizza quindi l'interfaccia utente grafica salvata sul terminale e non quella nuova:

- la macchina salvata sul terminale e il software della macchina non sono adatti.
- Si possono determinare funzioni errate della macchina.
- Non sono a disposizione nuove funzioni della macchina.

Dopo un aggiornamento del software della macchina, cancellare la macchina dal terminale:

- 1. Scollegare la macchina dall'ISOBUS.
- 2. Cancellare la macchina dal terminale come descritto in questo capitolo.
- 3. Collegare la macchina all'ISOBUS.
	- $\rightarrow$  La macchina si connette a CCI.UT.
	- $\rightarrow$  Nell'UT viene caricata la nuova interfaccia utente grafica.
	- $\rightarrow$  CCI.UT visualizza la nuova interfaccia utente grafica della macchina.

Per cancellare una macchina, procedere nel modo seguente:

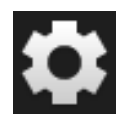

- 1. Premere il pulsante "Impostazioni".
	- $\rightarrow$  Appare la maschera di comando "Impostazioni".

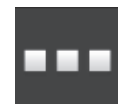

- 2. Premere il pulsante "App".  $\rightarrow$  Appare la maschera di comando "App".
- 
- 3. Premere il pulsante "CCI.UT A".  $\rightarrow$  Appare la maschera di comando "CCI.UT A".

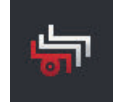

4. Premere il pulsante "Macchine salvate".  $\rightarrow$  Appare l'elenco di selezione "Macchine salvate".

# 7 Macchina ISOBUS e unità di comando AUX

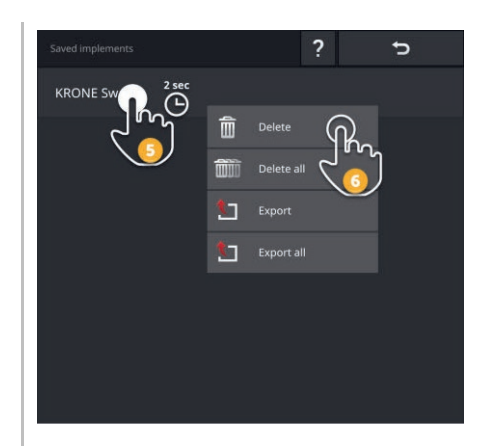

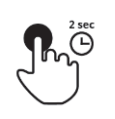

5. Premere il pulsante con la macchina e tenere premuto il pulsante.  $\rightarrow$  Appare un menu contestuale.

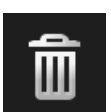

6. Premere "Cancella".  $\rightarrow$  La macchina viene cancellata senza ulteriori domande.

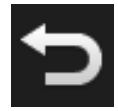

7. Terminare l'operazione con "Indietro".

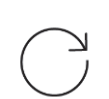

8. Se è attivato CCI.UT B, ripetere le fasi da 3 a 7 per CCI.UT B.

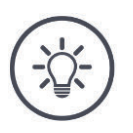

#### **NOTA**

#### **A volte la macchina non può essere identificata in modo univoco nell'elenco.**

Si devono quindi cancellare tutte le macchine dal terminale.

Premere il pulsante "Cancella tutte le macchine".  $\rightarrow$  Le macchine vengono cancellate senza ulteriori domande.

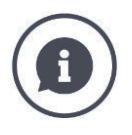

#### **Macchine salvate**

Se una macchina ISOBUS si connette per la prima volta con CCI.UT, la macchina carica nell'UT la sua interfaccia utente grafica, l'Object Pool. CCI.UT salva la macchina sul terminale.

 $\rightarrow$  Nel nuovo collegamento, il caricamento dell'Object Pool viene a mancare.

Nell'elenco delle macchine salvate vengono visualizzati tutti gli Object Pool di tutte le macchine che sono salvate sul terminale:

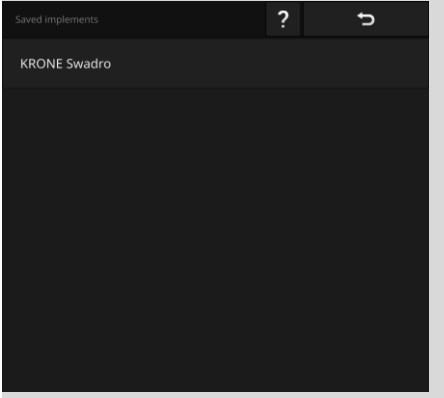

Si hanno le seguenti ulteriori possibilità di comando:

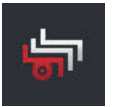

#### **Esportare una macchina salvata**

- 1. Collegare una chiavetta USB al terminale.
- 2. Premere il pulsante con la macchina e tenere premuto il pulsante.  $\rightarrow$  Appare un menu contestuale.
- 3. Premere il pulsante "Esporta".  $\rightarrow$  La macchina viene salvata sulla chiavetta USB.
- 4. Terminare l'operazione con "Indietro".

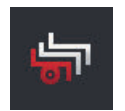

#### **Esportare tutte le macchine salvate**

- 1. Collegare una chiavetta USB al terminale.
- 2. Premere il pulsante di una macchina qualsiasi e tenere premuto il pulsante.
	- $\rightarrow$  Appare un menu contestuale.
- 3. Premere il pulsante "Esporta tutto".  $\rightarrow$  Tutte le macchine vengono salvate sulla chiavetta USB.
- 4. Terminare l'operazione con "Indietro".

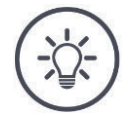

#### **NOTA**

**L'esportazione di una macchina sulla chiavetta USB è importante solo in caso di assistenza.**

#### **7.5.3 Spostare la macchina in un altro UT**

Alcune macchine ISOBUS possono essere spostate su un altro UT premendo il pulsante. Normalmente questa funzione si trova nelle impostazioni ISOBUS della macchina.

Verificare nelle istruzioni per l'uso della macchina se questa funzione è disponibile.

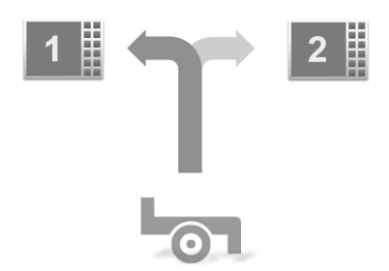

Utilizzare questa funzione per comandare la macchina con l'UT desiderato:

- Nell'immagine sinistra le due macchine sono collegate a CCI.UT A.
	- $\rightarrow$  Le macchine possono essere comandate soltanto alternatamente.
- Nell'immagine destra una macchina è collegata a CCI.UT A, l'altra macchina a CCI.UT B.
	- $\rightarrow$  Le macchine possono essere comandate contemporaneamente.

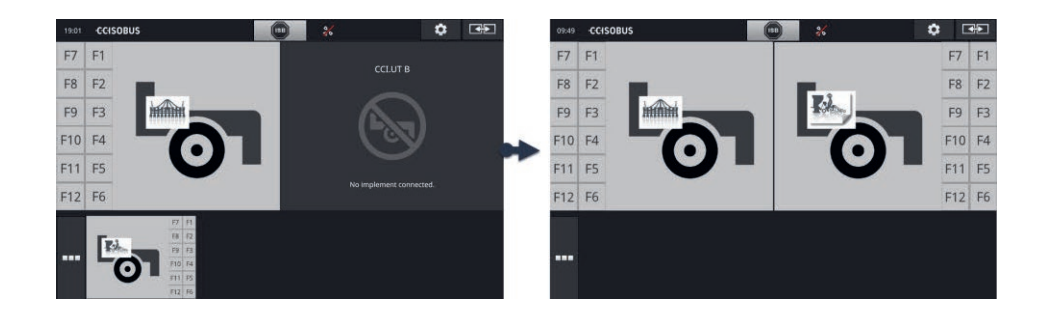

**Introduzione**

**In precedenza**

# **8 Ordini e campi**

La gestione dati con CCI.Control si divide nelle area di applicazione

- gestione ordini e documentazione,
- schede applicazione.

CCI.Control è un software Task-Controller secondo la norma ISOBUS e certificato da AEF.

Se è collegato un ricevitore GPS, l'elaborazione specifica di superfici parziali può avvenire in modo automatico. In questo modo, gli ordini con carte d'applicazione programmati su PC possono essere elaborati e documentati con informazioni sulla posizione.

#### **8.1 Messa in funzione**

- $\blacktriangleright$  È necessario disporre della licenza per TaskControl ( $\Rightarrow$  cap. 4.3.3).
- $\blacktriangleright$  Nella gestione app "attivare" CCI.Control ( $\Rightarrow$  cap. 4.2.1).
- Nelle impostazioni ISOBUS ( $\Rightarrow$  cap. 4.2.2) "attivare" la funzione ISOBUS Task Controller e impostare un numero Task-Controller.
- Impostare trattore, macchina e GPS ( $\Rightarrow$  cap. 6.2,  $\Rightarrow$  cap. 6.4,  $\Rightarrow$  cap. 6.5).

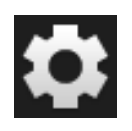

1. Premere il pulsante "Impostazioni" nella schermata iniziale.  $\rightarrow$  Appare la maschera di comando "Impostazioni".

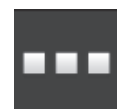

2. Premere il pulsante "App".  $\rightarrow$  Appare la maschera di comando "App".

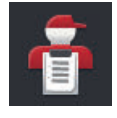

3. Premere il pulsante "CCI.Control".  $\rightarrow$  Appare la maschera di comando "CCI.Control".

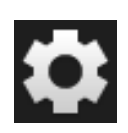

- 4. Premere il pulsante "Impostazioni" nella schermata iniziale.
	- $\rightarrow$  La messa in funzione è conclusa.
	- $\rightarrow$  Si chiude la maschera di comando "Impostazioni".

#### **Imposta CCI.Control**

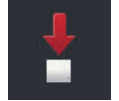

Si hanno le seguenti possibilità di impostazione:

#### **Esportazione automatica**

L'esportazione automatica protegge dalla cancellazione erronea di ordini.

Un ordine è stato importato dalla chiavetta USB nel terminale ed è già stato elaborato del tutto o in parte. Se per sbaglio viene importato lo stesso ordine o un altro ordine, tutti i dati già documentati vengono sovrascritti. Prima di qualsiasi importazione, l'esportazione automatica importa gli ordini salvati sul terminale sulla chiavetta USB.

- "Attivare" l'"Esportazione automatica".
	- $\rightarrow$  Gli ordini non vengono più sovrascritti per sbaglio.

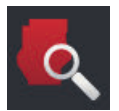

#### **Trova campo (** $\Rightarrow$  **vap. 8.1.1)**

Quando si attiva il "Trova campo",

- appare un messaggio se il trattore o la macchina semovente entra in un campo,
- appare un elenco degli ordini a cui è associato il campo.

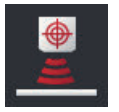

#### **Peer Control**

Un settore di sostanze nutritive può controllare la quantità sparsa di una macchina ISOBUS. I valori nominali del sensore di sostanze nutritive sostituiscono i valori nominali predefiniti in una scheda di applicazione.

Attivare il Peer Control soltanto se il sensore di sostanze nutritive e la macchina supportano questa funzione.

- $\blacktriangleright$ "Attivare" "Peer Control".
	- $\rightarrow$  Il sensore di sostanze nutritive controlla la quantità di applicazione della macchina ISOBUS.

#### **8.1.1 Trova campo**

Il trova campo informa dell'ingresso in un campo e supporta nella ricerca dell'ordine adatto.

Il trova campo confronta in modo continuo le coordinate GPS dei campi nell'elenco campi con la posizione attuale.

- Attivare il "trova campo".
	- $\rightarrow$  In caso di ingresso in un campo nell'elenco campi, viene visualizzata la lista di selezione "Trova campo".

#### La lista di selezione "Trova campo" contiene

- i campi che appartengono alla posizione attuale.
- gli ordini a cui sono associati questi campi.

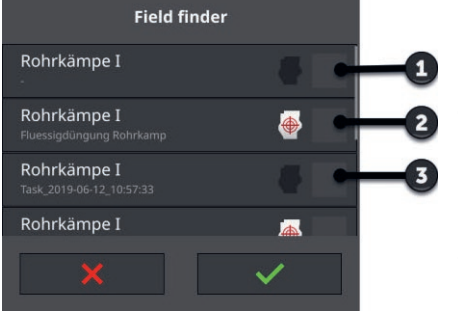

- 1: Campo
	- $\rightarrow$  Appare solo il nome del campo.
- 2: Ordine con scheda di applicazione  $\rightarrow$  Appaiono il nome del campo, il nome dell'ordine e il simbolo per la scheda di applicazione.
- 3: Ordine senza scheda di applicazione  $\rightarrow$  Appaiono il nome del campo e il nome dell'ordine.

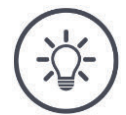

#### **NOTA**

#### **Non utilizzare trova campo con AUTOLOG.**

Il trova campo è opportuno soltanto se non si lavora l'ordine o il campo con "AUTOLOG".

Disattivare il "trova campo".

# Selezionare un campo o creare un nuovo ordine:

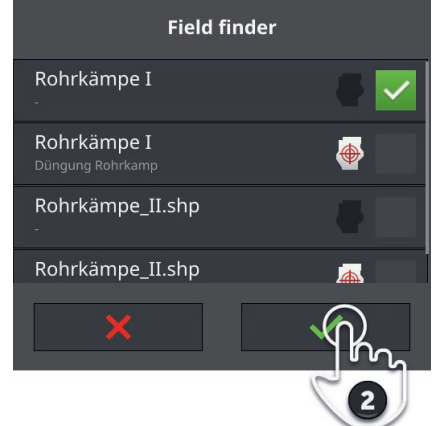

- 1. Percorrere i campo.
	- $\rightarrow$  Appare l'elenco di selezione "Trova campo". L'elenco contiene tutti i campi che appartengono alla posizione attuale.

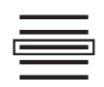

- 2. Selezionare il campo e confermare l'immissione.
	- $\rightarrow$  Appare la finestra di immissione "Nome ordine".

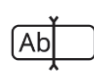

- 3. Immettere il nome ordine e confermare l'immissione.
	- $\rightarrow$  Appare la vista ordine.
	- $\rightarrow$  Il nuovo ordine viene avviato automaticamente.

**Selezionare campo**

# 8 Ordini e campi

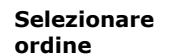

#### Selezionare un ordine:

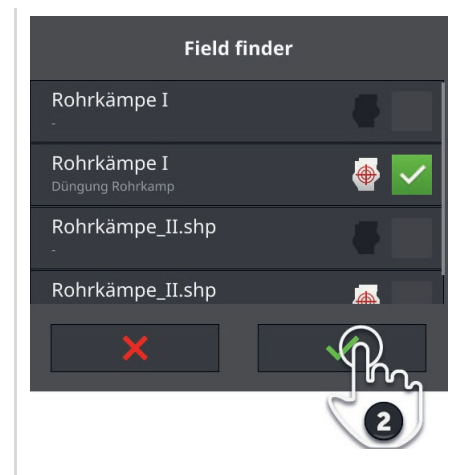

- 1. Percorrere i campo.
	- $\rightarrow$  Appare l'elenco di selezione "Trova campo". L'elenco contiene tutti gli ordini a cui è associato un campo che appartiene alla posizione attuale.

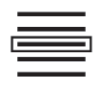

- 2. Selezionare l'ordine e confermare l'immissione.
	- $\rightarrow$  Appare la vista ordine.
	- $\rightarrow$  L'ordine viene avviato automaticamente.

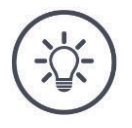

#### **NOTA**

#### **Il trova campo riconosce anche l'uscita dal campo.**

Quando si lascia il campo, l'ordine correte viene automaticamente sospeso.

#### **8.2 Selezionare tra modalità campo e modalità ordine**

CCI.Control conosce due modalità di esercizio:

- Modalità ordine e
- modalità campo.

Utilizzare la modalità ordine,

- se si importano ed esportano gli ordini
- se si lavora con schede applicazione
- se si documentano i valori somma e i dati riferiti al luogo

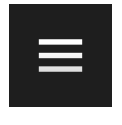

- 1. Premere il Burger Button.
	- $\rightarrow$  Appare il menu hamburger.

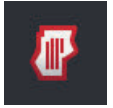

2. "Disattivare" la "modalità campo".

Utilizzare la modalità campo,

- se si utilizzano i campi soltanto per la commutazione ampiezze parziali automatica
- se non si lavora con ordini
- se non si lavora con schede applicazione

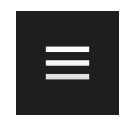

- 1. Premere il Burger Button.  $\rightarrow$  Appare il menu hamburger.
- 2. "Attivare" la "modalità campo".

#### **8.3 Avviare ordine**

Dopo l'avvio dell'ordine vengono registrati i valori somma e i dati relativi al luogo. Questi valori vengono aggiunti all'ordine. Il produttore della macchina predefinisce quali valori somma e dati relativi al luogo vengono messi a disposizione.

I valori somma sono per esempio

- superficie lavorata,
- quantità distribuita,
- tempo in posizione di lavoro,
- percorso in posizione di lavoro.

I dati riferiti al luogo sono per esempio

- posizione di lavoro,
- valore reale della quantità distribuita,
- numero di giri della pompa,
- pressione di spruzzatura,
- volume contenitore.

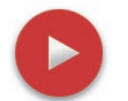

#### **Avvia**

- Premere l'Action Button "Avvio".
	- $\rightarrow$  I valori somma e i dati riferiti al luogo vengono documentati.
	- $\rightarrow$  Se l'ordine ha un campo e una scheda applicazione, questi appaiono nella vista cartina.

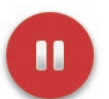

#### **Sospendere o concludere**

Si vuole interrompere la lavorazione dell'ordine o si vuole concludere l'ordine:

Premere l'Action Button "Pausa".

# **8.4 Elementi dell'elenco campi**

CCI.Control si apre all'avvio dell'elenco ordini. L'elenco ordini contiene tutti gli ordini importati o creati sul terminale.

L'elenco ordini visualizza un breve riepilogo dell'ordine:

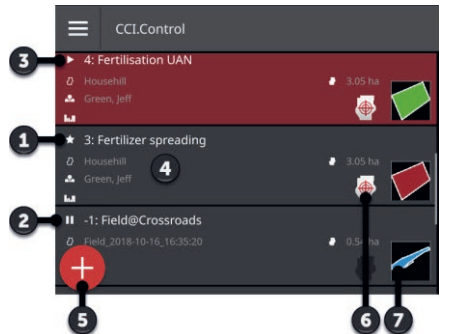

- 1: Nuovo ordine
	- o Simbolo
	- o Colore campo rosso
	- o Pulsante grigio
- 2: Ordine sospeso
	- o Simbolo di pausa
	- o Colore campo blu
	- o Pulsante grigio
- 3: Ordine in corso
	- o Simbolo
	- o Colore campo verde
	- o Pulsante rosso
- 4: Dettagli ordine
	- o Nome
	- o Nome campo e dimensione campo
	- o Cliente e azienda
	- o Limite di campo
- 5: Action Button
	- $\rightarrow$  Crea nuovo ordine
- 6: Scheda applicazione
	- $\rightarrow$  Il pittogramma viene visualizzato se un ordine contiene una scheda applicazione
- 7: Limite di campo
	- $\rightarrow$  Il campo viene visualizzato soltanto se il limite di campo è presente

#### Si hanno le seguenti possibilità di comando:

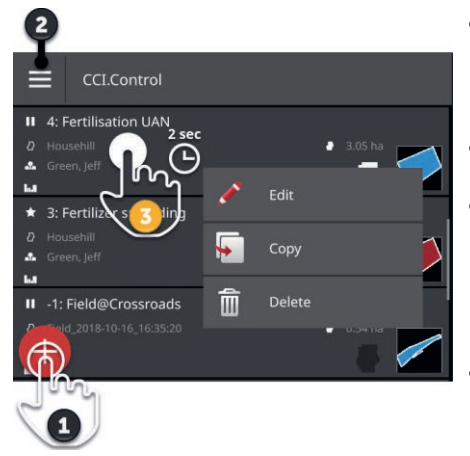

- Premere sull'ordine e passare alla vista ordine.
	- $\rightarrow$  Nella vista ordine avviare o elaborare l'ordine.
- Con l'Action Button "Nuovo" (1) aggiungere un ordine.
- $\bullet$  Nel menu hamburger (2) è possibile:
	- o Attivare la modalità campo,
	- o Importare ordini
	- o Esportare ordini
	- o Cercare ordini
- Con il menu contestuale (3) un ordine può essere
	- o rinominato,
	- o copiato
	- o cancellato

#### **Menu hamburger**

#### Nel menu hamburger sono disponibili le seguenti possibilità di comando:

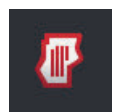

#### **Modalità campo (** $\Rightarrow$  **cap. 8.2)**

- Selezionare la modalità operativa:
- Modalità campo o
- Modalità ordine

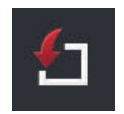

#### **Importare ordini** ( $\Rightarrow$  cap. 8.4.1)

Importare ordini dalla chiavetta USB o inviare ordini con agrirouter al terminale.

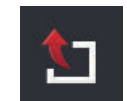

#### **Esportare ordini (** $\Rightarrow$  **cap. 8.4.2)**

Esportare tutti gli ordini inclusi i dati anagrafici, i valori somma e i dati riferiti al luogo. Gli ordini possono essere ulteriormente elaborati in FMIS.

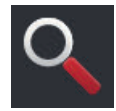

#### **Cercare ordini (** $\Rightarrow$  **cap. 8.4.3)**

Un lungo elenco di ordini complica il ritrovamento di un campo. Cercare attraverso l'elenco.

Premere il pulsante con l'ordine e tenere premuto il pulsante.  $\rightarrow$  Appare il menu contestuale.

**Menu di contesto**

Nel menu contestuale sono disponibili le seguenti possibilità di comando:

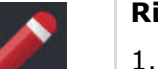

#### **Rinominare l'ordine**

- 1. Premere il pulsante "Rinomina".
	- $\rightarrow$  Appare la finestra di immissione "Nome ordine".
- 2. Immettere il nome ordine e confermare l'immissione.

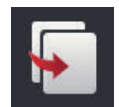

#### **Copia ordine**

Una copia dell'ordine viene aggiunta all'elenco ordini. Vengono copiati i dati anagrafici, il campo e la scheda applicazione. I valori somma e i dati riferiti al luogo non vengono copiati. Il nome della copia ha l'appendice "\_#1".

- Premere il pulsante "Copia".
	- $\rightarrow$  La copia dell'ordine appare nella vista ordini.
	- $\rightarrow \dot{E}$  possibile elaborare o avviare l'ordine.

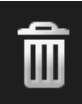

#### **Cancella ordine**

L'ordine, compresi tutti i valori somma salvati e i dati riferiti al luogo viene cancellato. I dati anagrafici non vengono cancellati.

- Premere il pulsante "Cancella".
	- $\rightarrow$  L'ordine viene cancellato.
	- $\rightarrow$  Appare l'elenco ordini.

# **8.4.1 Importare ordini**

CCI.Control elabora ordini nel formato ISO-XML, schede di applicazione nel formato Shape e limiti di campo nel formato Shape.

Importare ordini dalla chiavetta USB o inviare ordini con agrirouter al terminale.

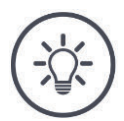

#### **NOTA**

#### **L'importazione sovrascrive tutti gli ordini salvati sul terminale.**

Salvare gli ordini presenti prima di importare nuovi ordini:

Esportare gli ordini su una chiavetta USB o inviare gli ordini con agrirouter ( $\Rightarrow$  cap. 8.4.2).

Se si importano gli ordini esclusivamente dalla chiavetta USB, è possibile automatizzare il salvataggio:

Nelle impostazioni di CCI.Control attivare "Esportazione automatica".  $\rightarrow$  Prima di qualsiasi importazione di nuovi ordini, gli ordini presenti vengono copiati automaticamente sulla chiavetta USB.

#### **Importare ISO-XML**

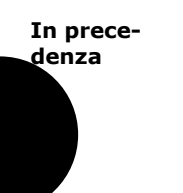

- Collegare la chiavetta USB con i dati ordine al terminale oppure
- inviare il file dell'ordine al terminale con agrirouter.
- Aprire CCI. Control nella view standard ( $\Rightarrow$  cap. 3.3).
- $\blacktriangleright$  "Disattivare" la modalità campo ( $\Rightarrow$  cap. 8.2).

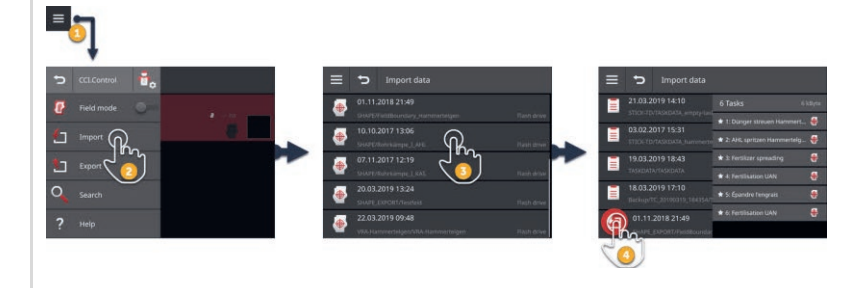

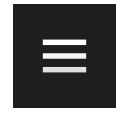

- 1. Premere il Burger Button nell'elenco ordini.  $\rightarrow$  Appare il menu hamburger.
- 
- 2. Premere il pulsante "Importazione".
	- $\rightarrow$  Appare l'elenco di selezione "Importa dati" con gli ordini sulla chiavetta USB e nell'entrata posta dell'agrirouter.

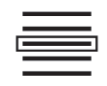

- 3. Selezionare il file dell'ordine.
	- $\rightarrow$  Un file dell'ordine può contenere diversi ordini.
	- $\rightarrow$  Appaiono numero e nome degli ordini.
	- $\rightarrow$  Se l'ordine contiene una scheda di applicazione, appare il simbolo "Scheda di applicazione".
	- $\rightarrow$  Appare l'Action Button "Importazione".

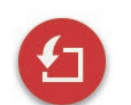

- 4. Premere l'Action Button "Importazione".
	- $\rightarrow$  Gli ordini vengono importati e visualizzati nell'elenco ordini.

**NOTA**

#### **Importare la scheda di applicazione Shape**

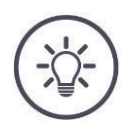

# **Il file Shape contiene solo il limite di campo.**

È possibile importare una scheda di applicazione Shape.

- $\rightarrow$  Il limite di campo viene calcolato automaticamente.
- $\rightarrow$  Un nuovo ordine viene creato.
- $\rightarrow$  La scheda di applicazione e il limite del campo vengono associati all'ordine.

#### **In precedenza**

- Collegare la chiavetta USB con la scheda di applicazione Shape al terminale oppure
- inviare la scheda di applicazione Shape al terminale con agrirouter.
- Aprire CCI. Control nella view standard ( $\Rightarrow$  cap. 3.3).
- $\blacktriangleright$  "Disattivare" la modalità campo ( $\Rightarrow$  cap. 8.2).

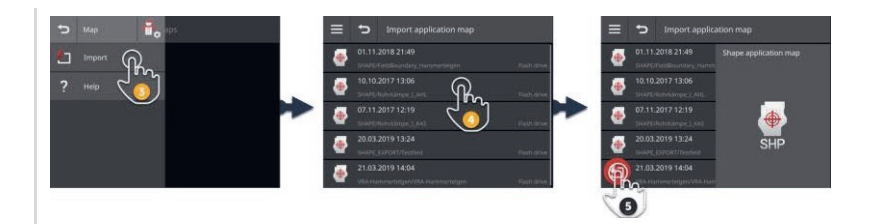

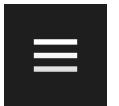

1. Premere il Burger Button.  $\rightarrow$  Appare il menu hamburger.

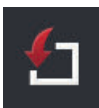

- 2. Premere il pulsante "Importazione".
	- $\rightarrow$  Appare l'elenco di selezione "Importa dati" con la scheda di applicazione Shape sulla chiavetta USB e nell'entrata posta dell'agrirouter.

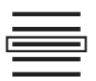

3. Selezionare la scheda di applicazione Shape.  $\rightarrow$  Il simbolo SHP appare a destra accanto all'elenco di selezione.

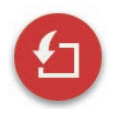

4. Premere l'Action Button "Importazione".  $\rightarrow$  Appare un elenco di selezione.

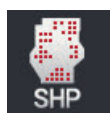

- 5. Selezionare "Scheda di applicazione".
	- $\rightarrow$  Appare l'elenco di selezione con le colonne della tabella dei valori nominali.

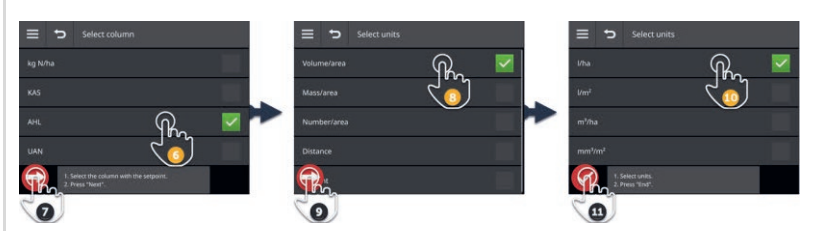

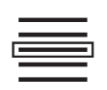

- 6. Selezionare una colonna.
- 7. Premere l'Action Button "Avanti".  $\rightarrow$  Appare l'elenco per la preselezione dell'unità.

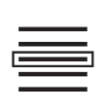

- 8. Applicare la preselezione.
- 9. Premere l'Action Button "Avanti".  $\rightarrow$  Appare l'elenco di selezione con le unità.

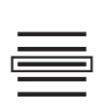

10.Selezionare l'unità.

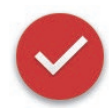

- 11.Premere l'Action Button "Fine".
	- $\rightarrow$  La scheda di applicazione Shape viene importata.
	- $\rightarrow$  Il limite di campo viene calcolato.
	- $\rightarrow$  Viene creato un ordine.
	- $\rightarrow$  Nella vista dell'ordine vengono visualizzati le dimensioni del campo, il limite del campo e i prodotti.

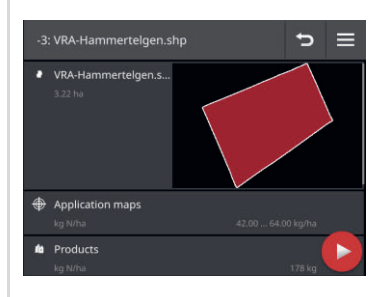

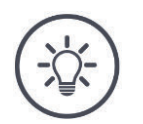

#### **NOTA**

**Una scheda applicazione Shape è costituita sempre da diversi file:**

- .dbf,
- $\bullet$  .shp,
- .shx e opzionalmente
- .prj.
- $\rightarrow$  Se i file della scheda di applicazione Shape non sono tutti sulla chiavetta USB, CCI.Control non può eseguire l'importazione.

Copiare tutti i file della scheda di applicazione Shape sulla chiavetta USB.

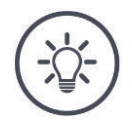

#### **NOTA**

#### **Forma e contenuto della scheda di applicazione Shape devono soddisfare le disposizioni.**

Altrimenti CCI.Control non può elaborare la scheda di applicazione Shape.

Considerare l'allegato *Schede di applicazione*.

# i

#### **Tabella valori nominali**

La tabella dei valori nominali di una scheda di applicazione Shape contiene

- una o più colonne e
- le righe con i valori nominali.

Nella creazione della scheda di applicazione Shape fornire alle colonne un nome significativo. Si consiglia di utilizzare prodotto e unità, quindi per esempio "Compost (t)".

#### **Selezione dell'unità per l'importazione**

Da una scheda di applicazione Shape **non** è visibile l'unità che deve essere utilizzata, vale a dire se la quantità di applicazione viene misurata in l/ha oppure in kg/m<sup>2</sup>. Predefinire l'unità nell'importazione della scheda di applicazione Shape in due fasi. Adottare prima una preselezione e in seguito selezionare l'unità da utilizzare:

- Volume/superficie
	- o l/ha
	- o m<sup>3</sup> /ha
- Massa/superficie
	- o kg/ha
	- o t/ha
	- $\circ$  g/m<sup>2</sup>
	- $\circ$  mg/m<sup>2</sup>
- Numero/superficie
	- $\circ$  1/m<sup>2</sup>
	- $o$  1/ha
- Distanza
	- o mm
	- o cm
	- o dm
	- o m
- Percentuale
	- $\circ$  %
	- $\circ$  %
	- o ppm

Per applicare il prodotto in t/ha, selezionare

- nella fase 9 dell'operazione di importazione massa/superficie e
- nella fase 11 t/ha.

**NOTA**

#### **Importare limite del campo Shape**

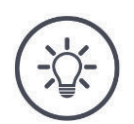

#### **Un file Shape contiene solo il limite di campo.**

È possibile importare un limite di campo Shape.

- $\rightarrow$  Un nuovo ordine viene creato.
- $\rightarrow$  Il limite di campo viene associato all'ordine.

#### **In precedenza**

- Collegare la chiavetta USB con il limite di campo Shape al terminale oppure
- inviare il limite di campo Shape al terminale con agrirouter.
- Aprire CCI. Control nella view standard ( $\Rightarrow$  cap. 3.3).
- $\blacktriangleright$  "Disattivare" la modalità campo ( $\Rightarrow$  cap. 8.2).

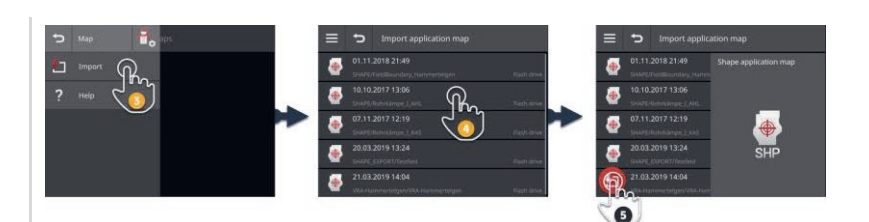

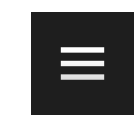

1. Premere il Burger Button.  $\rightarrow$  Appare il menu hamburger.

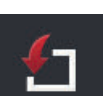

- 2. Premere il pulsante "Importazione".
	- $\rightarrow$  Appare l'elenco di selezione "Importa dati" con i limiti di campo Shape e sulla chiavetta USB e nell'entrata posta dell'agrirouter.

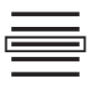

3. Selezionare la scheda di applicazione Shape.  $\rightarrow$  Il simbolo SHP appare a destra accanto all'elenco di selezione.

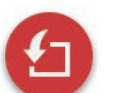

4. Premere l'Action Button "Importazione".  $\rightarrow$  Appare un elenco di selezione.

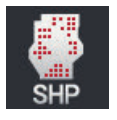

- 5. Selezionare "Limite di campo".
	- $\rightarrow$  Appare l'elenco di selezione con le colonne della tabella dei valori nominali.
- $\Rightarrow$
- 6. Premere l'Action Button "Avanti".
	- $\rightarrow$  Appare l'elenco di selezione con le unità.

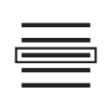

7. Selezionare l'unità.

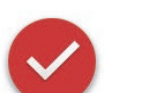

- 8. Premere l'Action Button "Fine".
	- $\rightarrow$  Il limite di campo Shape viene importato.
	- $\rightarrow$  Viene creato un ordine.
	- $\rightarrow$  Nella vista dell'ordine vengono visualizzati le dimensioni del campo e il limite del campo.

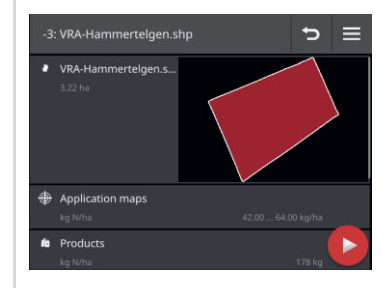

# **8.4.2 Esportare tutti gli ordini**

Esportare tutti gli ordini inclusi i dati anagrafici, i valori somma e i dati riferiti al luogo. È possibile rielaborare gli ordini in FMIS.

Si hanno le seguenti possibilità:

- Esportare gli ordini su una chiavetta USB oppure
- inviare gli ordini con agrirouter.

#### **Salvare su una chiavetta USB.**

Esportare gli ordini su una chiavetta USB, come segue:

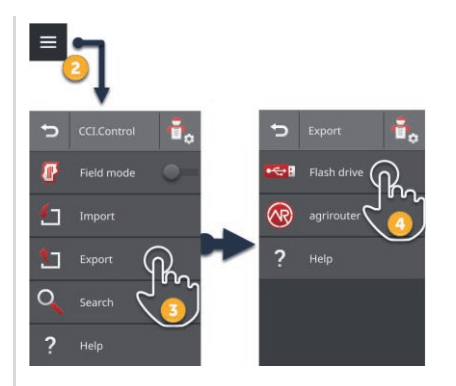

1. Collegare una chiavetta USB al terminale.

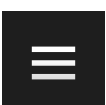

2. Premere il Burger Button nell'elenco ordini.  $\rightarrow$  Appare il menu hamburger.

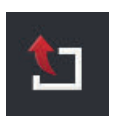

3. Premere il pulsante "Esportazione".  $\rightarrow$  Appare l'elenco di selezione "Esportazione".

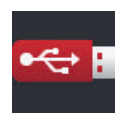

- 4. Premere il pulsante "USB".
	- $\rightarrow$  Gli ordini vengono salvati nella cartella  $\Delta$ TASKDATA sulla chiavetta USB.
	- $\rightarrow$  Gli ordini non vengono cancellati dal terminale.

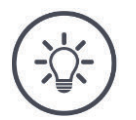

# **NOTA**

#### **I dati in \TASKDATA vengono salvati automaticamente.**

Se la cartella \TASKDATA sulla chiavetta USB non è vuota, i dati ivi salvati vengono spostati nella cartella \TASKDATA\_BACKUP. In seguito l'ordine viene salvato nella cartella \TASKDATA.

#### **Invia con agrirouter**

Inviare gli ordini con agrirouter come segue:

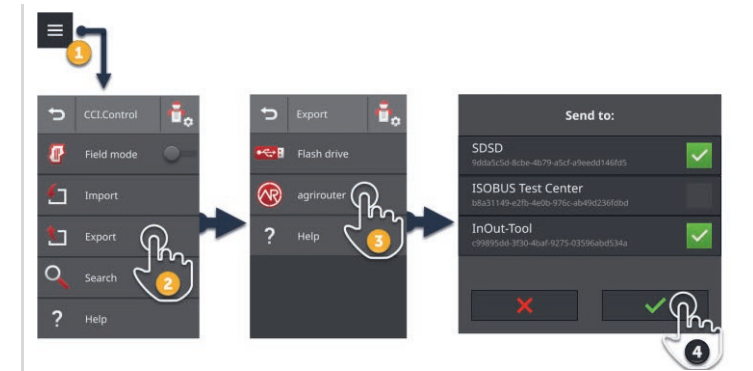

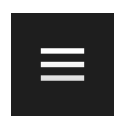

1. Premere il Burger Button nell'elenco ordini.  $\rightarrow$  Appare il menu hamburger.

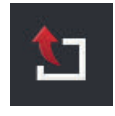

2. Premere il pulsante "Esportazione".  $\rightarrow$  Appare l'elenco di selezione "Esportazione".

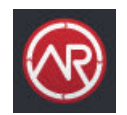

3. Premere il pulsante "agrirouter".  $\rightarrow$  Appare l'elenco di selezione "Inviare a:".

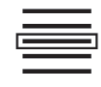

- 4. Selezionare un punto finale a cui deve essere inviato l'ordine. Confermare l'immissione. È possibile selezionare diversi punti finali.
	- $\rightarrow$  Gli ordini vengono inviati al punto finale.
	- $\rightarrow$  Gli ordini non vengono cancellati dal terminale.

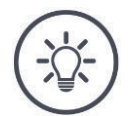

#### **NOTA**

#### **Se il terminale non è connesso a internet, gli ordini non possono essere inviati.**

Gli ordini vengono salvati nell'uscita posta dell'agrirouter.

Inviare manualmente gli ordini nell'uscita posta ( $\Rightarrow$  cap. 4.3.5).

# **8.4.3 Cercare ordine**

Un lungo elenco di ordini complica il ritrovamento di un campo. Cercare nell'elenco:

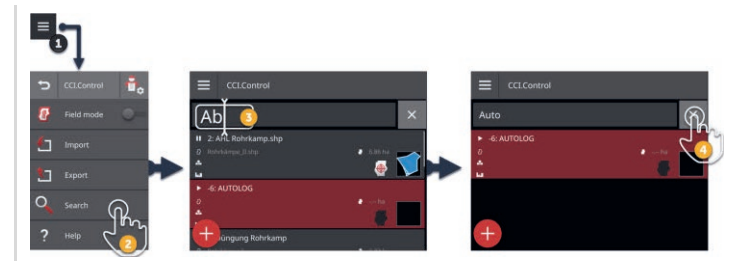

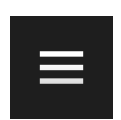

- 1. Premere il Burger Button nell'elenco ordini.
	- $\rightarrow$  Appare il menu hamburger.

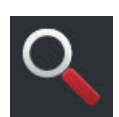

- 2. Premere il pulsante "Cerca".
	- $\rightarrow$  Viene visualizzata la tastiera dello schermo.
	- $\rightarrow$  Il cursore lampeggiante viene visualizzato nel campo di immissione.

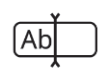

- 3. Immettere la voce di ricerca e confermare l'immissione.
	- $\rightarrow$  La tastiera dello schermo viene chiusa.
	- $\rightarrow$  Soltanto gli ordini che soddisfano il criterio di ricerca, appaiono nell'elenco ordini.
	- $\rightarrow$  La voce di ricerca appare sopra l'elenco ordini.

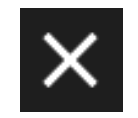

- 4. Premere il pulsante "Cancella" a destra accanto alla voce di ricerca.
	- $\rightarrow$  La voce di ricerca viene cancellata.
	- $\rightarrow$  Appaiono tutti gli ordini.

#### **8.5 Elabora ordine**

Per elaborare un ordine e visualizzare i dettagli dell'ordine, aprire l'ordine nella vista ordini.

- Selezionare l'ordine dall'elenco ordini.
	- $\rightarrow$  Appare la vista ordine.
	- $\rightarrow$  L'ordine può essere elaborato o avviato:

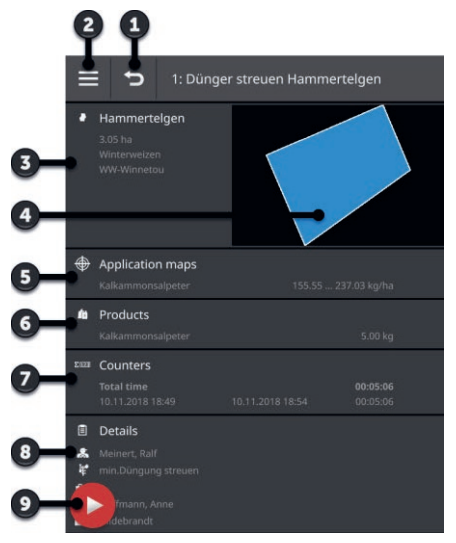

- 1: Indietro
	- $\rightarrow$  Indietro all'elenco ordini
- 2: Burger Button  $\rightarrow$  Aprire menu hamburger
- 3: Campo
	- $\rightarrow$  Selezionare o aggiungere campo
- 4: Colore campo
	- $\rightarrow$  rosso: nuovo ordine
	- $\rightarrow$  blu: ordine sospeso
	- $\rightarrow$  verde: ordine in corso
- 5: Scheda applicazione  $\rightarrow$  Importare o elaborare la scheda applicazione
- 6: Prodotto
	- $\rightarrow$  Aggiungere o modificare prodotto
- 7: Visualizzazione dei valori somma
- 8: Dettagli
	- $\rightarrow$  Aggiungere o modificare conducente, misura, tecnica, azienda, cliente
- 9: Action Button  $\rightarrow$  Avviare e sospendere ordine

Nel menu hamburger sono disponibili le seguenti possibilità di comando:

**Menu hamburger**

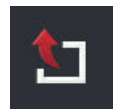

#### Esportare ordine  $(\Rightarrow$  cap. 8.5.8)

Per la rielaborazione con un FMIS, l'ordine può essere salvato su una chiavetta USB o inviato ad agrirouter.

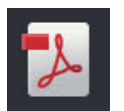

#### Esportare report  $(\Rightarrow$  cap. 8.5.9)

Un riepilogo dell'ordine può essere salvato su una chiavetta USB o inviato ad agrirouter.

# 8 Ordini e campi

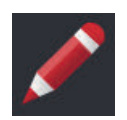

#### **Rinominare l'ordine**

- 1. Premere il pulsante "Rinomina".
	- $\rightarrow$  Appare la finestra di immissione "Nome ordine".
- 2. Immettere il nome ordine e confermare l'immissione.

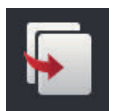

#### **Copia ordine**

Una copia dell'ordine viene aggiunta all'elenco ordini. Vengono copiati i dati anagrafici, il campo e la scheda applicazione. I valori somma e i dati riferiti al luogo non vengono copiati. Il nome della copia ha l'appendice " $#1$ ".

- Premere il pulsante "Copia".
	- $\rightarrow$  La copia dell'ordine appare nella vista ordini.
	- $\rightarrow \dot{E}$  possibile elaborare o avviare l'ordine.

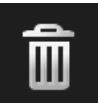

#### **Cancella ordine**

L'ordine, compresi tutti i valori somma salvati e i dati riferiti al luogo viene cancellato. I dati anagrafici non vengono cancellati.

- Premere il pulsante "Cancella".
	- $\rightarrow$  L'ordine viene cancellato.
	- $\rightarrow$  Appare l'elenco ordini.

#### **8.5.1 Aggiungi campo**

A un ordine che sia stato creato ex-novo sul terminale ( $\Rightarrow$  cap.), non è associato nessun campo.

 $\rightarrow$  Il pulsante "Campo" nella vista dell'ordine è vuoto:

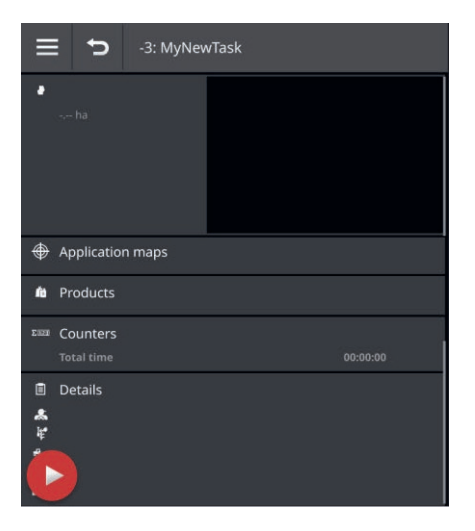

nell'elenco dei campi vengono gestiti tutti i campi disponibili sul terminale. Attribuire all'ordine un campo dall'elenco campi:

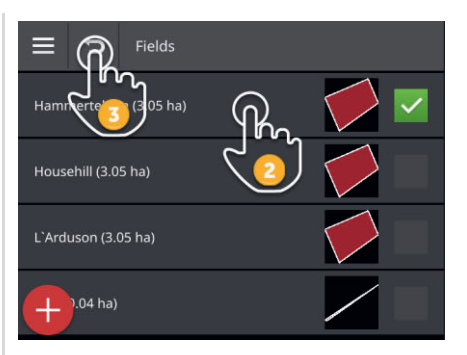

1. Premere il pulsante con il campo nella vista ordine.  $\rightarrow$  Appare l'elenco campi.

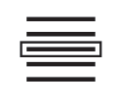

2. Selezionare il campo.

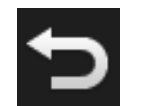

- 3. Terminare l'operazione con "Indietro".
	- $\rightarrow$  Il campo è associato all'ordine.
	- $\rightarrow$  Appare la vista ordine.

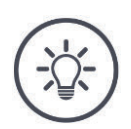

#### **NOTA**

**A un campo possono essere associati diversi ordini.**

# 8 Ordini e campi

Si intende associare un campo all'ordine, ma il campo non è nell'elenco campi. Aggiungere un nuovo campo all'elenco campi, come segue:

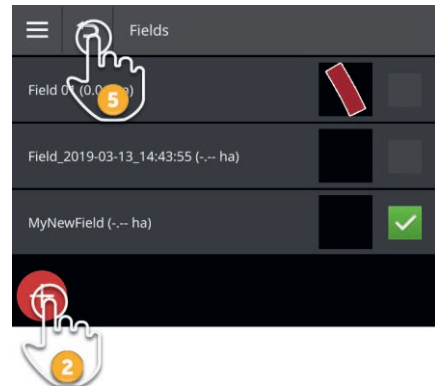

1. Premere il pulsante con il campo nella vista ordine.  $\rightarrow$  Appare l'elenco campi.

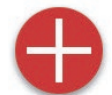

2. Premere l'Action Button "Nuovo".  $\rightarrow$  Appare la finestra di immissione "Nome campo".

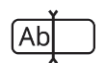

3. Immettere il nome campo e confermare l'immissione.  $\rightarrow$  Appare la finestra di immissione "Dimensioni campo".

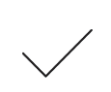

- 4. Confermare la dimensione del campo preimpostata di 0.00 ha.
	- $\rightarrow$  Appare l'elenco campi.
	- $\rightarrow$  Il nuovo campo è selezionato.

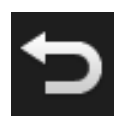

- 5. Terminare l'operazione con "Indietro".
	- $\rightarrow$  Il nuovo campo non ha alcun limite di campo e nessuna dimensione campo.
	- $\rightarrow$  Il campo è associato all'ordine.
	- $\rightarrow$  Appare la vista ordine.

# **NOTA**

#### **Il nuovo campo non ha alcun limite di campo e una dimensione campo di 0.00 ha.**

La documentazione dei dati dell'ordine funziona anche senza limite di campo. Per lo più, la dimensione esatta del campo non è conosciuta.

- ▶ Non modificare il valore preimpostato 0.00.
- Avviare l'ordine e creare un limite di campo in CCI.Command.  $\rightarrow$  La dimensione del campo viene calcolata automaticamente.

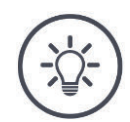

#### **NOTA**

#### **Il campo, il limite del campo e le dimensioni del campo sono opzionali.**

L'ordine può essere avviato senza un campo. I valori somma e i dati riferiti al luogo vengono documentati.

Aggiungere un campo all'elenco campi, come segue:

- Creare il nuovo campo nell'elenco campi ( $\Rightarrow$  cap. 8.5.1)
- Creare il nuovo campo nella vista cartina e aggiungere il campo dell'elenco campi
- Creare il campo con il FMIS e importare il campo come file ISO-XML  $(\Rightarrow$  cap. 8.4.1)

# **8.5.2 Cercare campi**

Un lungo elenco di campi complica il ritrovamento di un campo.

Cercare attraverso l'elenco come segue:

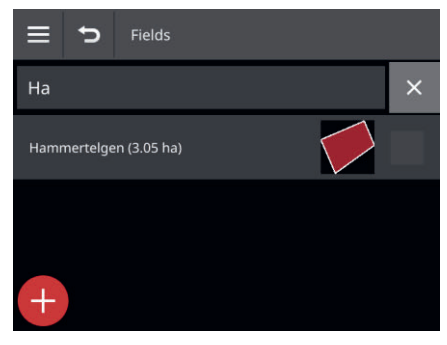

1. Premere il pulsante con il campo nella vista ordine.  $\rightarrow$  Appare l'elenco campi.

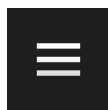

2. Premere il Burger Button.  $\rightarrow$  Appare il menu hamburger.

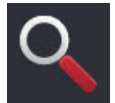

3. Premere il pulsante "Cerca".  $\rightarrow$  Appare un campo di immissione.

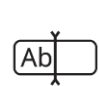

- 4. Immettere la voce di ricerca e confermare l'immissione.
	- $\rightarrow$  Vengono ancora visualizzati soltanto i campi il cui nome contiene la voce di ricerca.
	- $\rightarrow$  La voce di ricerca appare sopra l'elenco campi.

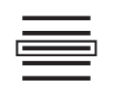

5. Selezionare il campo.

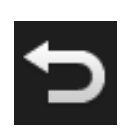

- 6. Terminare l'operazione con "Indietro".
	- $\rightarrow$  Il campo è associato all'ordine.
	- $\rightarrow$  Appare la vista ordine.

È possibile modificare la voce di ricerca.
# **8.5.3 Esporta campo**

In CCI.Control è stato aggiunto un campo all'elenco campi e in CCI.Command è stato registrato il limite campo. Si intende utilizzare il campo su un altro terminale.

- Esportare il campo in formato Shape su una chiavetta USB.
- Collegare una chiavetta USB al terminale.

**In precedenza**

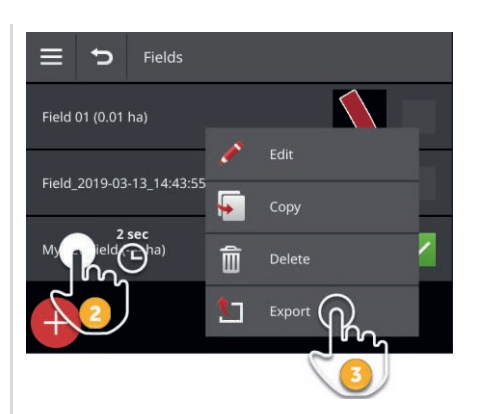

- 1. Premere il pulsante con il campo nella vista ordine.  $\rightarrow$  Appare l'elenco campi.
- 2. Premere il pulsante con il campo e tenere premuto il pulsante.  $\rightarrow$  Appare un menu contestuale.

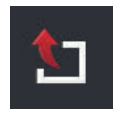

3. Premere il pulsante "Esportazione".  $\rightarrow$  Il campo viene salvato sulla chiavetta USB nella cartella \SHAPE\_EX-PORT.

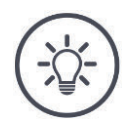

# **NOTA**

# **Il file Shape contiene solo il limite di campo.**

Non viene esportato nessun dato riferito al campo.

# **8.5.4 Cancella campo**

I campi inutilizzati possono essere cancellati dall'elenco campi.

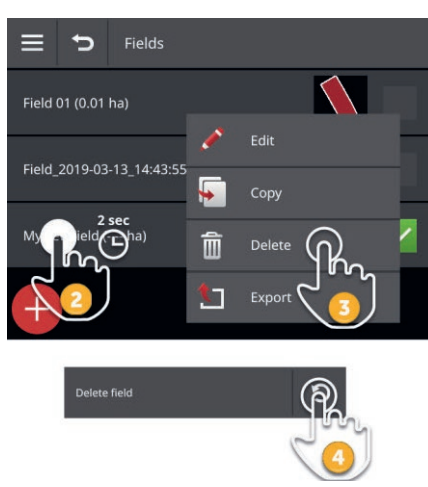

- 1. Premere il pulsante con il campo nella vista ordine.  $\rightarrow$  Appare l'elenco campi.
- 2. Premere il pulsante con il campo e tenere premuto il pulsante.  $\rightarrow$  Appare un menu contestuale.

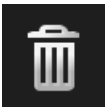

- 3. Premere "Cancella".
	- $\rightarrow$  Il campo viene cancellato senza ulteriori domande.
	- $\rightarrow$  Appare l'elenco campi.

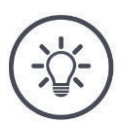

# **NOTA**

#### **La cancellazione può essere annullata.**

Dopo aver premuto "Cancella", appare per circa 3 secondi una finestra di messaggio. Sul bordo destro appare il pulsante "Annulla".

- 4. Premere il pulsante "Annulla".
	- $\rightarrow$  Il campo viene di nuovo aggiunto all'elenco campi.

# **Non è possibile cancellare qualsiasi campo.**

È possibile cancellare:

- Un campo creato sul terminale.
- Un campo importato come file Shape.

Non è consentito cancellare:

Un campo importato come parte di un ordine nel terminale.

Se non è consentito cancellare il campo, nel menu contestuale non appare il pulsante "Cancella".

# **8.5.5 Elabora campo**

Nell'elenco campi è possibile modificare il nome del campo e la dimensione del campo.

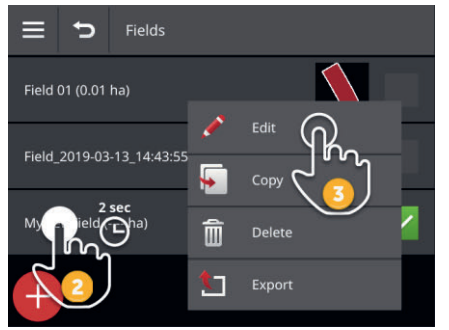

- 1. Premere il pulsante con il campo nella vista ordine.  $\rightarrow$  Appare l'elenco campi.
- 2. Premere il pulsante con il campo e tenere premuto il pulsante.  $\rightarrow$  Appare un menu contestuale.

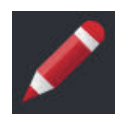

- 3. Selezionare "Modifica".
	- $\rightarrow$  Appare la finestra di immissione "Nome campo".

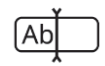

4. Immettere il nome campo e confermare l'immissione.  $\rightarrow$  Appare la finestra di immissione "Dimensioni campo".

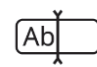

5. Immettere la dimensione del campo e confermare l'immissione.  $\rightarrow$  Appare l'elenco campi.

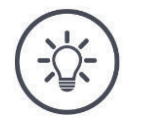

# **È possibile modificare anche il limite del campo.**

Modificare il limite del campo in CCI.Command:

- 1. Cancellare il vecchio limite del campo ( $\Rightarrow$  cap. 9.3.3).
- 2. Registrare il nuovo limite del campo ( $\Rightarrow$  cap. 9.3.2).

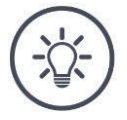

# **NOTA**

# **Non è possibile elaborare qualsiasi campo.**

È possibile elaborare:

- Un campo creato sul terminale.
- Un campo importato come file Shape.

Non è consentito elaborare:

Un campo importato come parte di un ordine nel terminale.

Se non è consentito elaborare il campo, nel menu contestuale non appare il pulsante "Elabora".

# **8.5.6 Aggiungere scheda di applicazione**

Non a tutti gli ordini è associata una scheda di applicazione.

 $\rightarrow$  Il pulsante "Scheda di applicazione" nella vista dell'ordine è vuoto:

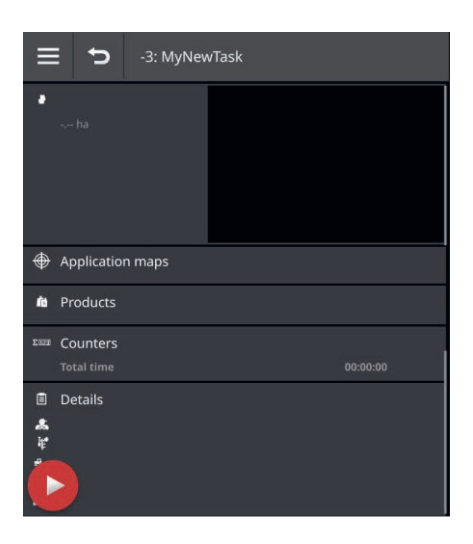

È possibile aggiungere all'ordine una scheda di applicazione nel formato Shape.

Collegare la chiavetta USB con la scheda di applicazione Shape al terminale.

**In precedenza**

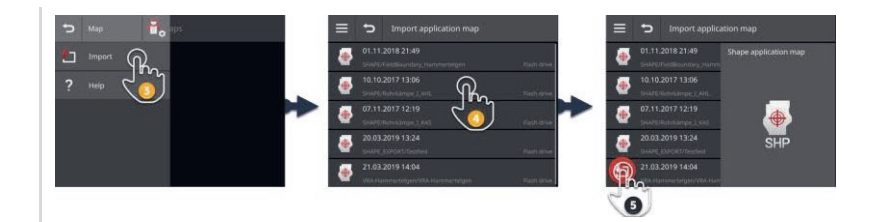

1. Premere il pulsante "Scheda applicazione" nella vista ordine.  $\rightarrow$  Appare la maschera di comando "Scheda applicazione".

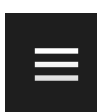

- 2. Premere il Burger Button.
	- $\rightarrow$  Appare il menu hamburger.
- 3. Premere il pulsante "Importazione".  $\rightarrow$  Appare un elenco di selezione con schede applicazione Shape.

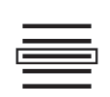

4. Selezionare la scheda di applicazione Shape.  $\rightarrow$  Il simbolo SHP appare a destra accanto all'elenco di selezione.

# 8 Ordini e campi

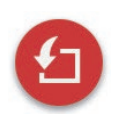

- 5. Premere l'Action Button "Importazione".
	- $\rightarrow$  Appare l'elenco di selezione con le colonne della tabella dei valori nominali.

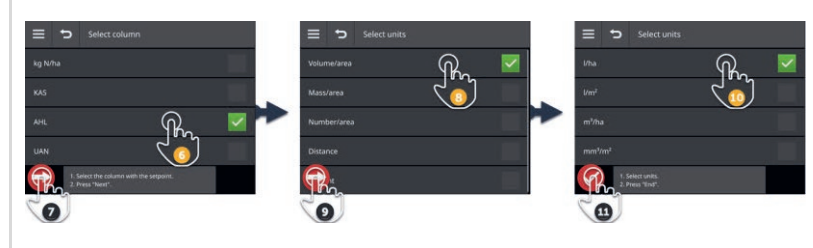

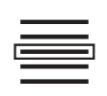

6. Selezionare una colonna.

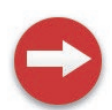

7. Premere l'Action Button "Avanti".  $\rightarrow$  Appare l'elenco per la preselezione dell'unità.

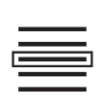

8. Applicare la preselezione.

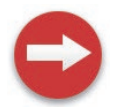

9. Premere l'Action Button "Avanti".  $\rightarrow$  Appare l'elenco di selezione con le unità.

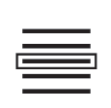

10.Selezionare l'unità.

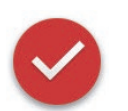

- 11.Premere l'Action Button "Fine".
	- $\rightarrow$  La scheda di applicazione Shape viene importata.
	- $\rightarrow$  Nella vista dell'ordine vengono visualizzati le dimensioni del campo, il limite del campo e i prodotti.

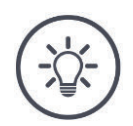

## **Una scheda applicazione Shape è costituita sempre da diversi file:**

- .dbf,
- .shp,
- .shx e opzionalmente
- .prj.
- $\rightarrow$  Se i file della scheda di applicazione Shape non sono tutti sulla chiavetta USB, CCI.Control non può eseguire l'importazione.
- Copiare tutti i file della scheda di applicazione Shape sulla chiavetta USB.

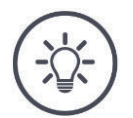

#### **NOTA**

#### **Forma e contenuto della scheda di applicazione Shape devono soddisfare le disposizioni.**

Altrimenti CCI.Control non può elaborare la scheda di applicazione Shape.

Considerare l'allegato *Schede di applicazione*.

# **8.5.7 Aggiungi prodotto**

Un prodotto viene sparso sul campo, per esempio fertilizzanti o prodotti fitosanitari oppure il raccolto. Per una documentazione completa, aggiungere all'ordine i prodotti utilizzati con unità e quantità applicata.

È possibile

- Aggiungere all'ordine un prodotto dall'elenco prodotti
- Creare un nuovo prodotto e aggiungerlo all'ordine.

Tutti i prodotti importati o creati sul terminale vengono gestiti nell'elenco prodotti.

# 8 Ordini e campi

ř

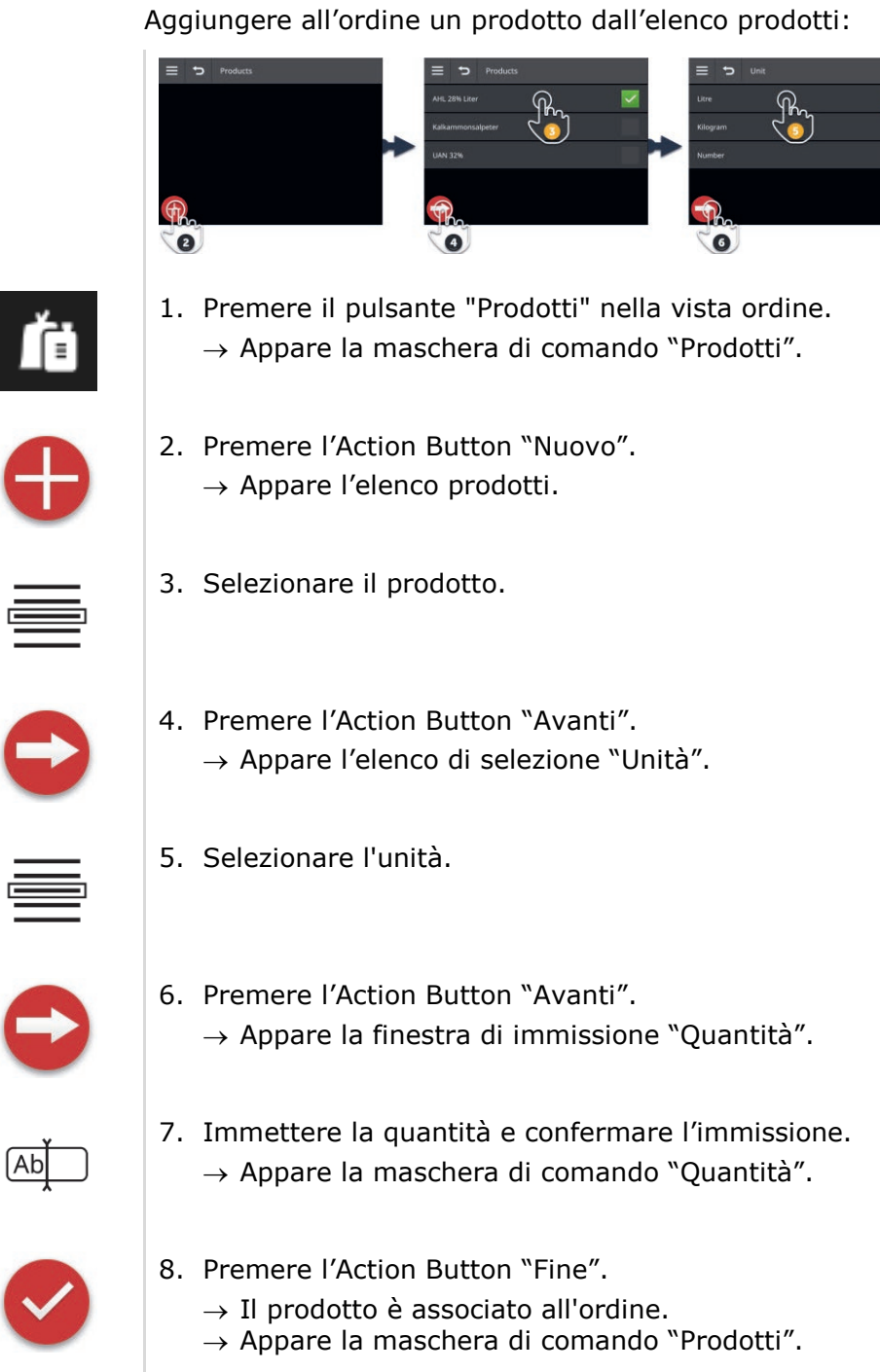

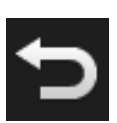

 $\overline{Ab}$ 

9. Terminare l'operazione con "Indietro".  $\rightarrow$  Appare la vista ordine.

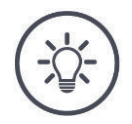

# **Il prodotto può essere aggiunto più volte all'ordine.**

Se la quantità originariamente pianificata non è sufficiente, aggiungere ancora il prodotto.

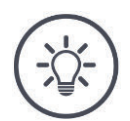

## **NOTA**

# **Non è possibile cancellare il prodotto.**

Impossibile cancellare un prodotto aggiunto all'ordine.

▶ In alternativa impostare la quantità a zero.

Si intende associare un prodotto all'ordine, ma il prodotto non è nell'elenco prodotti. Aggiungere un nuovo prodotto nell'elenco prodotti,

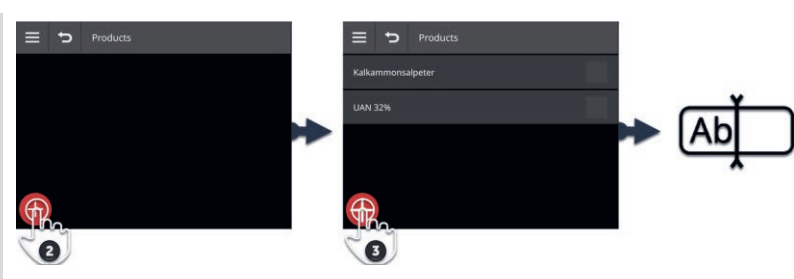

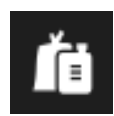

1. Premere il pulsante "Prodotti" nella vista ordine.  $\rightarrow$  Appare la maschera di comando "Prodotti".

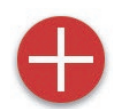

2. Premere l'Action Button "Nuovo".  $\rightarrow$  Appare l'elenco prodotti.

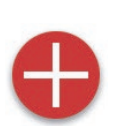

3. Premere l'Action Button "Nuovo".  $\rightarrow$  Appare la finestra di immissione "Nome prodotto".

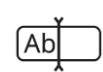

- 4. Immettere il nome prodotto e confermare l'immissione.
	- $\rightarrow$  Appare l'elenco prodotti.
	- $\rightarrow$  Il nuovo prodotto è selezionato.

# 8 Ordini e campi

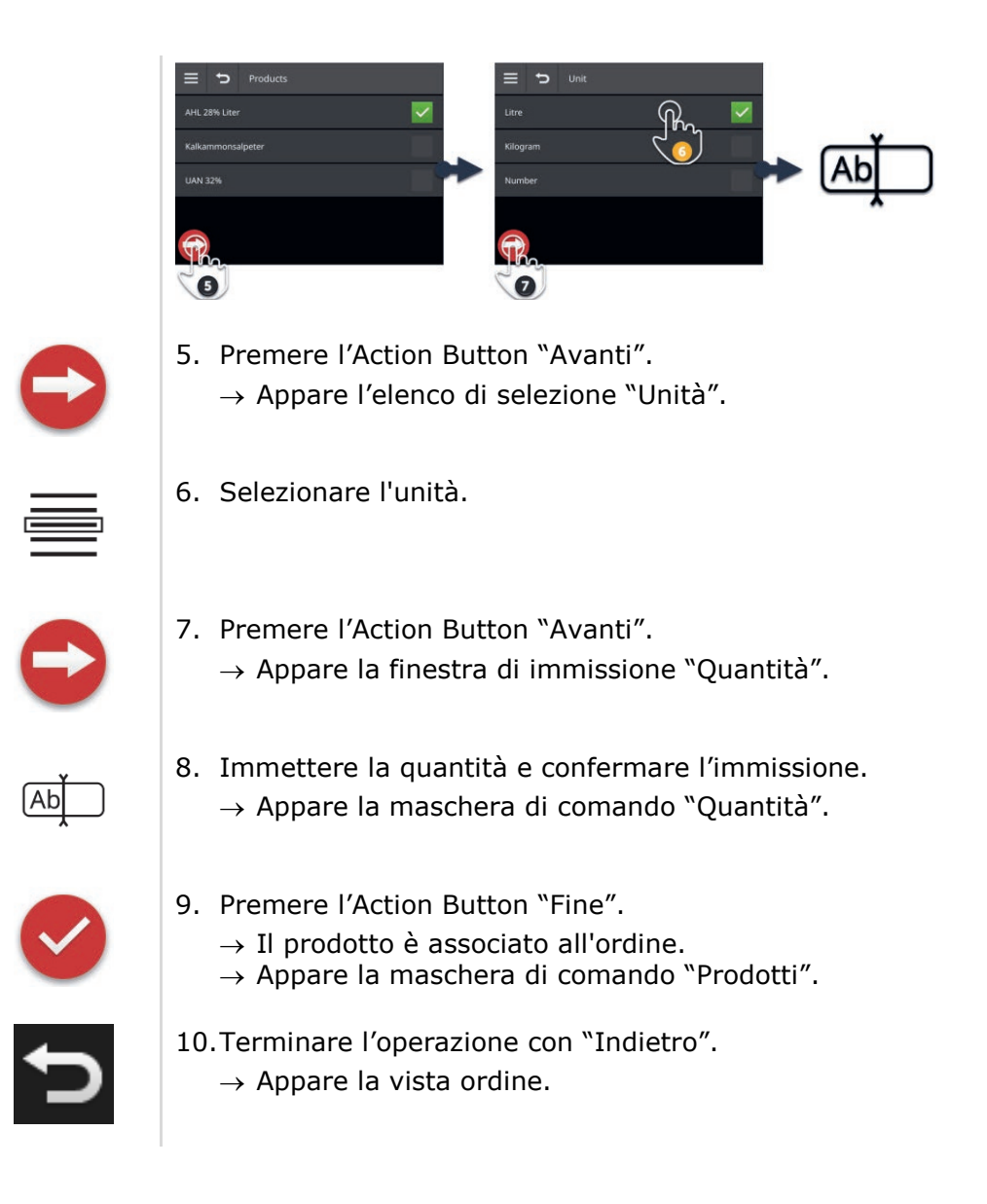

# **8.5.8 Esporta ordine**

Esportare l'ordine per rielaborarlo con un FMIS. L'esportazione comprende l'ordine inclusi i dati anagrafici, i valori somma e i dati riferiti alla posizione.

Si hanno le seguenti possibilità:

- Esportare l'ordine su una chiavetta USB oppure
- inviare l'ordine con agrirouter.

È anche possibile esportare tutti gli ordini in una volta ( $\Rightarrow$  cap. 8.4.2).

## **Salvare su una chiavetta USB.**

Esportare l'ordine su una chiavetta USB come segue:

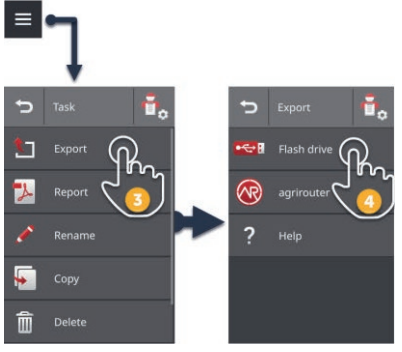

1. Collegare una chiavetta USB al terminale.

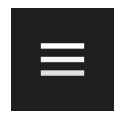

2. Premere il Burger Button nella vista ordini.  $\rightarrow$  Appare il menu hamburger.

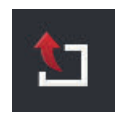

3. Premere il pulsante "Esportazione".

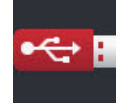

- 4. Premere il pulsante "USB".
	- $\rightarrow$  L'ordine viene salvato nella cartella \TASKDATA sulla chiavetta USB.
	- $\rightarrow$  L'ordine non viene cancellato dal terminale.

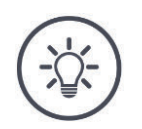

# **I dati in \TASKDATA vengono salvati automaticamente.**

Se la cartella \TASKDATA sulla chiavetta USB non è vuota, i dati ivi salvati vengono spostati nella cartella \TASKDATA\_BACKUP. In seguito l'ordine viene salvato nella cartella \TASKDATA.

## **Invia con agrirouter**

Inviare l'ordine con agrirouter come segue:

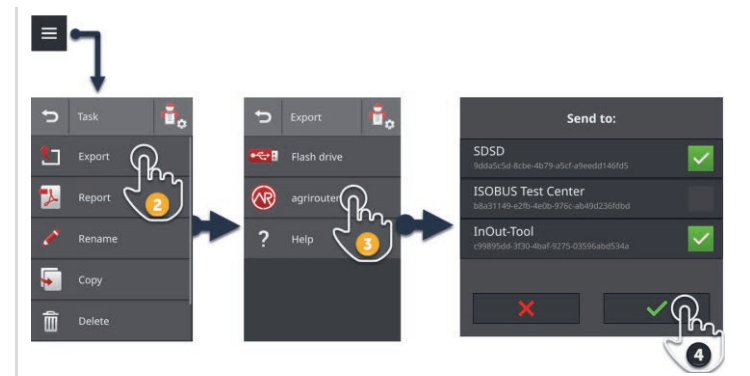

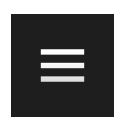

1. Premere il Burger Button nella vista ordini.  $\rightarrow$  Appare il menu hamburger.

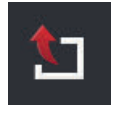

2. Premere il pulsante "Esportazione".

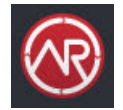

3. Premere il pulsante "agrirouter".  $\rightarrow$  Appare l'elenco di selezione "Inviare a:".

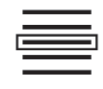

- 4. Selezionare il punto finale a cui deve essere inviato l'ordine e confermare l'immissione. È possibile selezionare uno o più punti finali.
	- $\rightarrow$  L'ordine viene inviato al punto finale.
	- $\rightarrow$  L'ordine non viene cancellato dal terminale.

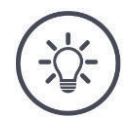

# **NOTA**

#### **Se il terminale non è connesso a internet, l'ordine non può essere inviato.**

L'ordine viene salvato nell'uscita posta dell'agrirouter.

Inviare manualmente gli ordini nell'uscita posta ( $\Rightarrow$  cap. 4.3.5).

# **8.5.9 Esporta rapporto**

Il rapporto contiene un riepilogo dell'ordine. Il rapporto è un file in formato pdf.

Si hanno le seguenti possibilità:

- Esportare il rapporto su una chiavetta USB oppure
- Inviare il rapporto ad agrirouter

#### **Salvare su una chiavetta USB.**

Esportare il rapporto su una chiavetta USB come segue:

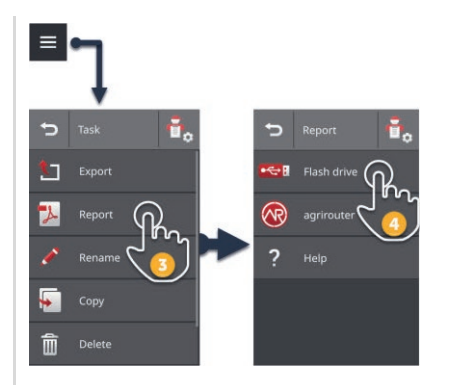

1. Collegare una chiavetta USB al terminale.

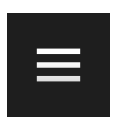

2. Premere il Burger Button nella vista ordini.  $\rightarrow$  Appare il menu hamburger.

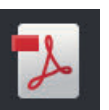

3. Premere il pulsante "Rapporto".

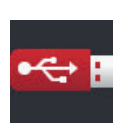

4. Premere il pulsante "USB".  $\rightarrow$  Il rapporto viene salvato nella cartella \TASKDATA sulla chiavetta USB.

## **Invia con agrirouter**

Inviare il rapporto con agrirouter come segue:

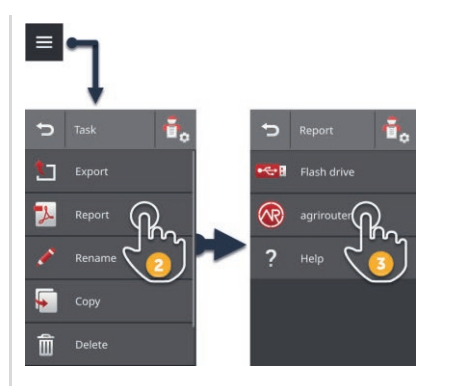

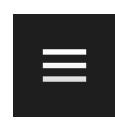

1. Aprire il Burger Button nella vista ordini.

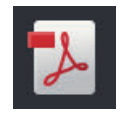

- 2. Premere il pulsante "Rapporto".
- 3. Premere il pulsante "agrirouter".  $\rightarrow$  L'ordine viene inviato a tutti i punti finali.

# **9 Vista cartina**

CCI.Command è una vista cartina dettagliata per Parallel Tracking, Rate Control, Section Control oppure Tramline Control. **Introduzione**

Il Section Control l'ausilio del GPS disattiva le ampiezze parziali di una macchina ISOBUS durante l'attraversamento dei limiti campo e di superfici già trattate e le inserisce nuovamente quando li si lascia. Possibili sovrapposizioni (doppi trattamenti) vengono pertanto ridotte a un minimo e il conducente viene scaricato.

Section Control può essere utilizzato con macchine ISOBUS che supportano questa funzione.

**In precedenza**

# **9.1 Messa in funzione**

- Immettere nel terminale la licenza per Section Control e/o Parallel Tracking  $(\Rightarrow$  cap. 4.3.3).
- $\blacktriangleright$  Nella gestione app "attivare" CCI.Command ( $\Rightarrow$  cap. 4.2.1).
- Nelle impostazioni ISOBUS ( $\Rightarrow$  cap. 4.2.2) "attivare" la funzione ISOBUS Task Controller e impostare un numero Task-Controller.
- Impostare trattore, macchina e GPS ( $\Rightarrow$  cap. 6.2,  $\Rightarrow$  cap. 6.4,  $\Rightarrow$  cap. 6.5).

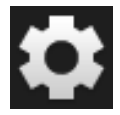

1. Premere il pulsante "Impostazioni" nella schermata iniziale.  $\rightarrow$  Appare la maschera di comando "Impostazioni".

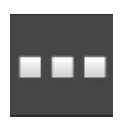

2. Premere il pulsante "App".  $\rightarrow$  Appare la maschera di comando "App".

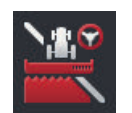

3. Premere il pulsante "CCI.Command".  $\rightarrow$  Appare la maschera di comando "CCI.Command".

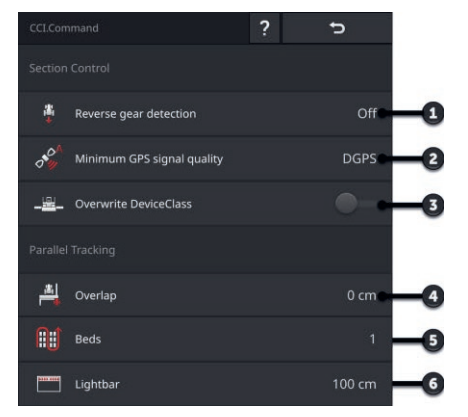

- 1: Riconoscimento automatico della retromarcia
- 2: Impostazione della precisione GPS minima per Section Control
- 3: Interruttore per Krone Big-M
- 4: Prevenzione di punti errati o trattamenti doppi mediante l'impostazione della sovrapposizione
- 5: Modalità aiuola
- 6: Impostazione della barra luminosa interna

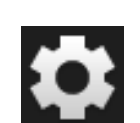

- 4. Impostare CCI.Command ( $\Rightarrow$  cap. 9.1.1 e  $\Rightarrow$  cap. 9.1.2).
- 5. Premere il pulsante "Impostazioni" nella schermata iniziale.  $\rightarrow$  La messa in funzione è conclusa.
	- $\rightarrow$  Si chiude la maschera di comando "Impostazioni".

# **9.1.1 Impostazione del Section Control**

Si hanno le seguenti possibilità di impostazione:

#### **Riconoscimento retromarcia**

- 1. Premere il pulsante "Riconoscimento retromarcia".  $\rightarrow$  Appare l'elenco di selezione "Riconoscimento retromarcia".
- 2. Selezionare il metodo di riconoscimento della retromarcia.
- 3. Terminare l'operazione con "Indietro".

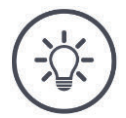

# **NOTA**

#### **Non tutti i trattori o le macchine semoventi inviano all'ISOBUS un segnale della direzione di marcia.**

- $\rightarrow$  Senza segnale della direzione di marcia, il riconoscimento retromarcia automatico non funziona.
- Nella fase 2 selezionare "Off".

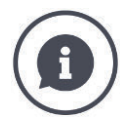

# **Riconoscimento retromarcia**

Il terminale riconosce la variazione della direzione di marcia attraverso il segnale della direzione di marcia che il trattore o la macchina semovente inviano all'ISOBUS.

La freccia della navigazione nella vista cartina modifica la propria direzione al riconoscimento di una retromarcia. La cartina non ruota.

Se la direzione di marcia visualizzata non corrisponde alla direzione di marcia effettiva, procedere come segue:

 $\blacktriangleright$  Premere sulla freccia.

 $\rightarrow$  La freccia cambia la direzione.

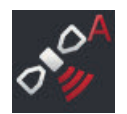

# **Precisione GPS minima**

La modalità automatica di Section Control necessita di un segnale GPS con precisione DGPS o superiore.

- $\rightarrow$  La modalità automatica viene disattivata automaticamente se la precisione GPS non è sufficiente.
- 1. Premere il pulsante "Precisione GPS minima".  $\rightarrow$  Appare la maschera di comando "Precisione GPS minima".
- 2. Selezionare la classe di precisione.
- 3. Terminare l'operazione con "Indietro".

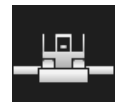

## **Sovrascrivi DeviceClass**

Attivare "Sovrascrivi DeviceClass" soltanto se il terminale viene azionato sul Big-M.

- **Premere il pulsante "Sovrascrivi DeviceClass".** 
	- $\rightarrow$  La posizione dell'interruttore passa su "on".

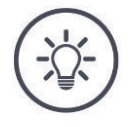

# **NOTA**

# **Modificare la preimpostazione per "Precisione GPS minima" soltanto se DGPS non è disponibile.**

In alcune regioni DGPS non è disponibile in modo permanente:

Impostare la "Precisione GPS minima" su "GSP".  $\rightarrow$  La modalità automatica Section Control opera quindi anche con GPS.

# **9.1.2 Impostazioni del Parallel Tracking**

Si hanno le seguenti possibilità di impostazione:

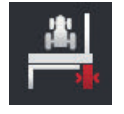

#### **Sovrapposizione**

- 1. Premere il pulsante "Sovrapposizione"  $\rightarrow$  Appare una finestra di immissione.
- 2. Immettere la sovrapposizione come un valore positivo o negativo in centimetri.
- 3. Terminare l'operazione con "Indietro".

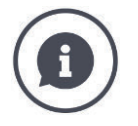

## **Sovrapposizione**

La sovrapposizione compensa l'errore di sterzatura e le imprecisioni della posizione.

- 1. Prevenzione di punti errati.
- Immettere una sovrapposizione positiva.
	- $\rightarrow$  La distanza tra le tracce di quida si riduce del valore immesso.
	- $\rightarrow$  L'ampiezza di lavoro effettiva si riduce.
	- $\rightarrow$  Si evitano punti errati.
	- $\rightarrow$  Si possono determinare sovrapposizioni.
- 2. Prevenzione di sovrapposizioni.
- Immettere una sovrapposizione negativa.
	- $\rightarrow$  La distanza tra le tracce di quida aumenta del valore immesso.
	- $\rightarrow$  Le sovrapposizioni vengono evitate.
	- $\rightarrow$  Si possono determinare punti errati.

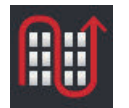

#### **Passate**

Nella modalità Passate si possono ignorare delle tracce e anche in caso di ampiezze di lavoro piccoli invertire in una manovra.

- $\rightarrow$  Impostando "1" si utilizza ogni traccia di guida.
- $\rightarrow$  Con l'impostazione 2/3/4/5, nella rappresentazione viene evidenziata ogni seconda/terza/quarta/quinta traccia di guida. Le restanti tracce di guida vengono visualizzate tratteggiate.
- 1. Premere il pulsante "Passate"

 $\rightarrow$  Appare una finestra di immissione.

- 2. Immettere un valore tra 1 e 5.
- 3. Terminare l'operazione con "Indietro".

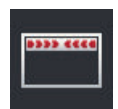

## **Barra luminosa**

I segmenti bianchi della barra luminosa indicano lo scostamento dalla traccia di guida.

Impostare lo scostamento a cui corrisponde un segmento della barra luminosa.

- 1. Premere il pulsante "Barra luminosa".
	- $\rightarrow$  Appare una finestra di immissione.
- 2. Immettere un valore tra 10 e 100 cm.
- 3. Terminare l'operazione con "Indietro".

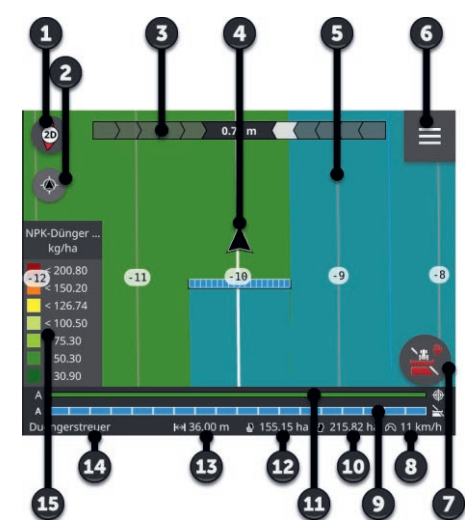

## **9.2 Elementi della vista cartina**

- 1: Bussola  $\rightarrow$  Commutazione tra vista 2D, vista 3D e panoramica
- 2: Centrare cartina
- 3: Barra luminosa  $\rightarrow$  Per aprire trascinare verso il basso  $\rightarrow$  Per chiudere spostare verso l'alto
- 4: Posizione veicolo e direzione di marcia
- 5: Traccia di guida
- 6: Burger Button  $\rightarrow$  Aprire menu hamburger
- 7: Action Button
	- $\rightarrow$  Commutare tra modalità manuale e modalità automatica
- 8: Velocità
- 9: Ampiezze parziali
	- $\rightarrow$  blu: on
	- $\rightarrow$  nero: off
	- $\rightarrow$  rosso: sovracomando manuale
- 10: Dimensioni campo
- 11: Valore nominale attuale
- 12: Se è presente un limite di campo:  $\rightarrow$  superficie residua
- 12: Se non è presente un limite di campo:
	- $\rightarrow$  Superficie lavorata
- 13: Ampiezza di lavoro
- 14: Macchina
- 15: Valori nominali della scheda di applicazione

# **9.2.1 Rappresentazione della macchina**

Nella vista 2D e 3D la macchina viene rappresentata al centro. La cartina ruota attorno alla macchina.

La posizione del veicolo (4) viene calcolata in base alla posizione dell'antenna GPS. La rappresentazione della macchina tiene in considerazione il tipo di montaggio. Appaiono anche le ampiezze parziali e le loro geometrie.

# **9.2.2 Pulsanti e pittogrammi**

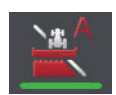

### **Section Control è nella modalità automatica**

Le ampiezze parziali della macchina ISOBUS vengono commutate automaticamente.

Premere il pulsante "Commutazione ampiezze parziali automatica".  $\rightarrow$  Section Control passa nella modalità manuale.

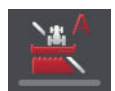

#### **Section Control è nella modalità manuale**

Si commutano manualmente le ampiezze parziali, per esempio

- perché la macchina non supporta alcun Section Control oppure
- in caso di spargimento lungo il limite con lo spargifertilizzanti.
- Premere il pulsante "Commutazione ampiezze parziali manuale".  $\rightarrow$  Section Control passa nella modalità automatica.

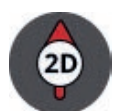

## **Vista cartina 2D**

La cartina viene visualizzata in modo bidimensionale.

- La cartina 2D viene visualizzata nel sistema di coordinate egocentrico:
- $\rightarrow$  La posizione del veicolo è centrata e rivolta verso l'alto.
- $\rightarrow$  La cartina ruota.
- Premere il pulsante "Bussola 2D".
	- $\rightarrow$  La cartina viene visualizzata in 3D.

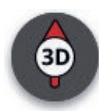

#### **Vista cartina 3D**

La cartina viene visualizzata in modo tridimensionale.

La cartina 3D viene visualizzata nel sistema di coordinate egocentriche:

- $\rightarrow$  La posizione del veicolo è centrata e rivolta in avanti.
- $\rightarrow$  La cartina ruota.

Premere il pulsante "Bussola 3D".

 $\rightarrow$  La cartina viene visualizzata nella panoramica.

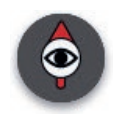

#### **Panoramica**

Nella panoramica viene visualizzato l'intero campo. La panoramica viene visualizzata nel sistema di coordinate geografiche:

- $\rightarrow$  La cartina è rivolta verso nord.
- $\rightarrow$  Il nord è in alto.
- $\rightarrow$  La visualizzazione della posizione del veicolo si muove.
- Premere il pulsante "Bussola".
	- $\rightarrow$  La cartina viene visualizzata in 2D.

#### **Contrassegno della superficie lavorata**

La superficie lavorata viene contrassegnata.

Il pulsante viene visualizzato se

- nessuna macchina ISOBUS è collegata al terminale.
- la macchina ISOBUS non supporta alcun Section Control
- Non si dispone di alcuna licenza per Section Control.
- Premere il pulsante "Contrassegna superficie" per disattivare il contrassegno della superficie lavorata.
	- $\rightarrow$  La superficie non viene contrassegnata.

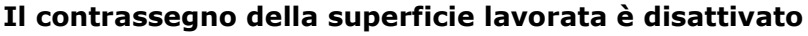

La superficie lavorata non viene visualizzata.

Il pulsante viene visualizzato se

- nessuna macchina ISOBUS è collegata al terminale.
- la macchina ISOBUS non supporta alcun Section Control
- Non si dispone di alcuna licenza per Section Control.
- Premere il pulsante "Non contrassegnare superficie" per attivare il contrassegno della superficie lavorata.
	- $\rightarrow$  La superficie viene contrassegnata nell'ampiezza di lavoro della macchina.

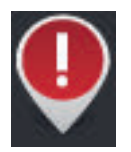

# **Ostacolo**

Nell'ordine importato o nel campo si devono inserire gli ostacoli. Questi vengono visualizzati nella vista cartina.

Sul terminale non è possibile integrare, modificare né cancellare ostacoli.

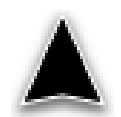

#### **Posizione del veicolo**

La posizione del trattore o della macchina semovente. Il veicolo è fermo o si muove in avanti. La punta della freccia è rivolta nella direzione di marcia.

Se il riconoscimento retromarcia è attivato, è possibile modificare manualmente la direzione di marcia. Questo è per esempio il caso in cui una retromarcia non viene riconosciuta automaticamente.

- Premere sulla freccia, per modificare la direzione di marcia nella vista cartina.
	- $\rightarrow$  La freccia cambia il suo colore in rosso.
	- $\rightarrow$  La cartina ruota nella posizione corretta.

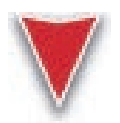

### **Posizione del veicolo nella retromarcia**

La posizione del trattore o della macchina semovente. Il veicolo si muove all'indietro.

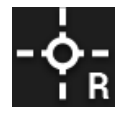

# **Punto di riferimento**

Il punto di riferimento creato o importato con l'ordine.

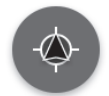

#### **Centraggio della vista cartina**

Il pulsante "Centrare cartina" viene visualizzato soltanto se il particolare della cartina è stato spostato mediante sfioramento.

- $\rightarrow$  La posizione del veicolo non è più centrata.
- $\rightarrow$  L'inseguimento è disattivato, per cui la cartina non si sposta insieme al veicolo.
- Premere il pulsante "Centrare cartina".
	- $\rightarrow$  La cartina viene centrata.
	- $\rightarrow$  Viene nascosto il pulsante "Centrare cartina".

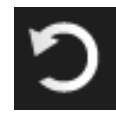

#### **Annullamento cancellazione**

È possibile cancellare i seguenti elementi della vista cartina:

- Limite di campo
- Testata del campo
- Tracce
- Superficie lavorata
- Campo

La cancellazione può essere annullata.

Dopo aver premuto "Cancella", appare per circa 3 secondi una finestra di messaggio. Sul bordo destro appare il pulsante "Annulla".

- Premere il pulsante "Annulla".
	- $\rightarrow$  Viene ripristinato lo stato precedente.

# 9 Vista cartina

#### **Menu hamburger**

## Il menu hamburger mette a disposizione le seguenti funzioni:

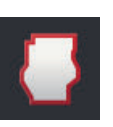

### Limite di campo  $(\Rightarrow$  cap. 9.3)

- Si hanno le seguenti possibilità di comando:
- Calcolare il limite di campo
- Registra limite del campo
- Cancellare limite campo

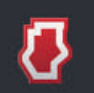

#### **Testata campo ( cap. 9.4)**

Si hanno le seguenti possibilità di comando:

- Bloccare testata del campo
- Creare testata del campo circolare
- Creare testata del campo individuale
- Cancellare testata del campo

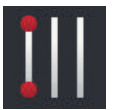

## Tracce  $(\Rightarrow$  cap. 9.5)

Si hanno le seguenti possibilità di comando:

- Selezionare traccia di riferimento
- Spostare traccia di riferimento
- Cancellare traccia di riferimento

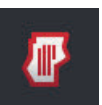

#### **Campo ( cap. 9.6)**

Si hanno le seguenti possibilità di comando:

- Cancella superficie lavorata
- Salva campo
- Aggiungere punto di riferimento
- Calibra punto di riferimento
- Cancella campo

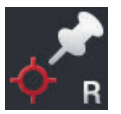

#### **Aggiungere punto di riferimento**

 $(\Rightarrow$  cap. 9.6)

# **Calibra punto di riferimento**

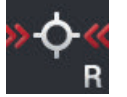

 $(\Rightarrow$  cap. 9.6)

# **9.3 Limite di campo**

# **9.3.1 Calcola**

Utilizzare la funzione "Calcola limite di campo" , se nel corso del primo giro attorno al campo è possibile lavorare la superficie esterna.

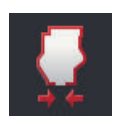

- 1. Circumnavigare il campo contrassegnando la superficie lavorata.
	- $\rightarrow$  La superficie lavorata viene visualizzata come forma chiusa.
- 2. Premere il pulsante "Limite di campo" nel menu hamburger.
	- $\rightarrow$  Viene visualizzato il menu "Limite di campo".
- 3. Premere il pulsante "Calcola".
	- $\rightarrow$  Il limite di campo viene calcolato.
	- $\rightarrow$  Il limite del campo viene visualizzato di color arancione.
	- $\rightarrow$  I vuoti di piccole dimensioni vengono chiusi automaticamente.

# **9.3.2 Registra**

Utilizzare la funzione "Registra limite del campo",

- Se nel corso del primo giro attorno al campo non si lavora il campo,
- Se si intende aggiungere un limite di campo interno.

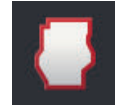

- 1. Premere il pulsante "Limite di campo" nel menu hamburger della vista cartina.
	- $\rightarrow$  Viene visualizzato il menu "Limite di campo".

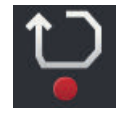

#### 2. Premere il pulsante "Registra".

 $\rightarrow$  Viene visualizzata la finestra di immissione "Registra limite del campo":

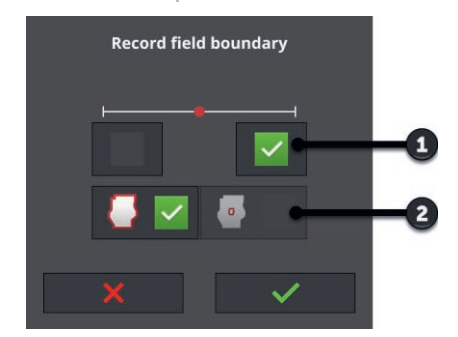

- 1: Posizione dell'elemento di contrassegno  $\rightarrow$  Bordo esterno sinistro o destro della macchina
- 2: Limite del campo esterno o interno

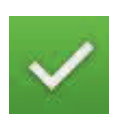

3. Selezionare la posizione dell'elemento di contrassegno.

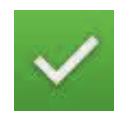

- 4. Selezionare il limite di campo esterno o interno e confermare l'immissione.
	- $\rightarrow$  Viene visualizzata la vista cartina "Registra limite del campo".

# 9 Vista cartina

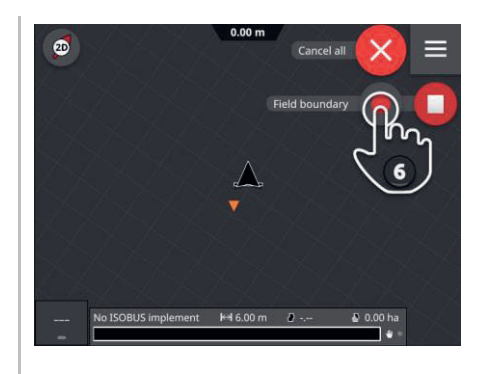

- 5. Spostarvi fino al punto iniziale della registrazione.
- 6. Premere il pulsante "Registra" e circumnavigare il campo.  $\rightarrow$  Il limite del campo viene registrato.

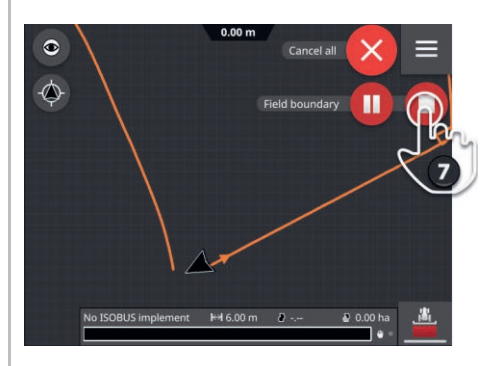

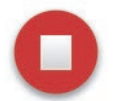

- 7. Concludere la registrazione con "Arresto".
	- $\rightarrow$  Il limite del campo viene salvato.
	- $\rightarrow$  I vuoti di piccole dimensioni vengono chiusi automaticamente.

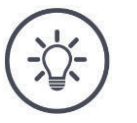

## **NOTA**

#### **Pausa, avvio e annullamento**

È possibile interrompere la registrazione con "Pausa" e proseguire con "Avvio".

 $\rightarrow$  Tra i punti Pausa e Prosecuzione viene tracciata una riga.

È possibile terminare la registrazione del limite di campo con "Annulla".  $\rightarrow$  Il limite di campo registrato fino a questo punto viene cancellato.

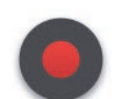

## **Un campo deve avere un limite di campo esterno.**

Un limite del campo interno può essere registrato soltanto in un campo con limite del campo esterno.

È possibile registrare diversi limiti di campo interni.

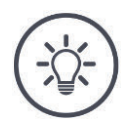

# **NOTA**

#### **Un limite di campo può essere registrato soltanto se è disponibile un segnale GPS con precisione DGPS o superiore.**

La precisione GPS minima è impostata di fabbrica su DGPS poiché le funzioni riferite al luogo altrimenti possono essere eseguite soltanto in modo impreciso.

In alcune regioni DGPS non è disponibile in modo permanente:

Impostare la "Precisione GPS minima" su "GPS" ( $\Rightarrow$  cap. 9.1.1).  $\rightarrow$  Il limite di campo può essere registrato con un segnale GPS con la precisione GPS.

# **9.3.3 Cancella**

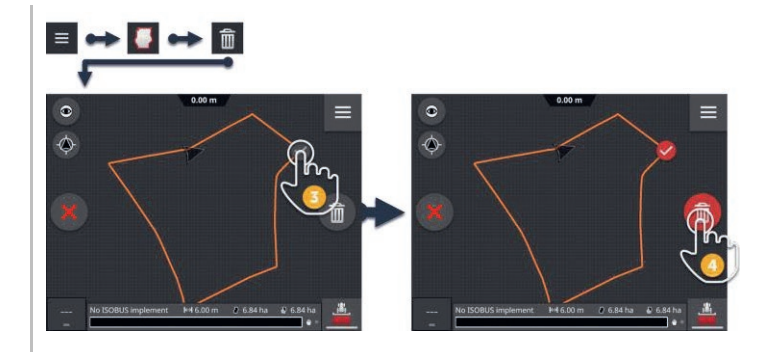

- 1. Premere il pulsante "Limite di campo" nel menu hamburger.  $\rightarrow$  Viene visualizzato il menu "Limite di campo".
- 2. Premere il pulsante "Cancella".  $\rightarrow$  Viene visualizzata la vista cartina "Cancella limite del campo".
- 3. Selezionare il limite del campo.
- 4. Premere l'Action Button "Cancella".
	- $\rightarrow$  Il limite del campo viene cancellato.
	- $\rightarrow$  La cancellazione può essere annullata.

# **9.4 Testata del campo**

# **9.4.1 Blocca**

È possibile bloccare una testata del campo disponibile o approvarla per la lavorazione.

Con l'interruttore nella posizione "On" la testata del campo non può essere lavorata:

- $\rightarrow$  La testata del campo viene visualizzata con tratteggio arancione.
- $\rightarrow$  Le ampiezze parziali vengono disattivate automaticamente nella testata del campo.
- $\rightarrow \dot{E}$  possibile lavorare l'interno del campo.

Con l'interruttore nella posizione "Off" la testata del campo non può essere lavorata:

 $\rightarrow$  La testata del campo è ancora disponibile ma non viene visualizzata.

 $\rightarrow \dot{E}$  possibile modificare la testata del campo e l'interno del campo.

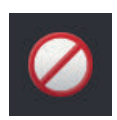

- "Attivare" "Bloccato".
	- $\rightarrow$  Le ampiezze parziali vengono disattivate nella testata del campo.

# **9.4.2 Testata del campo rotante**

La testata del campo rotante viene calcolata sulla base di un limite del campo disponibile.

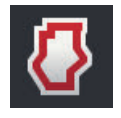

- 1. Creare un limite di campo ( $\Rightarrow$  cap. 9.3)
- 2. Premere il pulsante "Testata del campo" nel menu hamburger.  $\rightarrow$  Viene visualizzato il menu "Testata del campo".
- 3. Premere il pulsante "Rotante".
	- $\rightarrow$  Appare una finestra di immissione.
- 4. Immettere l'ampiezza della testata del campo e confermare l'immissione.
	- $\rightarrow$  Viene visualizzata la testata del campo.
	- $\rightarrow$  La testata del campo è bloccata.

# **9.4.3 Registra**

È possibile registrare una testata del campo individuale, per esempio con rispettivamente una testata del campo presso le due estremità del campo.

Non è necessario un limite di campo.

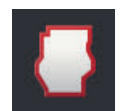

- 1. Premere il pulsante "Testata del campo" nel menu hamburger della vista cartina.
	- $\rightarrow$  Viene visualizzato il menu "Testata del campo".

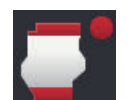

- 2. Premere il pulsante "Testata del campo individuale".
	- $\rightarrow$  Viene visualizzata la finestra di immissione "Testata del campo individuale":

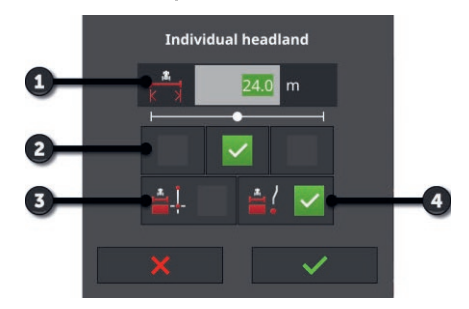

- 1: Ampiezza della testata del campo
- 2: Posizione dell'elemento di contrassegno  $\rightarrow$  Bordo sinistro della macchina, centro della macchina o bordo esterno destro della macchina
- 3: Testata del campo come retta  $\rightarrow$  La testata del campo è la retta tra il punto iniziale e il punto finale della registrazione
- 4: La testata del campo segue la traccia del campo  $\rightarrow$  La testata del campo ha la forma del tratto percorso tra l'inizio e la fine della registrazione

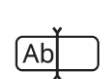

3. Premere il campo di immissione "Ampiezza" e immettere la larghezza della testata del campo.

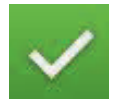

4. Selezionare la posizione dell'elemento di contrassegno.

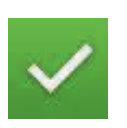

5. Immettere la forma della testata del campo e confermare l'immissione.  $\rightarrow$  Viene visualizzata la vista cartina "Registra testata del campo".

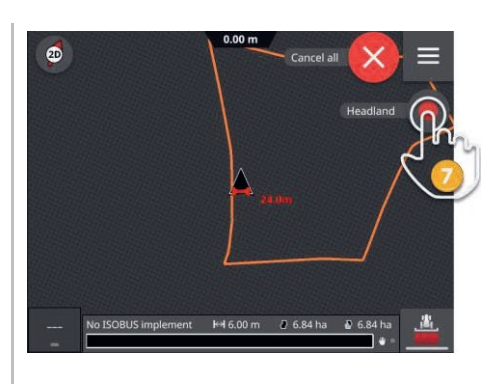

- 6. Spostarvi fino al punto iniziale della registrazione.
- 7. Premere il pulsante "Registra" e spostarsi fino al punto finale della testata del campo.
	- $\rightarrow$  La testata del campo viene registrata.

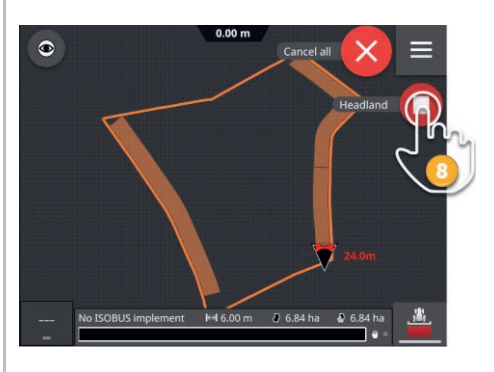

- 
- 8. Concludere la registrazione con "Arresto".  $\rightarrow$  La testata del campo viene memorizzata.
- 9. Per registrare uno di diversi pezzi parziali della testata del campo (come rappresentato nella fgura), ripetere le fasi da 1 a 8 per ciascun pezzo parziale.

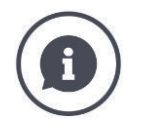

#### **Elemento di contrassegno della testata del campo**

Come ampiezza dell'elemento di contrassegno della testata del campo è preimpostata l'ampiezza di lavoro della macchina.

L'ampiezza della testata del campo e pertanto dell'elemento di contrassegno della testata del campo, può essere modificata manualmente. Se l'ampiezza dell'elemento di contrassegno è maggiore dell'ampiezza di lavoro, è possibile modificare la posizione dell'elemento di contrassegno della testata del campo. È possibile commutare tra centro (preimpostazione) o bordo esterno destro o sinistro della macchina.

L'impostazione del bordo destro o sinistro della macchina consente di percorrere per esempio con il bordo esterno della macchina direttamente il limite del campo e di contrassegnare l'ampiezza impostata della testata del campo all'interno del limite del campo.

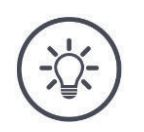

## **Una testata del campo può essere registrata soltanto se è disponibile un segnale GPS con precisione DGPS o superiore.**

La precisione GPS minima è impostata di fabbrica su DGPS poiché le funzioni riferite al luogo altrimenti possono essere eseguite soltanto in modo impreciso.

In alcune regioni DGPS non è disponibile in modo permanente:

**Impostare la "Precisione GPS minima" su "GPS" (** $\Rightarrow$  **cap. 9.1.1).**  $\rightarrow$  La testata del campo può essere registrata con un segnale GPS con la precisione GPS.

# **9.4.4 Cancella**

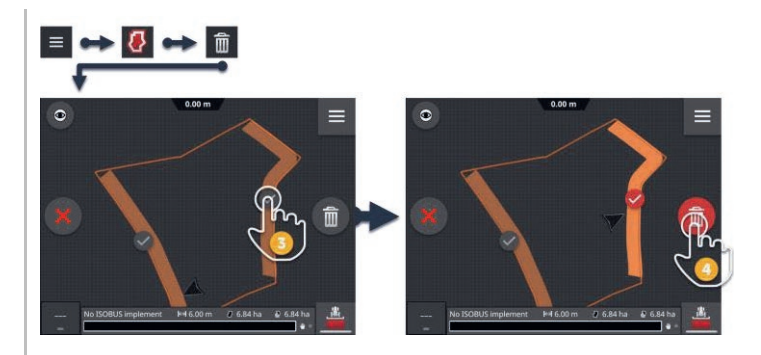

- 1. Premere il pulsante "Testata del campo" nel menu hamburger.  $\rightarrow$  Viene visualizzato il menu "Testata del campo".
- 2. Premere il pulsante "Cancella".  $\rightarrow$  Viene visualizzata la vista cartina "Cancella testata del campo".
- 3. Selezionare la testata del campo.
- 4. Premere l'Action Button "Cancella".
	- $\rightarrow$  La testata del campo viene cancellata.
	- $\rightarrow$  La cancellazione può essere annullata.

# **9.5 Tracce**

# **9.5.1 Seleziona**

Le tracce di riferimento vengono visualizzate nella vista della cartina. Ivi possono essere scelte in modo rapido e semplice:

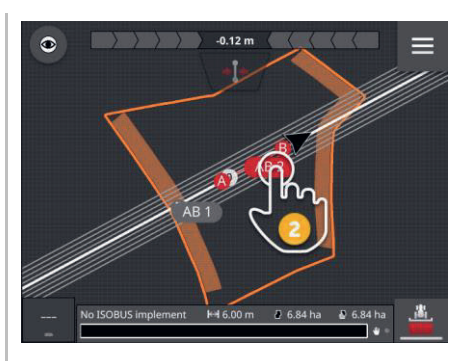

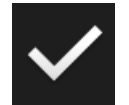

- $\blacktriangleright$  Premere sul nome traccia.
	- $\rightarrow$  Viene selezionata la traccia di riferimento.
	- $\rightarrow$  Le tracce di guida vengono calcolate e visualizzate.

In alternativa è possibile selezionare la traccia nel menu "Tracce":

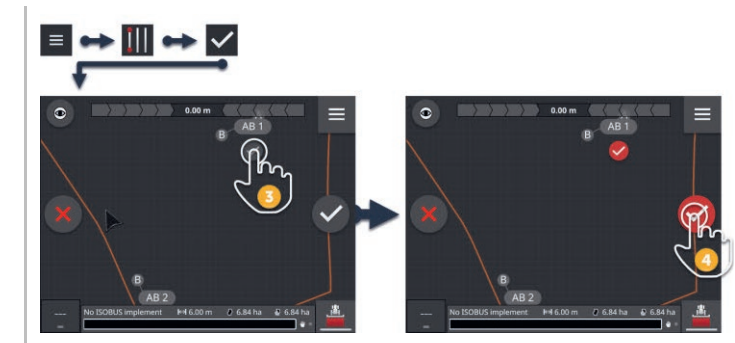

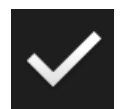

- 1. Premere il pulsante "Tracce" nel menu hamburger.  $\rightarrow$  Viene visualizzato il menu "Tracce".
- 2. Premere il pulsante "Seleziona".
	- $\rightarrow$  Viene visualizzata la vista cartina "Seleziona traccia di riferimento".
- 3. Selezionare la traccia.
- 4. Premere l'Action Button "Conferma".
	- $\rightarrow$  Viene selezionata la traccia di riferimento.
	- $\rightarrow$  Le tracce di guida vengono calcolate e visualizzate.

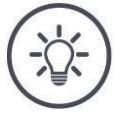

# **NOTA**

**Nascondere traccia di riferimento e tracce di guida in caso di mancato utilizzo.**

Nella vista cartina premere il nome della traccia.  $\rightarrow$  La traccia di riferimento e le tracce di guida vengono nascoste.
# **9.5.2 Nuova traccia**

Aggiungere una nuova traccia di riferimento. Le tracce di guida vengono calcolate automaticamente alla distanza dell'ampiezza di lavoro della macchina.

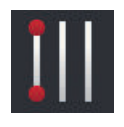

- 1. Premere il pulsante "Tracce" nel menu hamburger della vista cartina.  $\rightarrow$  Viene visualizzato il menu "Tracce".
- 2. Premere il pulsante "Nuovo".
	- $\rightarrow$  Viene visualizzata la finestra di immissione "Nuove tracce":

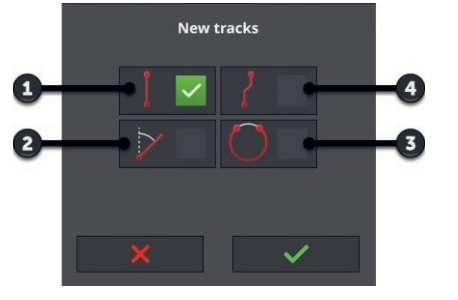

- 1: Traccia diritta
	- $\rightarrow$  La traccia è la retta tra il punto iniziale e il punto finale della registrazione
- 2: A+
- 3: Cerchio
- 4: Curva
	- $\rightarrow$  La traccia ha la forma del tratto percorso tra l'inizio e la fine della registrazione

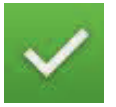

- 3. Immettere la forma della traccia e confermare l'immissione.
	- $\rightarrow$  Viene visualizzata la vista cartina "Nuova traccia".

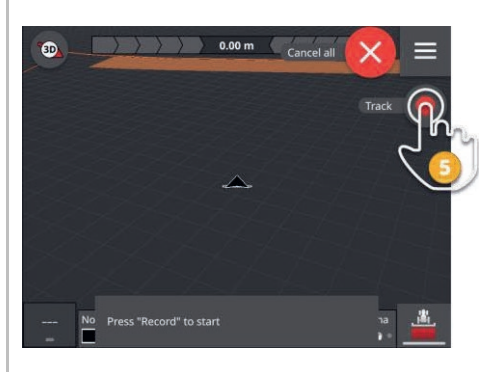

4. Spostarvi fino al punto iniziale della registrazione.

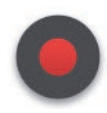

- 5. Premere il pulsante "Registra" e spostarsi fino al punto finale della traccia.
	- $\rightarrow$  Viene disegnato il punto A.
	- $\rightarrow$  La traccia viene registrata.

# 9 Vista cartina

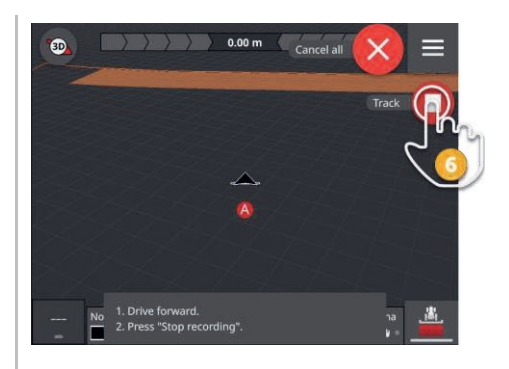

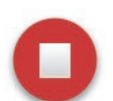

- 6. Concludere la registrazione con "Arresto".
	- $\rightarrow$  Viene disegnato il punto B.
	- $\rightarrow$  La traccia viene salvata.
	- $\rightarrow$  La traccia viene utilizzata automaticamente per il Parallel Tracking.

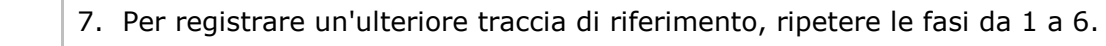

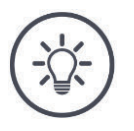

# **NOTA**

#### **Si possono registrare diverse tracce di riferimento per un campo.**

Appaiono soltanto le tracce di guida di una traccia di riferimento.

Selezionare la traccia di riferimento nella vista cartina.

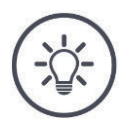

#### **NOTA**

#### **Una traccia di riferimento può essere registrata soltanto se è disponibile un segnale GPS con precisione DGPS o superiore.**

La precisione GPS minima è impostata di fabbrica su DGPS poiché le funzioni riferite al luogo altrimenti possono essere eseguite soltanto in modo impreciso.

In alcune regioni DGPS non è disponibile in modo permanente:

**Impostare la "Precisione GPS minima" su "GPS" (** $\Rightarrow$  **cap. 9.1.1).**  $\rightarrow$  La traccia di riferimento può essere registrata con un segnale GPS con la precisione GPS.

## **9.5.3 Sposta**

Spostare la traccia,

- per correggere la deriva GPS
- se in caso di cambiamento della macchina cambia anche l'ampiezza di lavoro, se per esempio al fusto del liquame con 12 m di ampiezza di lavoro segue l'impianto di nebulizzazione con 24 m di ampiezza di lavoro.

Nella vista cartina è possibile spostare una traccia in modo rapido e semplice:

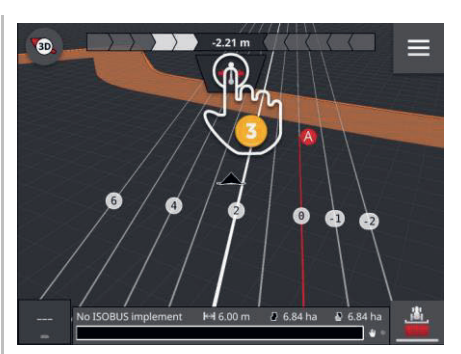

- 1. Aprire la barra luminosa.
	- $\rightarrow$  Appare il pulsante "Sposta".
	- $\rightarrow$  Il pulsante è di colore grigio e non è attivo.
- 2. Premere il pulsante "Sposta".
	- $\rightarrow$  Il pulsante viene attivato.
- 3. Premere nuovamente il pulsante "Sposta".
	- $\rightarrow$  La traccia viene spostata nella posizione attuale del trattore.

In alternativa, è possibile spostare la traccia attraverso il menu hamburger in modo manuale o automatico:

- $\rightarrow$  Per lo spostamento manuale si immettono l'ampiezza e la direzione dello spostamento.
- $\rightarrow$  Per lo spostamento automatico, la traccia viene spostata nella posizione attuale del trattore.

# 9 Vista cartina

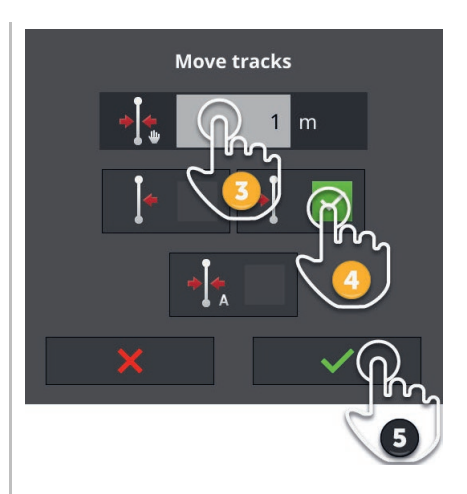

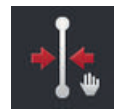

#### **Sposta manualmente tracce**

- 1. Premere il pulsante "Tracce" nel menu hamburger della vista cartina.  $\rightarrow$  Viene visualizzato il menu hamburger "Tracce".
- 2. Premere il pulsante "Sposta".
	- $\rightarrow$  Viene visualizzata la finestra di immissione "Spostare tracce".
- 3. Premere il campo di immissione "Ampiezza dello spostamento" e immettere lo spostamento.
- 4. Selezionare la direzione dello spostamento.
- 5. Confermare l'immissione.
	- $\rightarrow$  La traccia viene spostata.
	- $\rightarrow$  Appare la vista cartina.

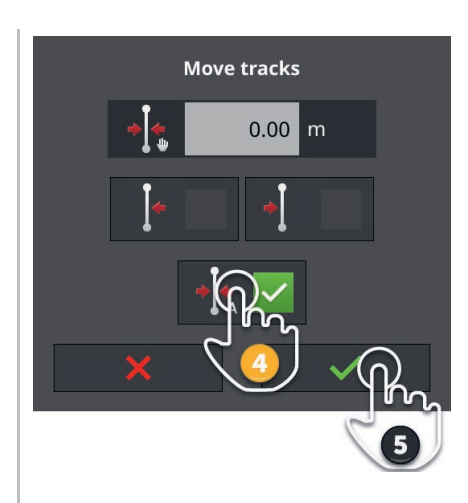

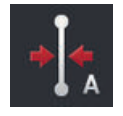

#### **Sposta automaticamente tracce**

- 1. Portarsi nel punto in cui deve essere spostata la traccia.
- 2. Premere il pulsante "Tracce" nel menu hamburger della vista cartina.  $\rightarrow$  Viene visualizzato il menu hamburger "Tracce".
- 3. Premere il pulsante "Sposta".
	- $\rightarrow$  Viene visualizzata la finestra di immissione "Spostare tracce".
- 4. Selezionare lo spostamento automatico.
- 5. Confermare l'immissione.
	- $\rightarrow$  La traccia viene spostata nella posizione attuale del trattore.
	- $\rightarrow$  Appare la vista cartina.

# **9.5.4 Rinomina**

Se si crea una nuova traccia, questa viene denominata in modo automatico, per esempio "AB 1".

È possibile rinominare la traccia nella vista cartina:

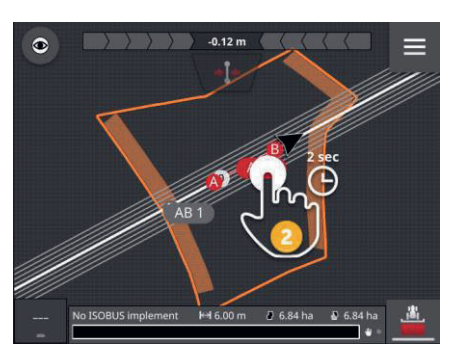

- 1. Premere la bussola, fino a vedere la cartina nella panoramica.  $\rightarrow$  Appaiono le tracce di riferimento.
- 2. Premere sul nome traccia e tenerlo premuto.  $\rightarrow$  Appare la finestra di immissione "Nome traccia".
- 3. Immettere il nome traccia e confermare l'immissione.

# **9.5.5 Cancella**

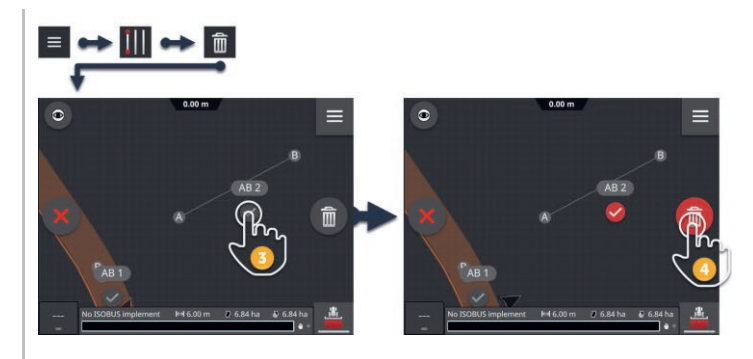

- 
- 1. Premere il pulsante "Tracce" nel menu hamburger.  $\rightarrow$  Viene visualizzato il menu "Tracce".
- 2. Premere il pulsante "Cancella".  $\rightarrow$  Viene visualizzata la vista cartina "Cancella traccia".
- 3. Selezionare la traccia (2).
- 4. Premere l'Action Button "Cancella" (3).
	- $\rightarrow$  La traccia viene cancellata.
	- $\rightarrow$  La cancellazione può essere annullata.

# **9.6 Campo**

# **9.6.1 Cancella superficie lavorata**

Cancellare la superficie lavorata, per lavorare nuovamente il campo:

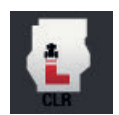

- 1. Premere il pulsante "Campo" nel menu hamburger.  $\rightarrow$  Appare il menu "Campo".
- 2. Premere il pulsante "Cancella la superficie lavorata".
	- $\rightarrow$  La superficie lavorata viene cancellata.
	- $\rightarrow$  La cancellazione può essere annullata.

# **9.6.2 Salva campo**

Il limite di campo, la testata del campo e le tracce vengono salvate nell'elenco campi e possono essere riutilizzate:

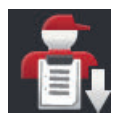

- 1. Premere il pulsante "Campo" nel menu hamburger.
	- $\rightarrow$  Appare il menu "Campo".
- 2. Premere il pulsante "Salva campo".
	- $\rightarrow$  Appare la finestra di immissione "Nome campo".
- 3. Immettere il nome campo e confermare l'immissione.
	- $\rightarrow$  Il campo viene salvato nell'elenco campi.
	- $\rightarrow$  Nella modalità ordine viene creato un nuovo ordine con il campo.

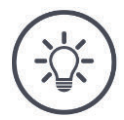

#### **NOTA**

# **Il salvataggio del campo è possibile solo nell'AUTOLOG.**

Se si è avviato un ordine, la memorizzazione del campo non è necessaria e non è possibile. Il campo, le tracce, la testata del campo e la superficie lavorata vengono salvati automaticamente nell'ordine.

# **9.6.3 Correggi deriva GPS**

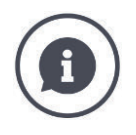

## **Deriva GPS**

Per effetto della rotazione della terra e della posizione che varia dei satelliti nel cielo la posizione calcolata di un punto si sposta. Questo viene definito deriva GPS.

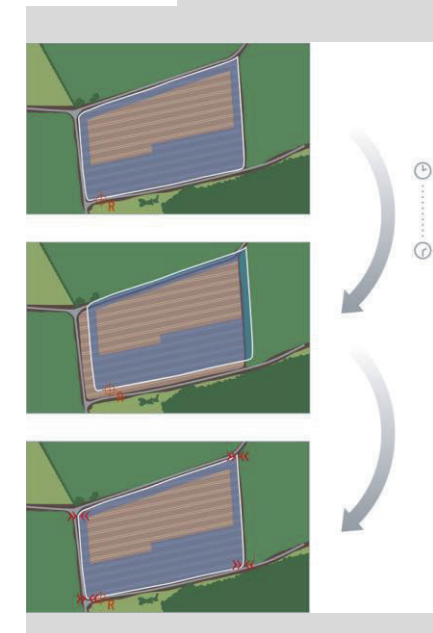

Se si riaprono dopo un certo tempo i dati di posizione salvati, per lo più si riscontrerà uno spostamento rispetto alla posizione reale.

Ciò riguarda:

- Limite di campo
- Superficie lavorata
- Traccia di riferimento
- Tracce di guida.

Quanto minore è la precisione dei dati di correzione, tanto maggiore è la deriva GPS.

Correggere la deriva GPS:

- 1. Calibrare il punto di riferimento ( $\Rightarrow$  cap. 9.6.3).
	- $\rightarrow$  Il limite di campo, le tracce e gli ostacoli vengono spostati.
- 2. Spostare la traccia di riferimento ( $\Rightarrow$  cap. 9.5.3).

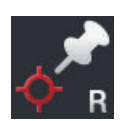

#### **Aggiungere punto di riferimento**

Selezionare un punto significativo, come ad esempio un tombino o un contrassegno permanente nell'ingresso del campo. Annotare questo punto.

- $\rightarrow$  Per la calibrazione del punto di riferimento, si deve poter raggiungere di nuovo esattamente la stessa posizione da esattamente la stessa direzione.
- 1. Raggiungere il punto di riferimento e arrestare il trattore o la macchina semovente.
- 2. Premere il pulsante "Campo" nel menu hamburger.
	- $\rightarrow$  Appare il menu "Campo".
- 3. Premere il pulsante "Imposta nuovo punto di riferimento".

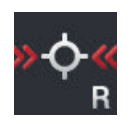

## **Calibra punto di riferimento**

- 1. Raggiungere il punto di riferimento con il trattore o la macchina semovente. In questo caso, provenire dalla stessa direzione cardinale come per l'aggiunta del punto.
- 2. Arrestarsi esattamente nel punto di riferimento.
- 3. Premere il pulsante "Campo" nel menu hamburger.  $\rightarrow$  Appare il menu "Campo".
- 4. Premere il pulsante "Calibra punto di riferimento".

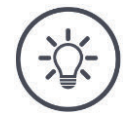

# **NOTA**

## **Si deve poter ritrovare il punto di riferimento.**

I dati registrati diventano inutilizzabili per l'ulteriore utilizzo se non è più possibile trovare il punto di riferimento.

Prendere nota della posizione esatta del punto di riferimento.

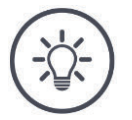

#### **NOTA**

#### **Con RTK non occorre nessun punto di riferimento.**

Se si impiega RTK, la deriva GPS non si presenta. Non si deve impostare nessun punto di riferimento.

# **9.6.4 Cancella**

Cancellare il campo, le tracce, la testata del campo e la superficie lavorata:

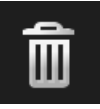

- 1. Premere il pulsante "Campo" nel menu hamburger.  $\rightarrow$  Appare il menu "Campo".
- 2. Premere il pulsante "Cancella campo".
	- $\rightarrow$  Viene visualizzata una finestra di messaggio.
- 3. Confermare il messaggio.
	- $\rightarrow$  Il campo, le tracce, la testata del campo e la superficie lavorata vengono cancellati.
	- $\rightarrow$  La cancellazione può essere annullata.

# **10 Varie**

# **10.1 Testare Parallel Tracking, Section Control, Task Control**

Per poter utilizzare Parallel Tracking, Section Control oppure Task Control è necessario disporre di una licenza.

Prima dell'acquisto di una licenza è possibile testare in modo non vincolante e gratuito le app con le loro funzionalità complete per 50 ore:

1. Premere il pulsante "Impostazioni" nella schermata iniziale.  $\rightarrow$  Appare la maschera di comando "Impostazioni".

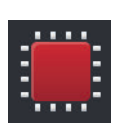

- 2. Premere il pulsante "Sistema".
	- $\rightarrow$  Appare la maschera di comando "Sistema".

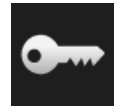

- 3. Premere il pulsante "Dati licenza".
	- $\rightarrow$  Appare la maschera di comando "Dati licenza".
	- $\rightarrow$  Appaiono i pulsanti per l'avvio del periodo di test.

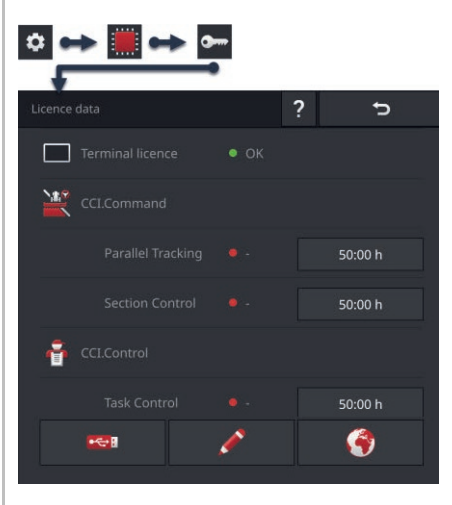

- 4. Premere il pulsante "50:00 h" per l'app che si intende testare.
- 5. Aprire l'app nelal view standard.
	- $\rightarrow$  Appare la finestra di messaggio "Periodo di test rimanente":

# 10 Varie

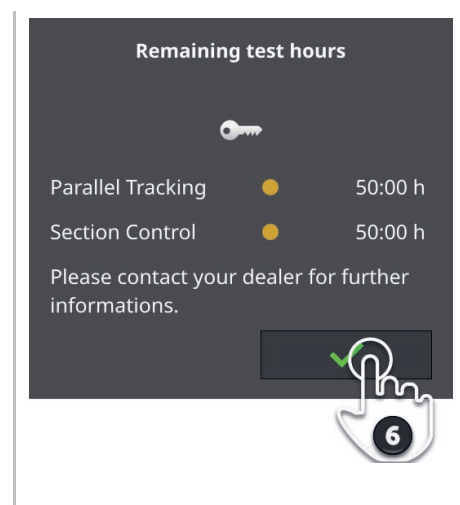

- 6. Poco prima di quando si intende testare l'app, confermare il messaggio.  $\rightarrow \dot{E}$  possibile testare l'app con la sua funzionalità completa.
	- $\rightarrow$  Il periodo di test descresce.
- 7. Nella maschera di comando "Dati licenza" controllare la durata residua del test.

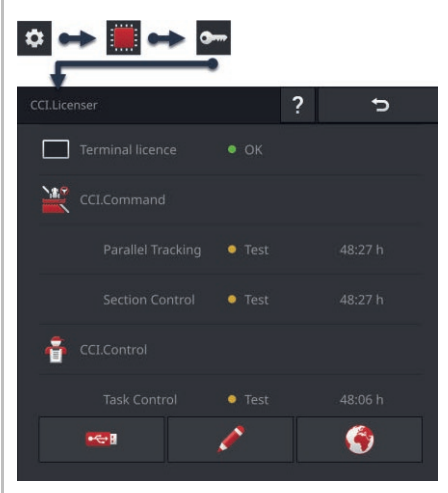

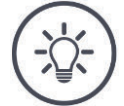

#### **NOTA**

#### **Spegnere l'app in caso di mancato utilizzo.**

Il periodo di test descresce, se

- è stato confermato il messaggio "Periodo di test rimanente" e
- l'app è nella Mini-view o nella view standard.
- **Dopo ogni test spostare l'app direttamente nel menu app (** $\Rightarrow$  **Cap. 3.3).**  $\rightarrow$  Il periodo di test non decresce più.

# **NOTA**

# **Confermare la finestra messaggi soltanto quando viene testata l'app.**

Se si avvia l'app, appare la finestra di messaggio "Periodo di test rimanente". Il periodo di test decresce solo una volta che è stato confermato il messaggio.

Non confermare il messaggio in caso di riavvio del terminale o in caso di avvio dell'app bensì soltanto in seguito quando si intende testare l'app.  $\rightarrow$  In questo modo si ha il completo controllo di quando inizia a decrescete il periodo di test.

# **10.2 Espelli chiavettaUSB**

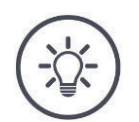

**NOTA**

## **Non limitarsi ad estrarre una chiavetta USB collegata.**

È possibile che nello stesso momento un'app acceda alla chiavetta USB in lettura o in scrittura. L'accesso non può essere concluso in modo adeguato. Vi è il rischio di una perdita dati.

Utilizzare "Espelli USB".

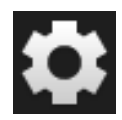

1. Premere il pulsante "Impostazioni".

 $\rightarrow$  Appare la maschera di comando "Impostazioni":

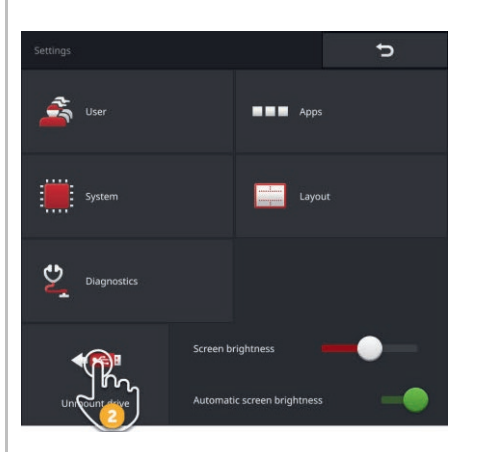

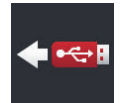

- 2. Premere il pulsante "Espelli USB".
	- $\rightarrow$  CCI.OS conclude tutti gli accessi alla chiavetta USB.
	- $\rightarrow$  Nella bassa di stato appare il messaggio "Chiavetta USB rimossa"
- 3. Estrarre la chiavetta USB.

#### **10.3 Chiusura del rescue system**

Il rescue system può essere utilizzato soltanto dai partner dell'assistenza.

Allo scopo della distinzione semplice dal CCI.OS, il rescue system ha un'altra interaccia utente grafica colorata:

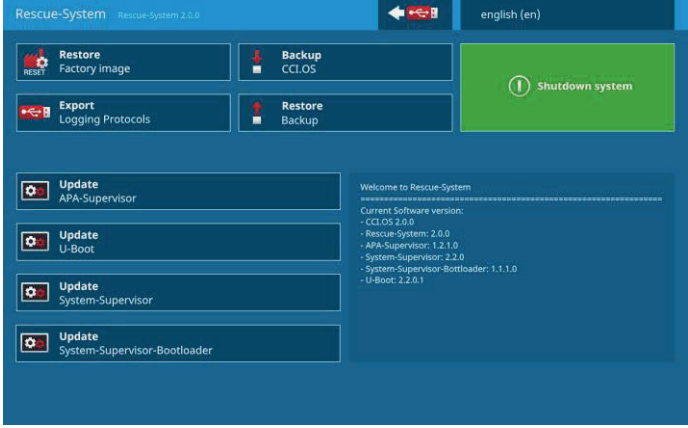

il partner dell'assistenza utilizza il rescue system per

- Creare e ripristinare un backup
- Aggiornare i componenti del sistema operativo
- Analizzare gli errori.

Il rescue system può essere avviato in modo mirato soltanto dai partner dell'assistenza. Dopo un errre interno può accadere che il terminale si avvii nel rescue system.

Chiudere il rescue system e riavviare CCI.OS.

#### Chiudere il rescue system come segue:

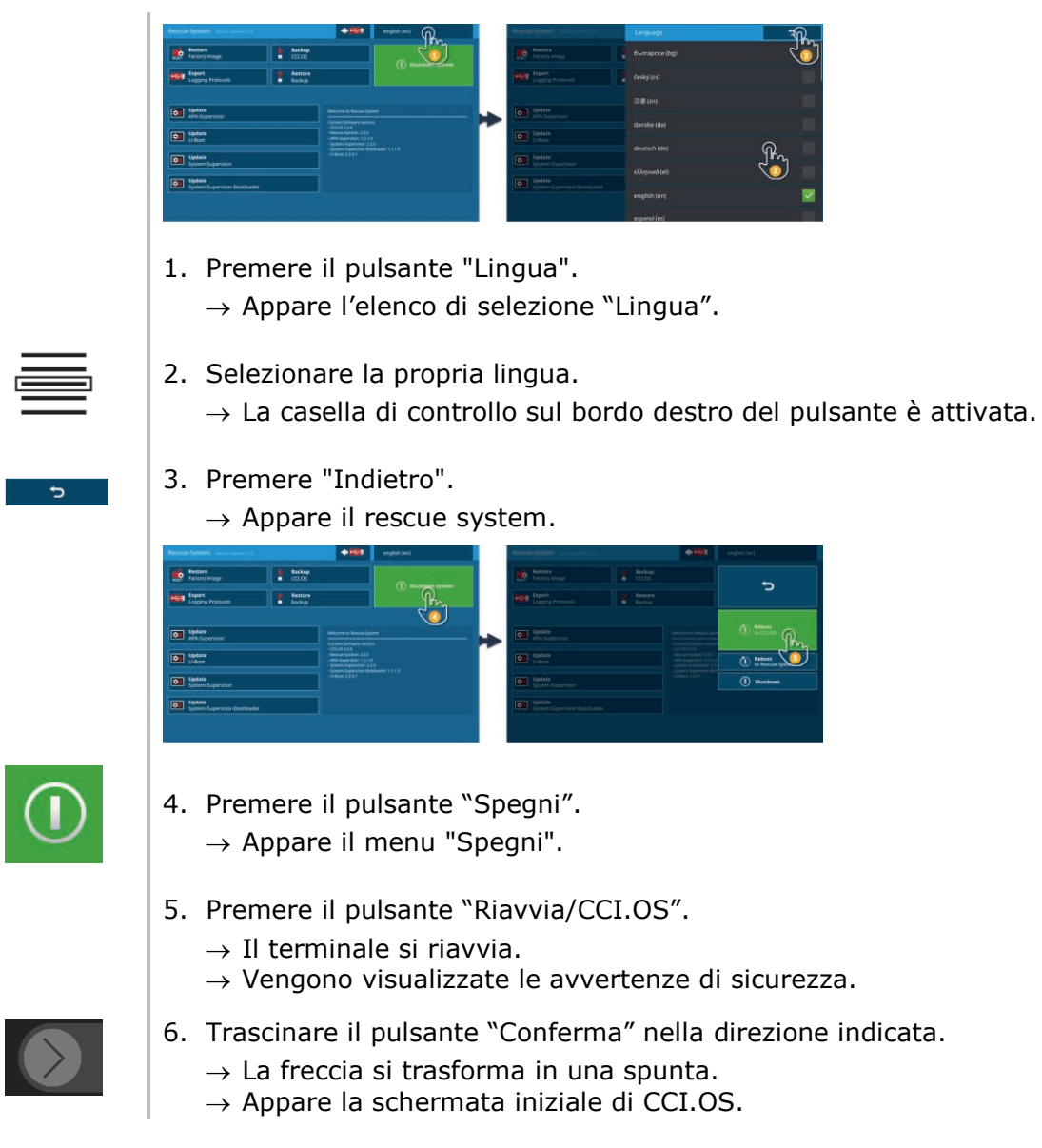

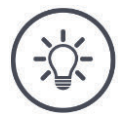

## **NOTA**

## **Non è più possibile avviare CCI.OS.**

Se non è più possibile avviare CCI.OS, si presenta un errore grave.

 $\rightarrow$  Non è possibile eliminare autonomamente l'errore.

Contattare il partner dell'assistenza.

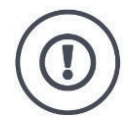

#### **ATTENZIONE!**

#### **In aso di guasto tecnico, occorre interrompere l'operazione di lavoro.**

La prosecuzione dell'operazione di lavoro in caso di guasto tecnico può causare danni al terminale o alla macchina!

- 1. Interrompere l'operazione di lavoro.
- 2. Cercare una soluzione in questo capitolo delle istruzioni per l'uso.
- 3. Contattare il proprio rivenditore se il problema persiste.

In caso di errore può accadere che il terminale non reagisca più alle immissioni dell'utente. **Spegnimento forzato**

- 1. Premere il tasto ON/OFF per 2 secondi.
	- $\rightarrow$  Il terminale si spegne.
- 2. Premere il tasto ON/OFF per 1 secondo.
	- $\rightarrow$  Il terminale si riavvia.

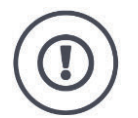

#### **ATTENZIONE!**

#### **Durante lo spegnimento forzato vengono disinserite tutte le tensioni di alimentazione interne.**

I dati non salvati vanno persi. Il terminale o il suo software non vengono danneggiati dallo spegnimento.

Eseguire lo spegnimento forzato soltanto se è assolutamente inevitabile.

**Lampeggio blu del tasto ON/OFF**

In caso di un problema hardware il terminale si spegne automaticamente. Il LED del tasto ON/OFF invia una serie di lampeggi blu.

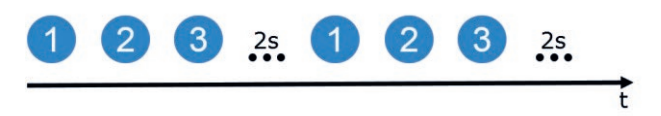

Il LED lampeggia una volta al secondo e, a seconda dell'errore, da 1 a 27 volte. Al termine della serie segue una pausa di due secondi. La serie quindi si riavvia da davanti. Ciò vi facilita il conteggio.

Riavviare il terminale. Se il terminale si spegne di nuovo e il LED del tasto ON/OFF lampeggia nuovamente di blu, il problema persiste.

I problemi indicati nella tabella seguente possono essere risolti sul posto.

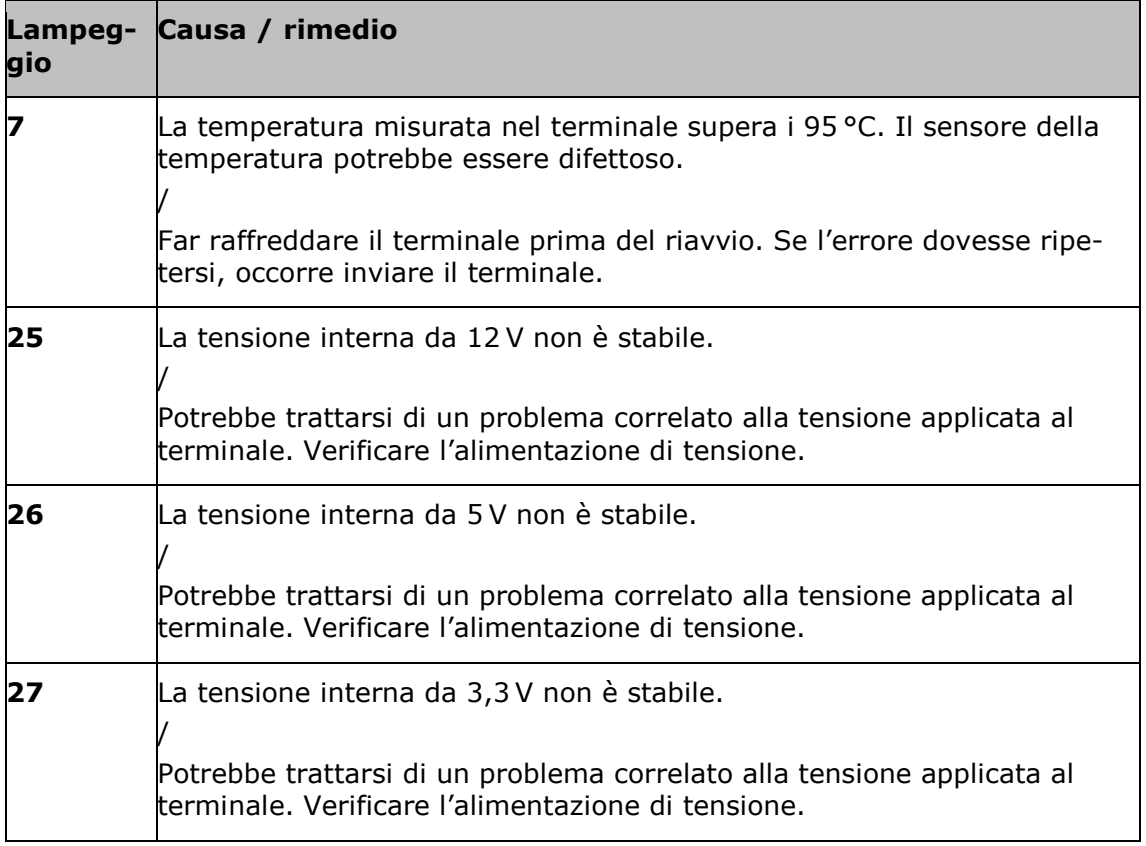

Per tutti gli altri problemi hardware il terminale deve essere spedito. Comunicare al partner dell'assistenza il numero dei lampeggi.

Il tasto ON/OFF si accende costantemente di colore rosso se il terminale si trova nel rescue system.

 $\rightarrow$  Non si presenta nessun errore.

Il rescue system può essere utilizzato soltanto dall'assistenza.

 $\blacktriangleright$  Chiudere il rescue system e riavviare CCI.OS ( $\Rightarrow$  cap. 10.3).

Durante l'operazione di accesione il tasto ON/OFF lampeggia di colore bianco.  $\rightarrow$  Non si presenta nessun errore. **Lampeggio bianco del tasto ON/OFF**

**Il tasto ON/OFF è costantemente rosso**

# **11.1 Problemi nel funzionamento**

In questo capitolo sono elencati problemi che possono verificarsi durante l'uso del terminale.

Per ciascun problema viene presentata una proposta di risoluzione. Se è impossibile risolvere il problema con la proposta, rivolgersi al proprio rivenditore.

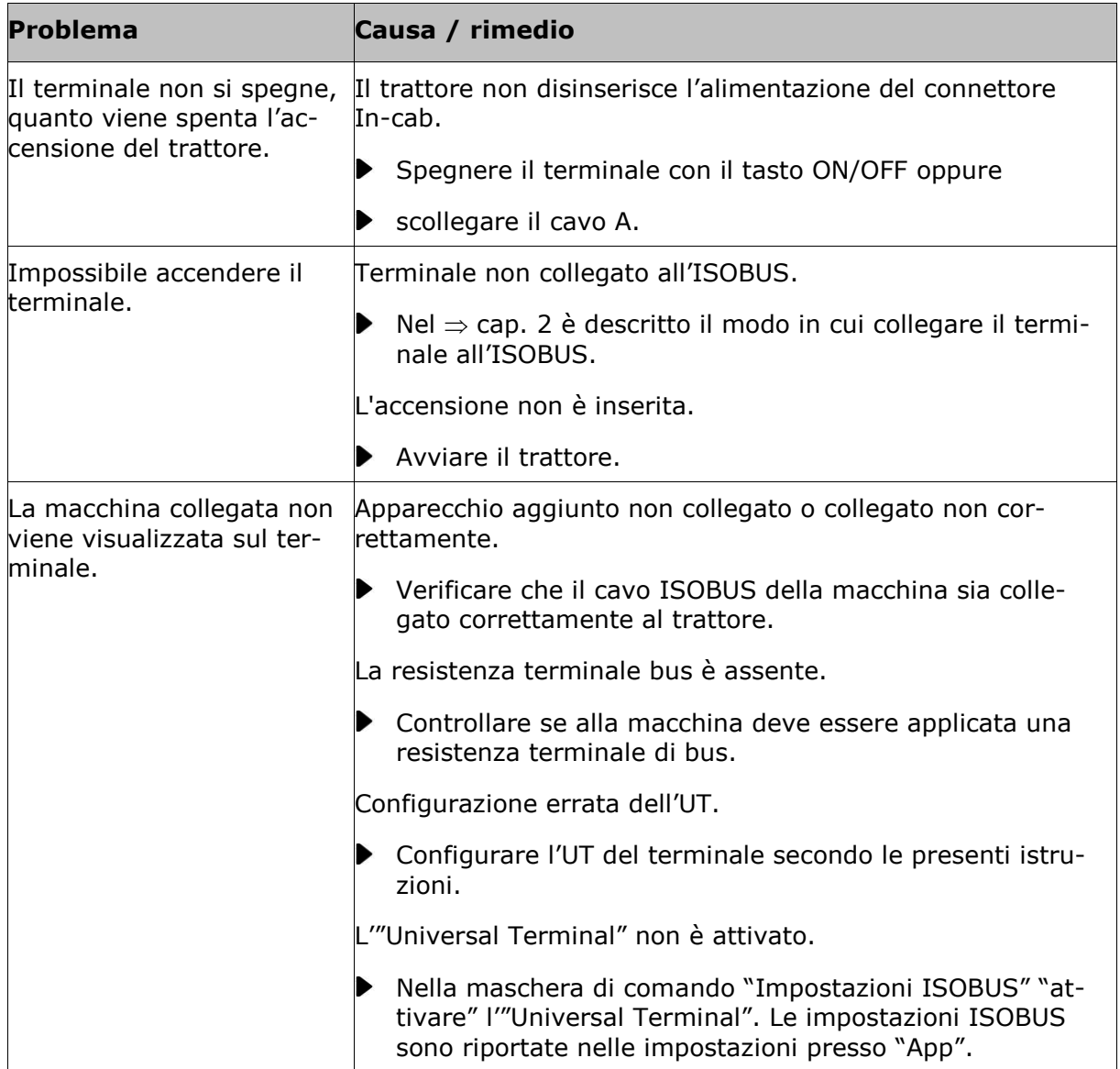

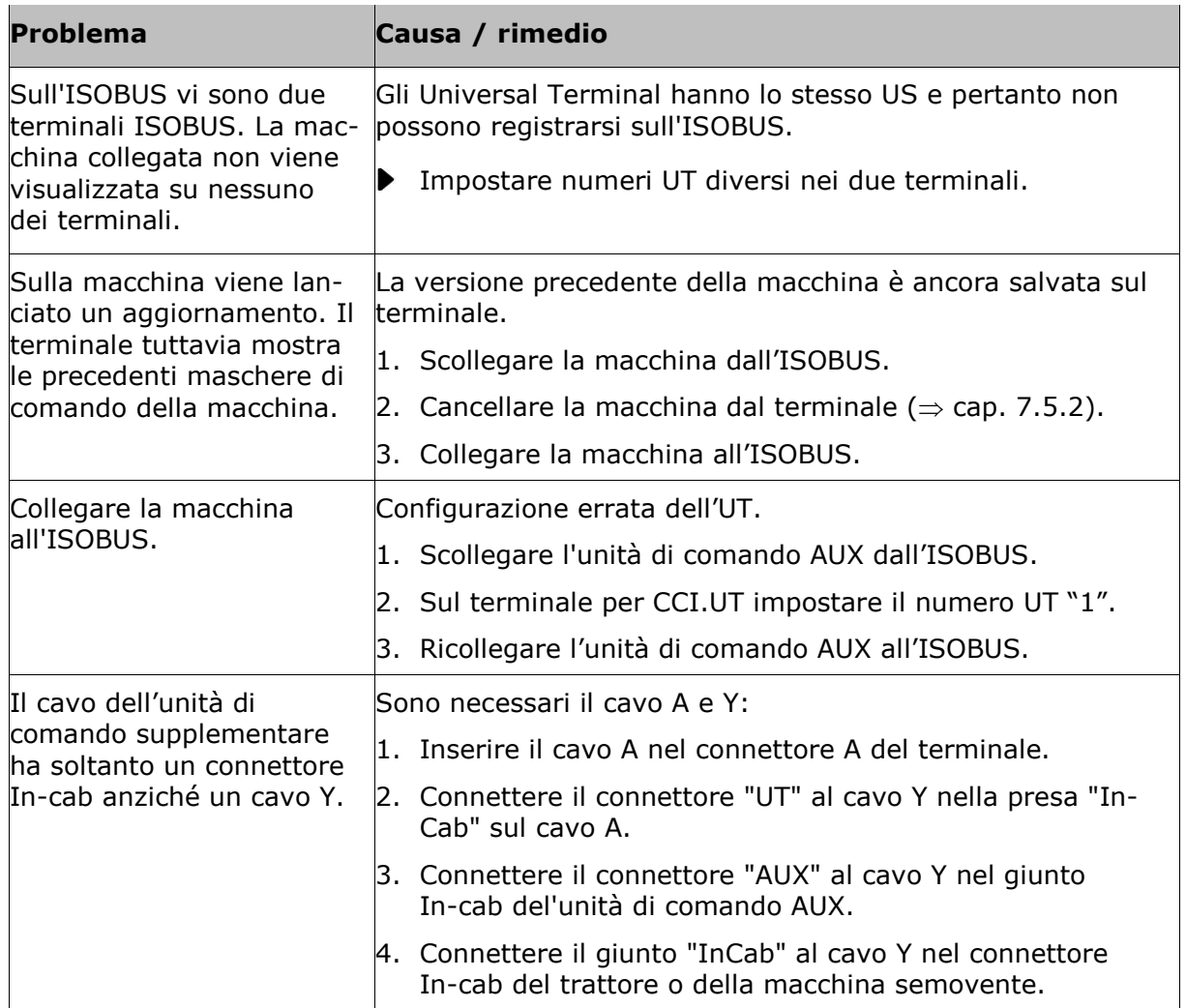

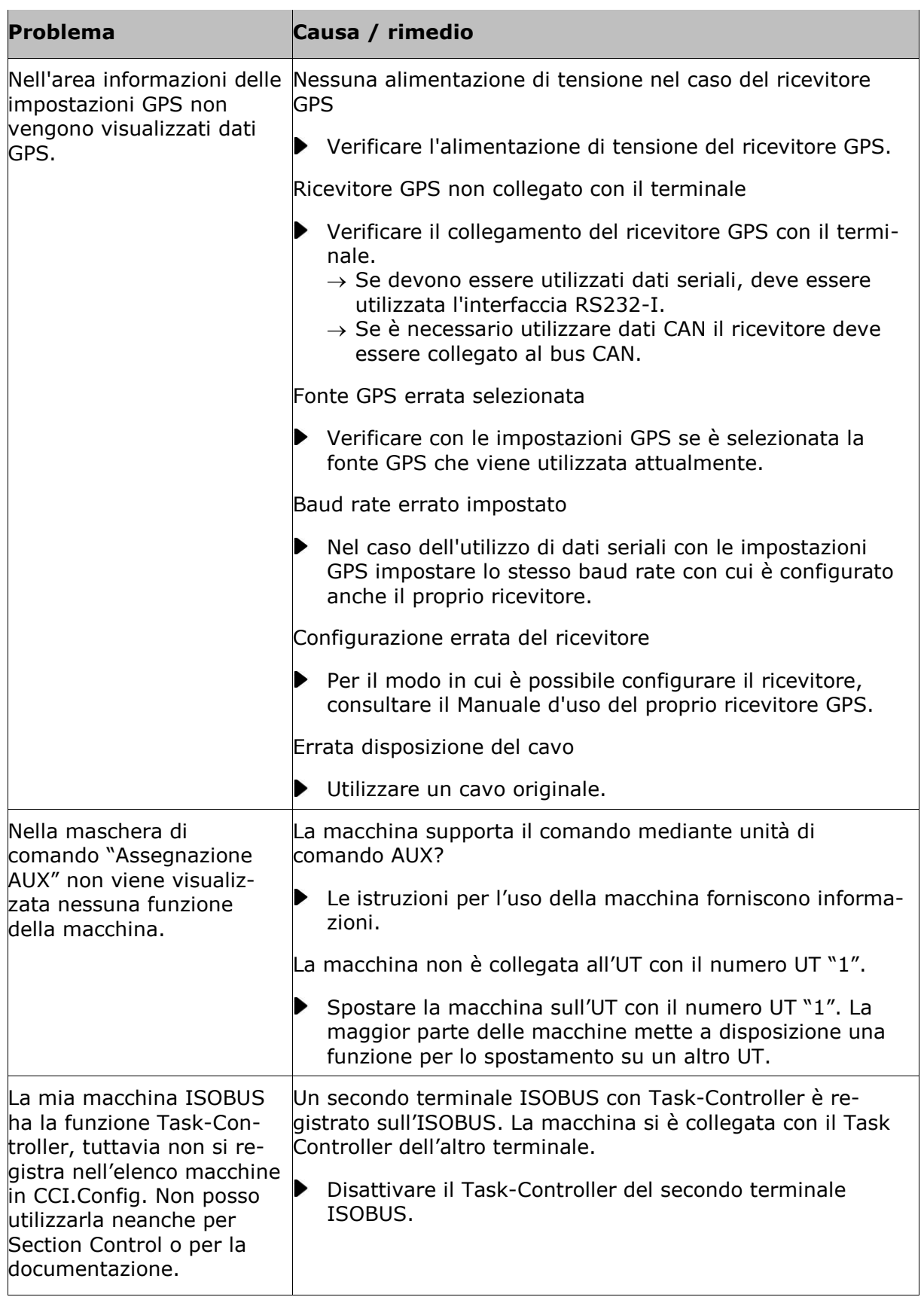

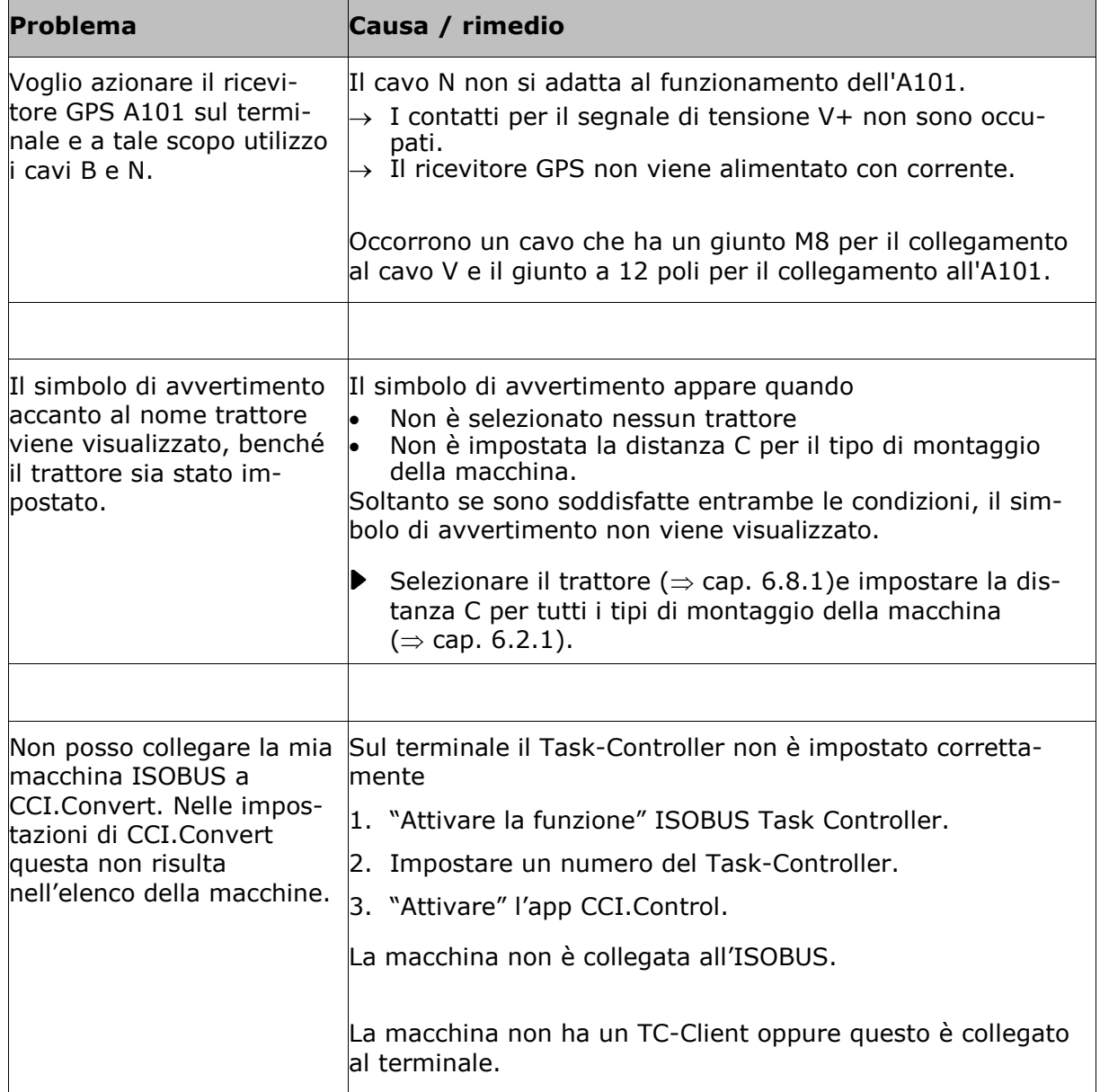

# **11.2 Diagnosi**

Qualora non si si riesca a risolvere da soli un problema persistente, il vostro referente sarà lieto di fornire assistenza.

Descrivere dettagliatamente le fasi di lavoro che hanno portato all'errore. Su richiesta del referente mettere a disposizione anche il protocollo eventi e uno screenshot.

# **11.2.1 Esporta protocollo eventi**

Il terminale gestisce un protocollo eventi. Il protocollo eventi viene salvato esclusivamente sul terminale e non viene inviato.

In caso di problemi con il terminale o con la macchina ISOBUS è possibile inviare il protocollo eventi ai vostri referenti:

#### **In precedenza**

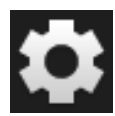

- ▶ Collegare una chiavetta USB al terminale.
	- 1. Premere il pulsante "Impostazioni".  $\rightarrow$  Appare la maschera di comando "Impostazioni":

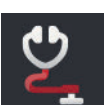

2. Premere il pulsante "Diagnosi".  $\rightarrow$  Appare la maschera di comando "Diagnosi":

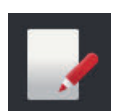

3. Premere il pulsante "Protocollo eventi".  $\rightarrow$  Appare la maschera di comando "Protocollo eventi":

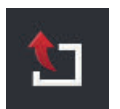

- 4. Premere il pulsante "Esporta protocollo eventi".
	- $\rightarrow$  Il protocollo eventi viene salvato automaticamente sulla chiavetta USB.

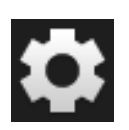

- 5. Premere il pulsante "Impostazioni".
	- $\rightarrow$  L'operazione è conclusa.

# **11.2.2 Creazione di screenshot**

Un'immagine dice più di mille parole.

In caso di problemi con il comando del terminale o con la macchina ISOBUS è possibile rilevare uno screenshot e inviarlo ai vostri referenti:

Collegare una chiavetta USB al terminale.

**In precedenza**

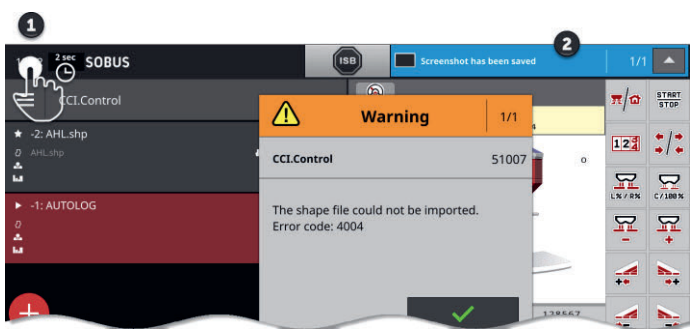

Premere sull'orologio a sinistra nella barra di stato (1) finché non viene visualizzato un messaggio nella barra di stato (2).

 $\rightarrow$  Lo screenshot viene salvato sulla chiavetta USB nella cartella principale.

# **11.3 Messaggi**

#### Messaggi

- indicano una manovra errata o uno stato di errore oppure
- danno la possibilità di interrompere l'esecuzione di un comando.

I messaggi sono finestre di dialogo, interrompono lo svolgimento del programma e devono essere confermati. Ciascun messaggio è caratterizzato da un numero messaggio univoco.

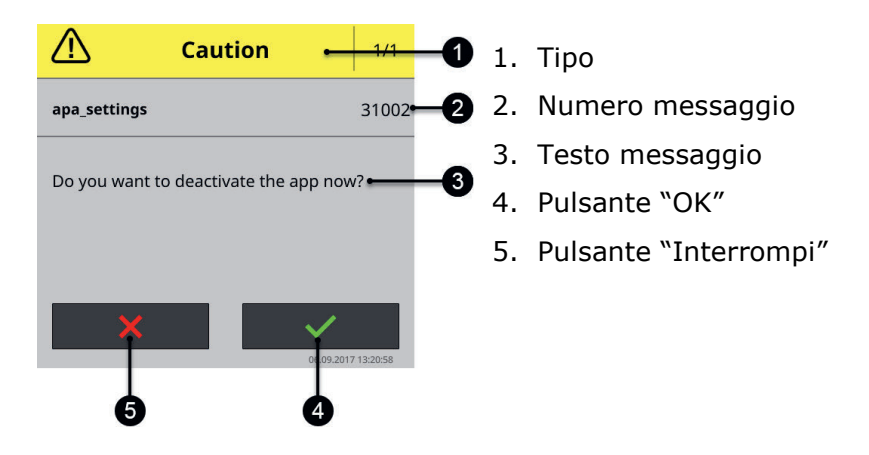

I messaggi di tipo "Attenzione" possono essere confermati in 2 modi:

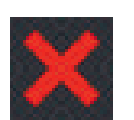

#### **Interrompi**

- $\rightarrow$  L'azione iniziata viene interrotta,
- $\rightarrow$  Lo stato precedente viene ripristinato.

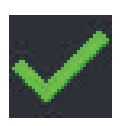

#### **OK**

 $\rightarrow$  Il messaggio è stato compreso, intendo proseguire.

I messaggi di tipo "Avvertimento" non presentano nessun pulsante "Interrompi".

▶ Leggere il messaggio e confermalo con "OK".

 $\overline{\phantom{a}}$ 

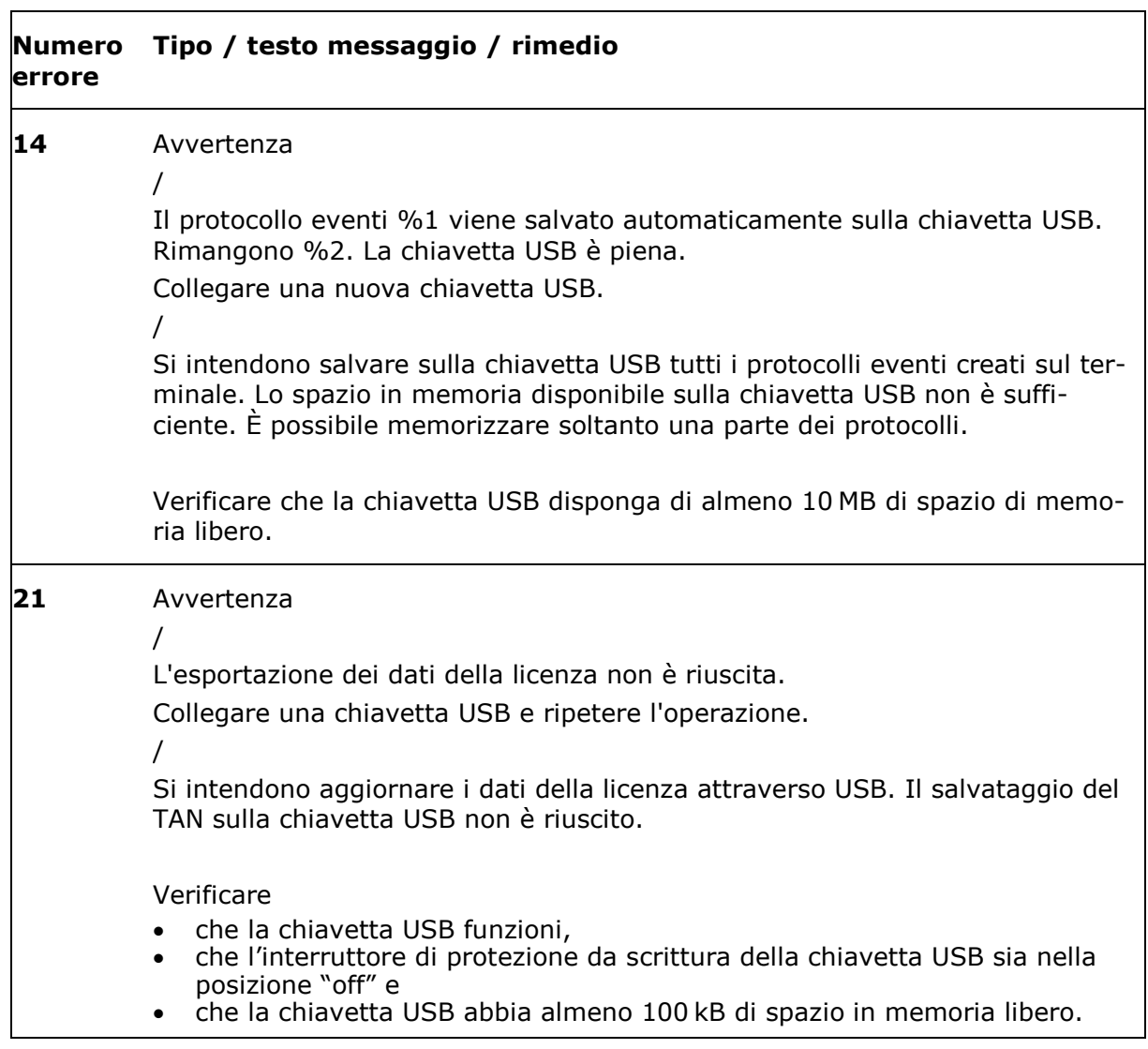

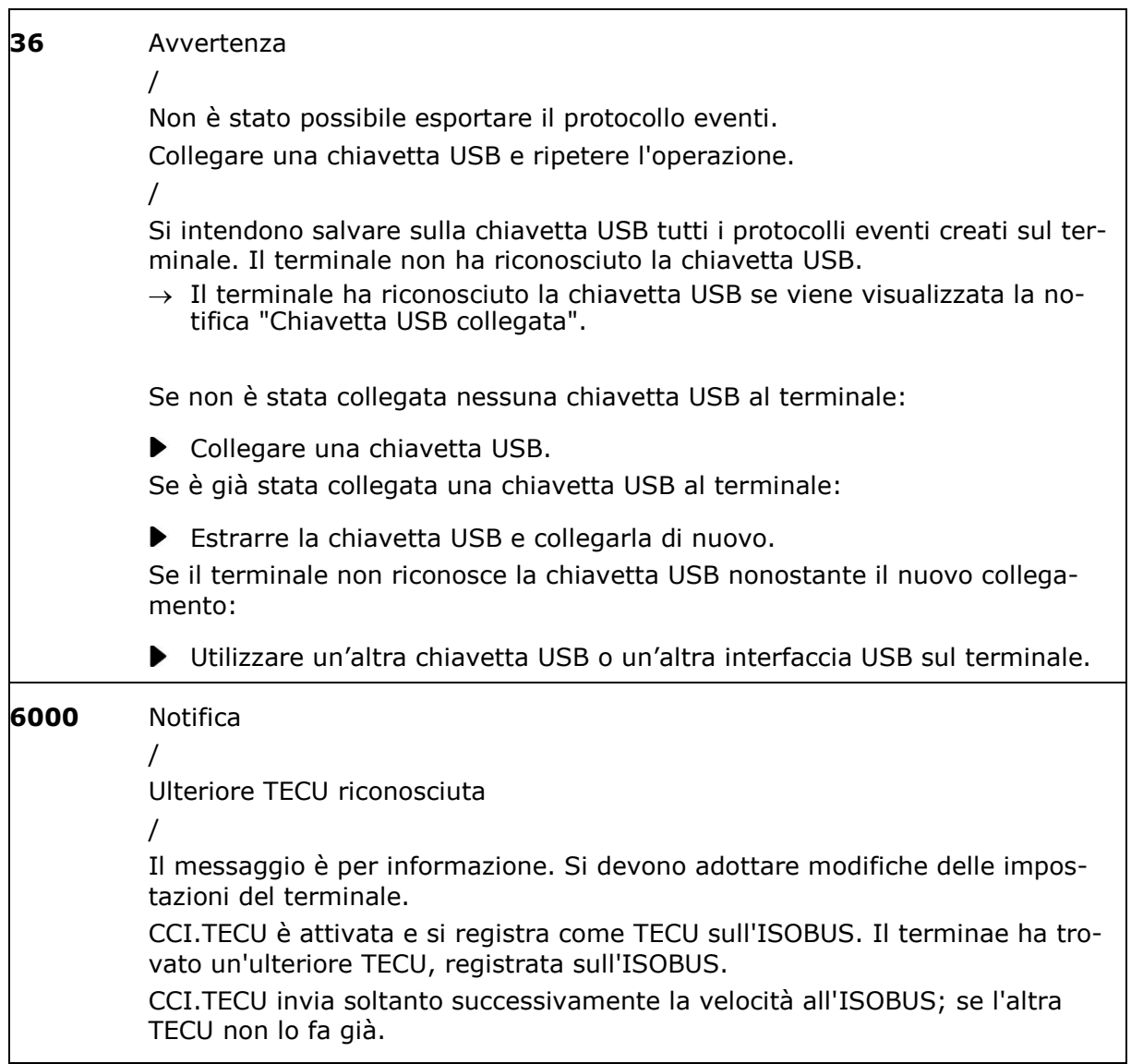

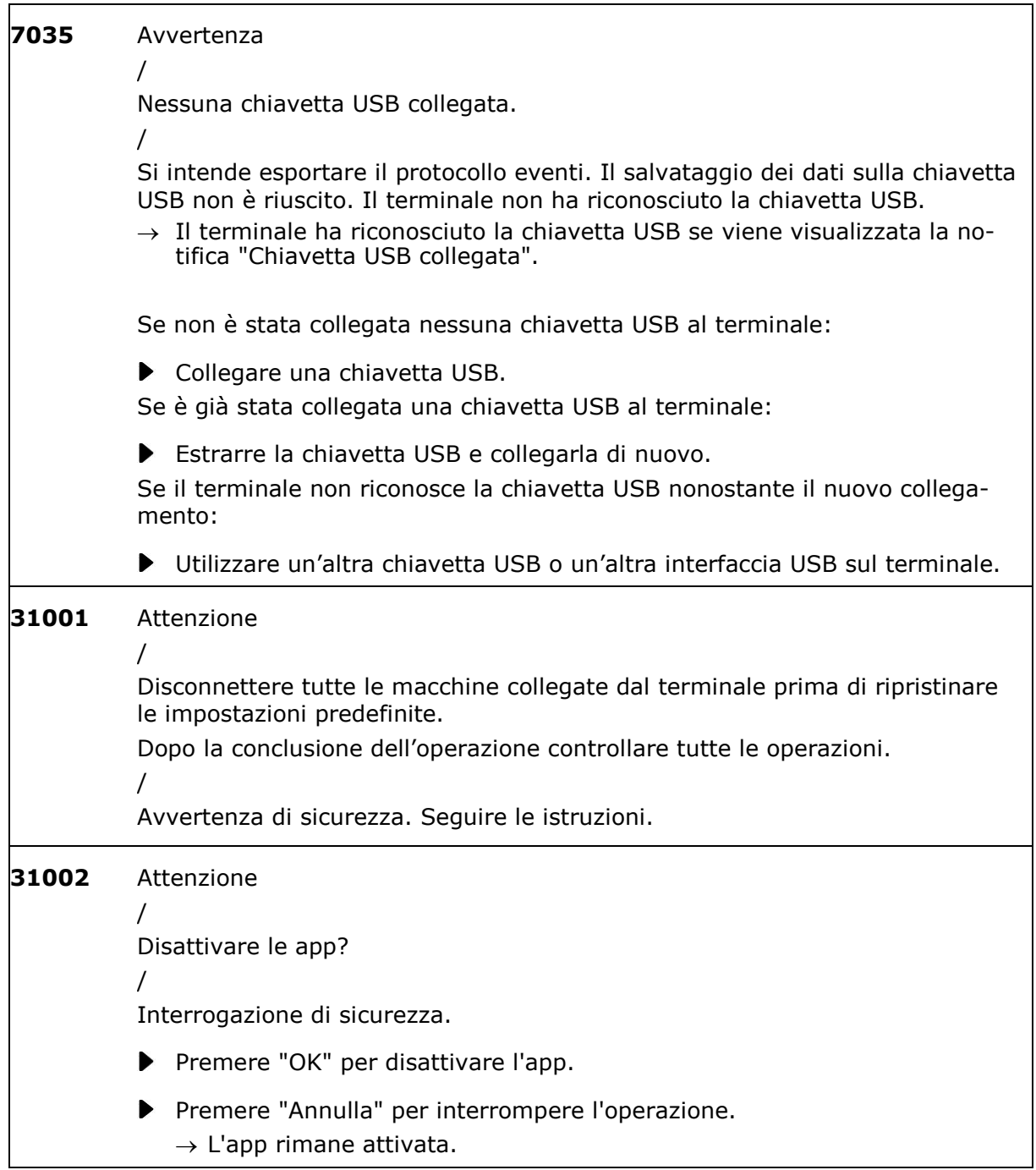

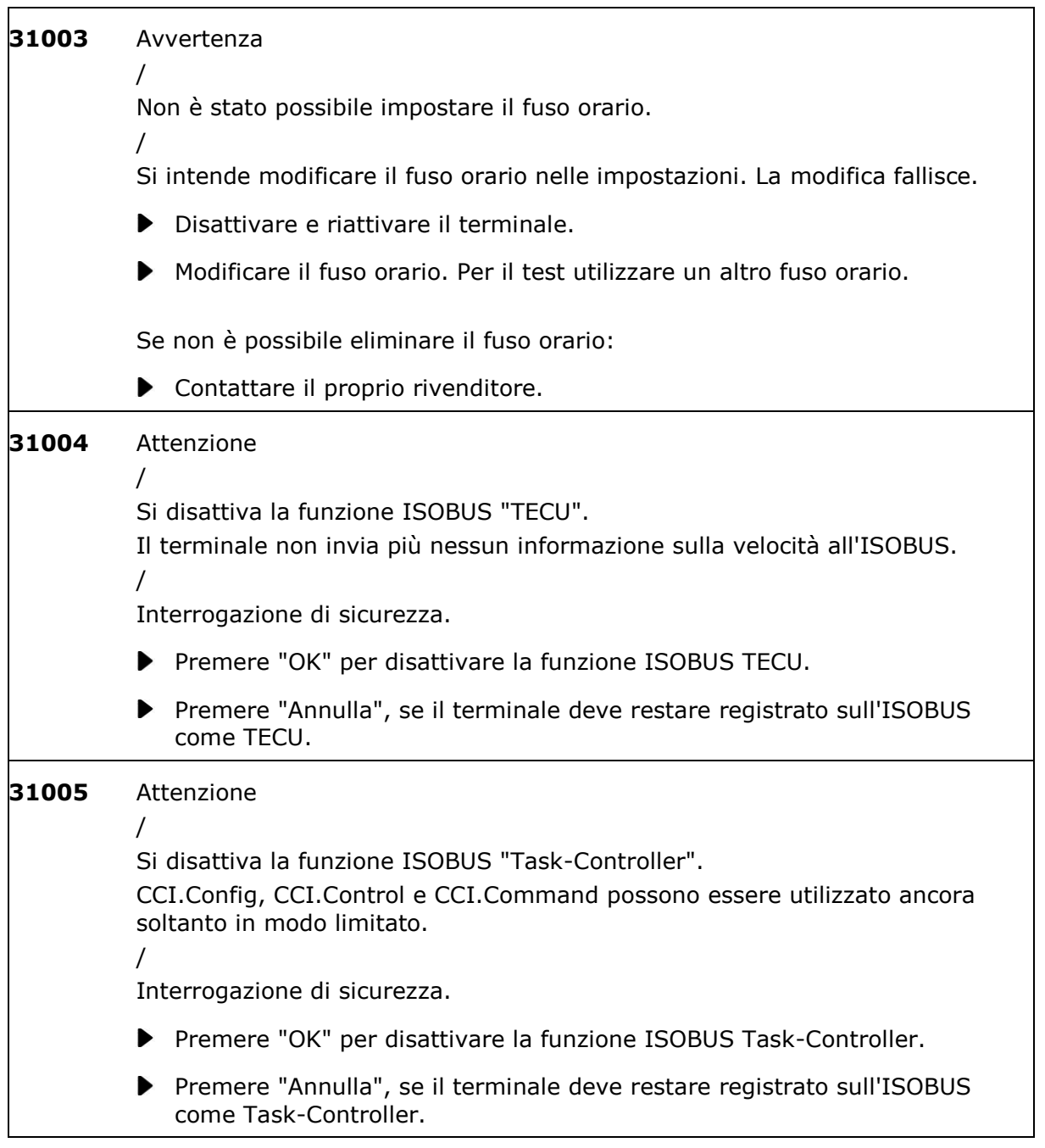

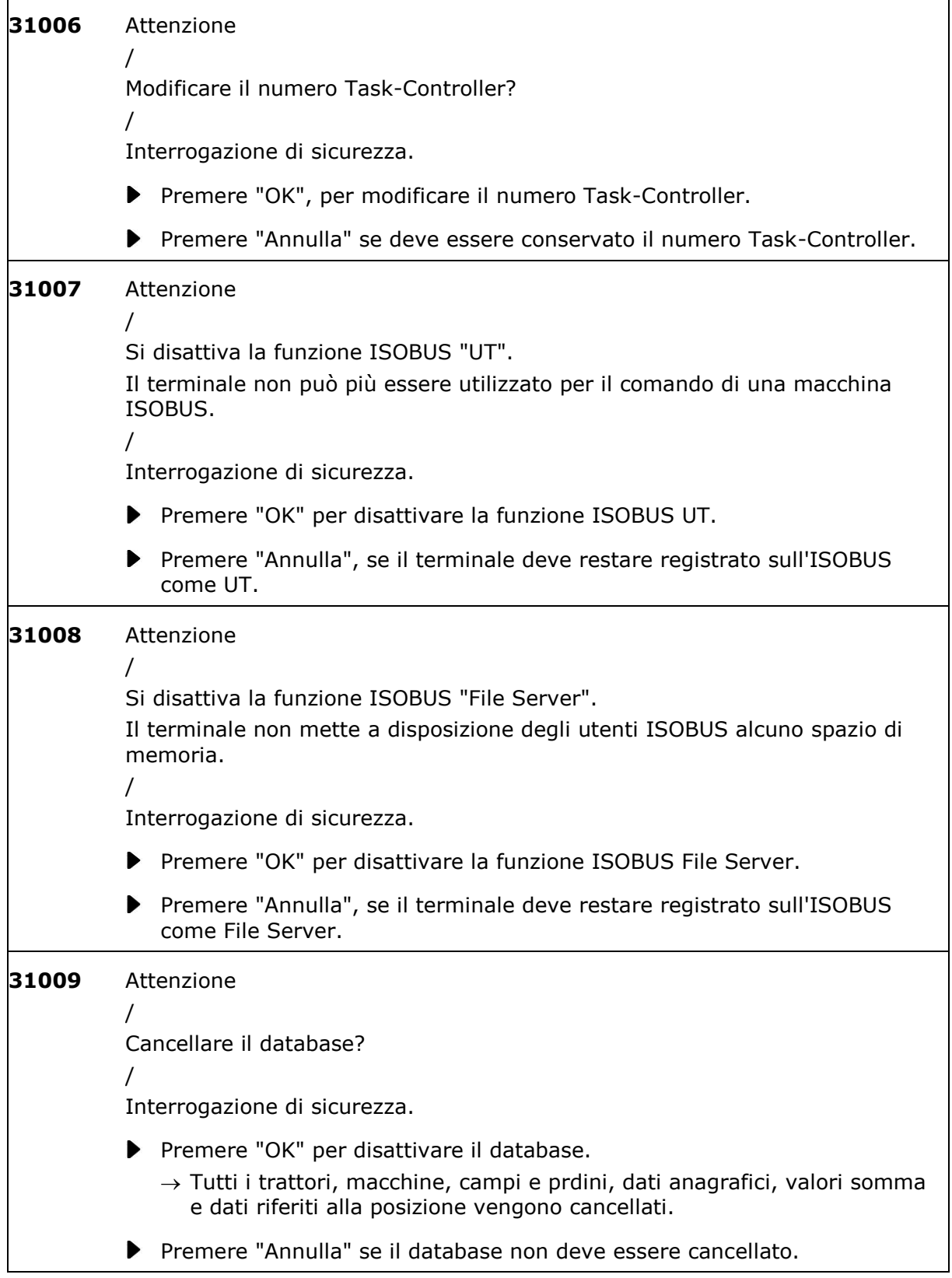

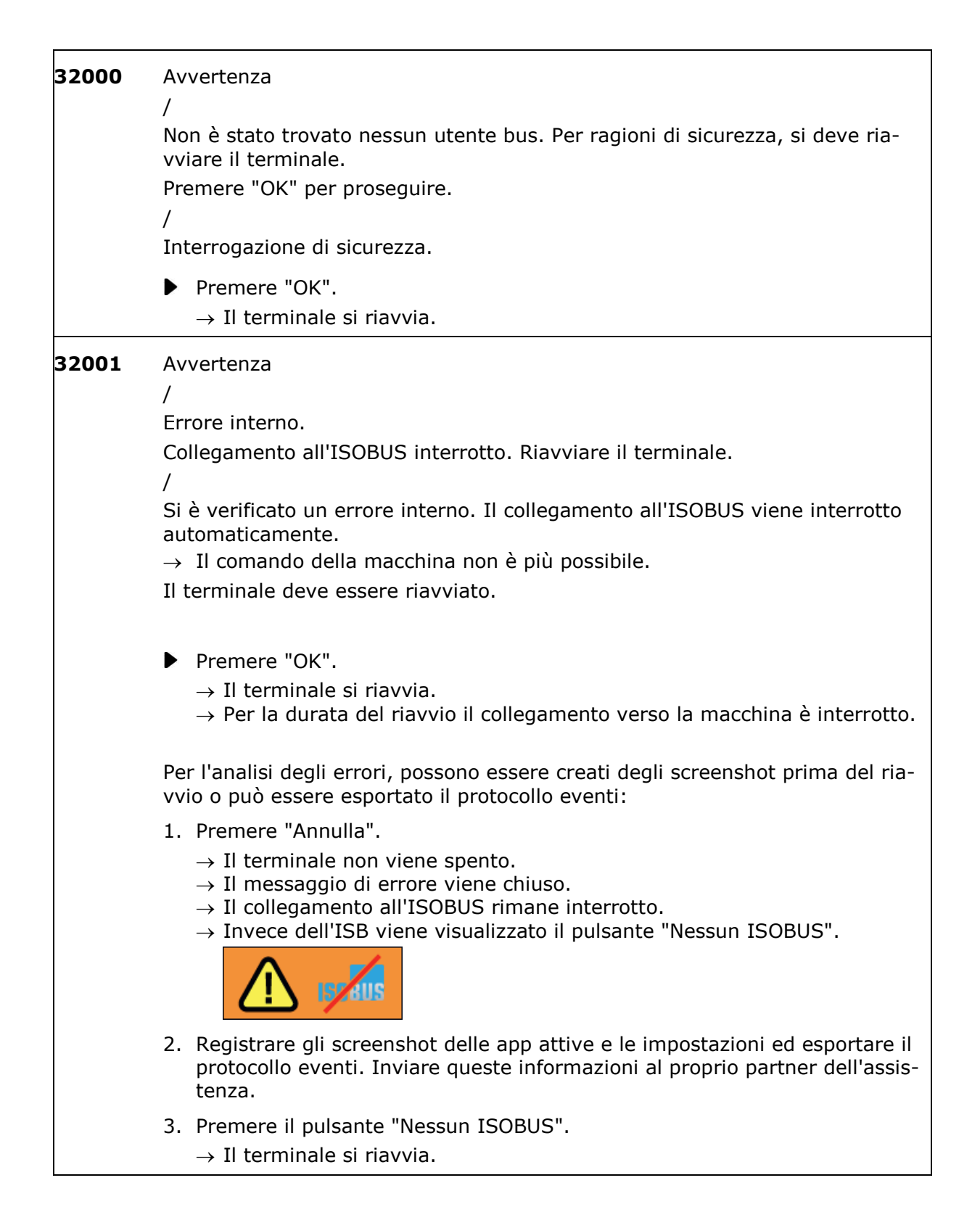

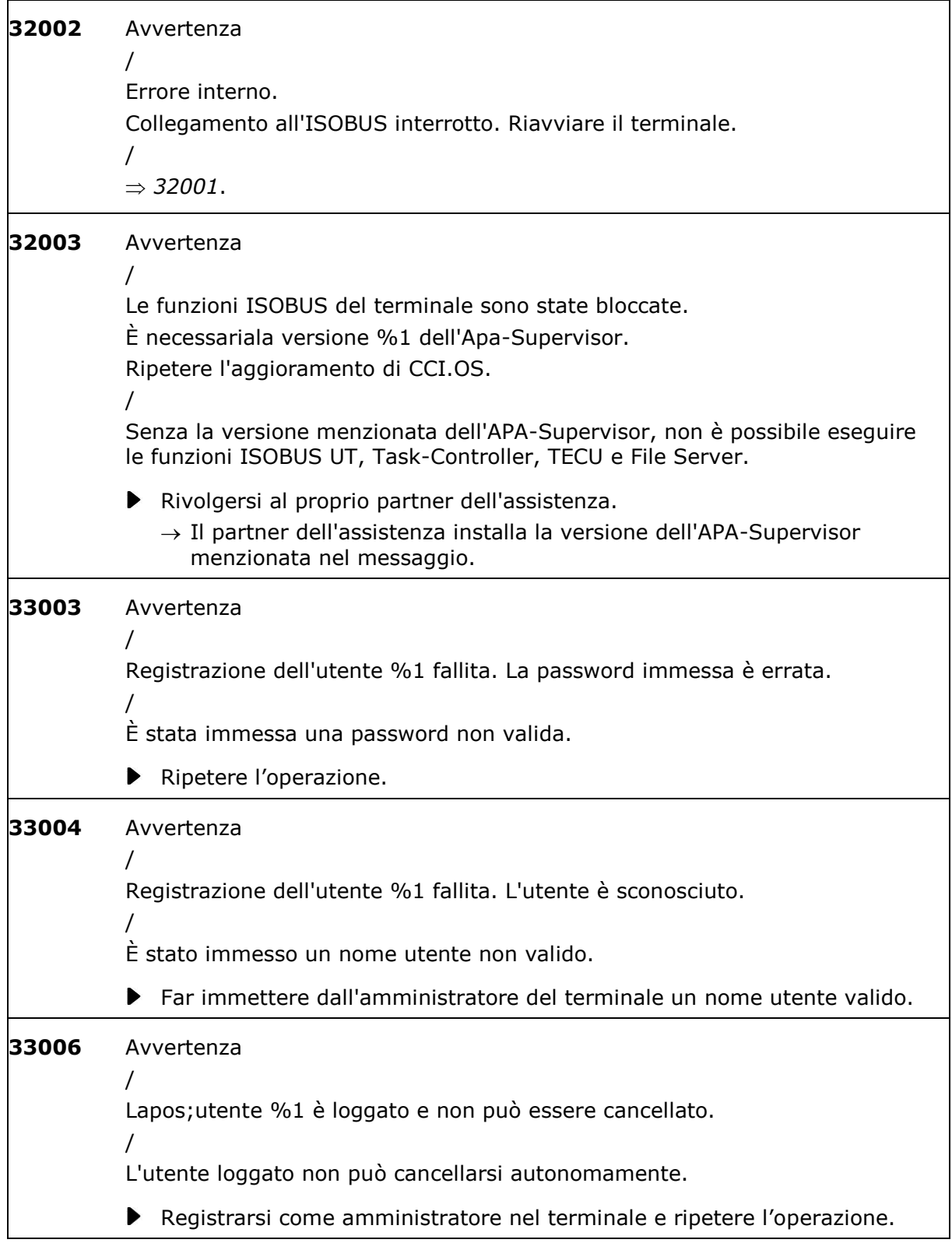

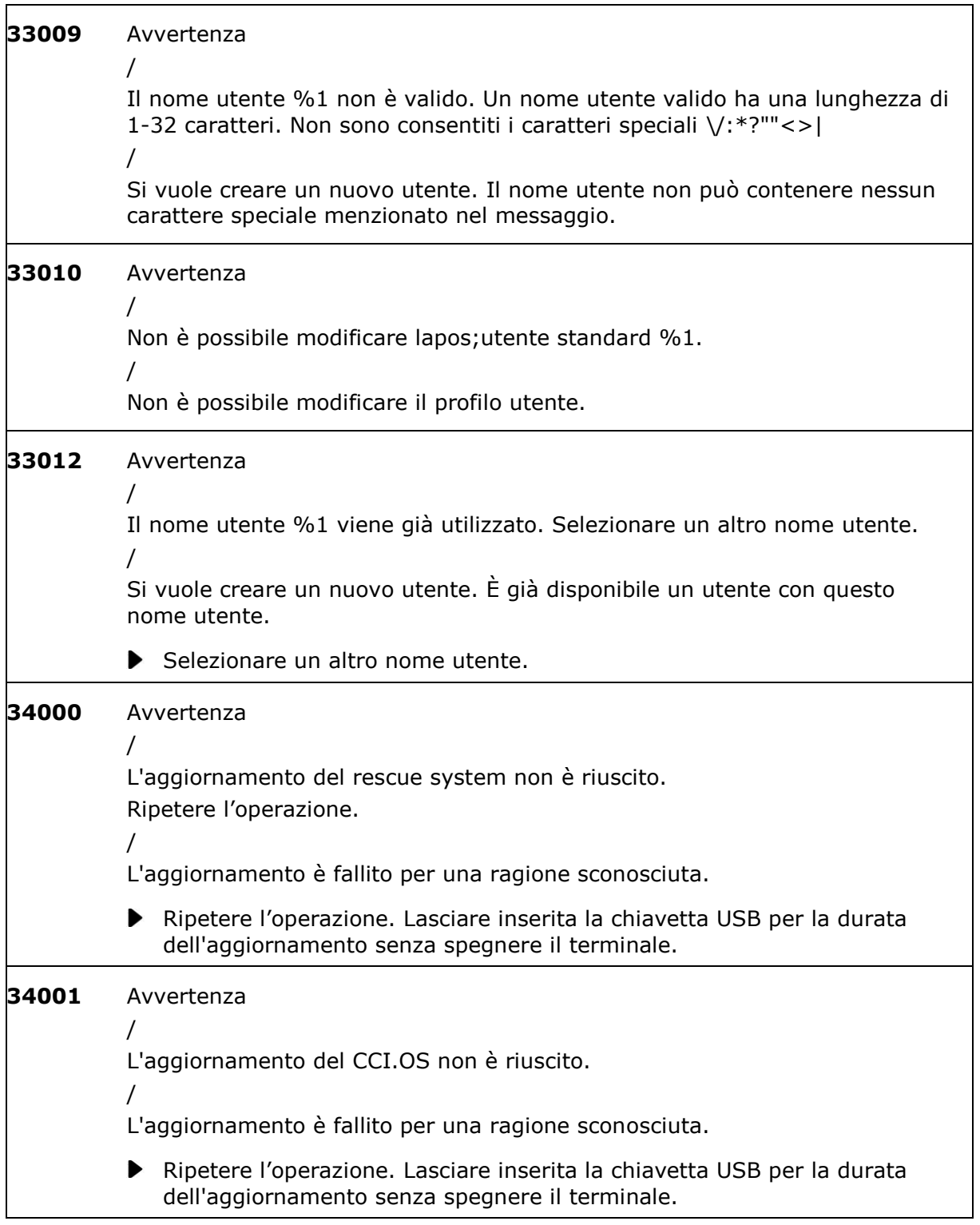

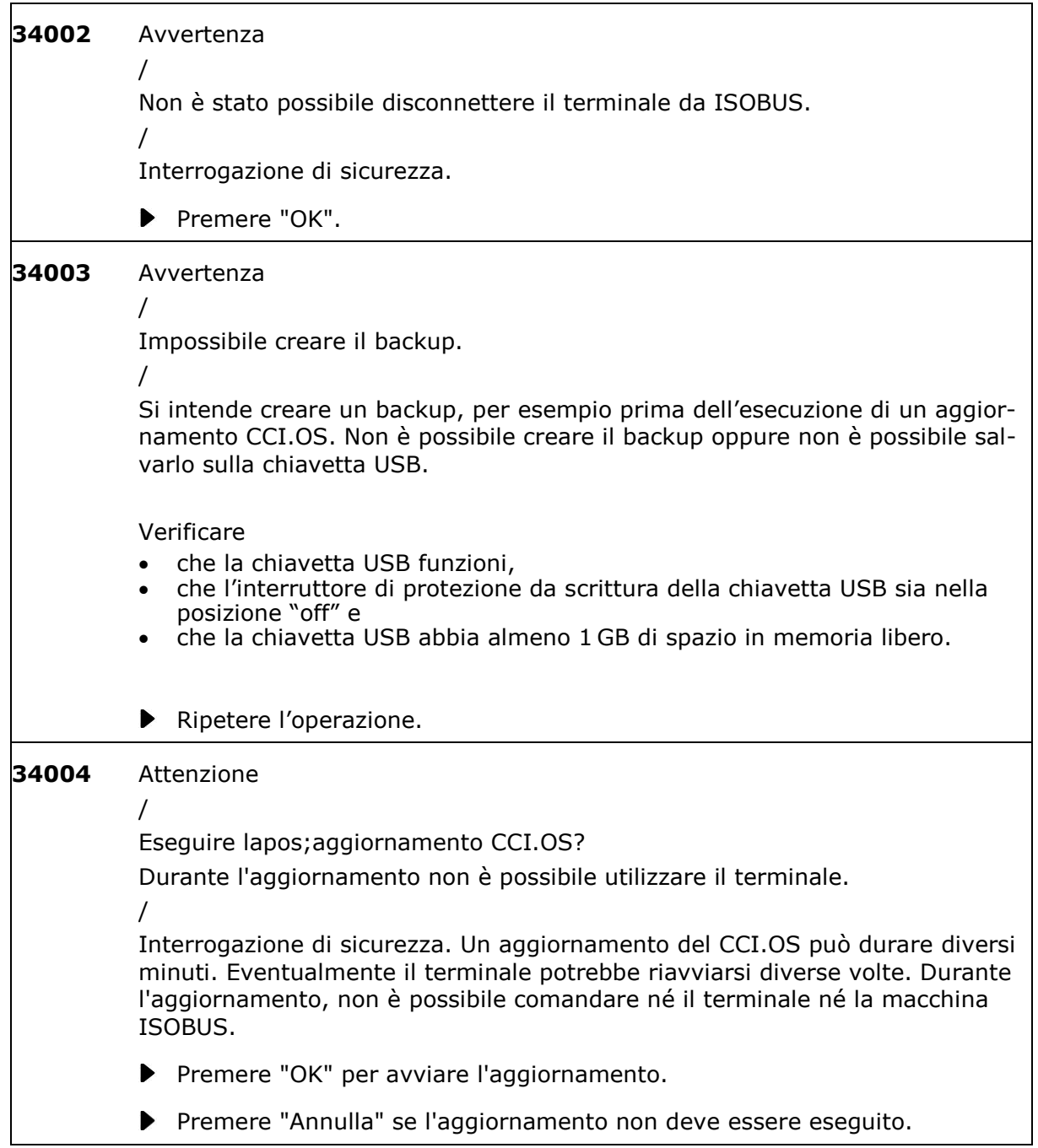

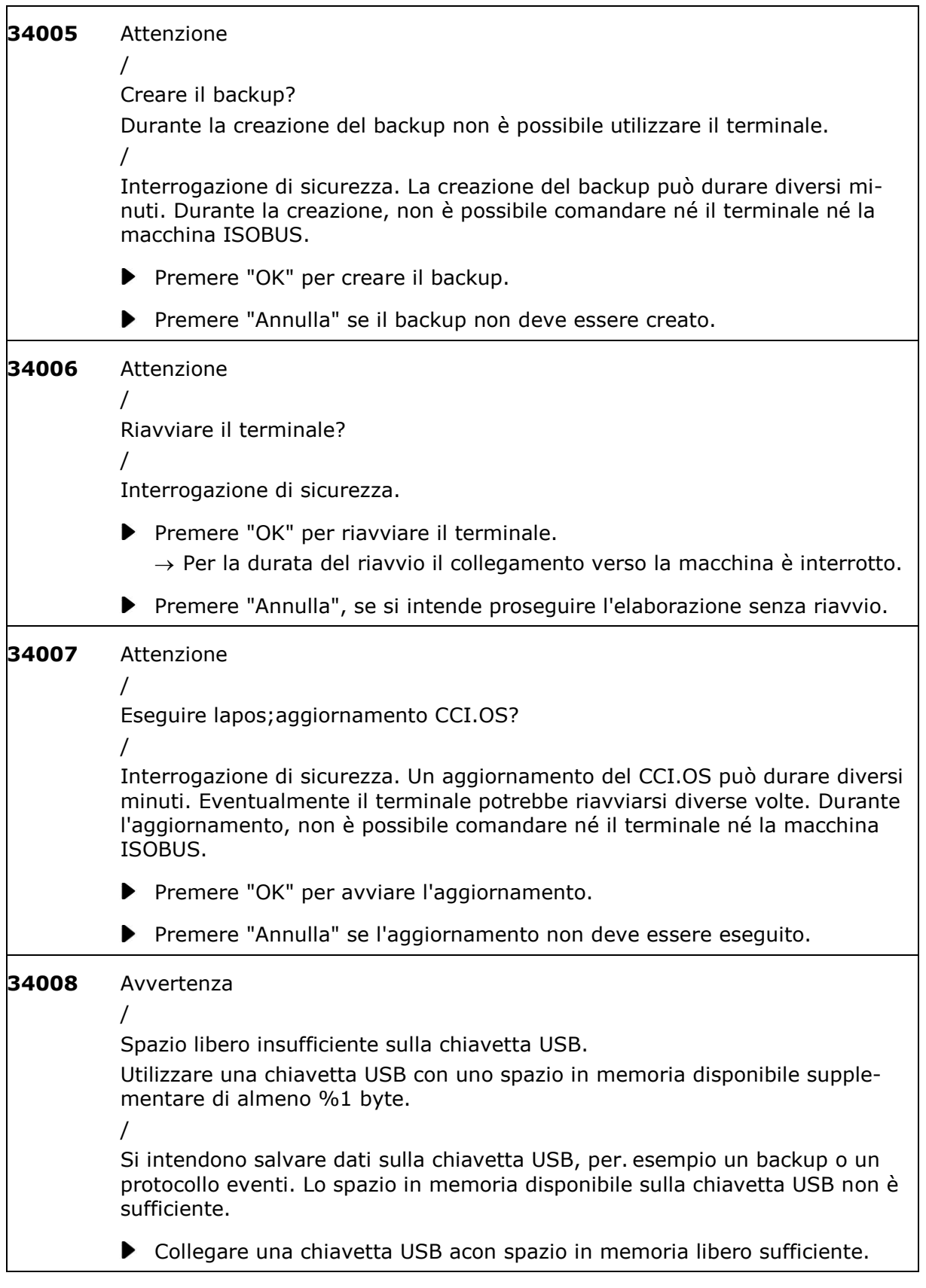
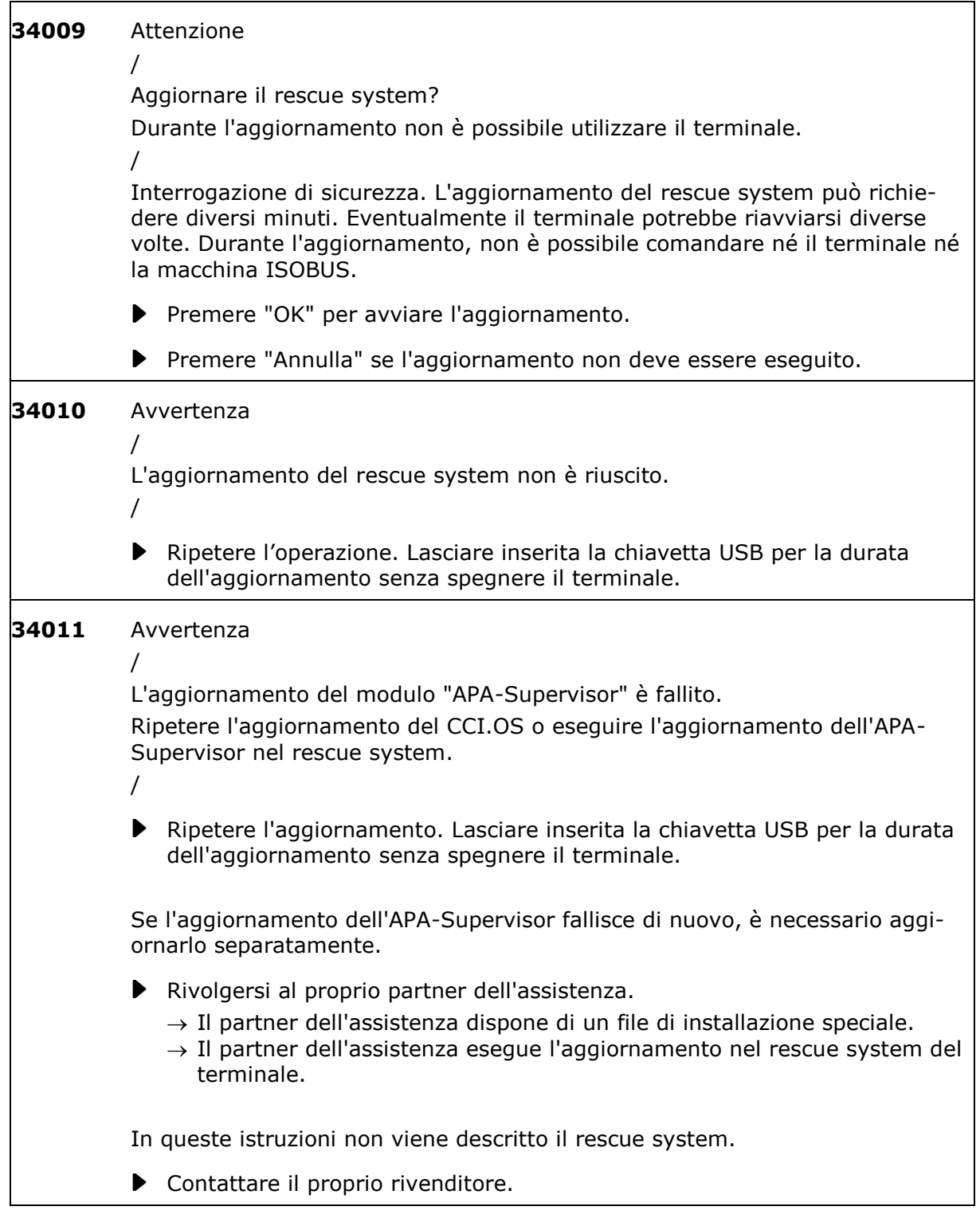

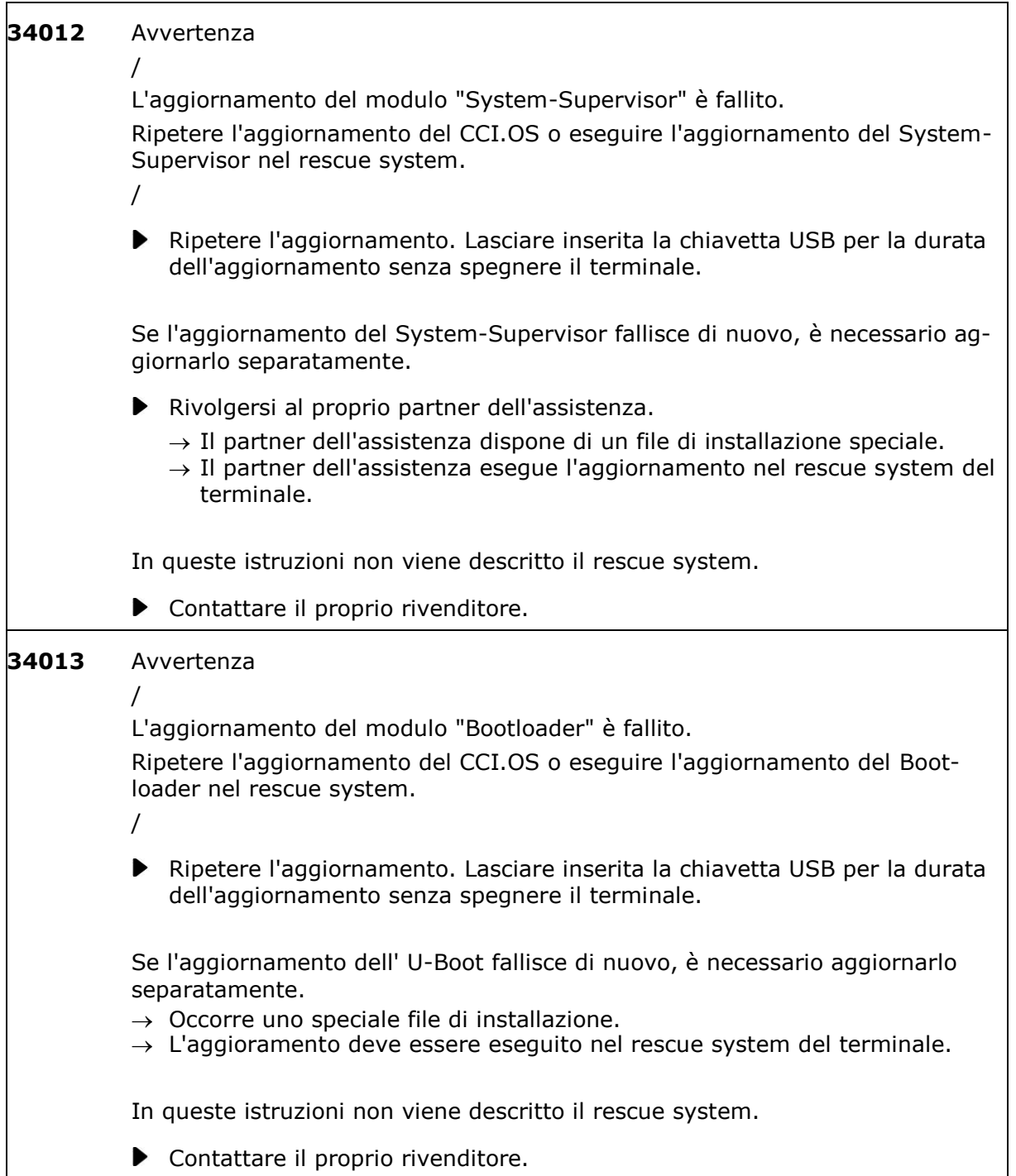

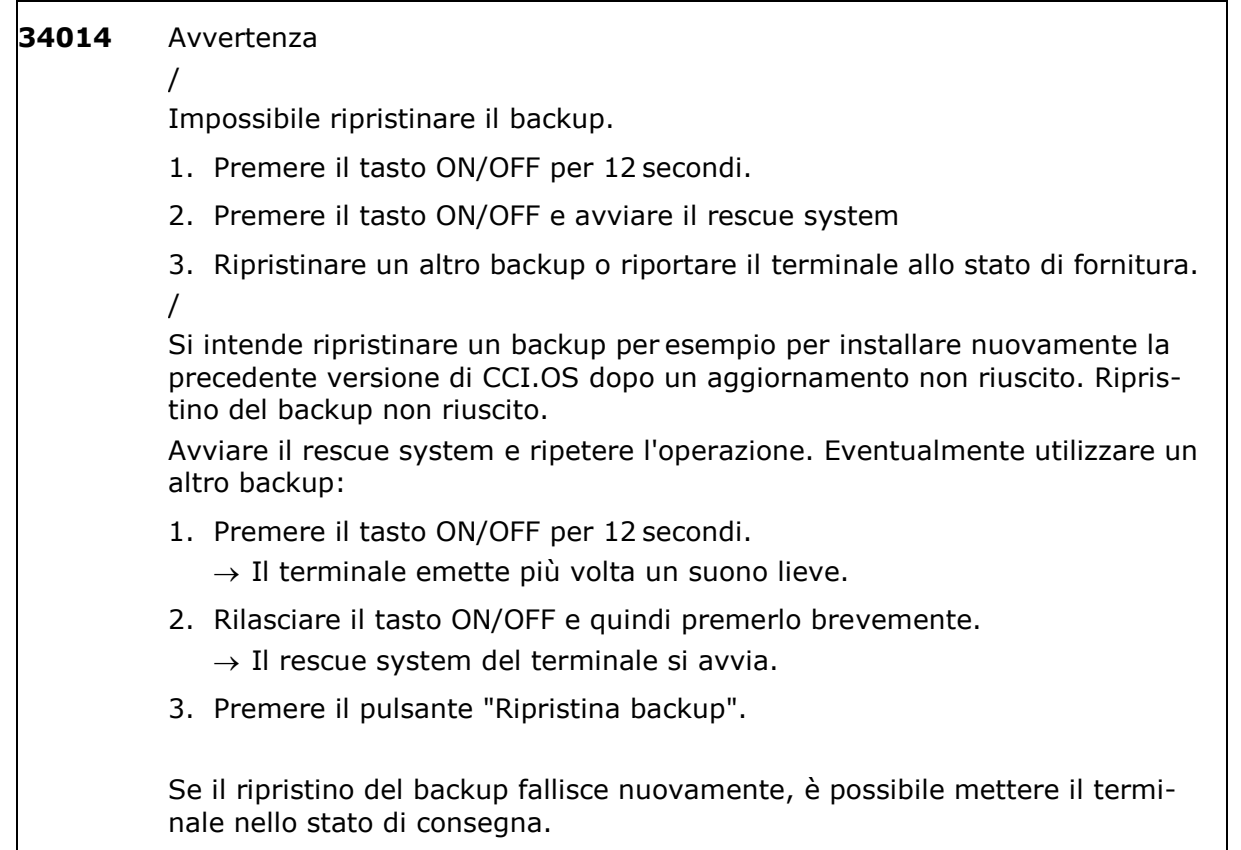

Nel rescue system premere il pulsante "Ripristina lo stato di consegna".

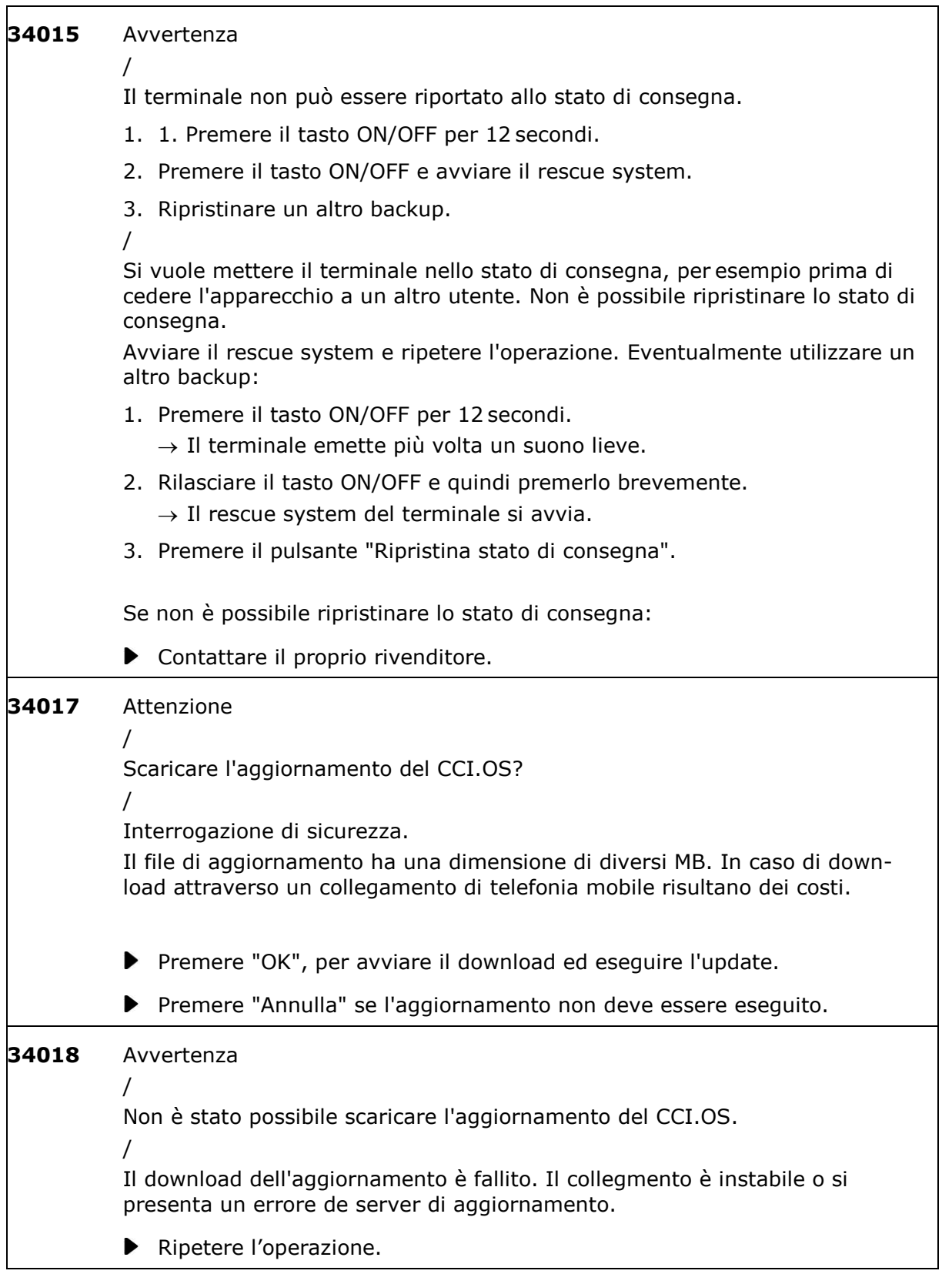

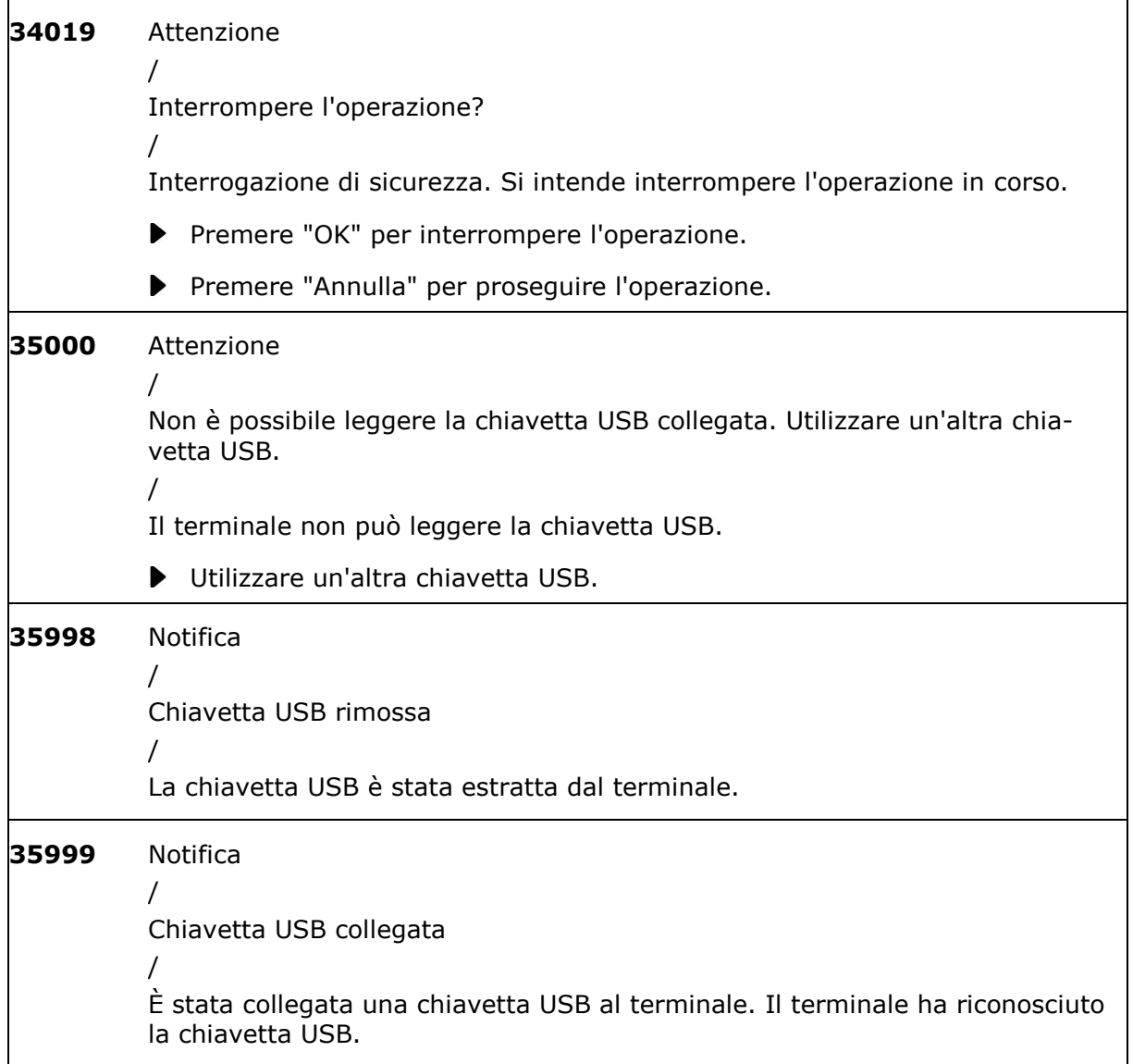

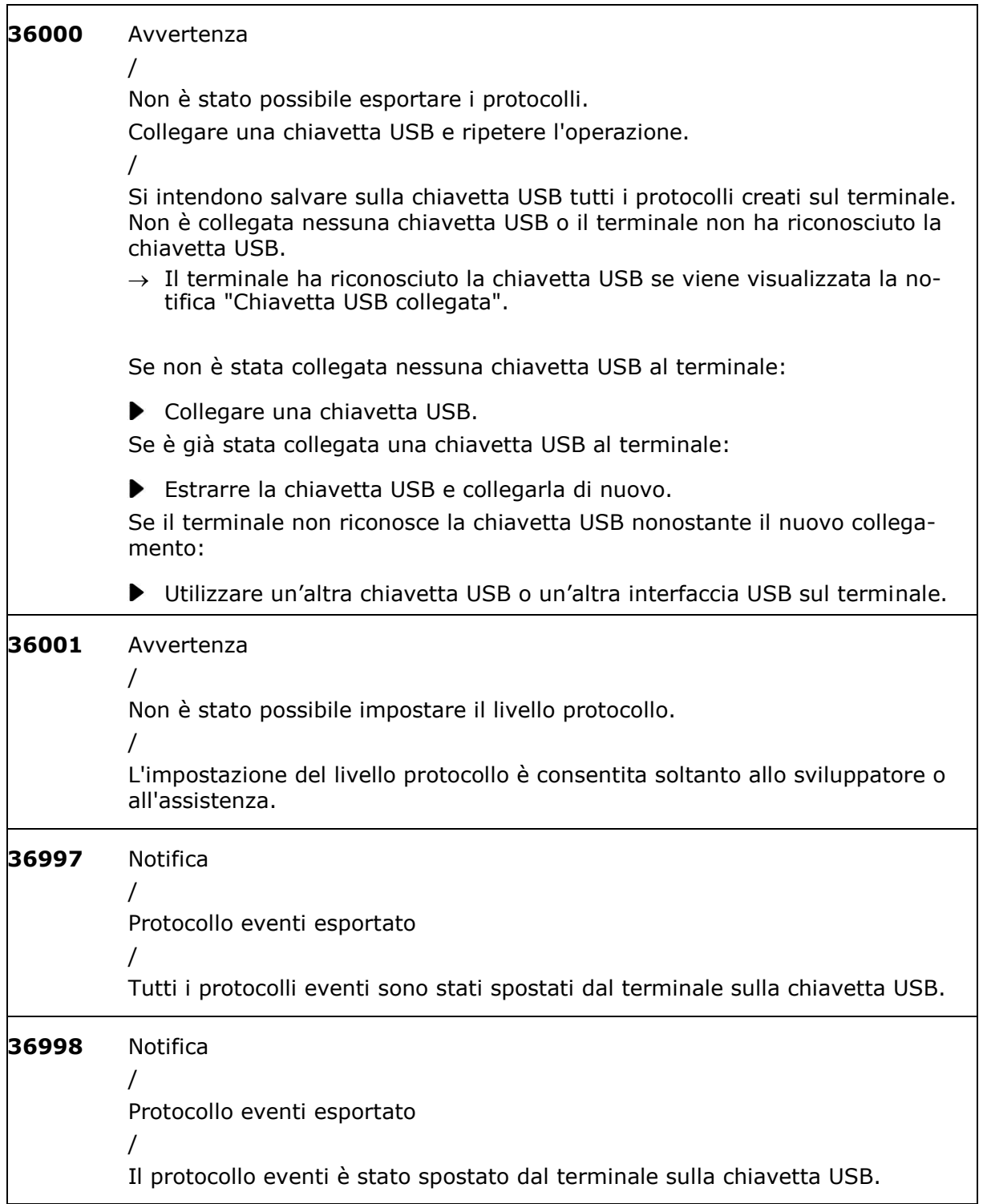

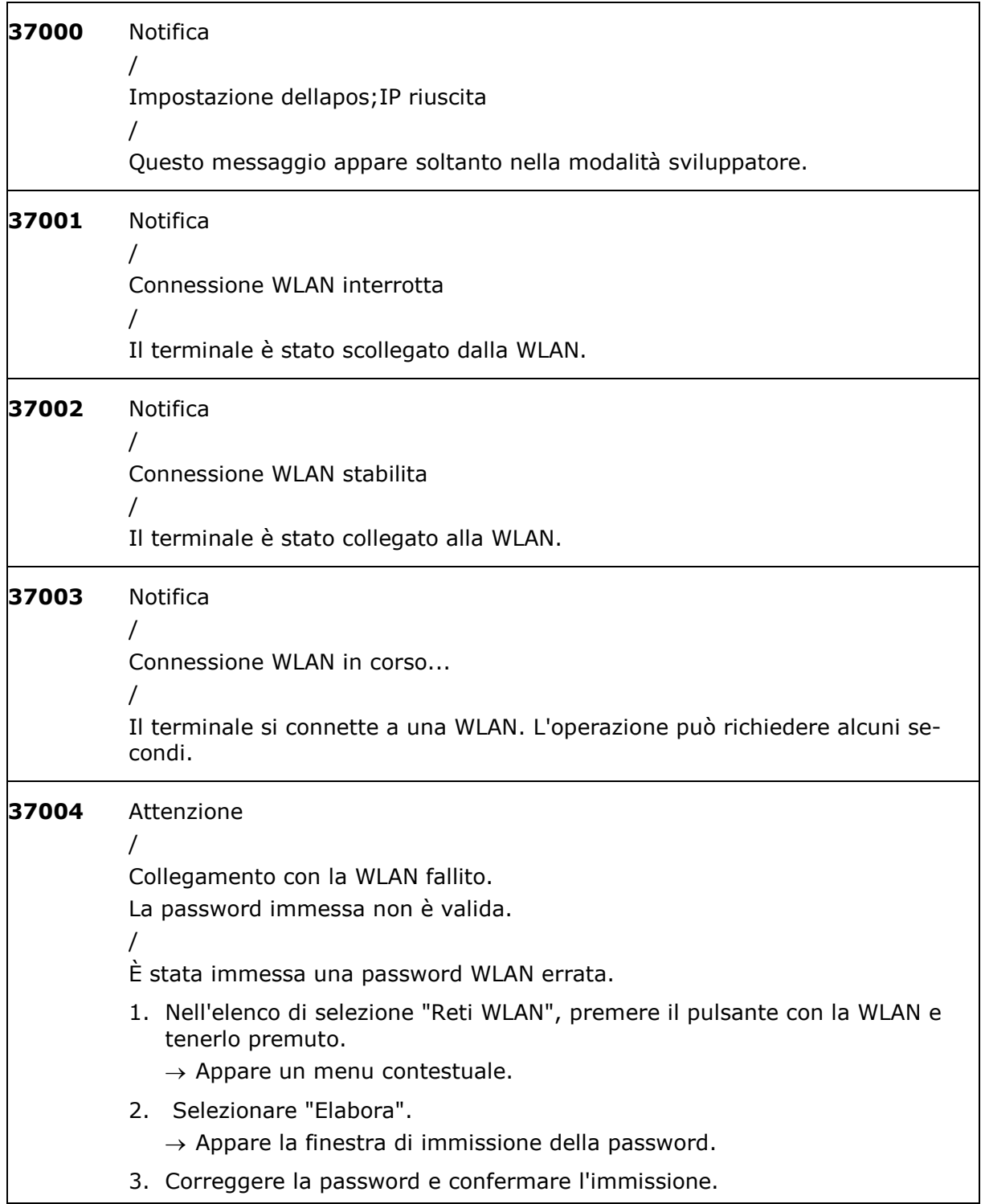

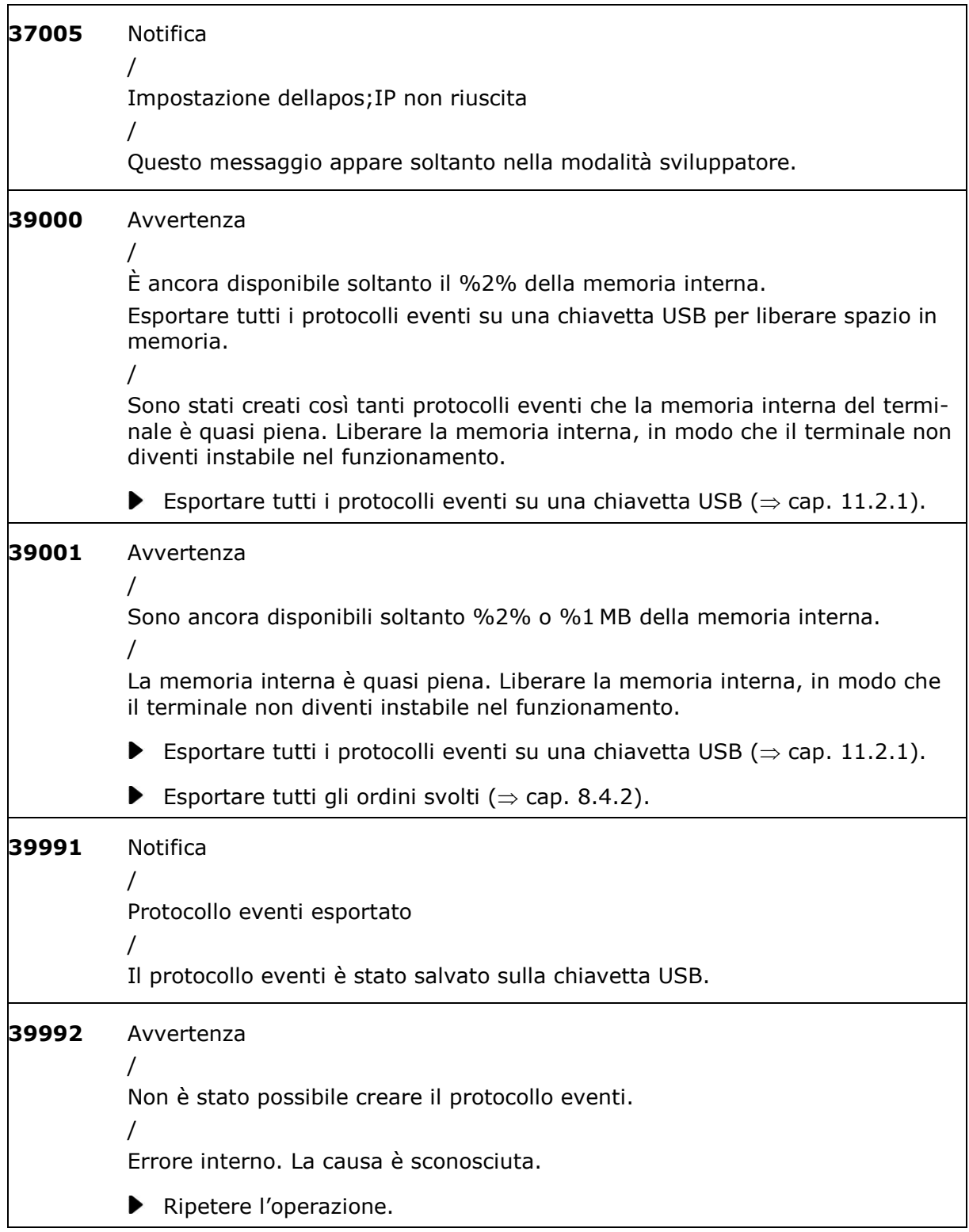

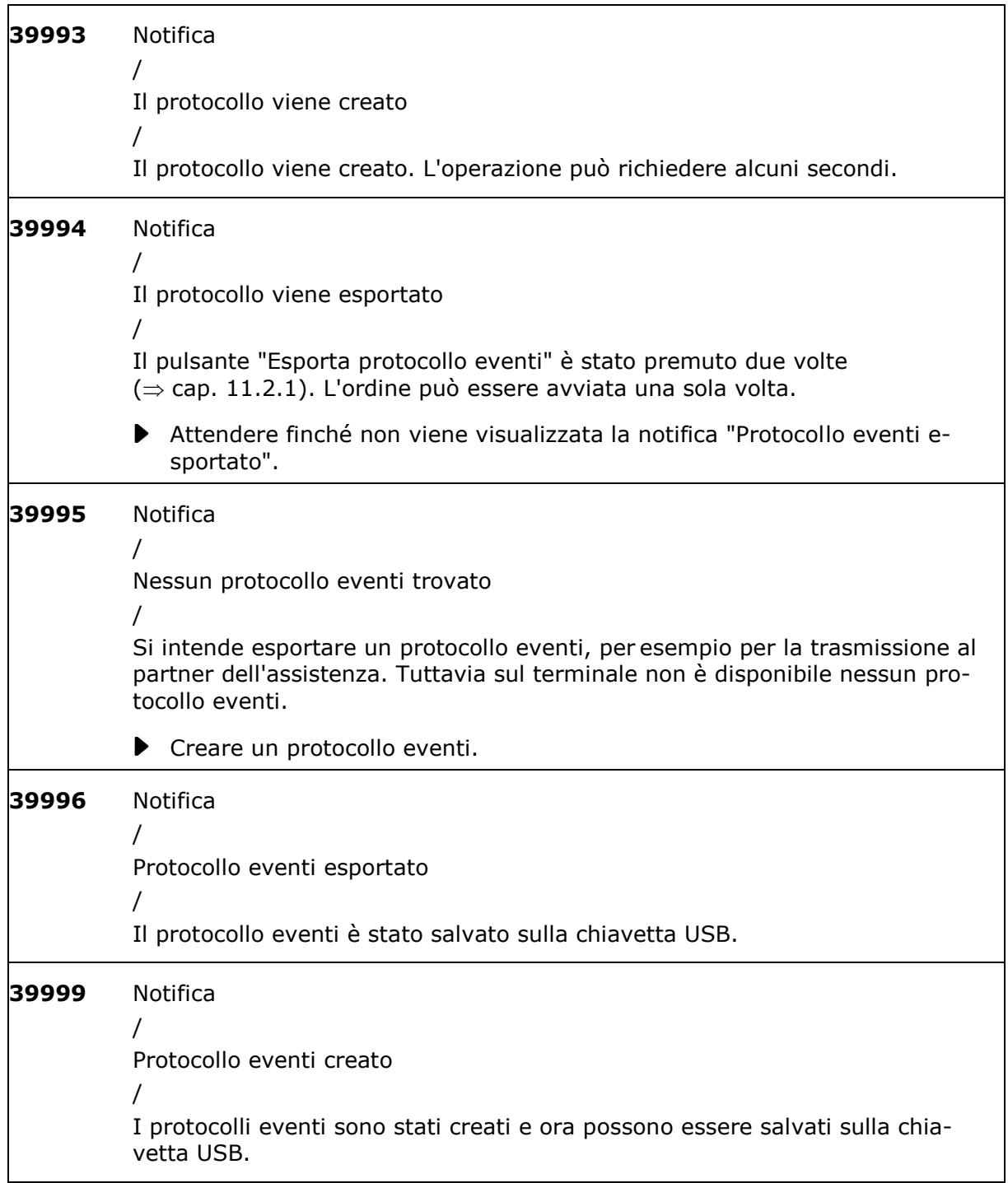

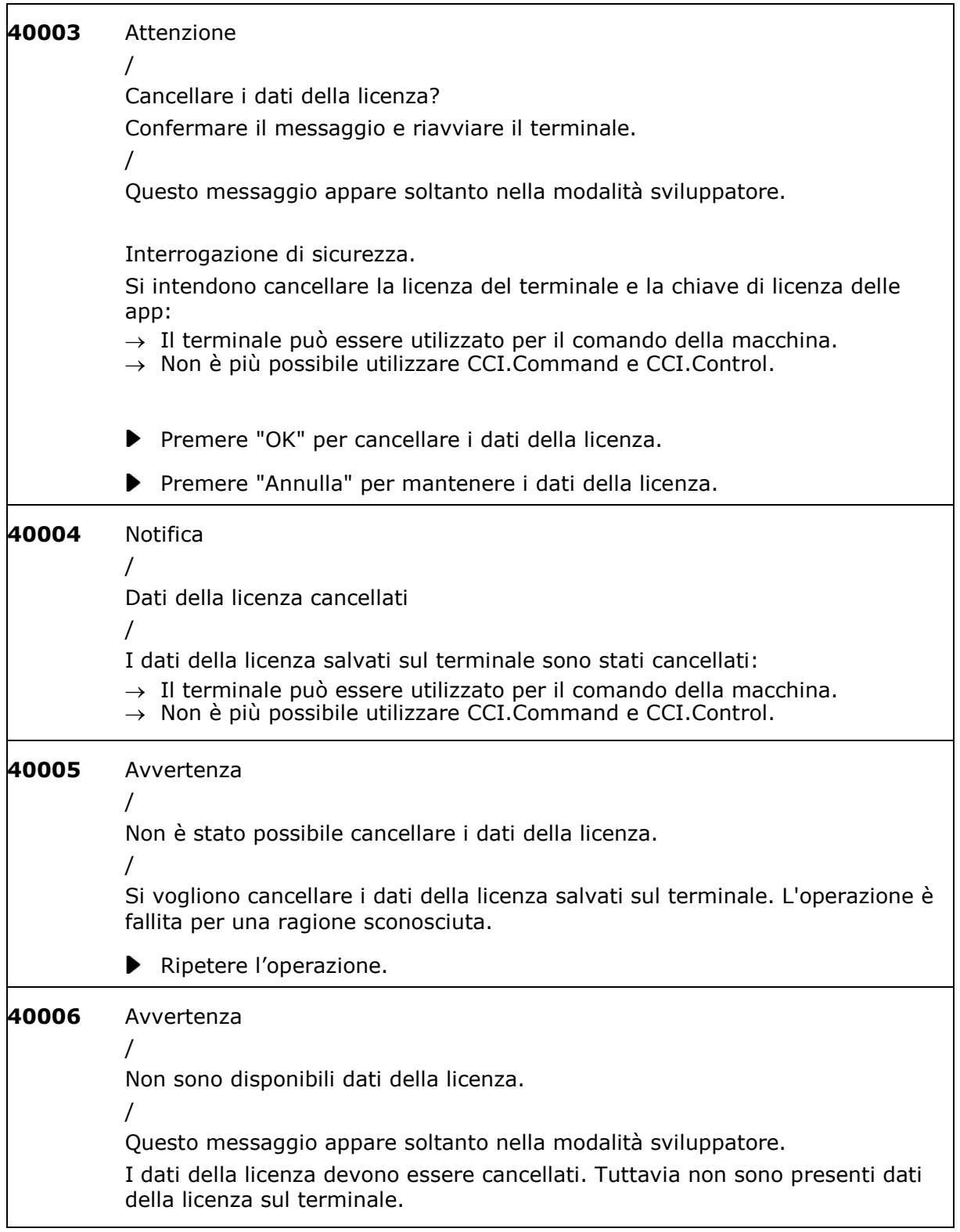

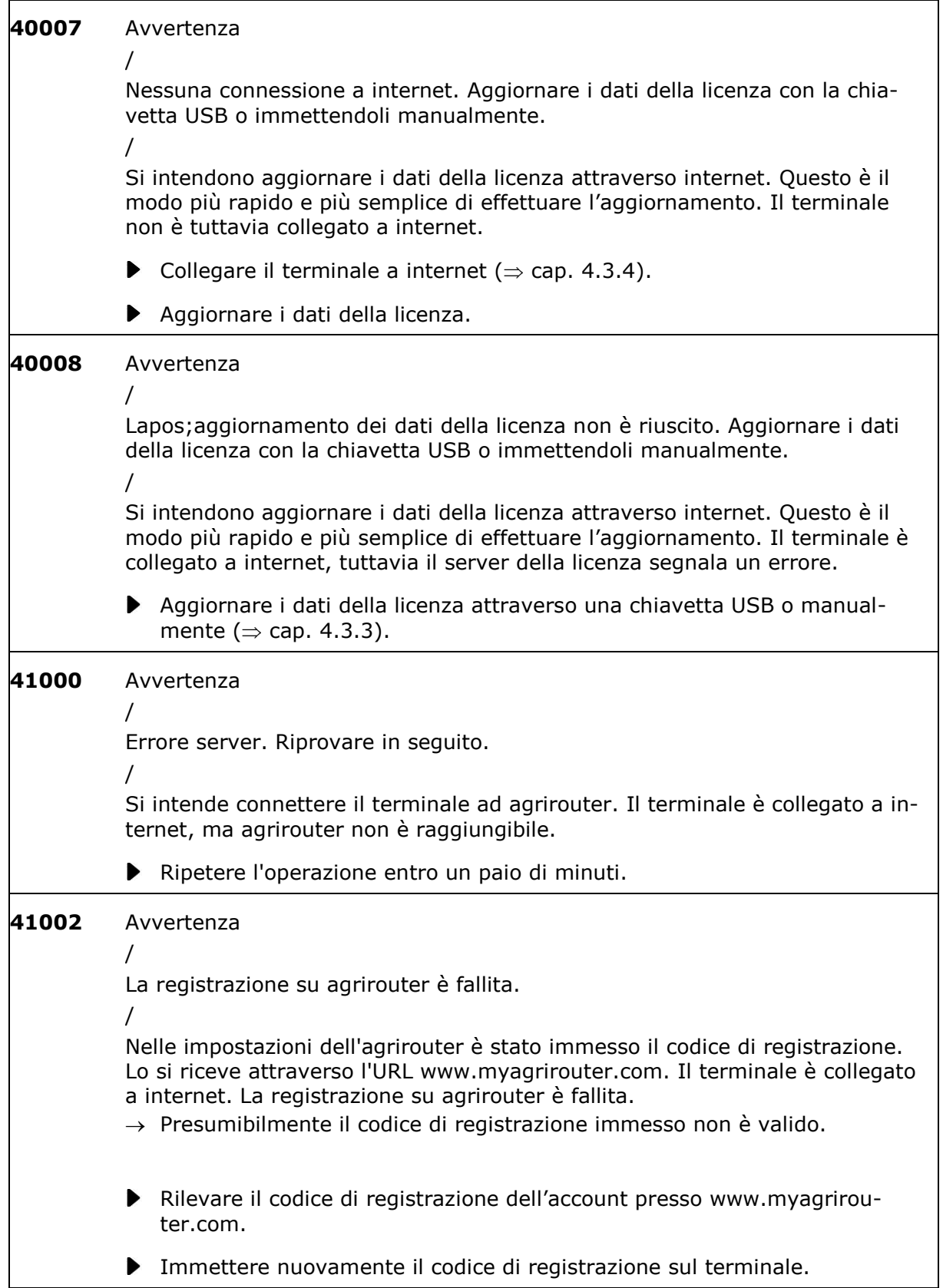

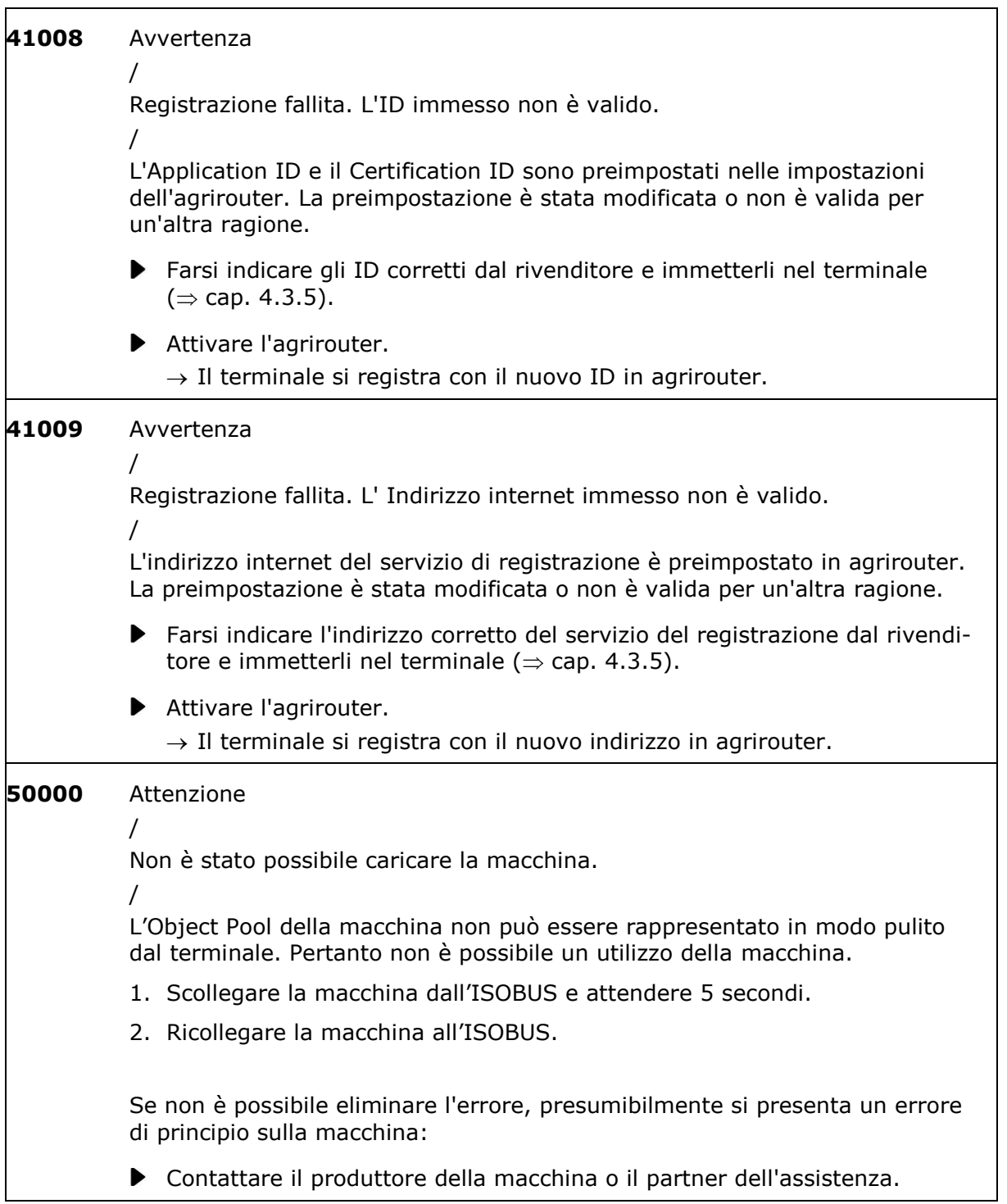

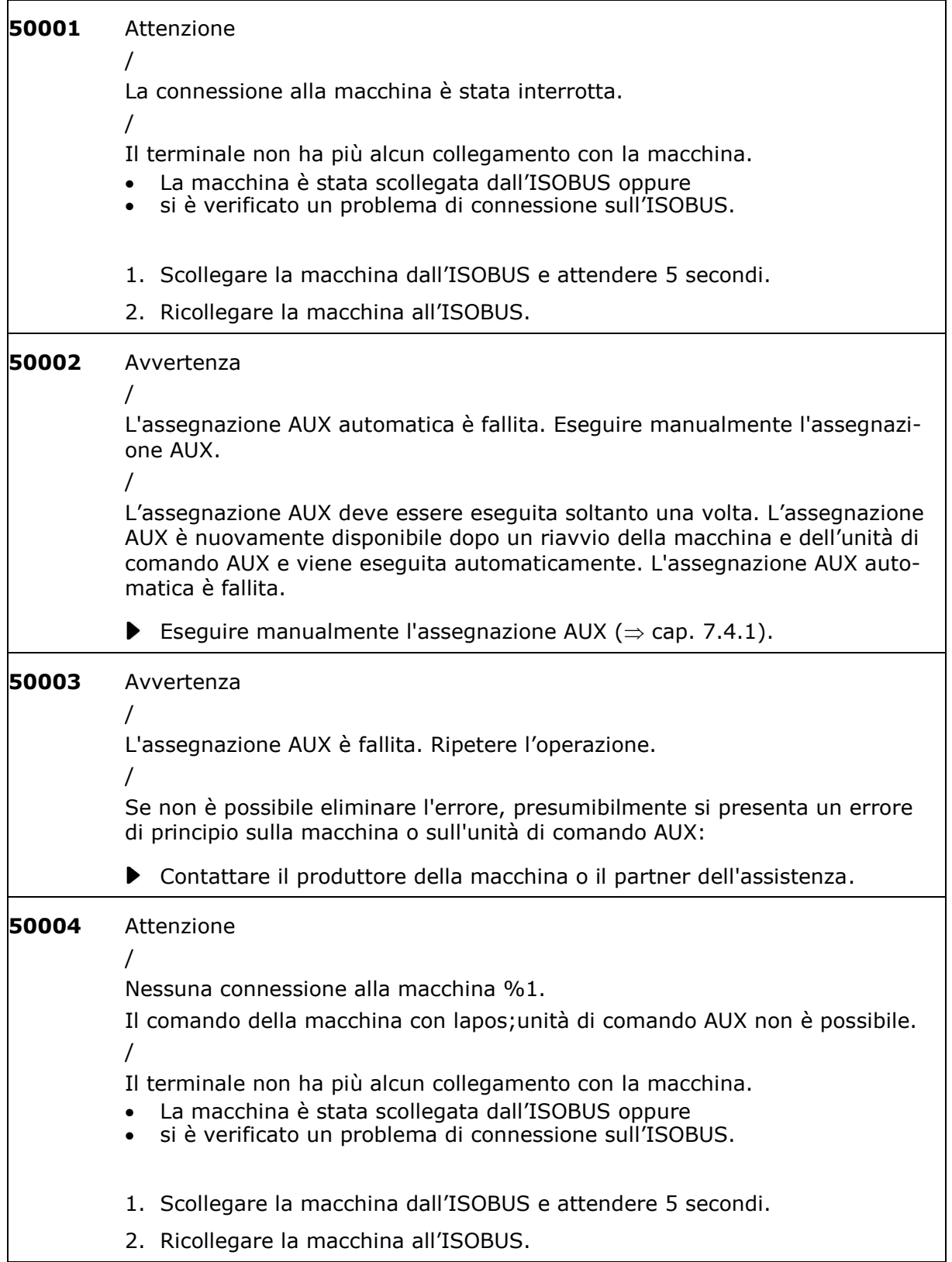

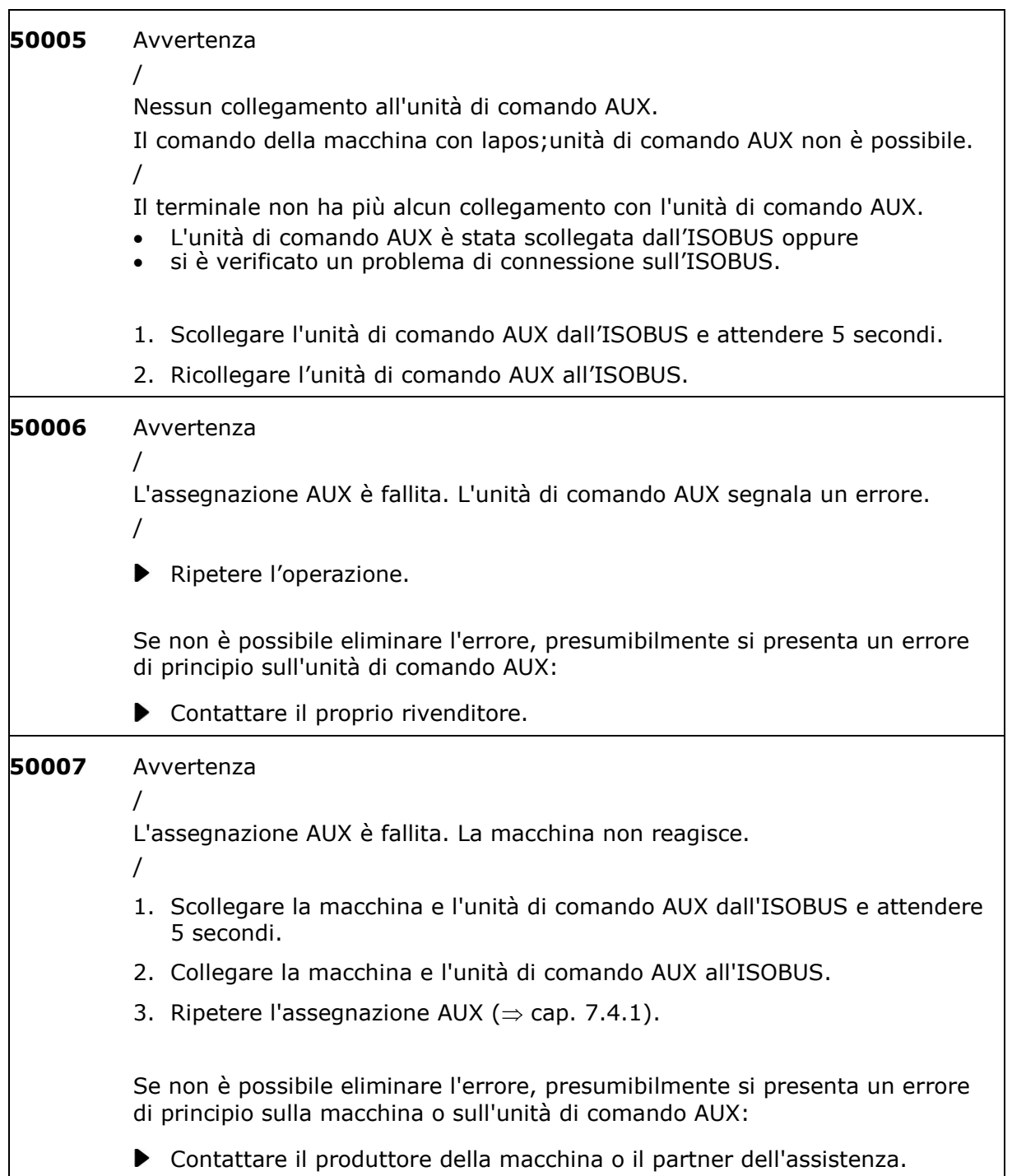

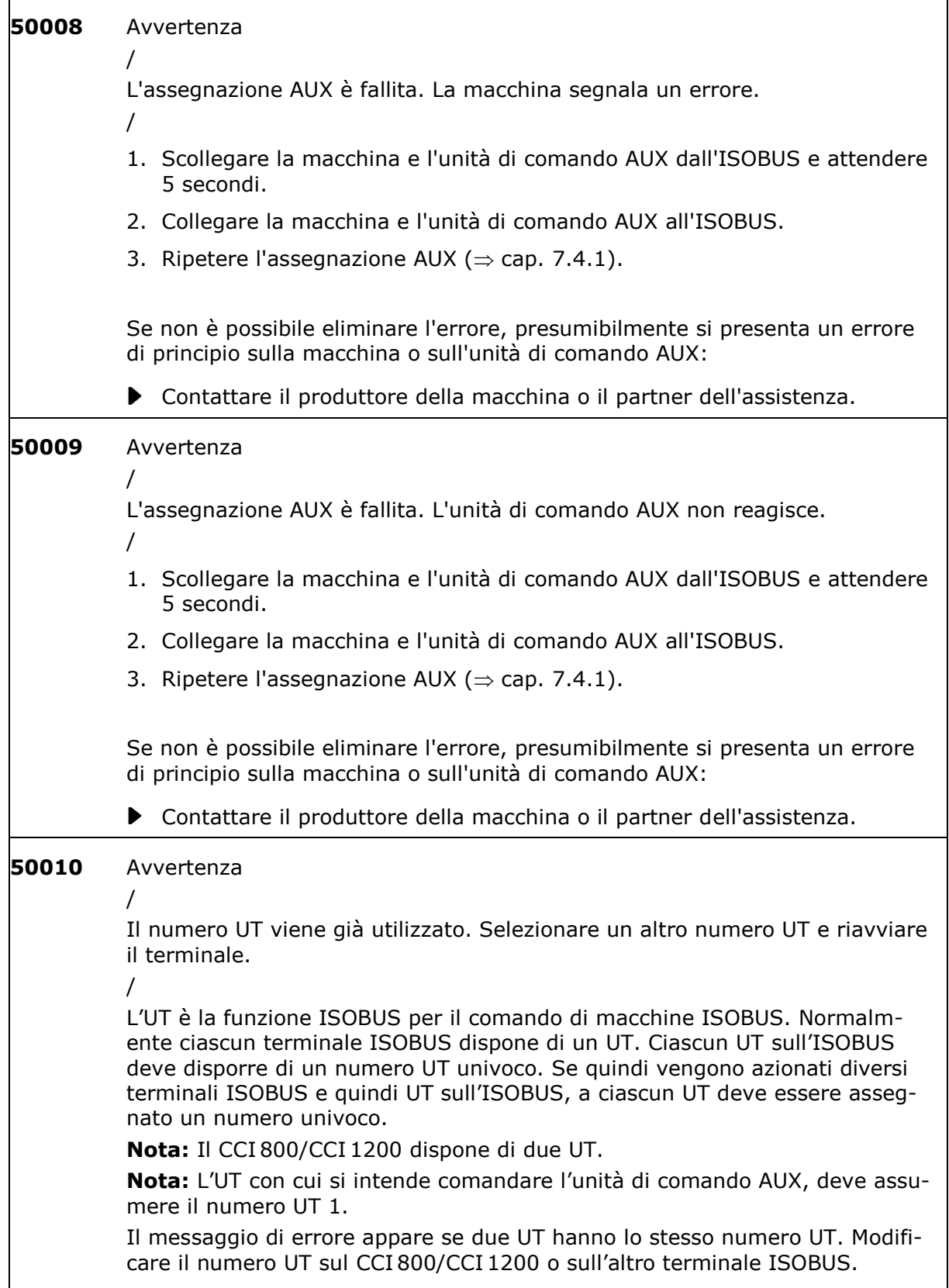

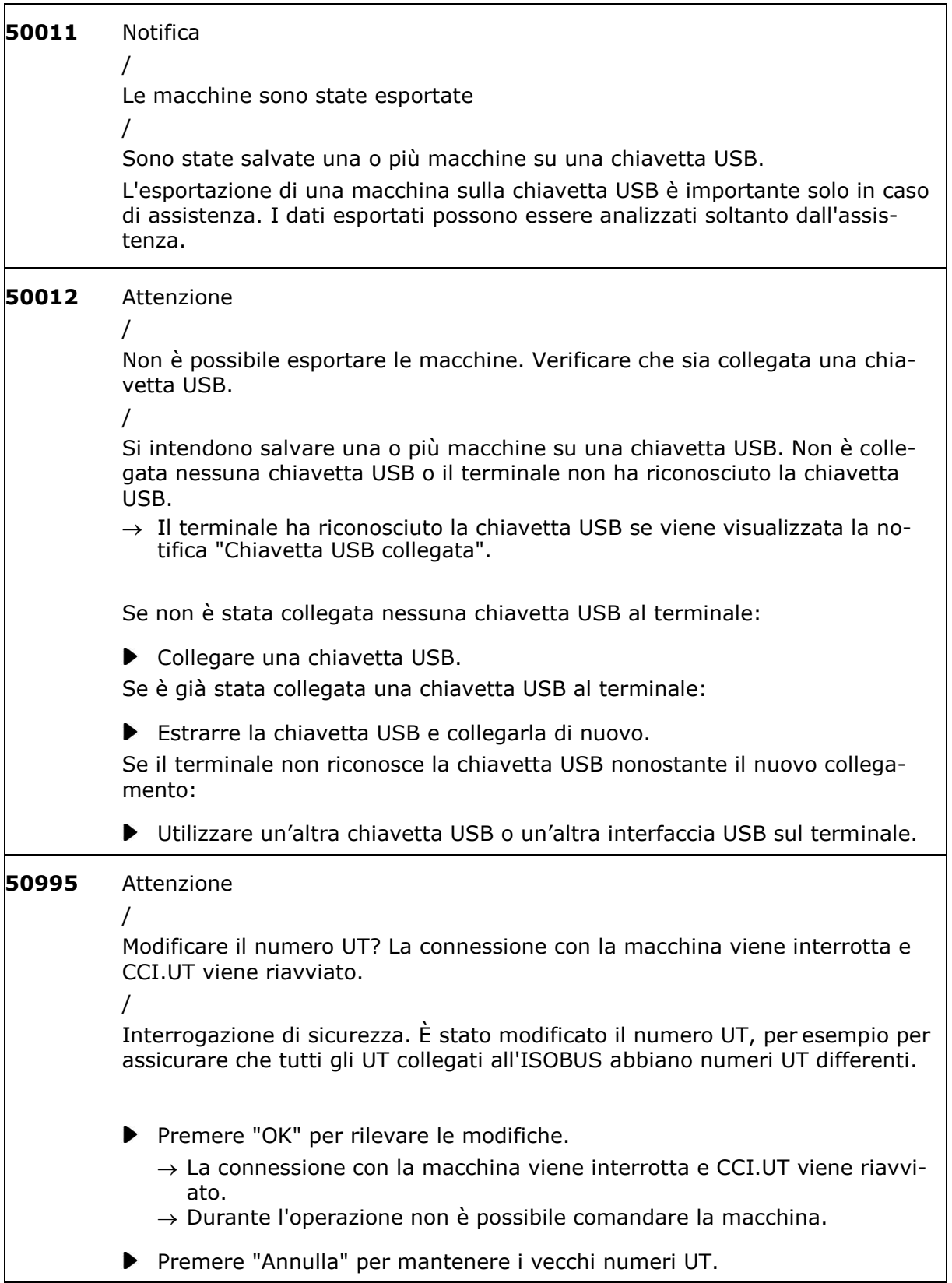

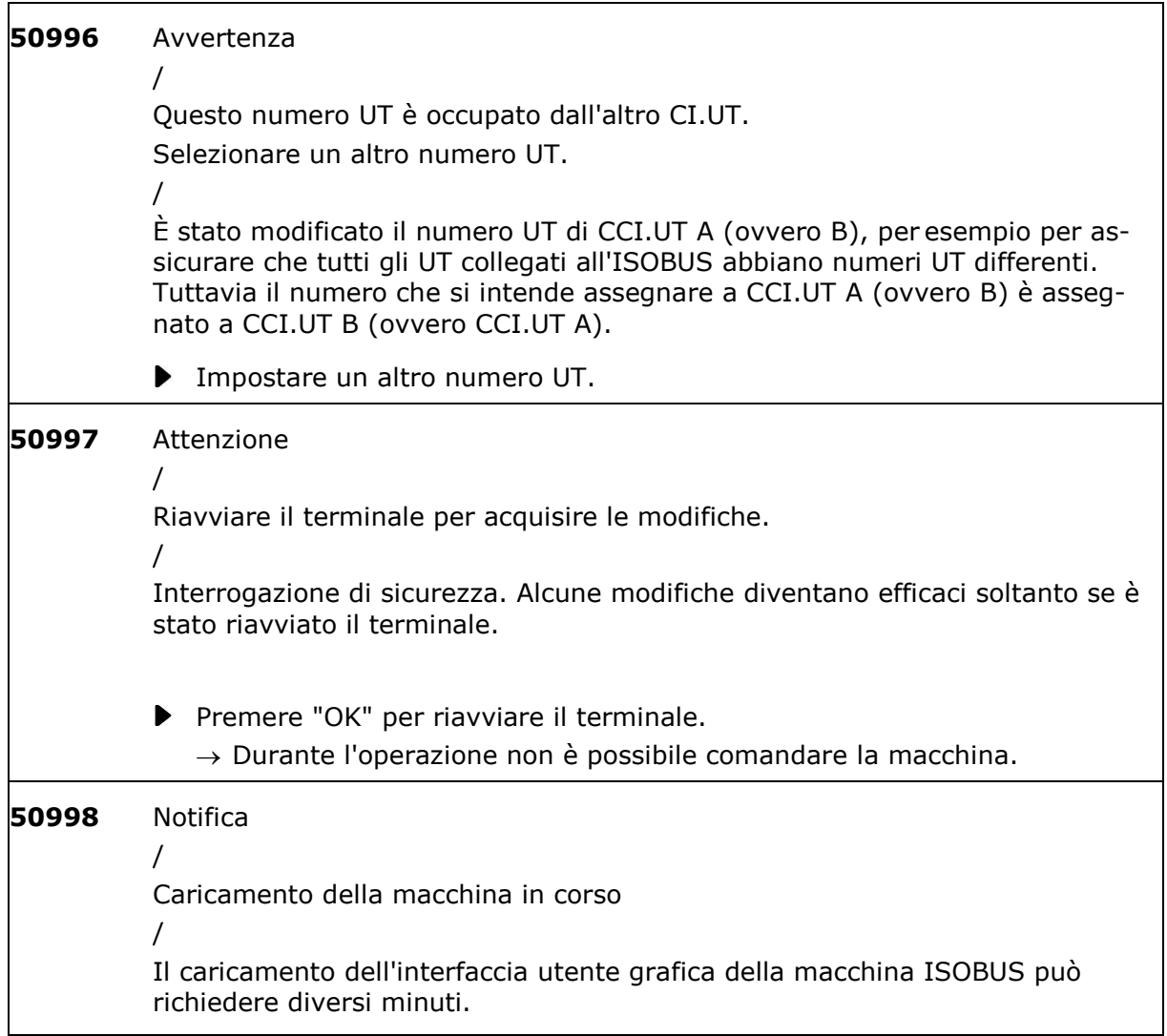

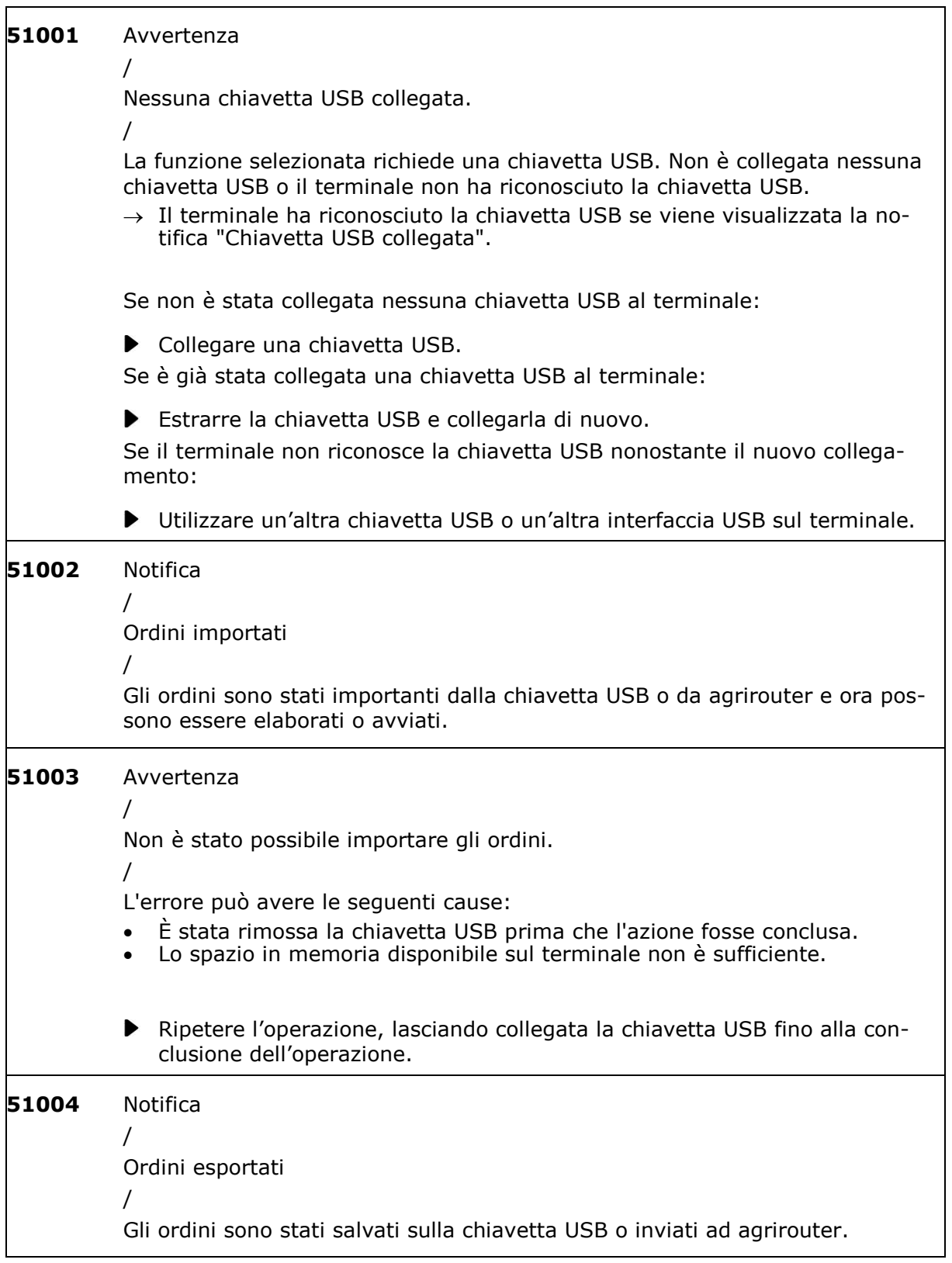

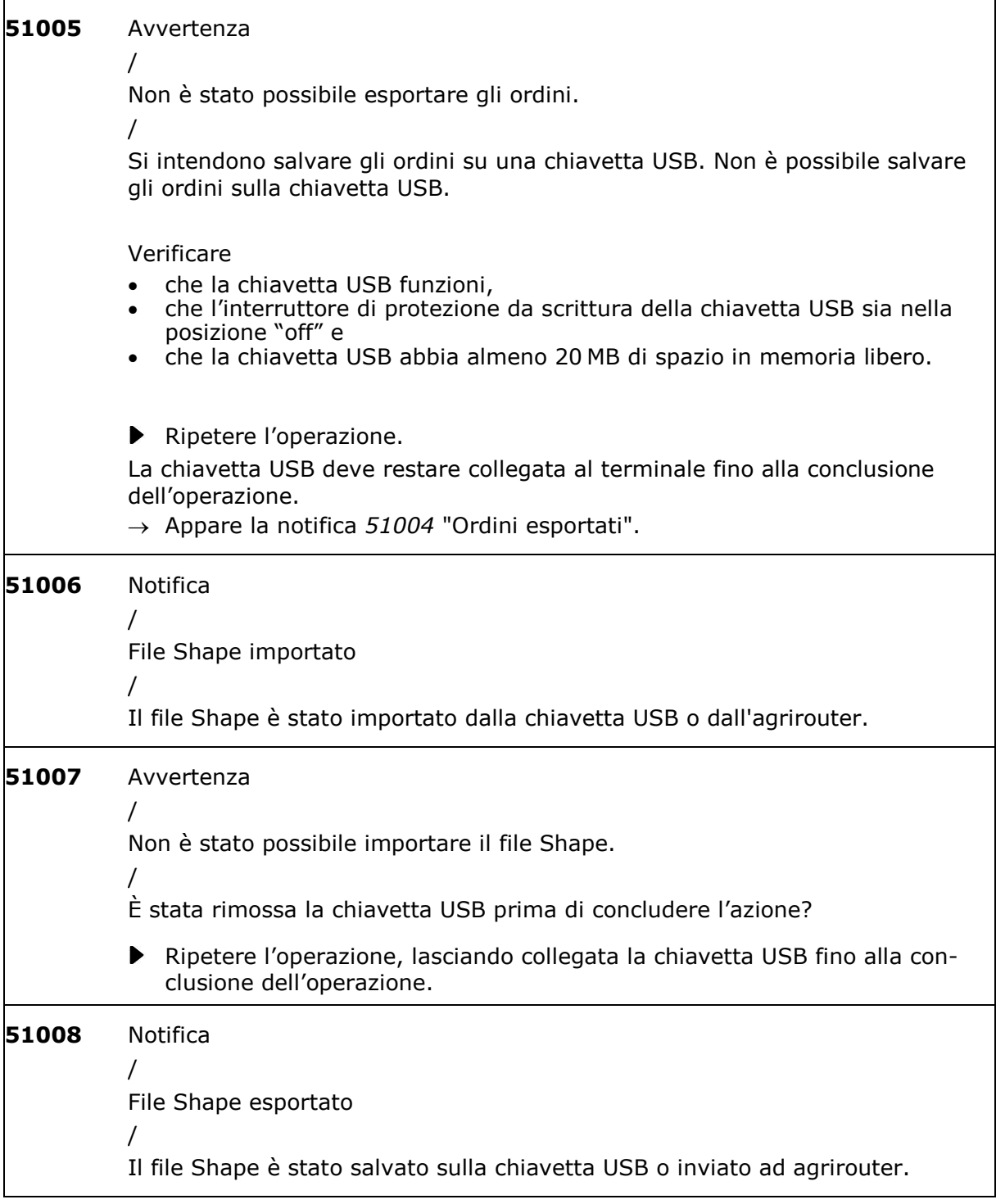

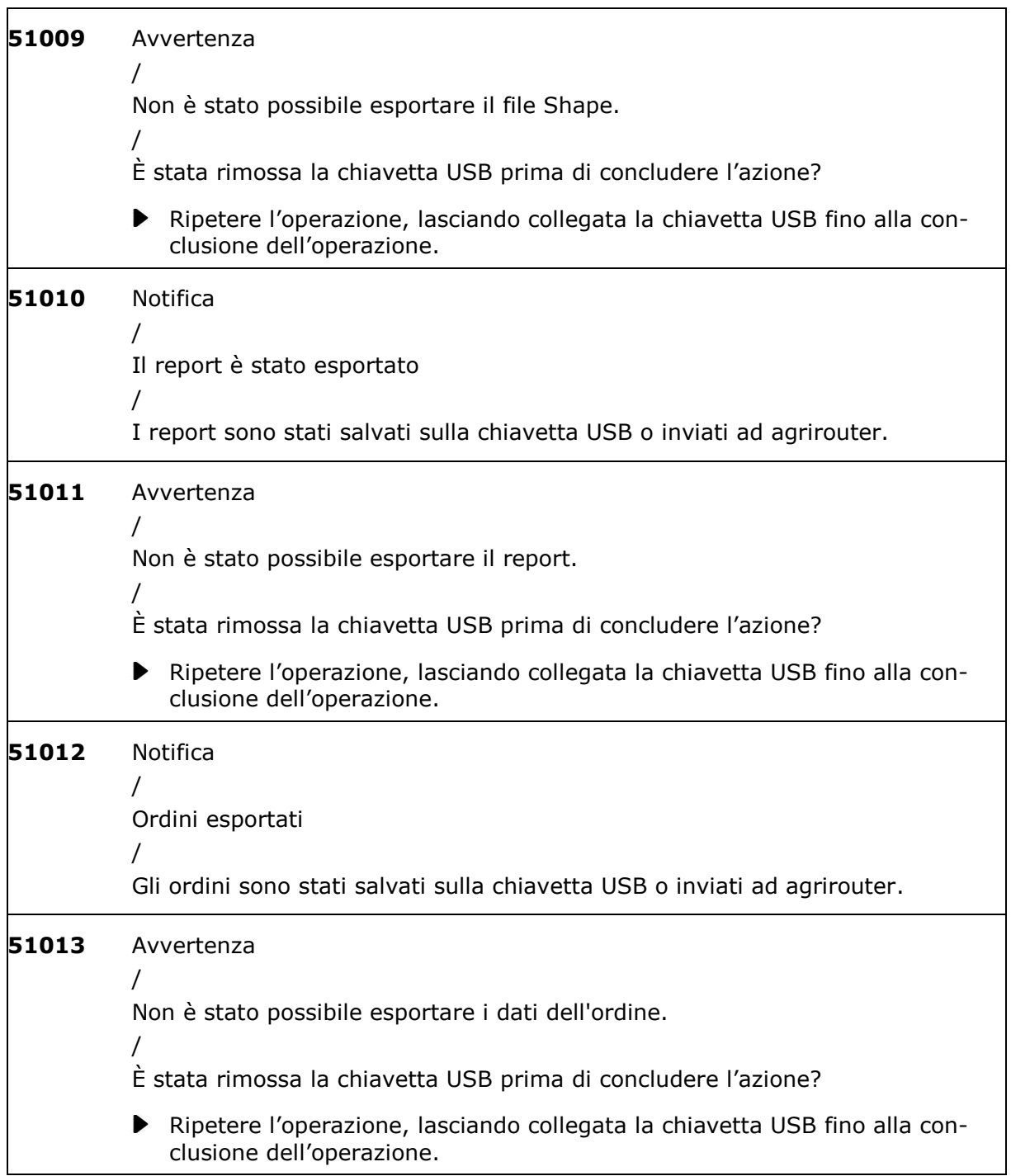

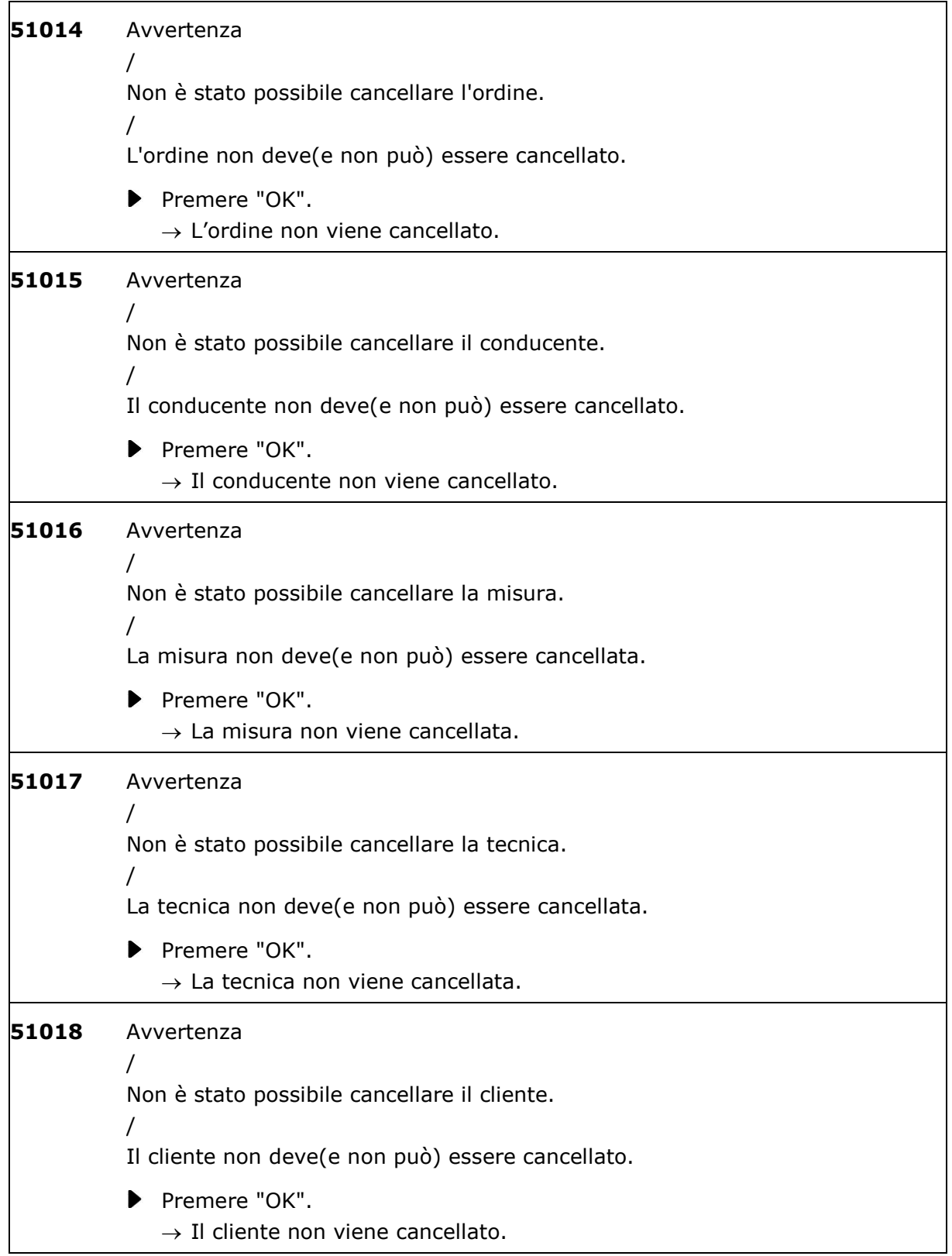

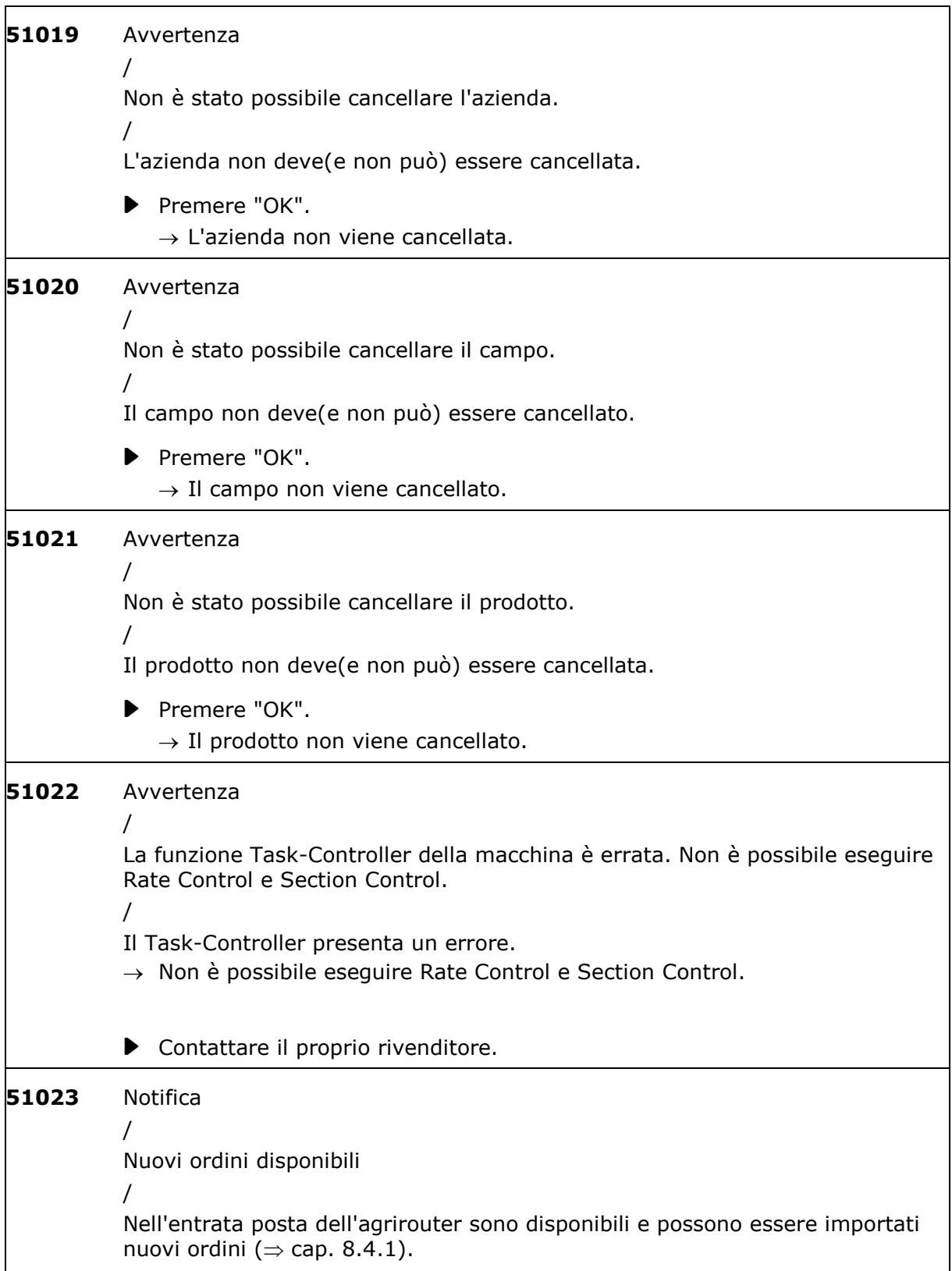

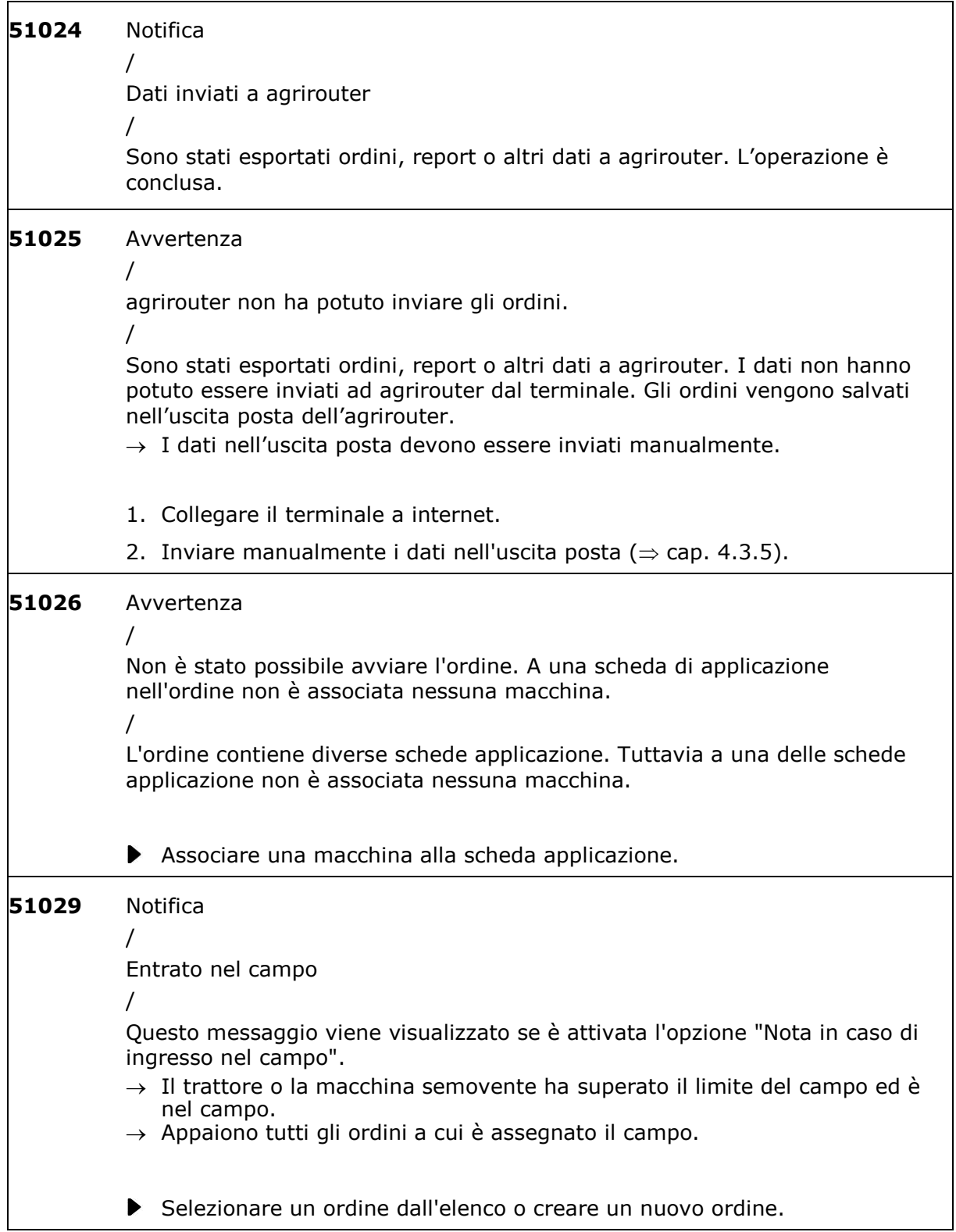

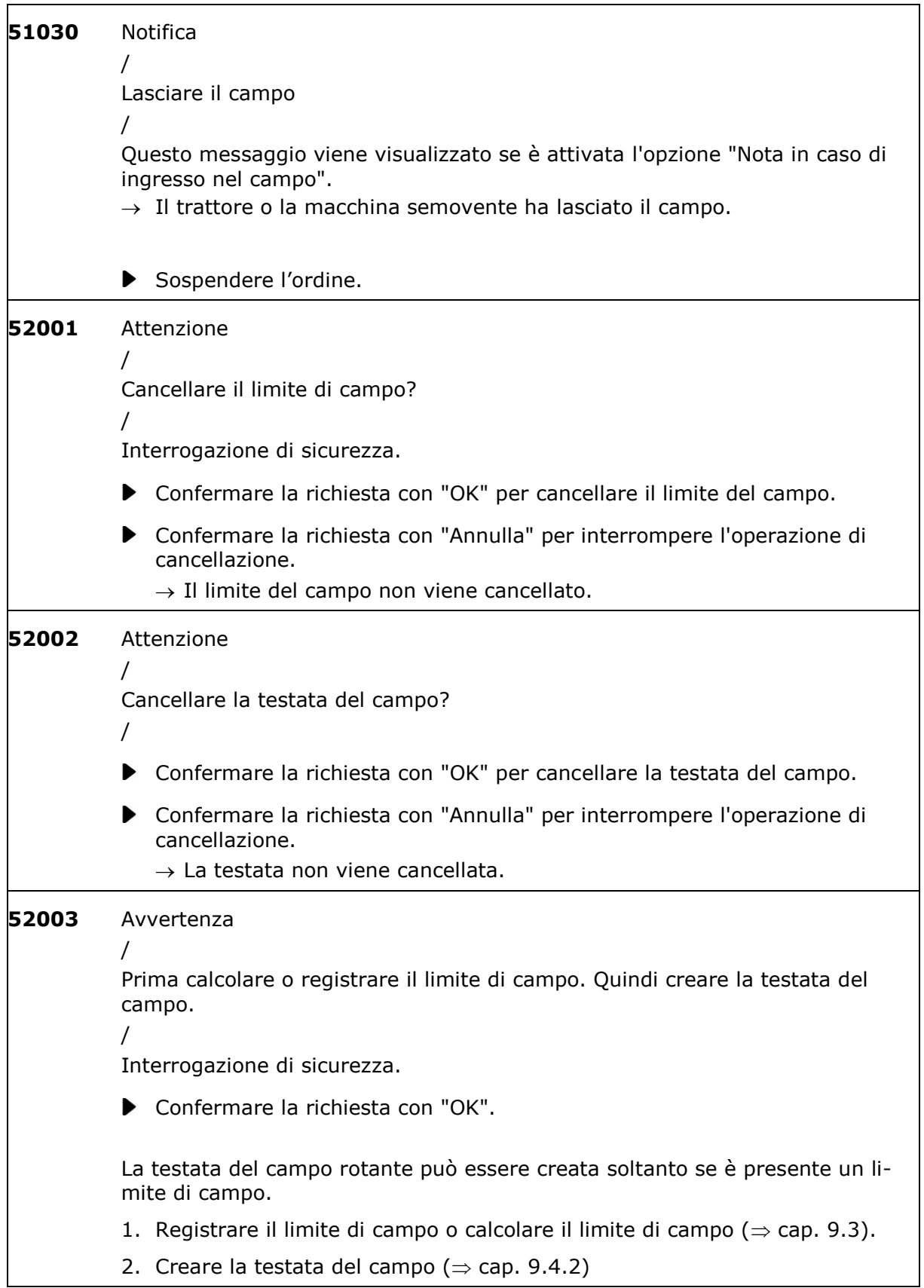

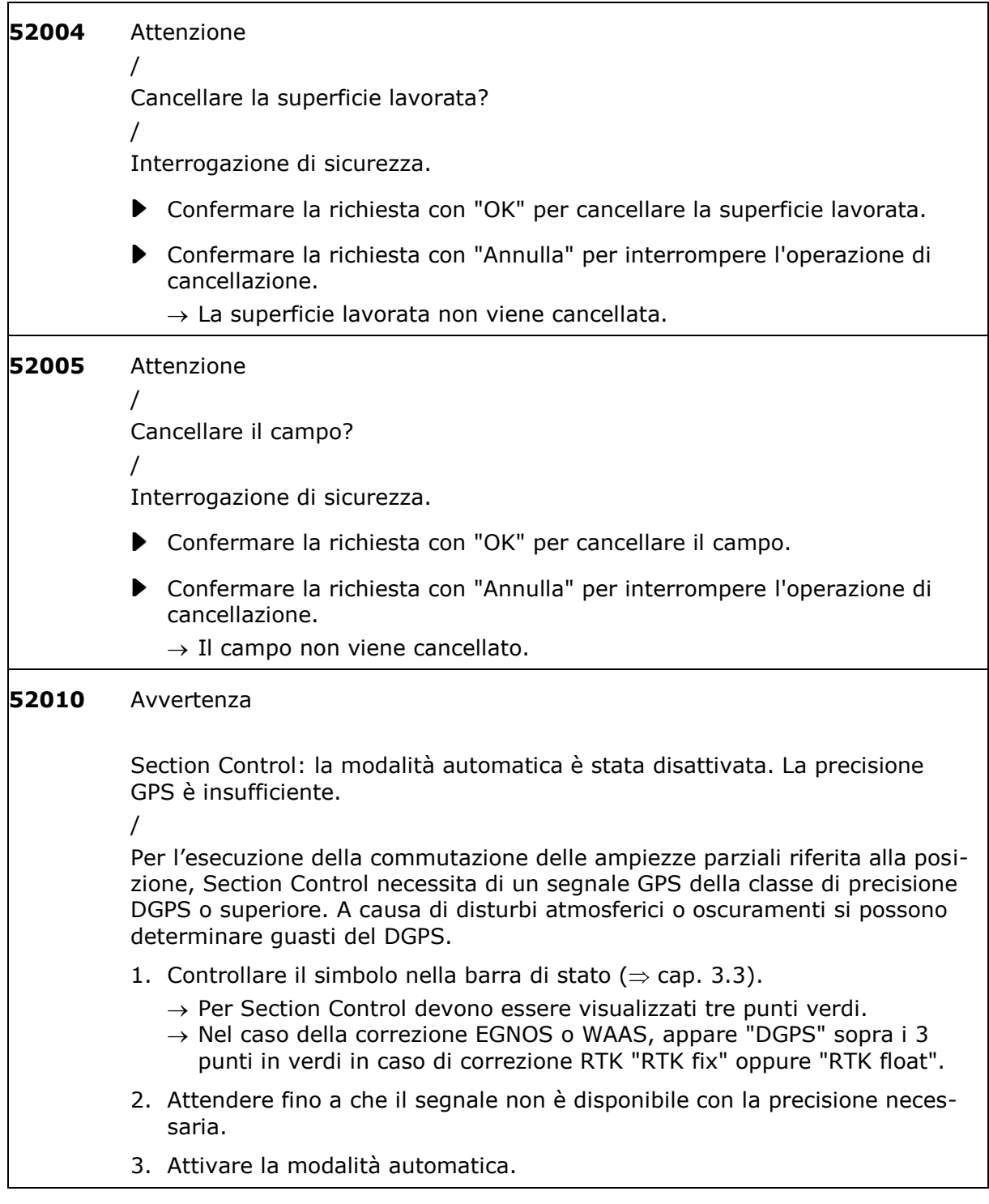

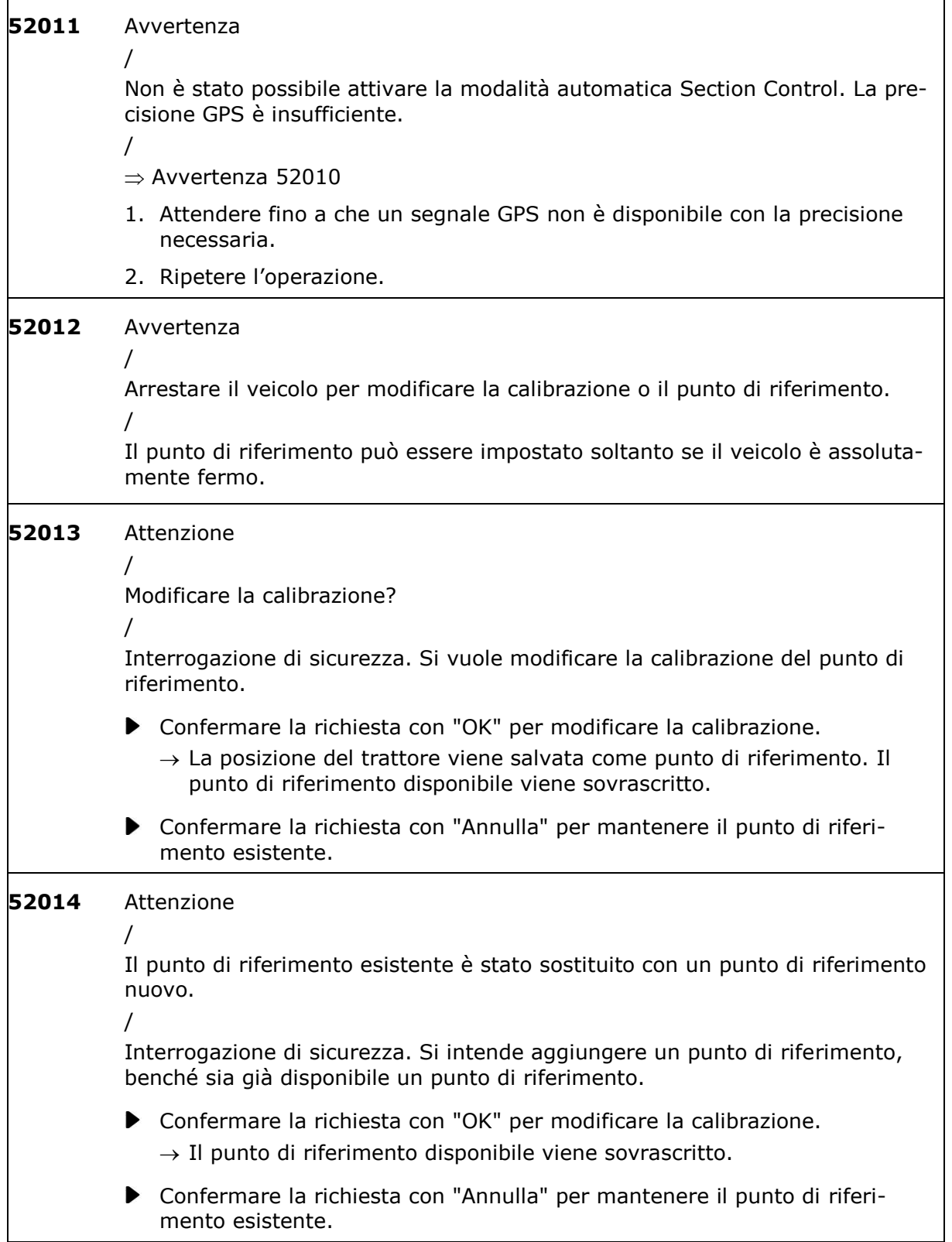

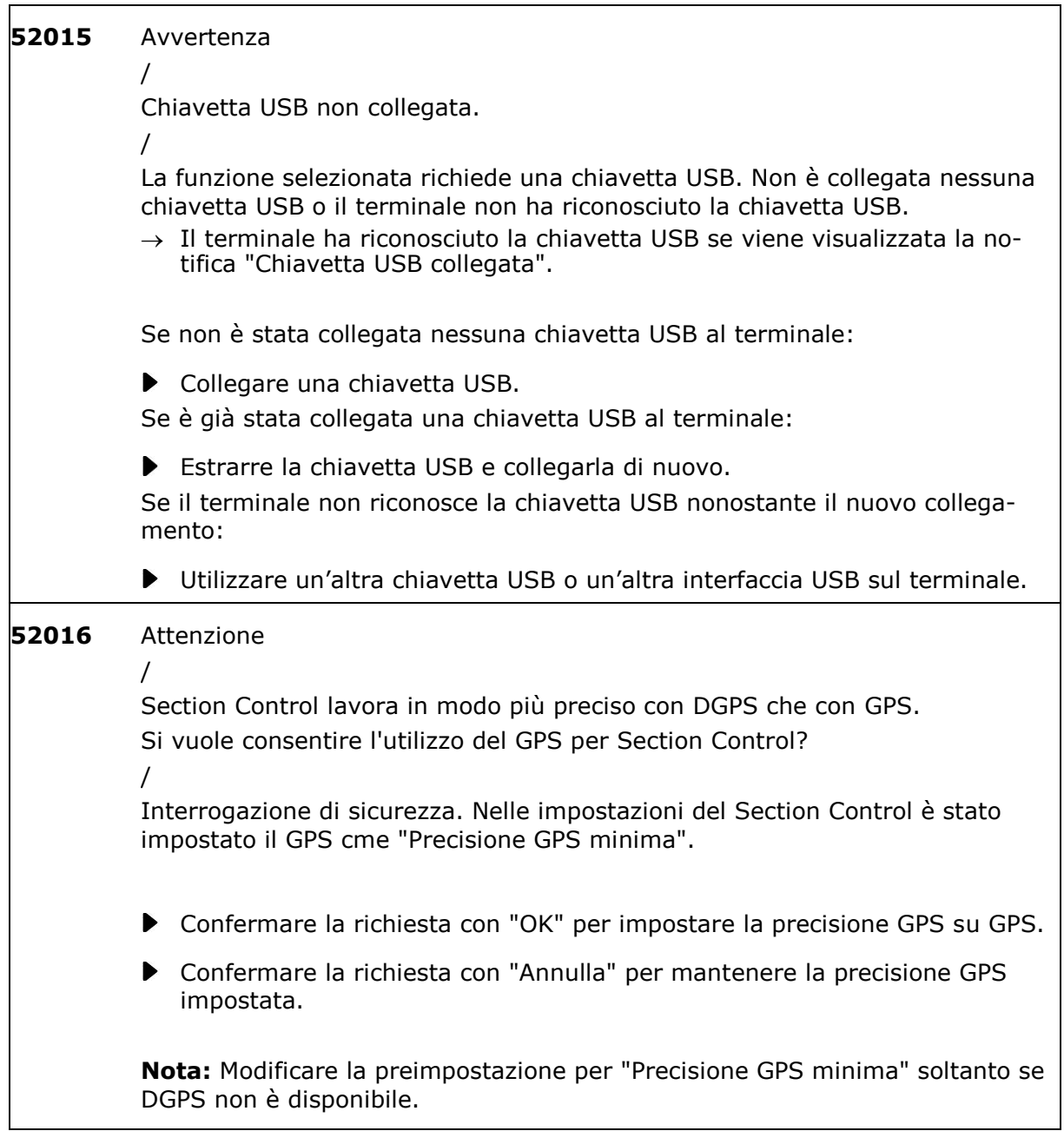

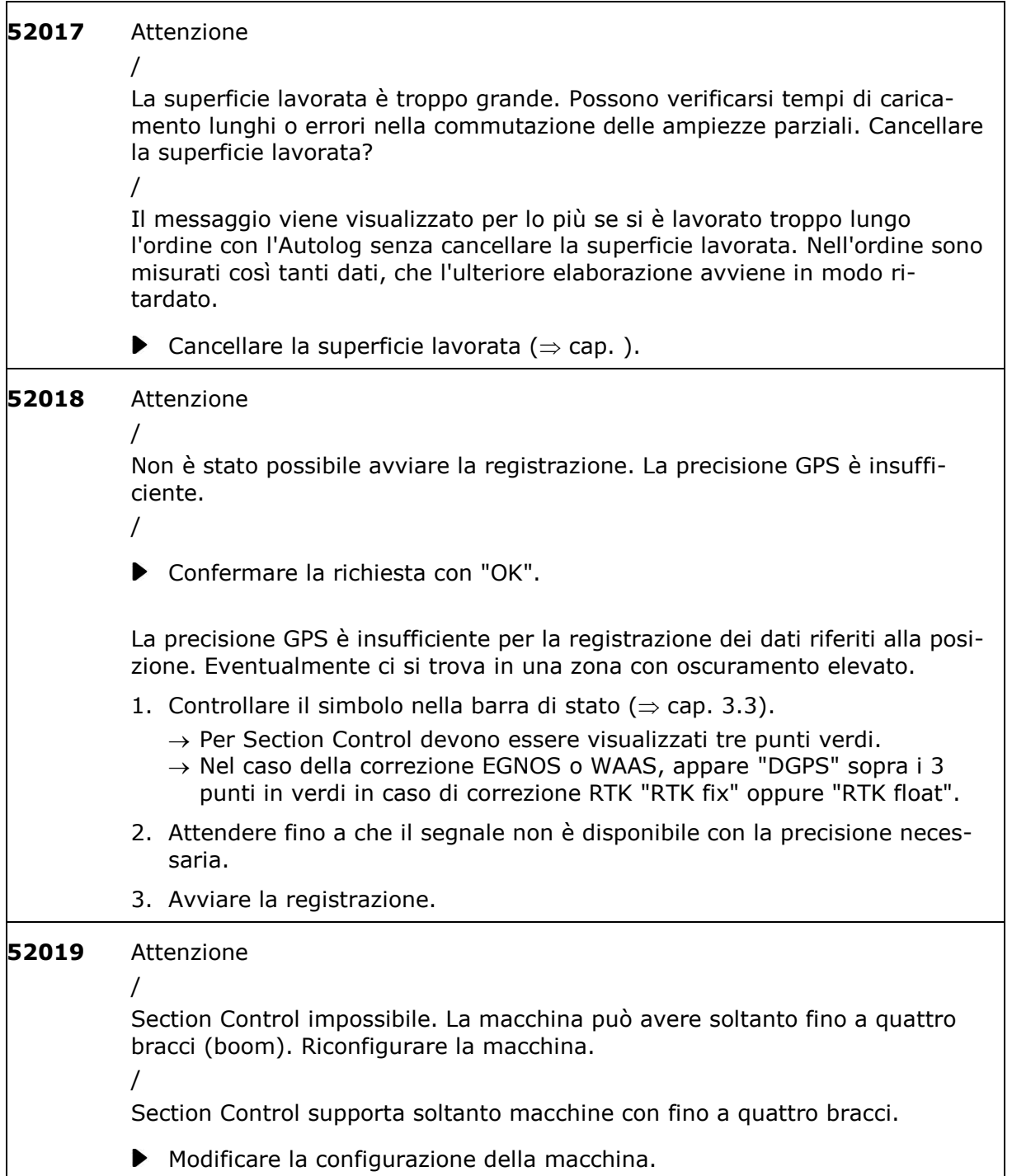

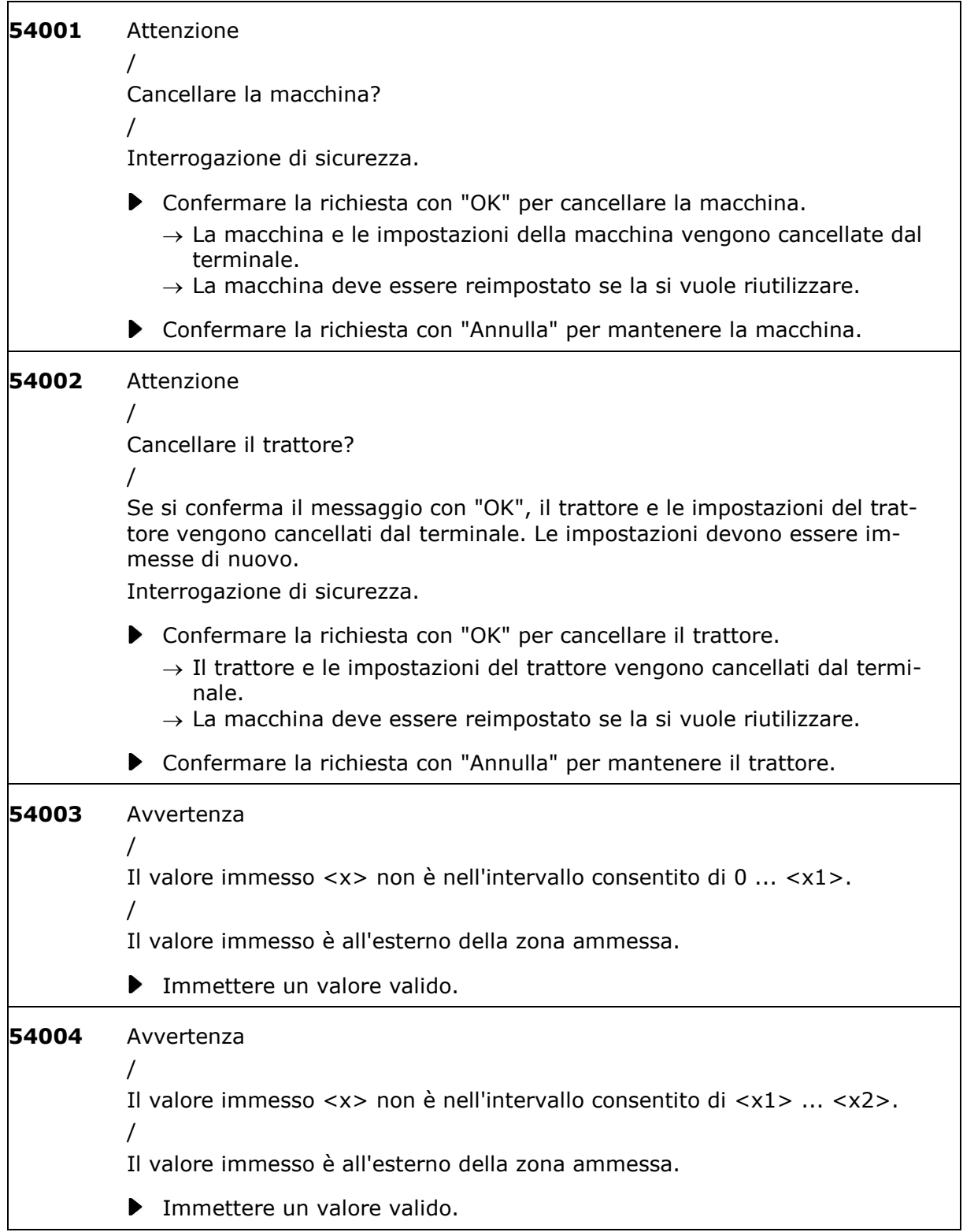

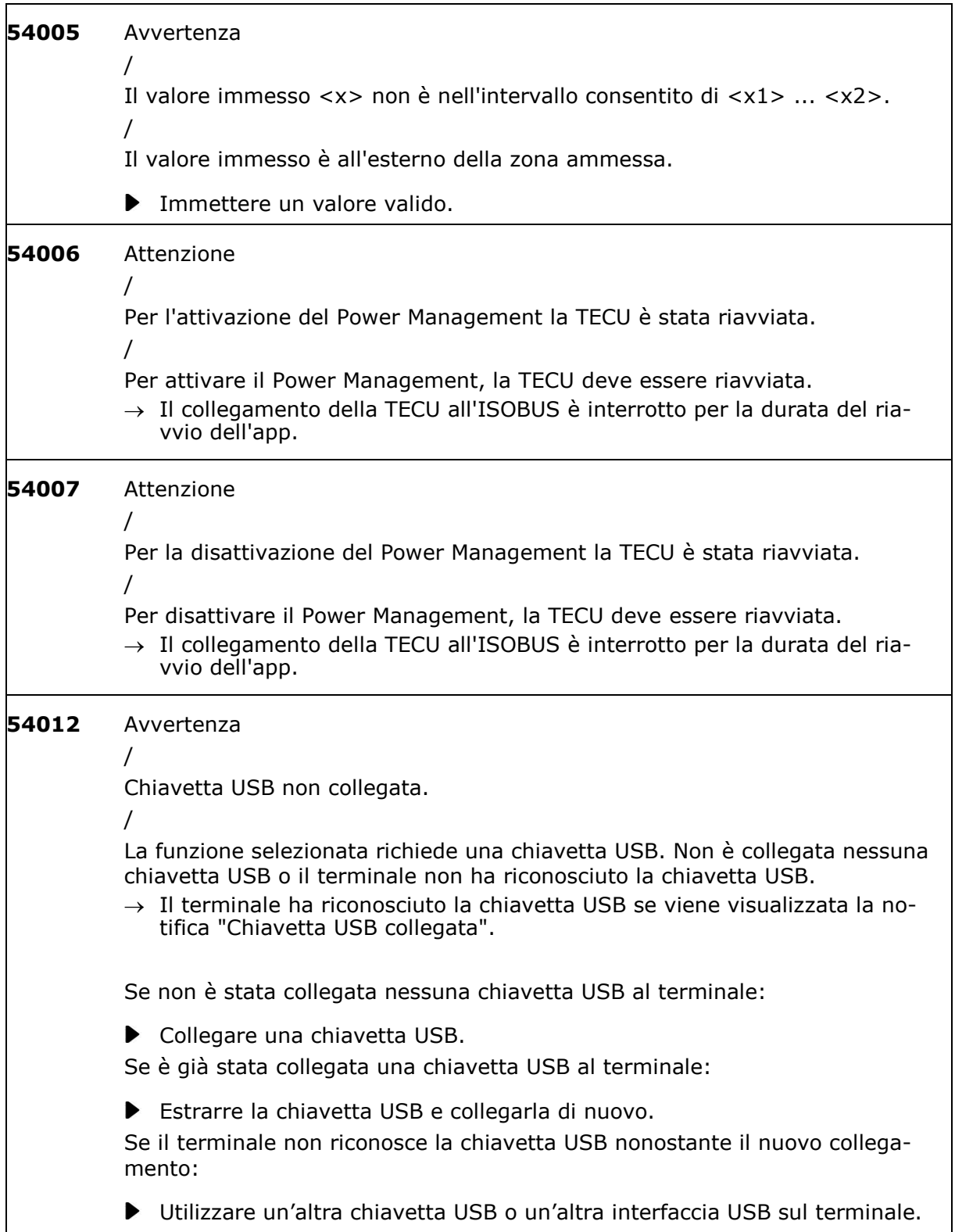

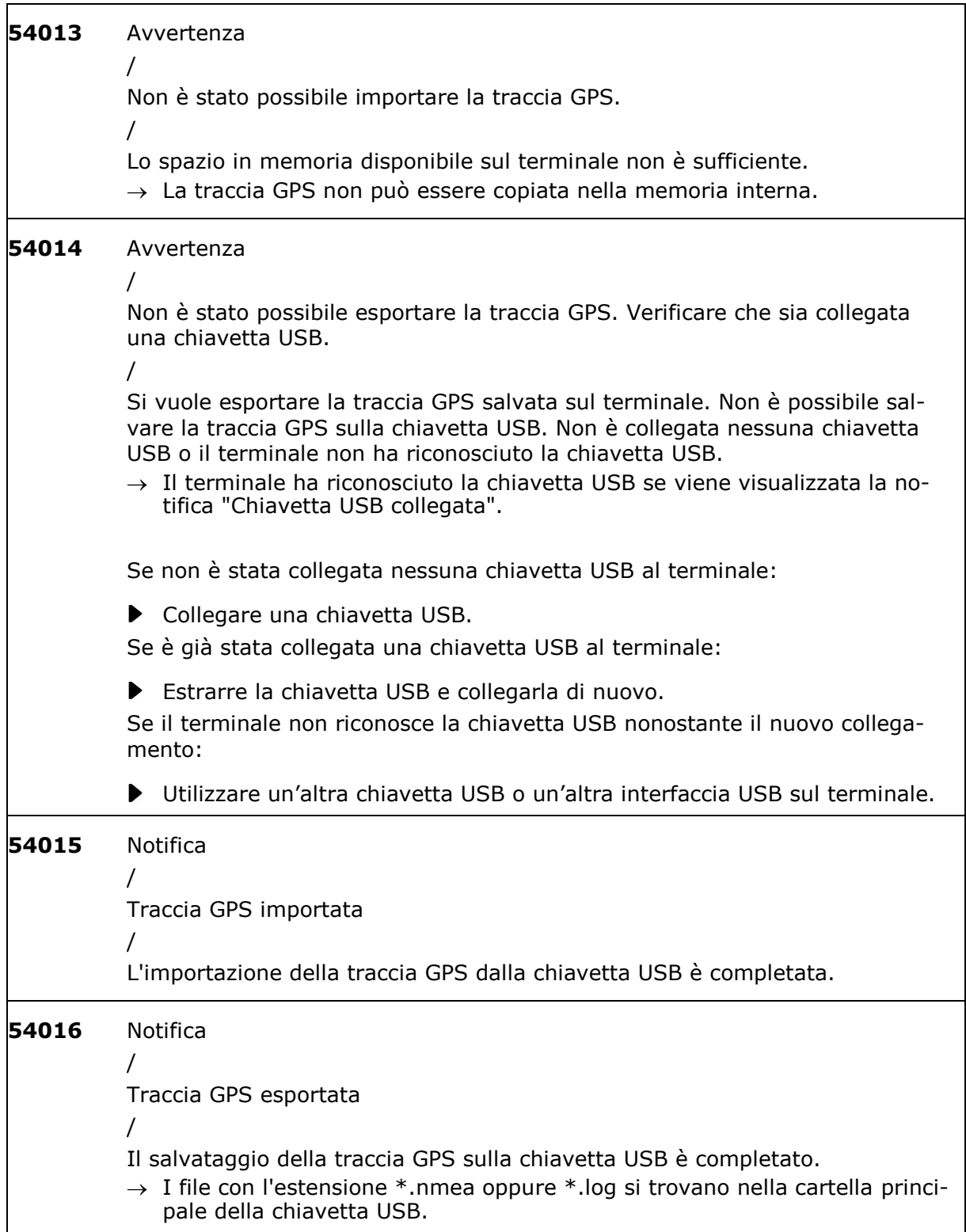

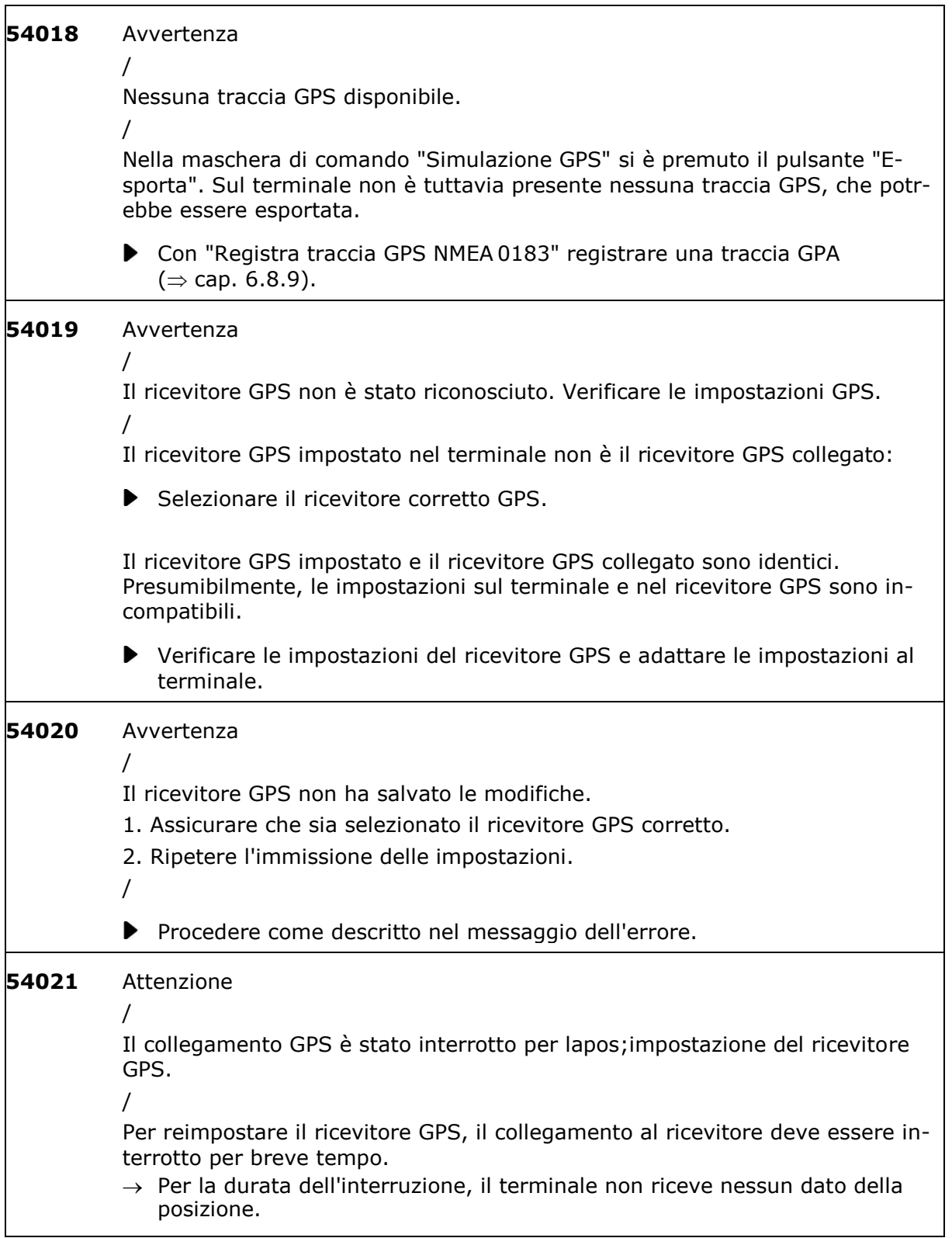

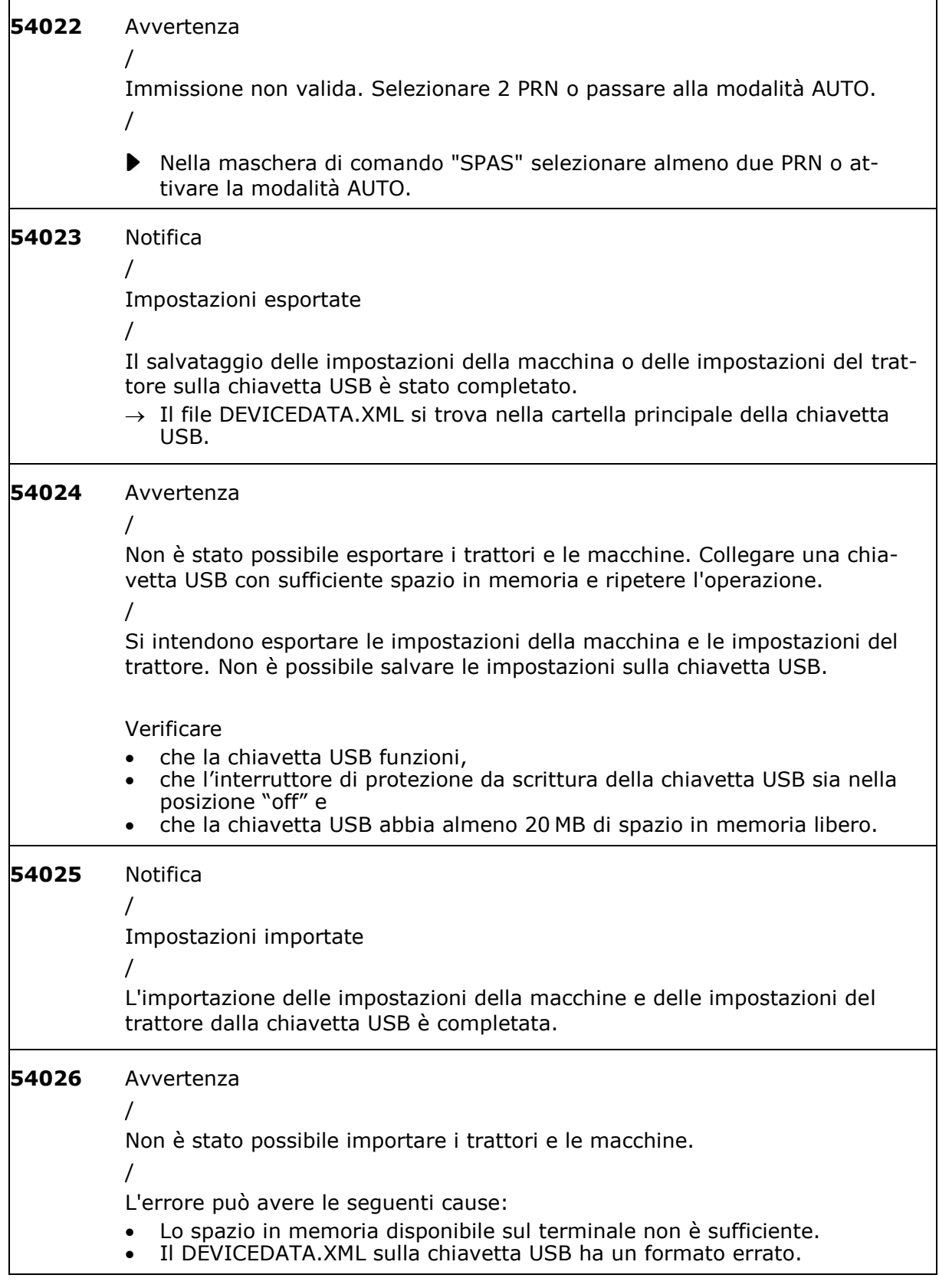

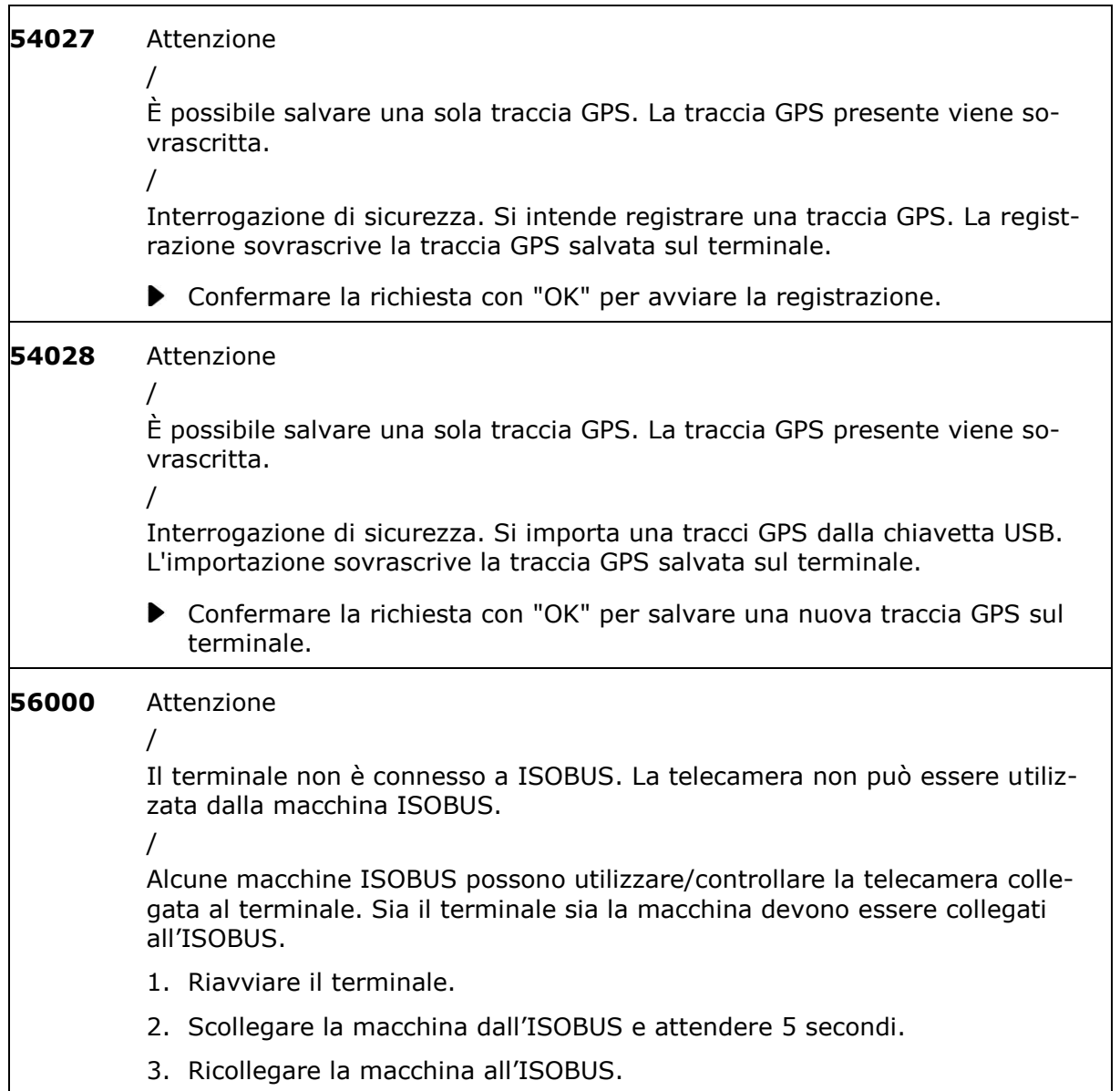

#### **12 Glossario**

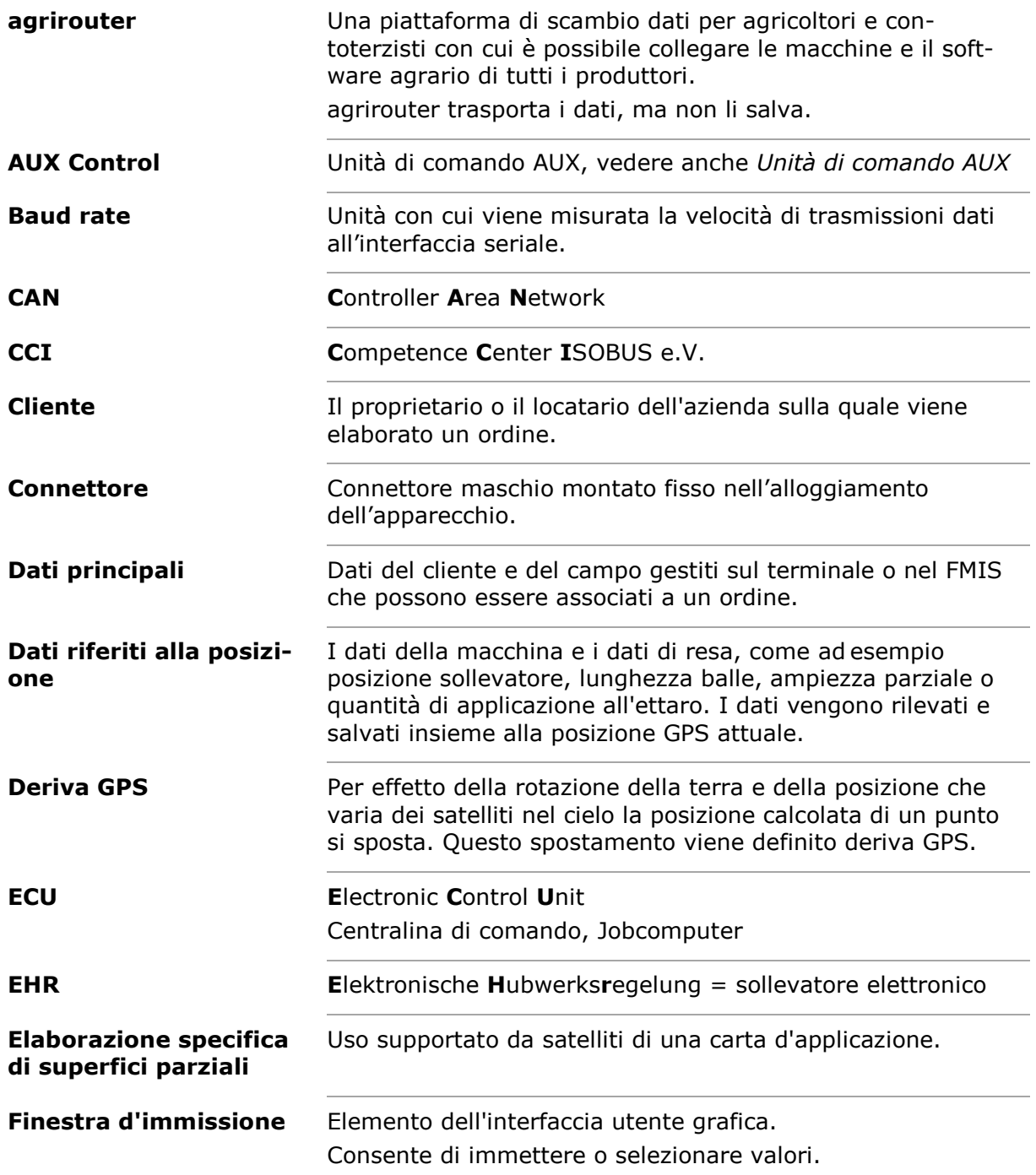

#### 12 Glossario

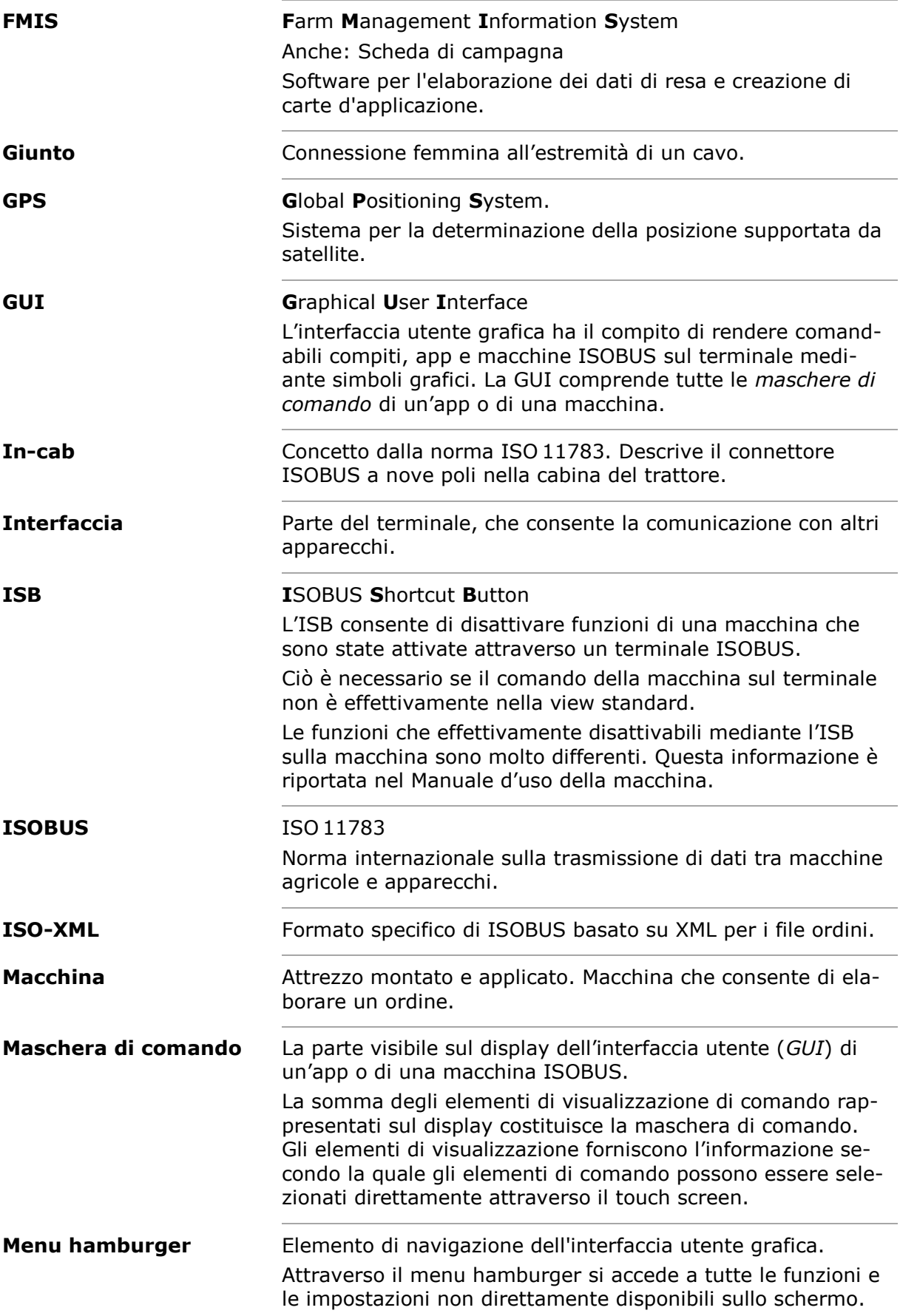
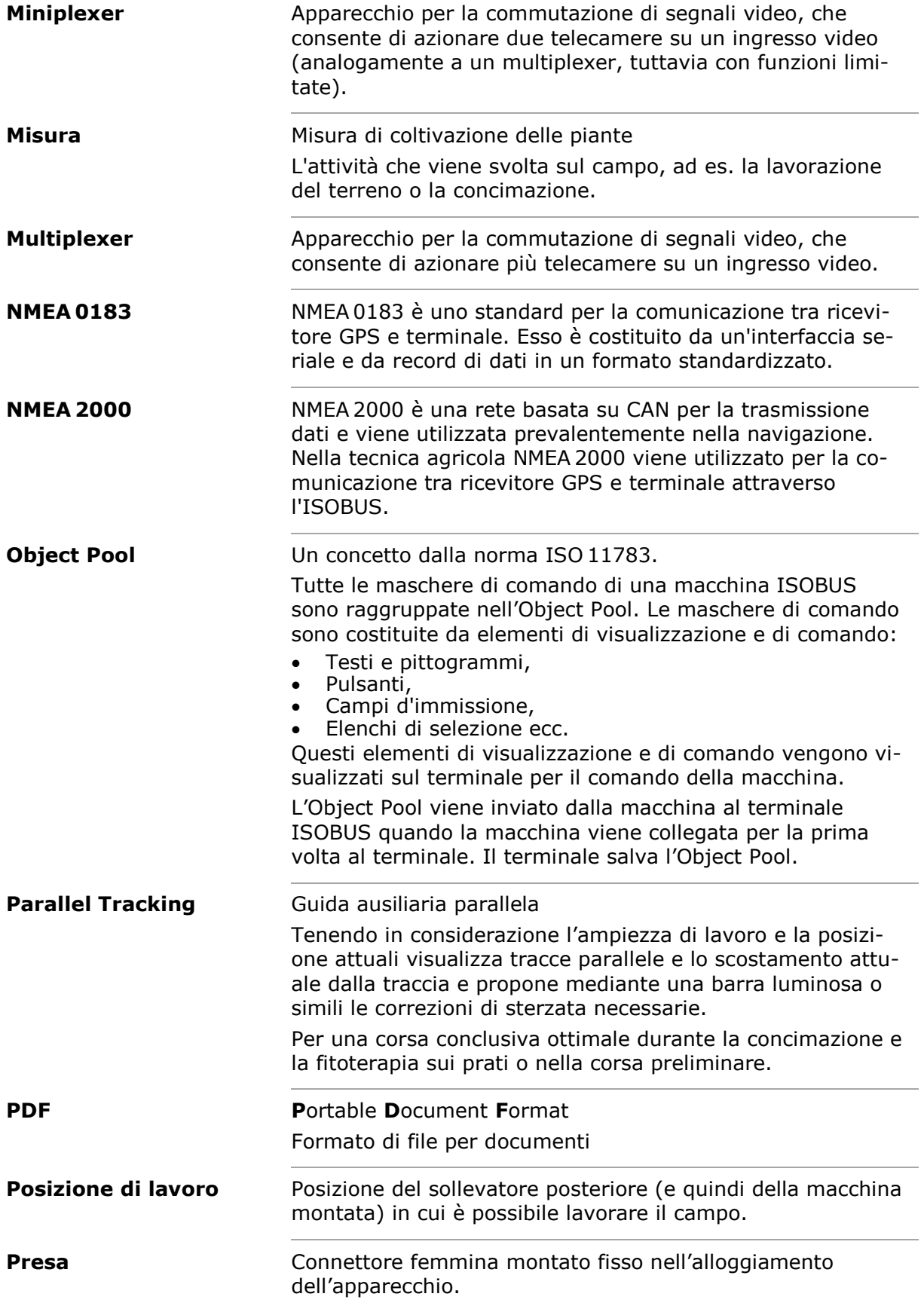

# 12 Glossario

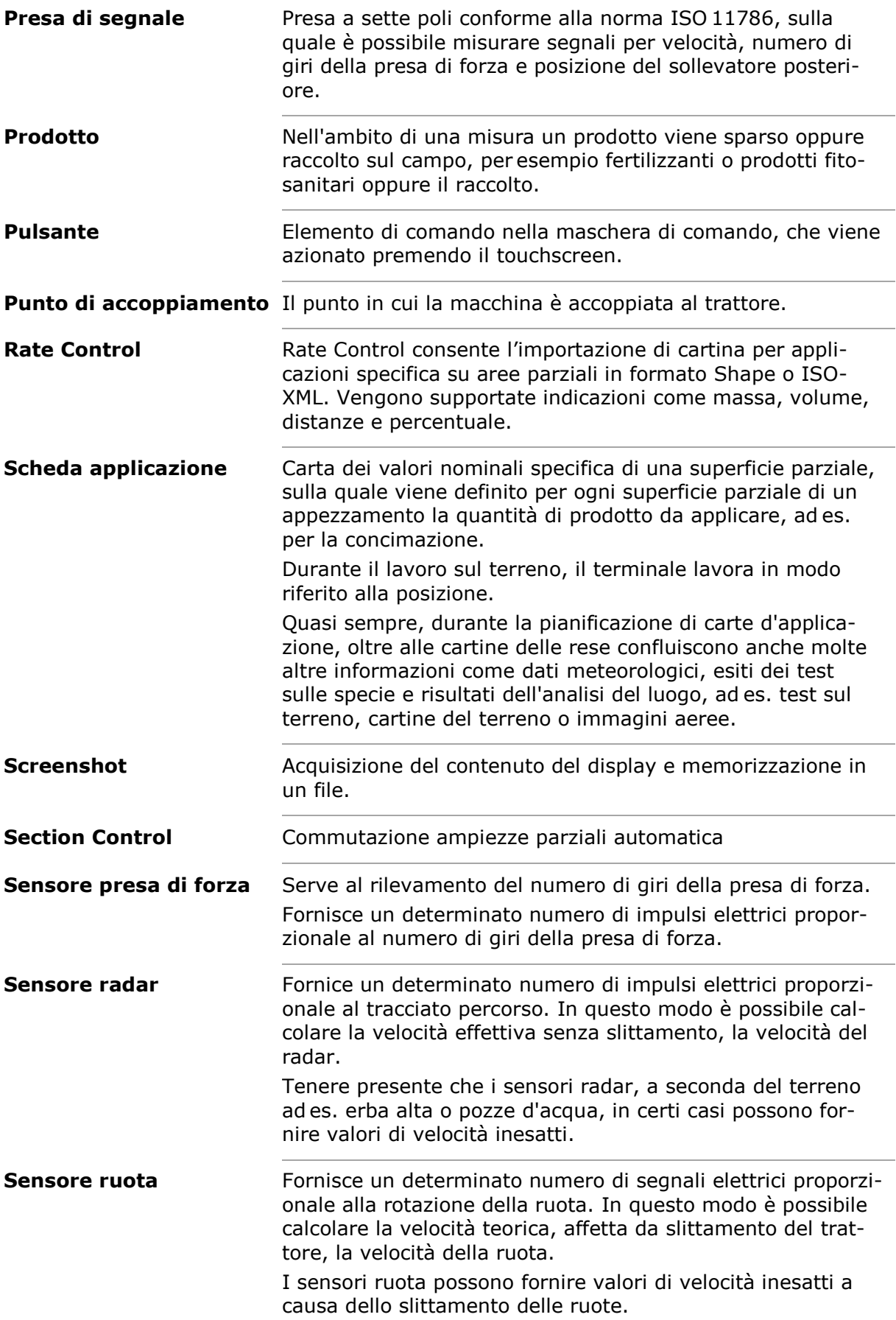

12 Glossario

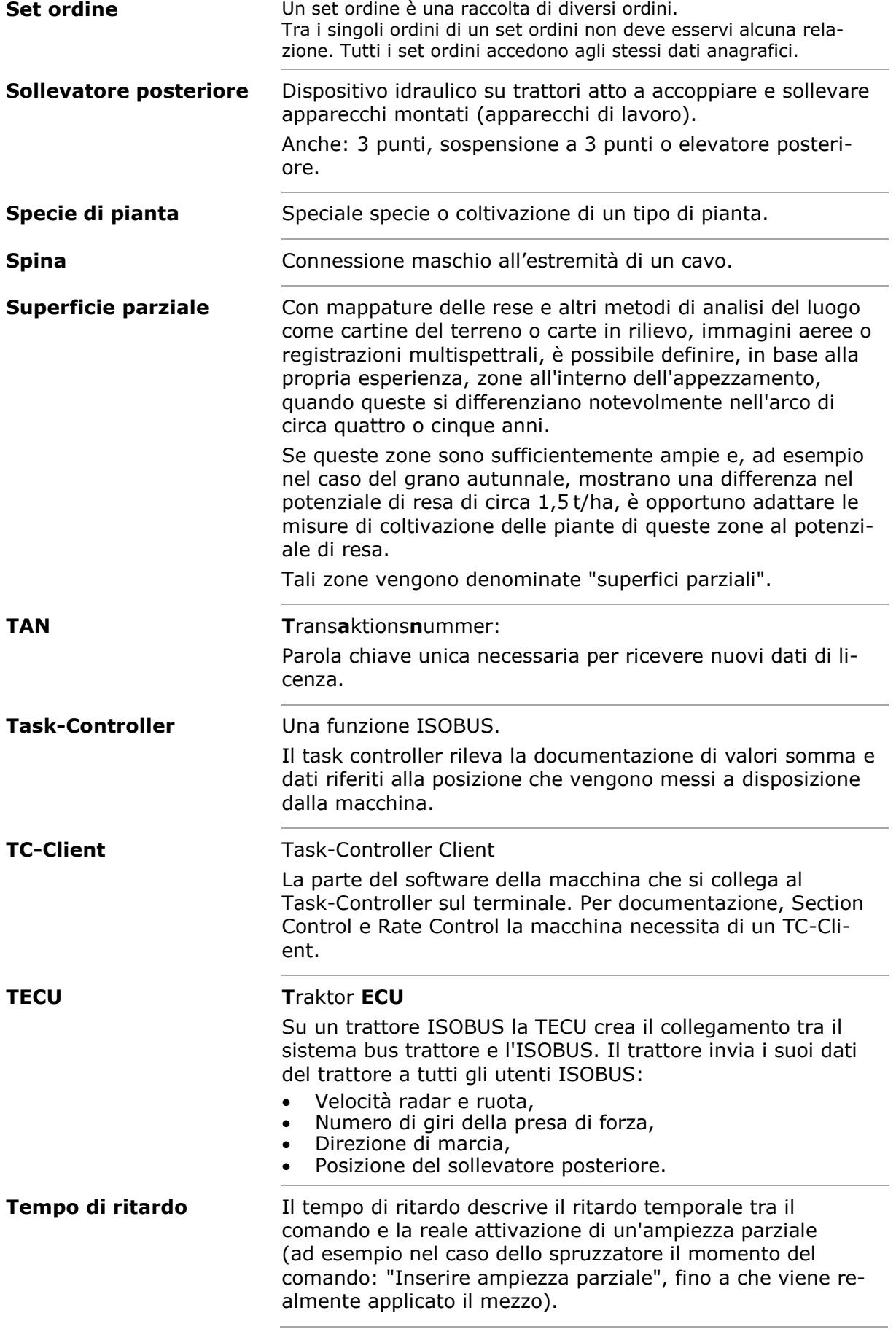

# 12 Glossario

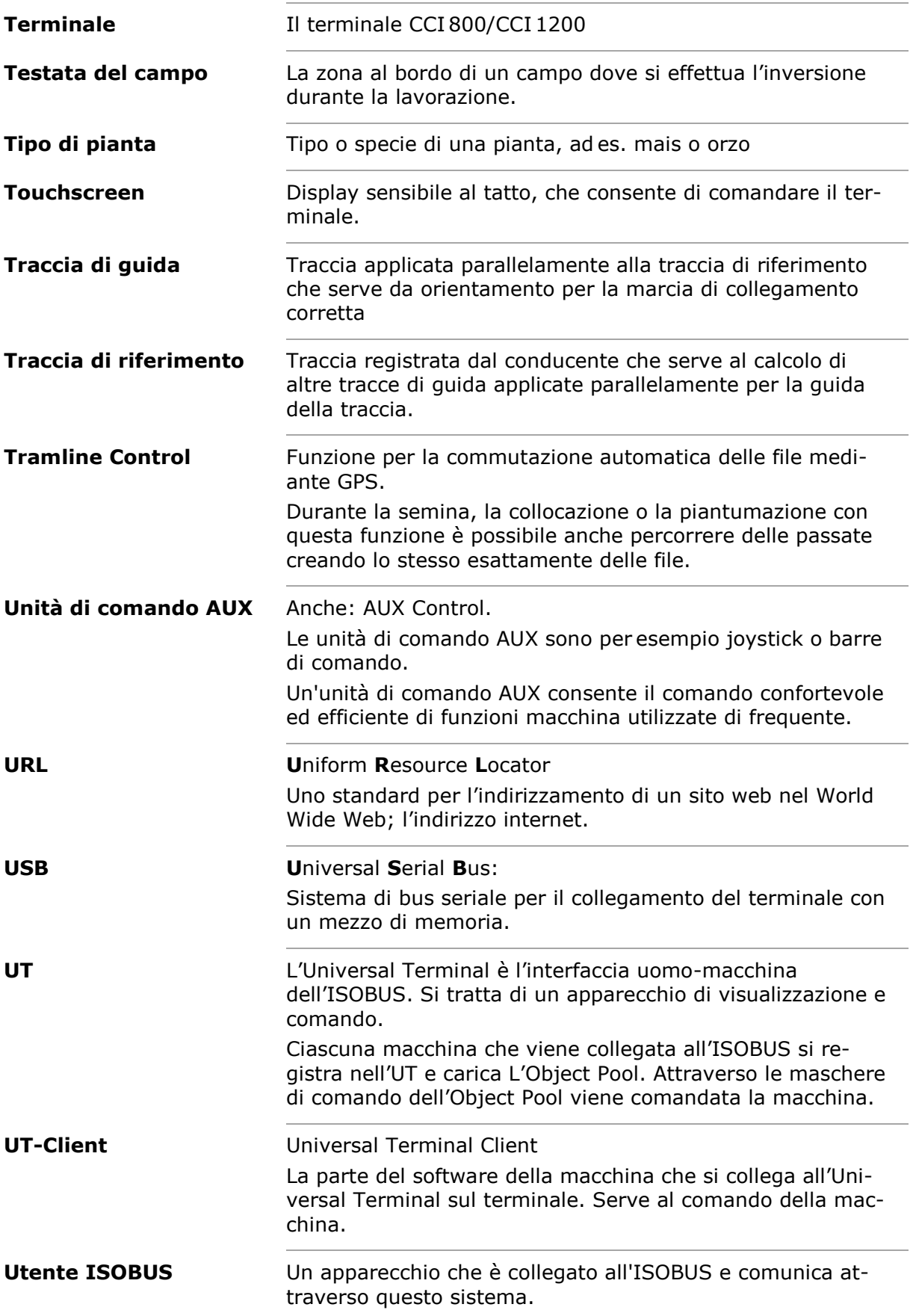

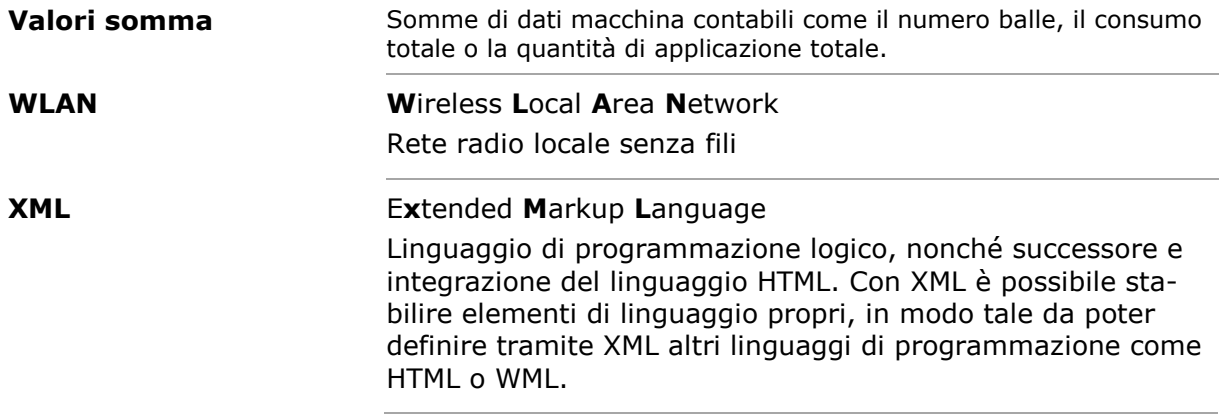

# **13 Smaltimento**

Un terminale difettoso o fuori servizio va smaltito in modo compatibile con l'ambiente:

- Smaltire i componenti del terminale in modo compatibile con l'ambiente.
- Rispettare le disposizioni locali.

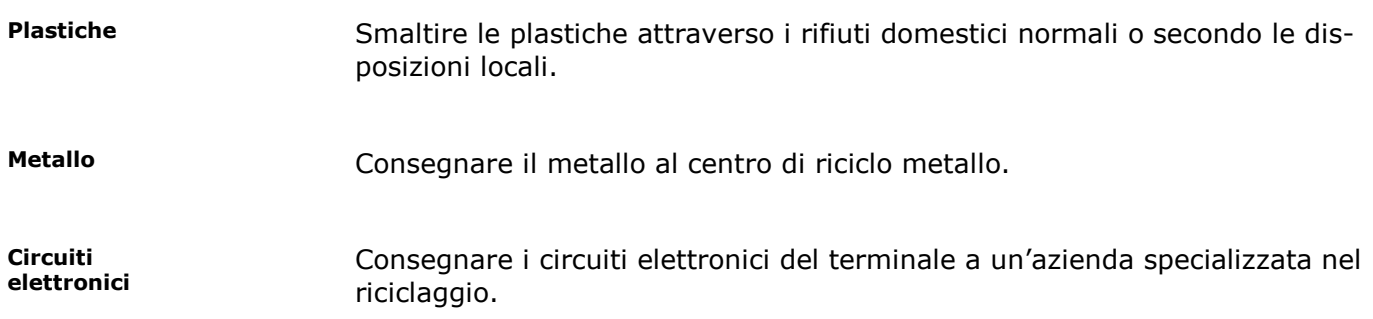

# **14 Indice**

# *A*

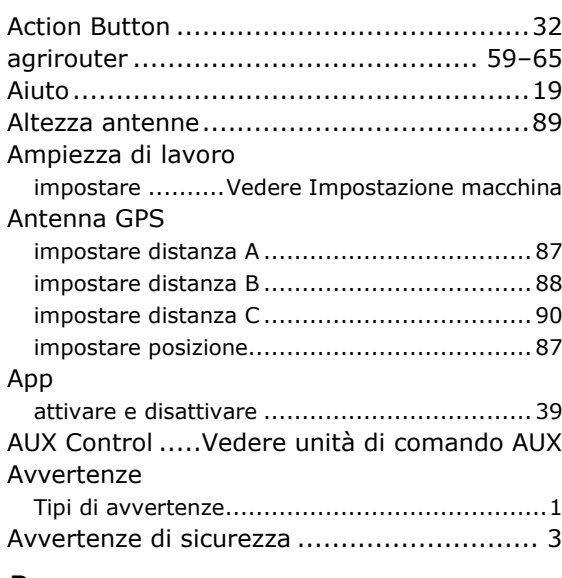

# *B*

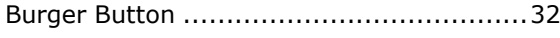

# *C*

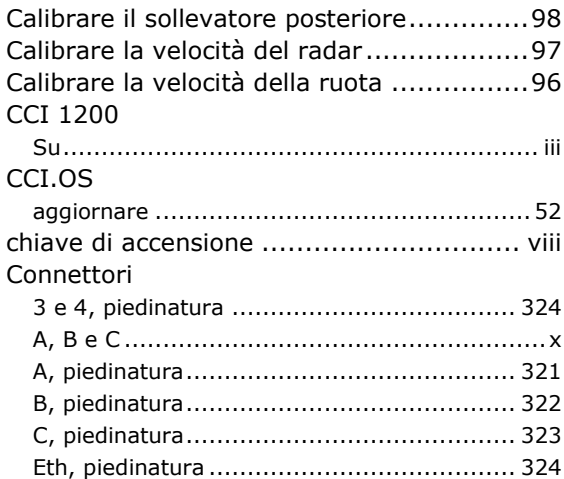

### *D*

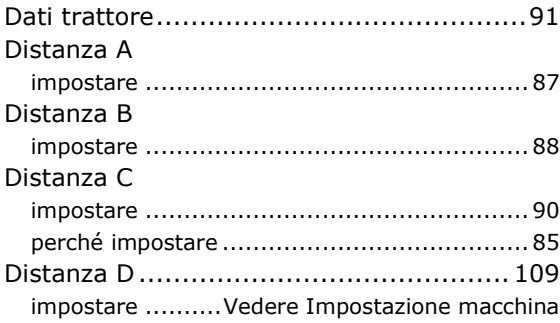

# *F*

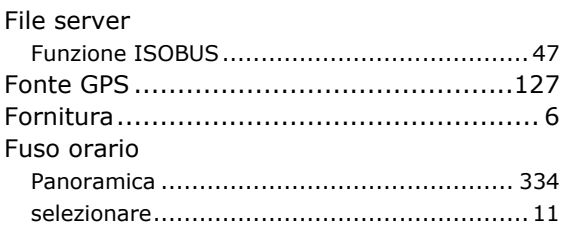

# *G*

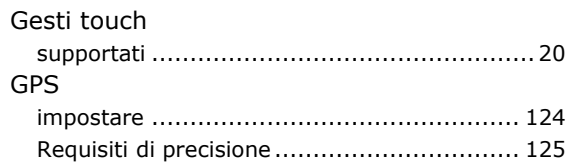

# *I*

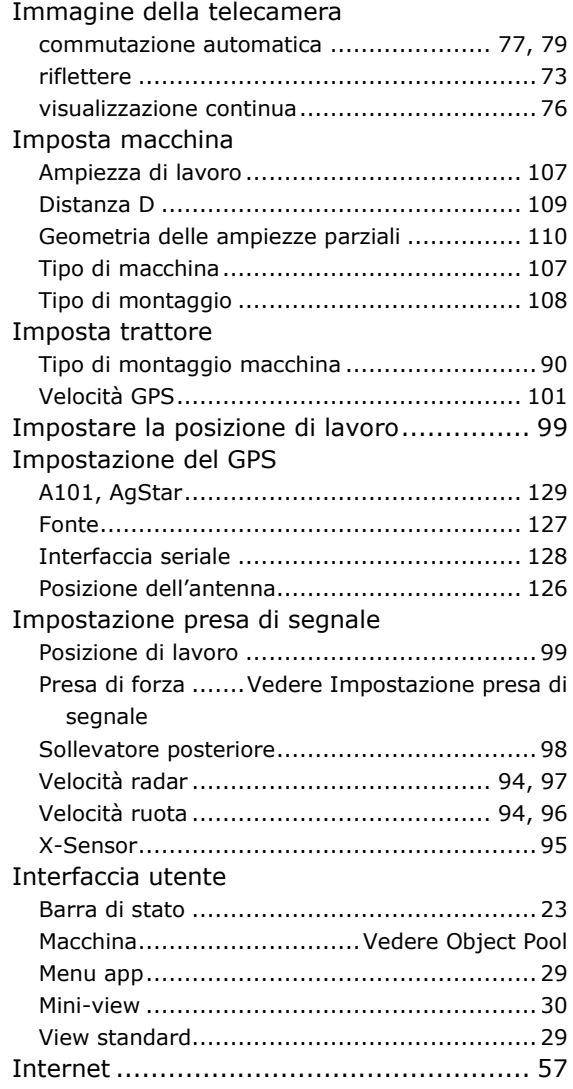

# 14 Indice

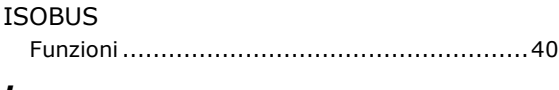

#### *L*

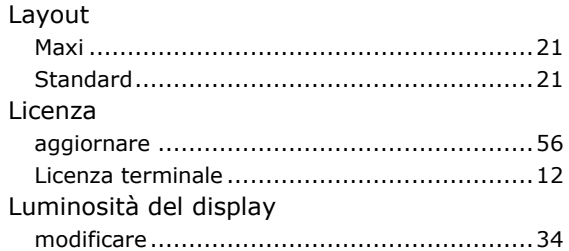

#### *M*

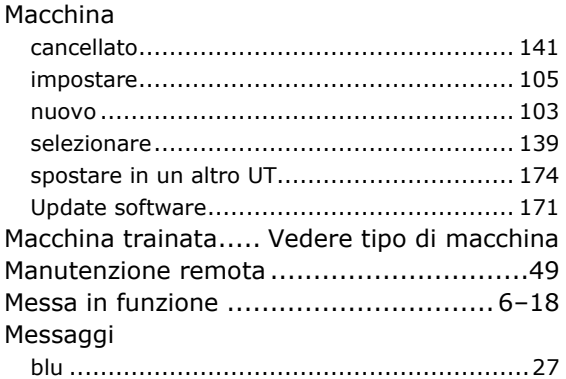

## *N*

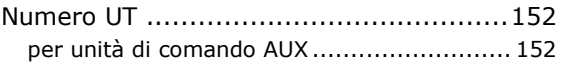

# *O*

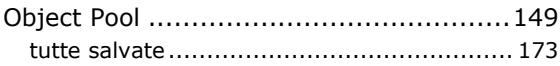

## *P*

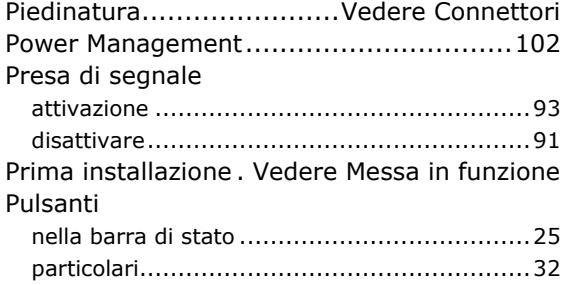

## *R*

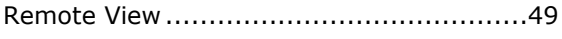

# *S*

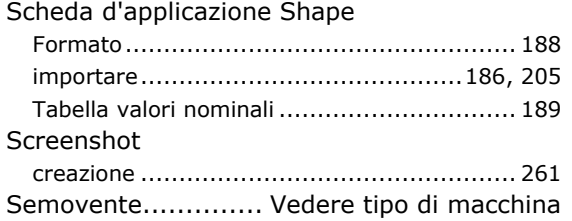

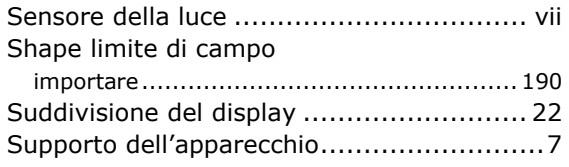

## *T*

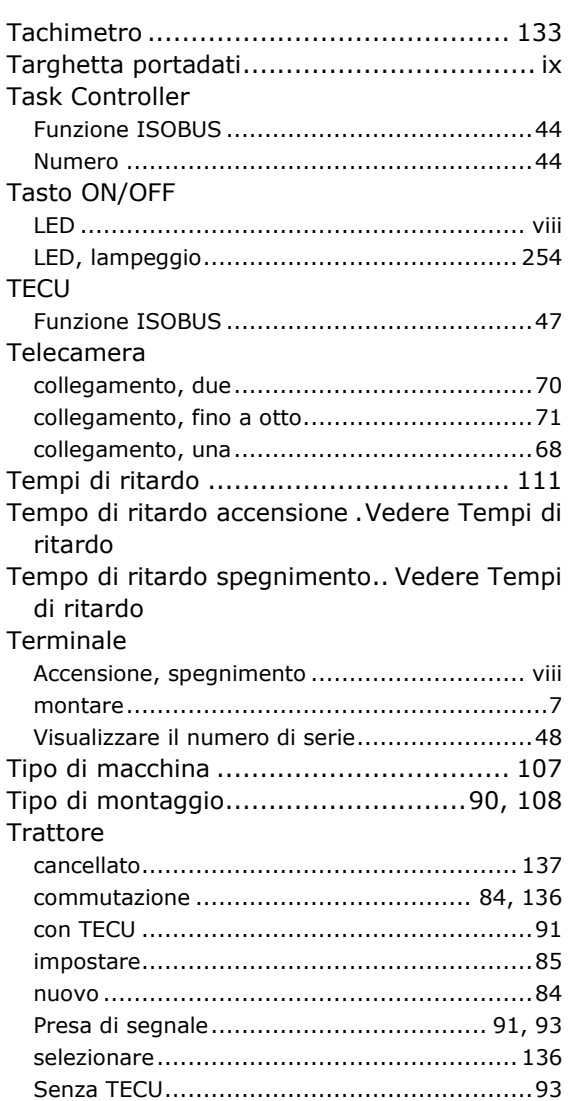

## *U*

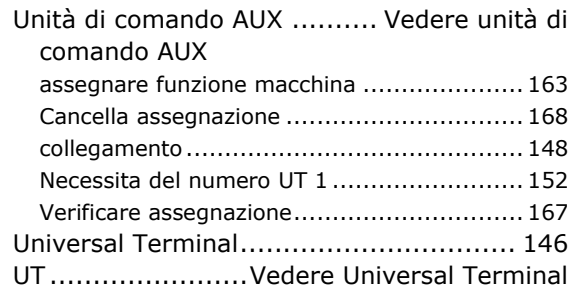

## *V*

Velocità radar

impostare.Vedere Impostazione presa di segnale Velocità ruota

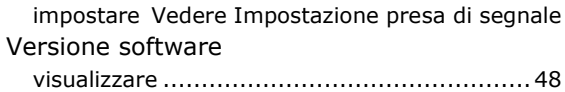

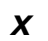

X-Sensor............................................... 95

# **A Dati tecnici**

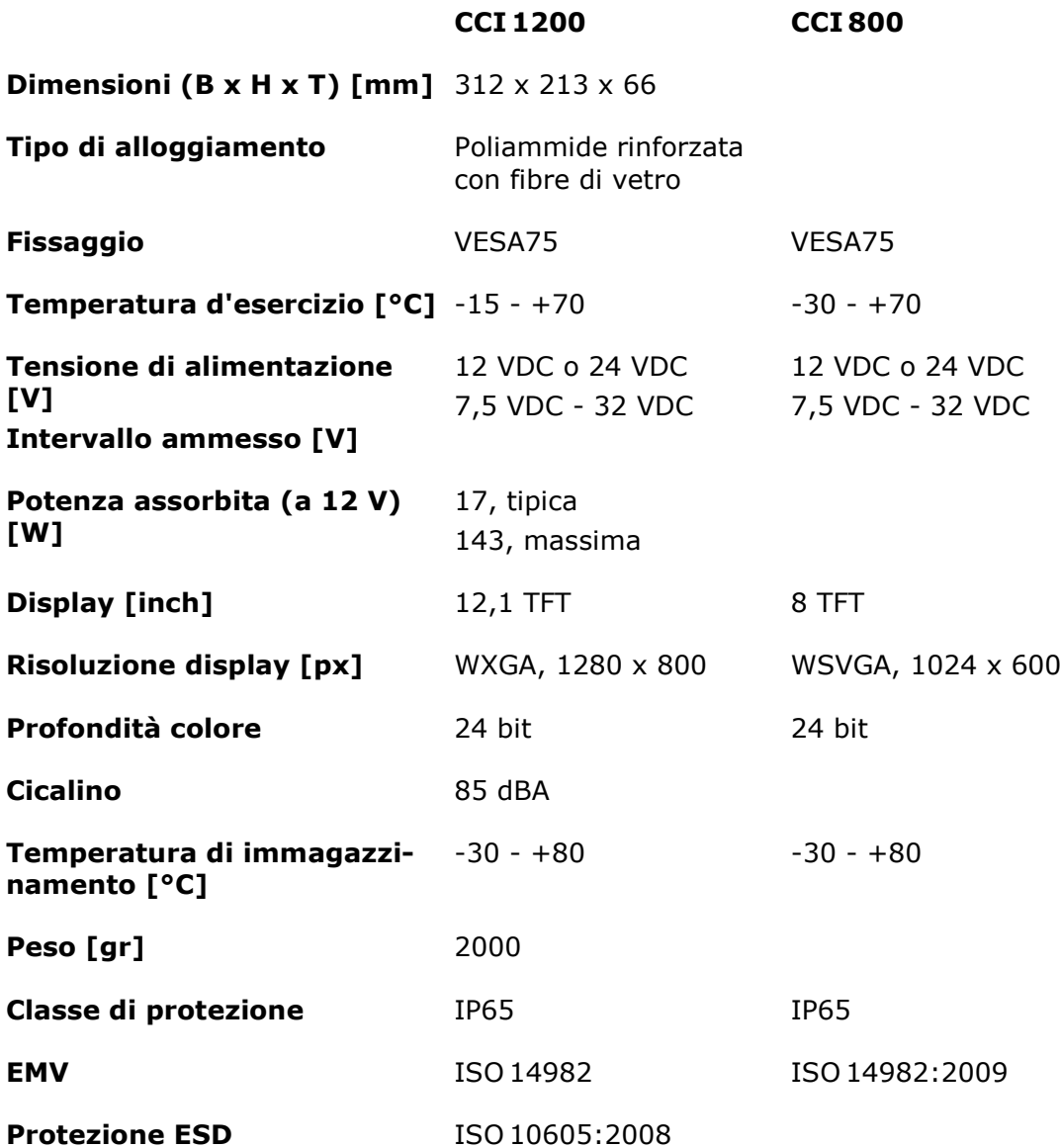

# **B Interfacce**

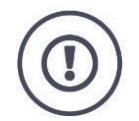

#### **ATTENZIONE!**

#### **Non collegare o scollegare il cavo durante il funzionamento.**

Il collegamento o il distacco di un cavo durante il funzionamento può causare sovratensioni al terminale oppure alle periferiche.

Le sovratensioni possono distruggere il sistema elettronico di terminale o periferiche.

Spegnere il terminale prima di collegare o scollegare i connettori A, B o C.

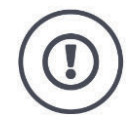

#### **ATTENZIONE!**

**I connettori e le prese con codifica differente non devono essere collegati.**

Il collegamento di connettori con codifica differente causa un danneggiamento di prese o connettori.

Tutti i connettori del terminale sono protetti contro l'inversione di polarità e lo scambio.

- Verificare che la *spina* e la *presa* dispongano della stessa codifica.
- Non esercitare forze eccessive se si collegano la spina e la presa.

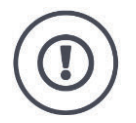

#### **ATTENZIONE!**

#### **I connettori con spinotti di contatto piegati non devono essere utilizzati.**

Se uno spinotto di contatto è piegato la connessione non funziona più correttamente.

Qualsiasi ulteriore connessione piega maggiormente lo spinotto di contatto.

Inviare l'apparecchio alla riparazione.

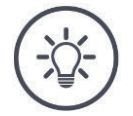

#### **AVVERTENZA**

#### **Chiudere i connettori inutilizzati.**

Se un connettore non è chiuso, nel terminale possono entrare polvere e umidità.

Chiudere i connettori inutilizzati con un tappo cieco.

#### **CCI 1200**

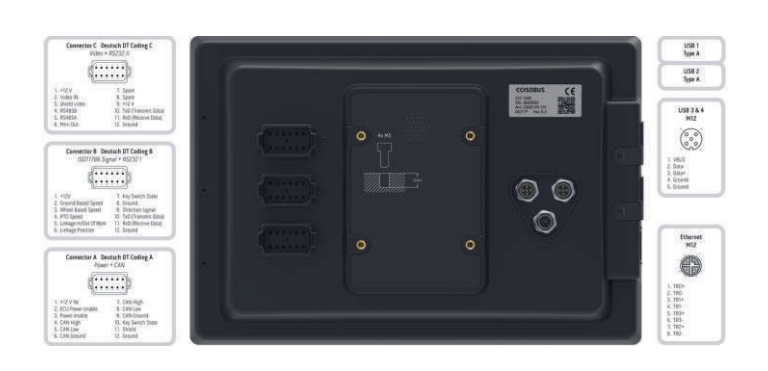

#### **CCI 800**

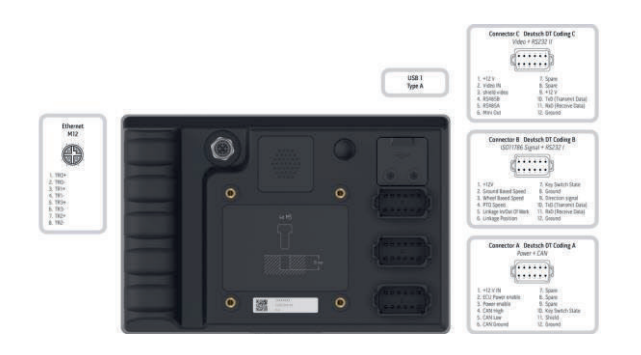

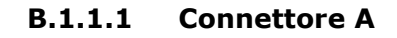

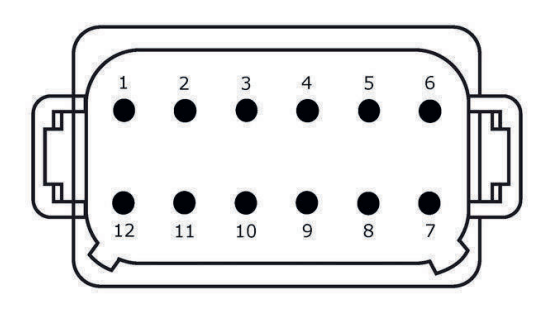

**Tipo di connettore**

*Connettore* tedesco DT, a 12 poli codificato A

## **Funzione**

- CAN1
- CAN2
- ECU-Power
- Tensione di alimentazione

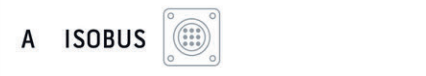

## **Utilizzo**

ISOBUS, alimentazione ECU collegata

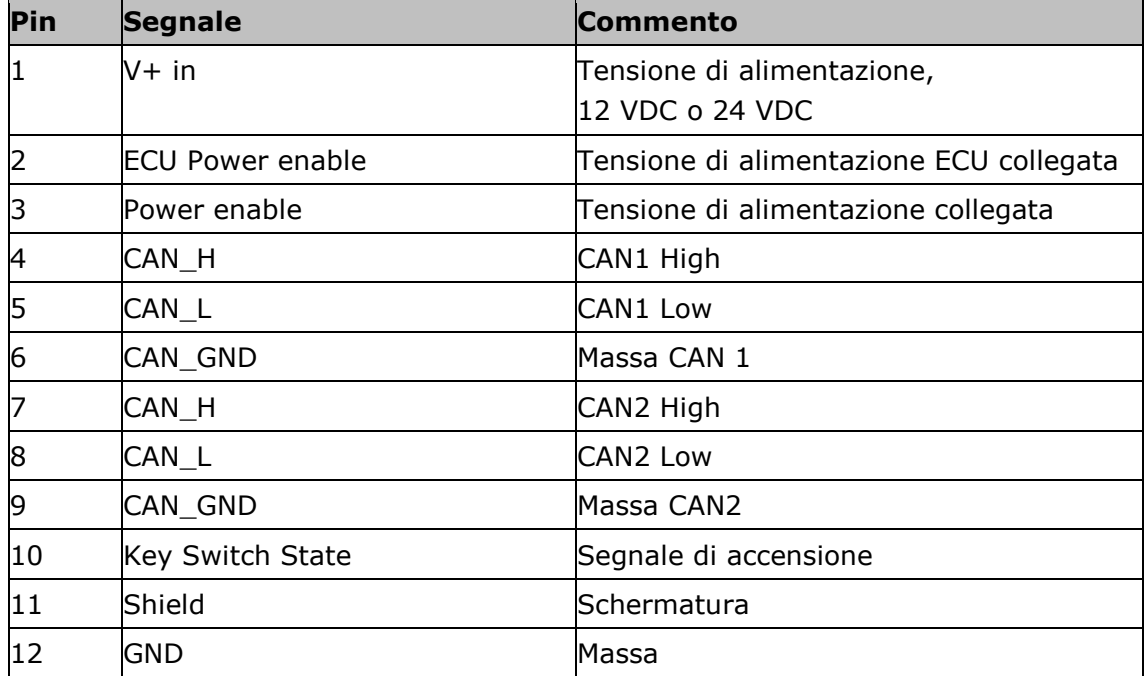

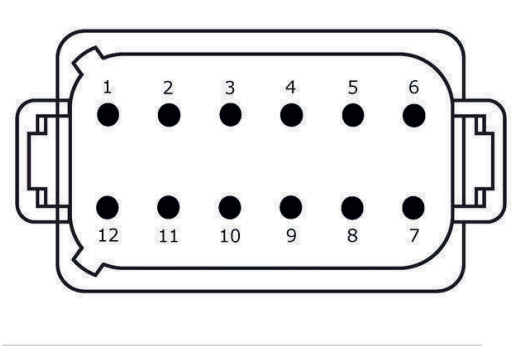

**B.1.1.2 Connettore B**

## **Tipo di connettore**

*Connettore* tedesco DT, a 12 poli, codificato B

## **Funzione**

• RS232  $\cdot$  ISO 11786

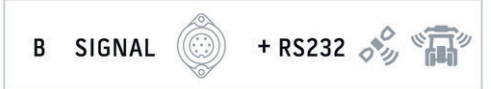

## **Utilizzo**

Presa del segnale, GPS/LH5000/ADS/TUVR

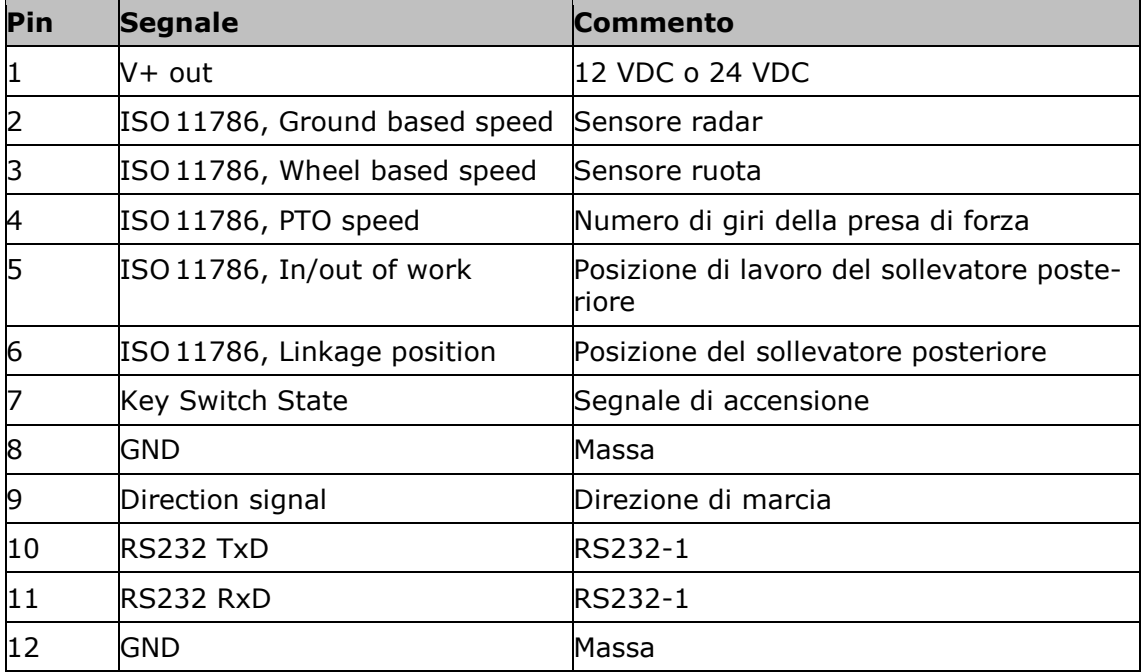

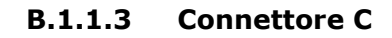

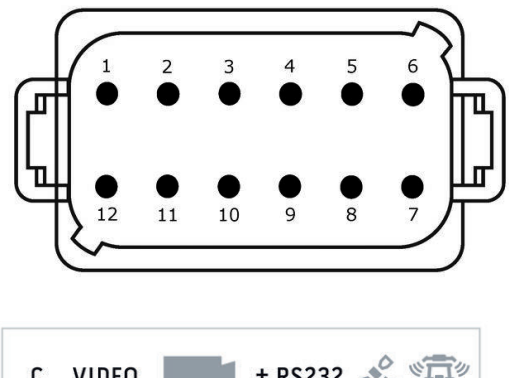

#### **Tipo di connettore**

*Connettore* tedesco DT, a 12 poli, codificato

#### **Funzione**

C

- RS232
- RS485 Video

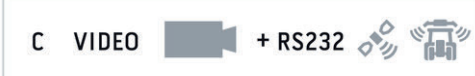

## **Utilizzo**

Telecamera, Video-Miniplexer, multiplexer video, GPS/LH5000/ADS/TUVR

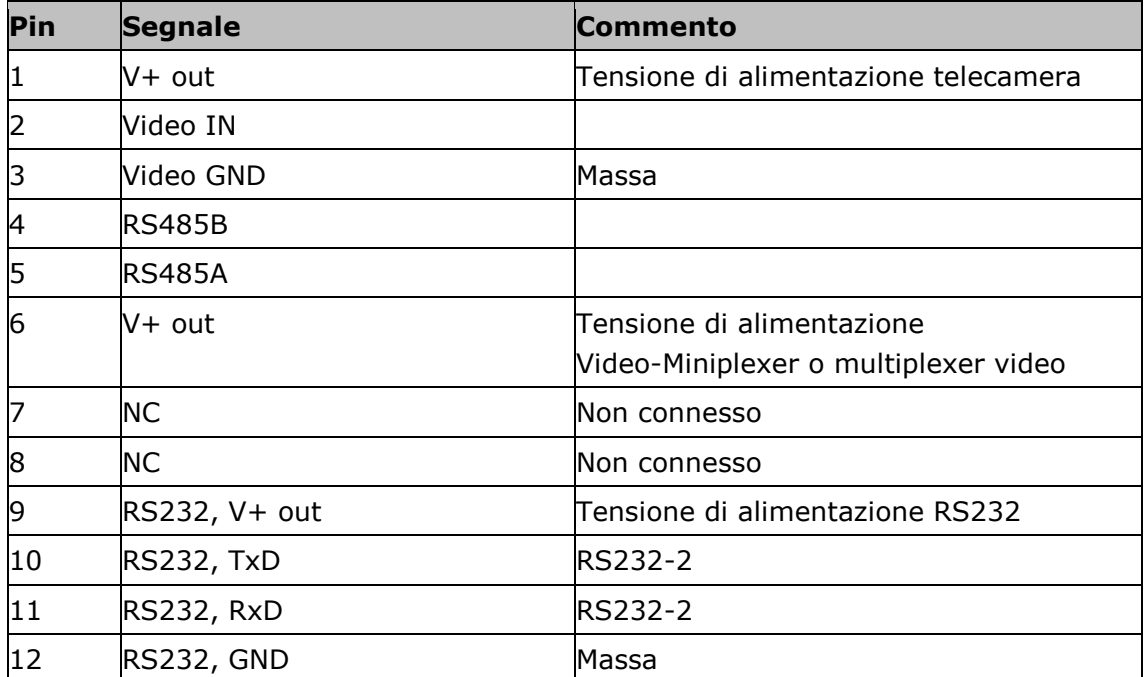

#### **B.1.1.4 Connettore 3 e 4**

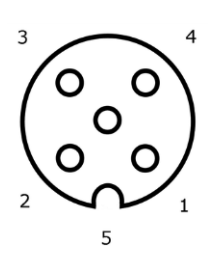

#### **Tipo di connettore**

*Presa* M12, a 5 poli, codificata A

### **Funzione**

USB 2.0

#### **Utilizzo**

Chiavetta USB, adattatore WLAN W10

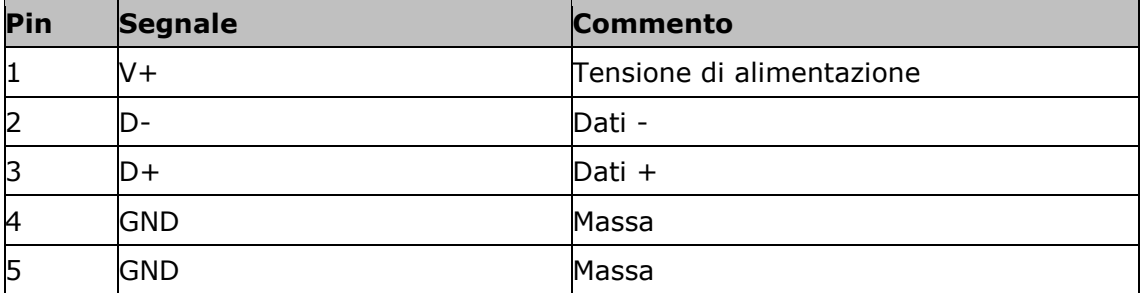

#### **B.1.1.5 Connettore Eth**

#### **Tipo di connettore**

*Presa* M12, a 8 poli, codificata X

#### **Funzione**

Ethernet

#### **Utilizzo**

LAN

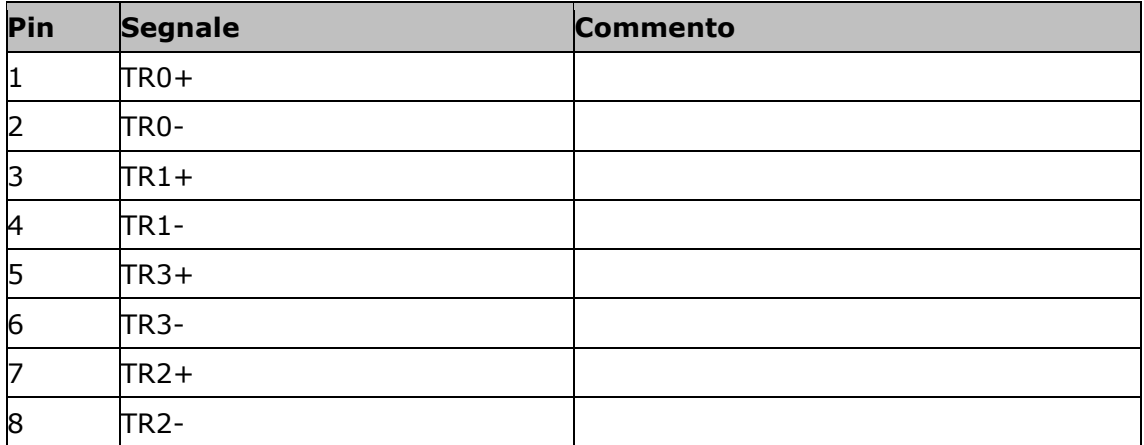

# **C Cavo**

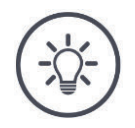

## **NOTA**

#### **Per il collegamento del terminale, utilizzare soltanto cavi originali.**

Questi possono essere acquistati presso il produttore o i suoi rappresentanti e rivenditori.

#### **Denominazione:**

Cavo A

**Lunghezza:** 150 cm

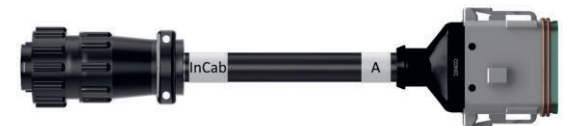

#### **"InCab":**

*Giunto*, a 9 poli → *Connettore* In-cab nel trattore

## **"A":**

*Giunto*, a 12 poli  $\rightarrow$  Connettore A sul terminale

#### **Utilizzo:**

Collegamento del terminale all'alimentazione elettrica e all'ISOBUS

#### **InCab**

- #1: V+ in #2: CAN\_L IN #3: CAN\_L OUT #4: CAN\_H IN #5: CAN\_H OUT #6: - #7: V+ in #8: -
- #9: GND

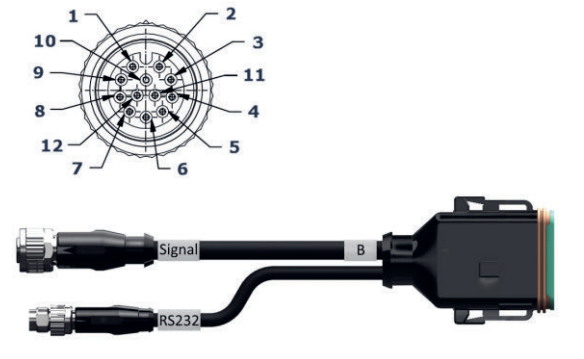

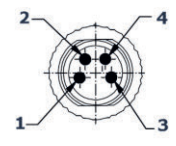

#### **Segnale**

#### #1: -

- #2: GND
- #3: PTO speed
- #4: Linkage position #5: Wheel based speed
- 
- #6: In/out of work #7: Ground based speed

#### #8 - #12: -

#### **RS232**

- #1: V+ out #2: RS232 TxD
- #3: GND
- #4: RS232 RxD

## **Denominazione:**

Cavo B

#### **Lunghezza:**

30 cm

#### **"Segnale":**

*Giunto* M12 a 12 poli  $\rightarrow$  Cavo H "Segnale"

#### **"B":**

*Giunto*, a 12 poli  $\rightarrow$  Connettore B sul terminale

#### **"RS232":**

*Connettore* M8 a 4 poli

 $\rightarrow$  Ricevitore GPS, sensore

#### **Utilizzo:**

- Collegamento del terminale alla presa di segnale
- Collegamento del ricevitore GPS o del sensore con interfaccia seriale al terminale

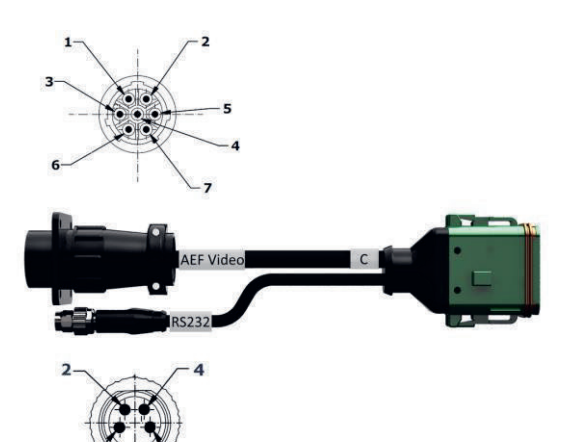

Cavo C1

#### **Lunghezza:**

35 cm

#### **"Video AEF":**

*Connettore*, a 7 poli  $\rightarrow$  Telecamera

#### **"C":**

*Giunto*, a 12 poli  $\rightarrow$  Connettore C sul terminale

#### **"RS232":**

*Connettore* M8 a 4 poli

 $\rightarrow$  Ricevitore GPS, sensore

#### **Utilizzo:**

- Collegamento del terminale alla telecamera
- Collegamento del ricevitore GPS o del sensore con interfaccia seriale al terminale

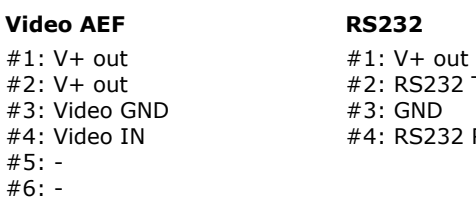

#### #6: -

#7: GND

TxD RxD

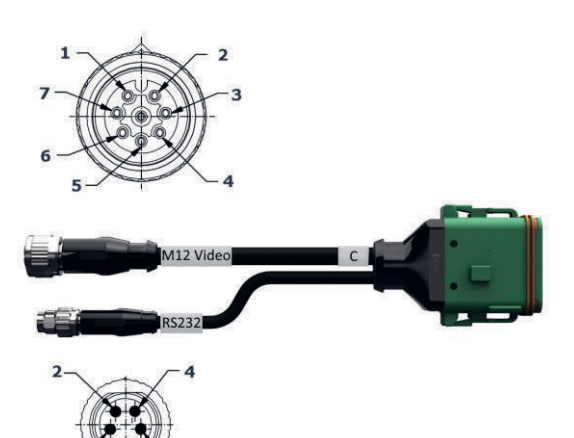

Cavo C2

#### **Lunghezza:**

30 cm

#### **"Video":**

*Giunto* M12 a 8 poli  $\rightarrow$  Telecamera

#### **"C":**

*Giunto*, a 12 poli  $\rightarrow$  Connettore C sul terminale

#### **"RS232":**

*Connettore* M8 a 4 poli

 $\rightarrow$  Ricevitore GPS, sensore

#### **Utilizzo:**

- Collegare il terminale alla telecamera o al video-miniplexer o al video-multiplexer
- Collegamento del ricevitore GPS o del sensore con interfaccia seriale al terminale

#### **M12-Video**

#1: Video IN #2: RS485B #3: RS485A #4: V+ out  $#5: V+ out$ #6: V+ out #7: GND #8: Video GND

#### **RS232**

#1: V+ out #2: RS232 TxD #3: GND #4: RS232 RxD

Cavo H (anche: cavo tipo H)

#### **Lunghezza:**

200 cm

#### **"":**

*Connettore*, a 7 poli  $\rightarrow$  Presa di segnale nel trattore

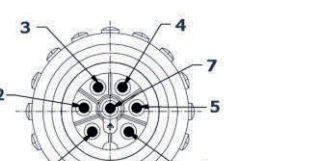

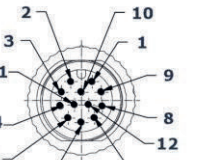

SIGNAL

#### **"Segnale":**

*Connettore*, M12, a 12 poli  $\rightarrow$  Giunto "Segnale" sul cavo B

#### **Utilizzo:**

Collegamento del terminale alla presa di segnale

#### **Nota:**

Il segnale ISO 11786 "posizione di lavoro" e il segnale "direzione di marcia" non sono disponibili sul cavo H

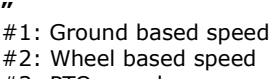

#### #3: PTO speed

**""**

- #4: -
- #5: Linkage position #6: V+
- #7: GND

**Segnale** #: -

- #2: GND
- #3: PTO speed #4: Linkage position
- #5: Wheel based speed
- #6: -
- #7: Ground based speed
- #8, #9: #10: V+ (Key Switch)
- #11,#12:  $-$

Cavo N (anche: cavo tipo N)

#### **Lunghezza:**

200 cm

#### **"NMEA":**

*Connettore* D-SUB, 9 poli  $\rightarrow$  Ricevitore GPS

#### **"RS232":**

*Giunto* M8 a 4 poli  $\rightarrow$  Spina "RS232" sul cavo B o C

#### **Utilizzo:**

Collegamento del terminale al ricevitore GPS

#### **Nota:**

Un'alimentazione di tensione del ricevitore GPS con il cavo N non è possibile

# **NMEA**

#### **RS232**

#1: - #2: RS232 RxD #3: RS232 TxD #4: - #5: GND #6 - #9: -

#1: - #2: RS232 TxD #3: GND

#4: RS232 RxD

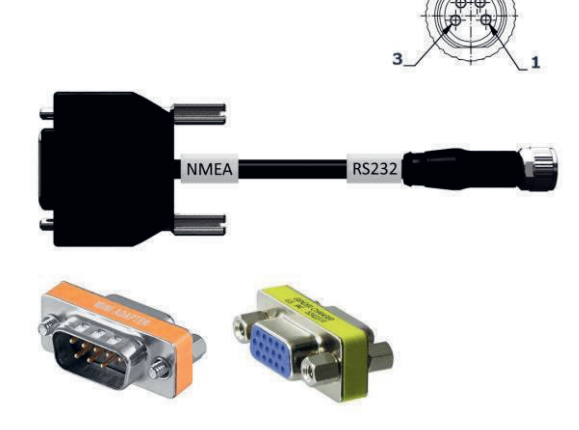

Cavo Y

**Lunghezza:** 15 cm

#### **"InCab":**

*Giunto*, a 9 poli  $\rightarrow$  Connettore In-cab nel trattore

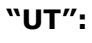

*Connettore*, a 9 poli  $\rightarrow$  Giunto "InCab" sul cavo A

### **"AUX":**

*Connettore*, a 9 poli Unità di comando AUX

### **Utilizzo:**

Collegamento del terminale e dell'unità di comando AUX all'ISOBUS

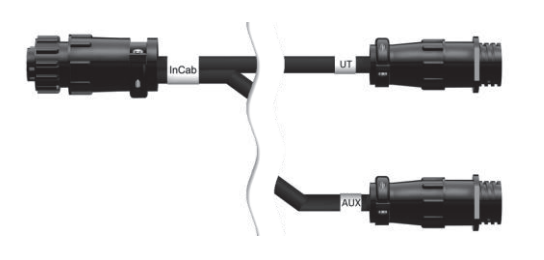

# **D Schede applicazione**

#### **ISO-XML**

Una scheda applicazione in formato ISO-XML può contenere ogni DDI rilasciato in *Data Dictionary*.

È possibile elaborare valori percentuali.

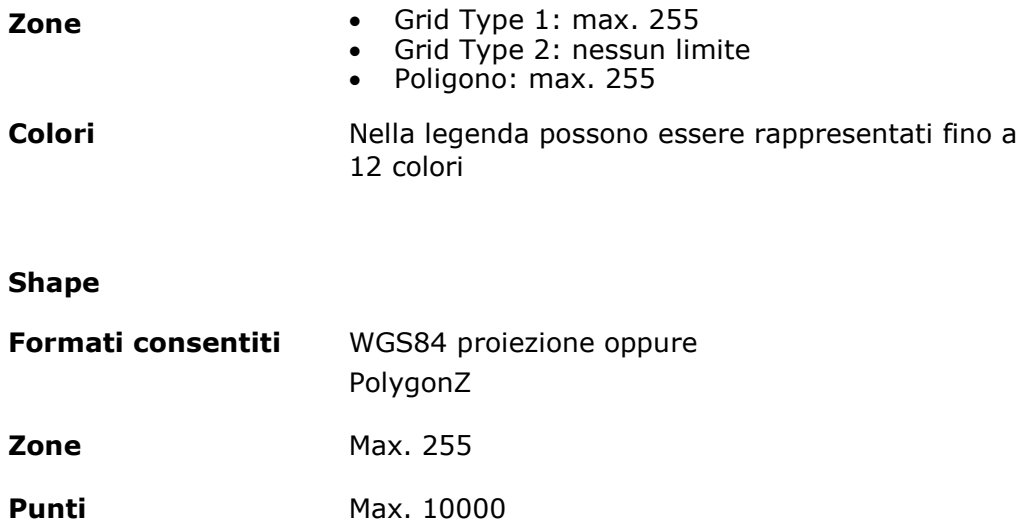

# **E Funzionalità AEF**

Ad ogni nuova versione, CCI.OS è sottoposto al test di conformità AEF. CCI.OS 2.0 è certificato AEF per le nuove funzionalità ISOBUS:

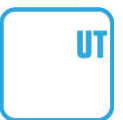

### **Universal Terminal**

Affinché sia possibile impiegare il terminale per il comando di diverse macchina.

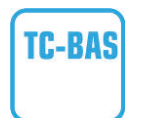

#### **Task-Controller basic (totals)**

Per la documentazione di valori somma e lo scambio dati tra FMIS e il terminale attraverso file ISO-XML.

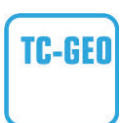

#### **Task-Controller geo-based (variables)**

per la documentazione di dati riferiti alla posizione e la pianificazione di ordini riferiti alla posizione.

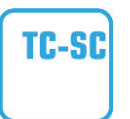

### **Task-Controller Section Control**

Per la commutazione automatica di ampiezze parziali in funzione della posizione GPS.

#### **Auxiliary Control (new)**

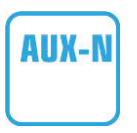

Per il comando di funzioni della macchina utilizzate di frequente con un'unità di comando AUX.

In questo caso vi sono una versione "obsoleta" e una "nuova" non compatibili tra loro. Le unità di comando AUX, certificate secondo AUX--N, non possono essere comandate con terminale certificati AUX-O e viceversa.

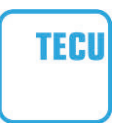

#### **Basic Tractor ECU**

Per la messa a disposizione dei dati del trattore velocità radar e ruota, numero di giri della presa di forza, direzione di marcia, posizione del sollevatore posteriore sull ISOBUS.

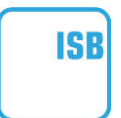

### **ISOBUS Shortcut Button**

Per la disattivazione rapida di funzioni della macchina senza il comando macchina ISOBUS.

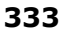

# **F Fusi orari**

- (UTC -09:00) Alaska
- (UTC -08:00) Tijuana, Baja California (Messico)
- (UTC -08:00) Los Angeles, Vancouver
- (UTC -07:00) Chihuahua, Mazatlan
- (UTC -07:00) Denver, Salt Lake City, Calgary
- (UTC -07:00) Dawson Creek, Hermosillo, Phoenix
- (UTC -06:00) Costa Rica, Guatemala, Managua
- (UTC -06:00) Chicago, Winnipeg
- (UTC -06:00) Cancun, Città del Messico, Monterrey
- (UTC -05:00) L'Avana
- (UTC -05:00) Detroit, New York, Toronto
- (UTC -05:00) Bogotà, Lima, Panama
- (UTC -04:00) Caracas
- (UTC -04:00) Bermuda, Halifax
- (UTC -04:00) Campo Grande, Cuiaba
- (UTC -04:00) Asuncion
- (UTC -04:00) Santiago
- (UTC -03:00) Montevideo
- (UTC -03:00) San Paolo
- (UTC -03:00) Buenos Aires, Cordoba
- (UTC -03:00) Mendoza, Recife, San Luis
- (UTC +00:00) Casablanca, Reykjavik
- (UTC +00:00) Dublino, Lisbona, Londra
- $\bullet$  (UTC +01:00) Windhoek
- (UTC +01:00) Algeri, Porto Novo
- (UTC +01:00) Berlino, Oslo, Parigi, Roma, Stoccolma
- $\bullet$  (UTC +01:00) Tunisi
- (UTC +02:00) Cairo
- (UTC +02:00) Gerusalemme, Tel Aviv
- (UTC +02:00) Kaliningrad, Minsk
- (UTC +02:00) Atene, Helsinki, Istanbul, Riga
- (UTC +02:00) Johannesburg, Tripoli
- (UTC +03:00) Mosca, Volgograd
- (UTC +04:00) Yerevan, Samara
- (UTC +05:00) Yekaterinburg
- (UTC +05:30) Calcutta, Colombo
- $\bullet$  (UTC +05:45) Katmandu
- (UTC +06:00) Novosibirsk, Omsk
- (UTC +07:00) Krasnoyarsk
- (UTC +08:00) Hong Kong, Perth, Singapore
- (UTC +08:00) Irkutsk
- $\bullet$  (UTC +08:45) Eucla
- $\bullet$  (UTC +09:00) Seul, Tokyo
- $\bullet$  (UTC +09:00) Yakutsk
- $\bullet$  (UTC +09:30) Darwin
- $\bullet$  (UTC +09:30) Adelaide
- (UTC +10:00) Vladivostok
- (UTC +10:00) Canberra, Melbourne, Sydney
- $\bullet$  (UTC +11:00) Magadan
- $\bullet$  (UTC +12:00) Kamchatka
- $\bullet$  (UTC +12:00) Auckland

# **Copyright**

©2019 Competence Center ISOBUS e.V. Albert-Einstein-Str. 1 D-49076 Osnabrück Numero documento: 20190614